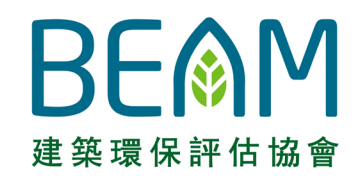

(C

**VALLEY** 

<u>an</u>

 $\mathbf u$ 

.<br>Lâ

A

 $\prod\limits_{\bm{f}}$ 

෯

Ŵ

 $\overline{\overset{\circ}{\circ\circ}}$ 

 $\bigoplus$ 

È

 $\varpi$ 

 $\begin{pmatrix} \mathcal{L} \ \mathcal{L} \ \mathcal{L} \end{pmatrix}$ 

徻

 $\overline{t}$ 

 $\sigma$ 

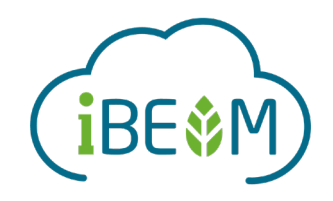

### **iBEAM User Guide**

**General Volume**

Version 1.0 (June 2021)

# **Change Log**

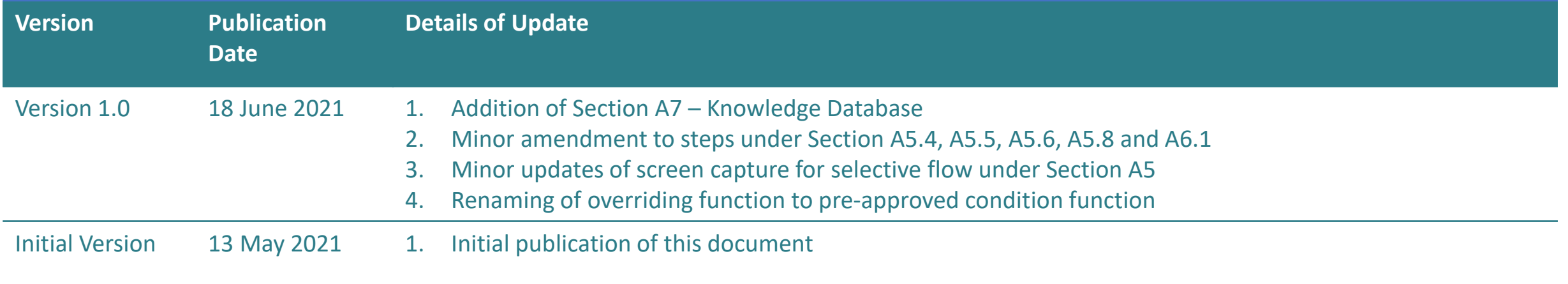

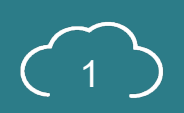

### **Preface**

**BEAM Society Limited (BSL)** has developed the **iBEAM assessment automation system ('iBEAM')** to streamline the overall **BEAM Plus** assessment process.

**iBEAM** provides a one-stop solution for users to submit information for BEAM Plus assessment and retrieve technical standards pertaining to the development of sustainable built environment and community.

This user guide provides a **fundamental guidance** to assist users in navigating through the iBEAM.

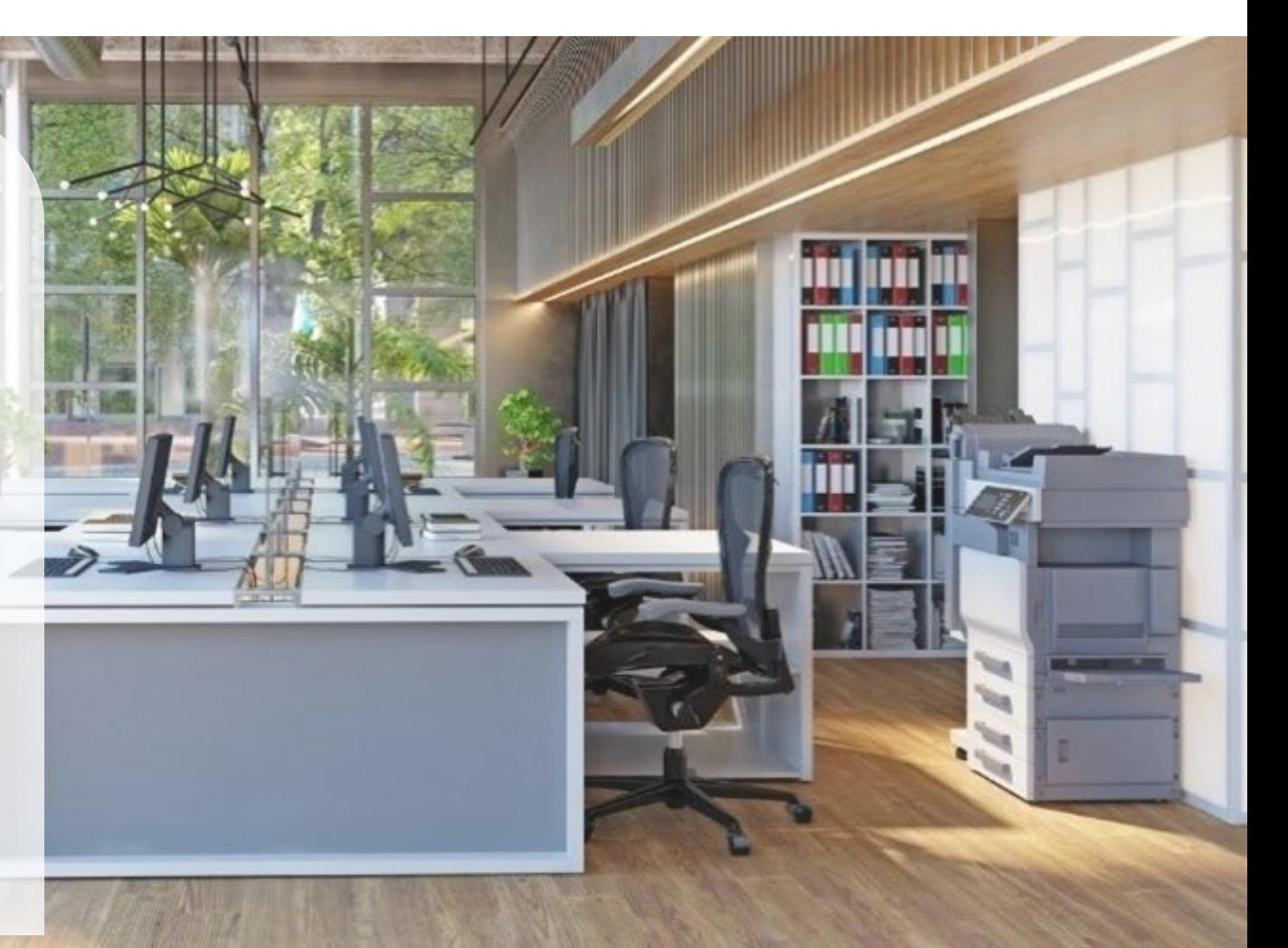

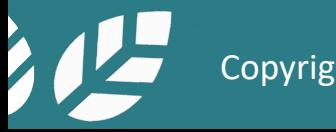

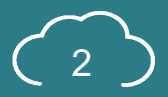

## **System Requirement**

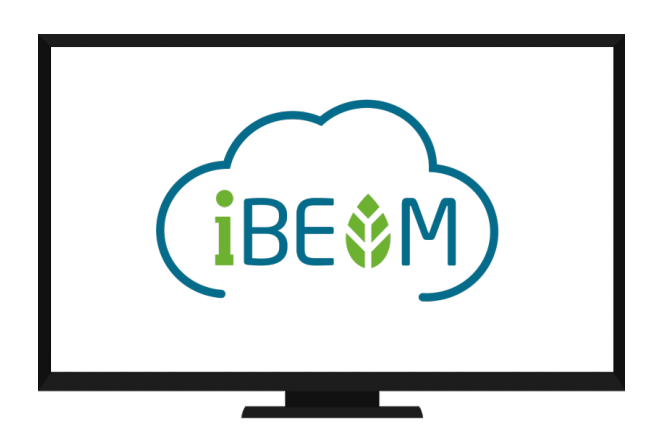

**Desktop**

CPU: Intel Core i3-3220 Processor or above RAM: 4GB or above Hard disk: 200GB or above Best viewed resolution: 1280 × 720 to 1600 × 1200 Operating System: Microsoft Windows 7 or above Browser: Chrome or Microsoft Edge (chromium based) HTML version: HTML5 Encryption: TLS 1.2 JavaScript: Enabled Cookies: Enabled Chinese Character Support: Hong Kong Supplementary Character Set (HKSCS-2008)

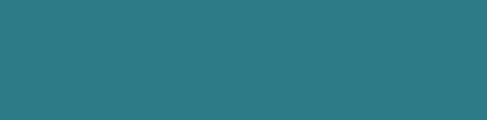

## **How To Use This Guide**

**Overview** 

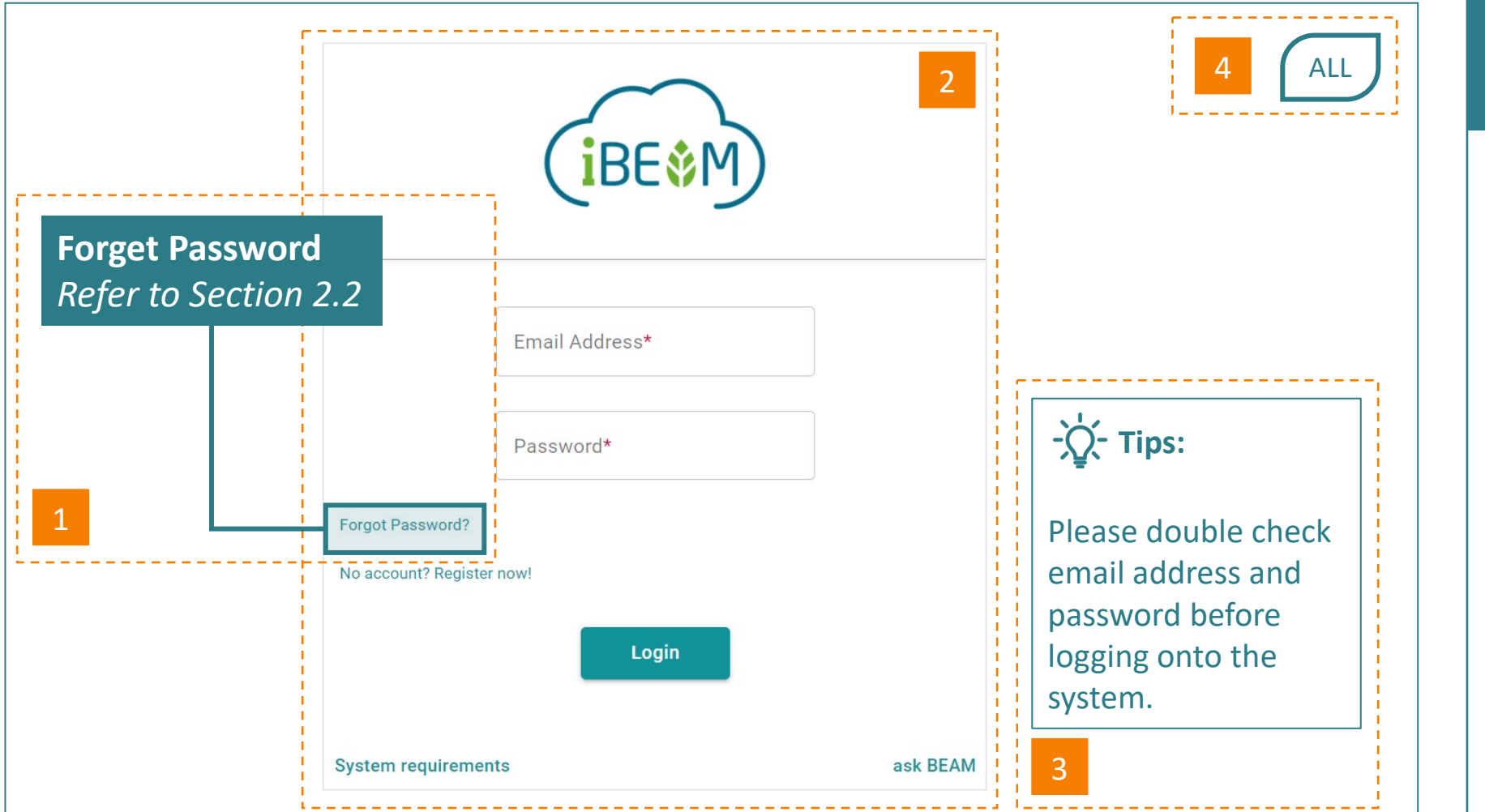

**Each section of this user guide shall consist of the following guiding notes to assist users in understanding the different features and functions of the iBEAM.**

> Narration describing a certain function or step to a process

Screen capture of a particular feature or function

2

3

Tips to enhance the user experience in using the feature or function

4 *Where applicable*, the annotation of user groups or assessment scheme applicable to the process

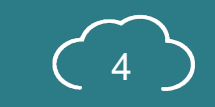

### **How To Use This Guide**

User Groups and Assessment Tools Annotation

### **The definition for the annotation of user groups and assessment tools are stated below.**

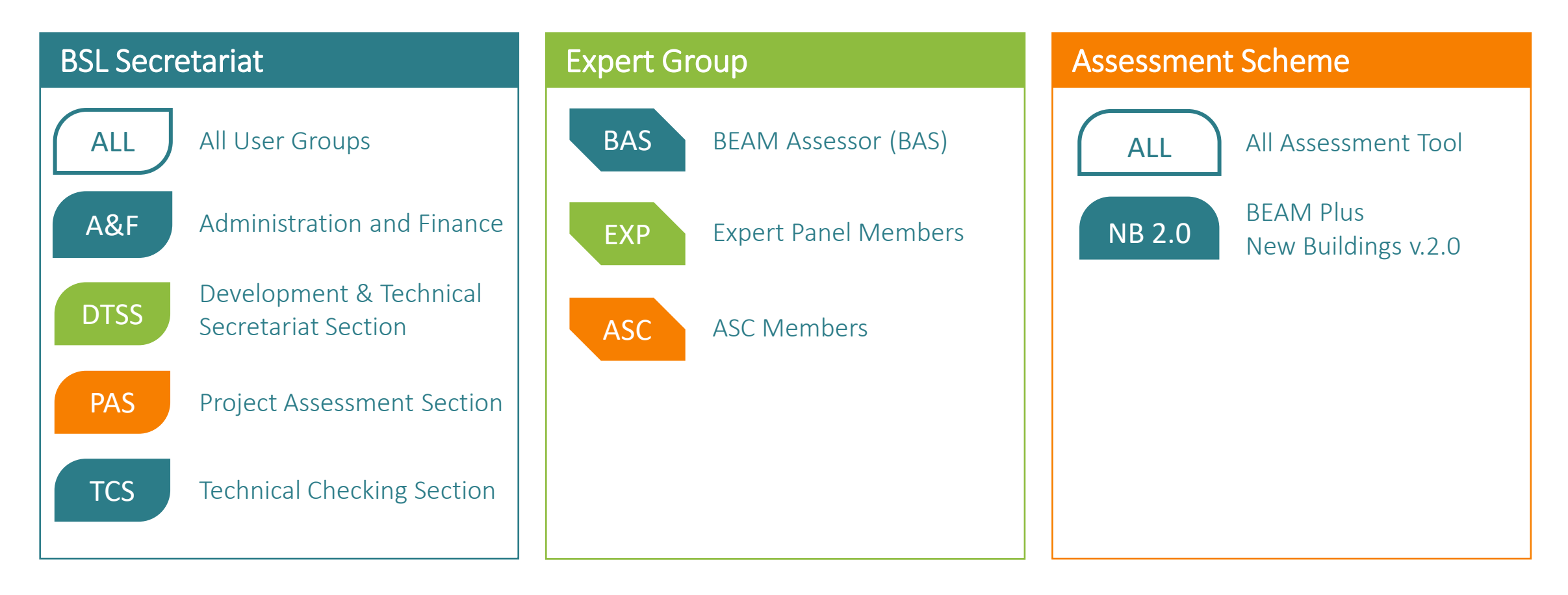

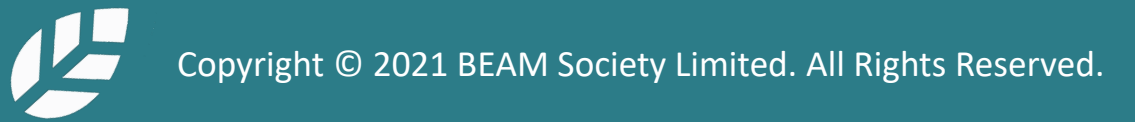

### **Disclaimer**

iBEAM was developed with the assistance and participation of many individuals and representatives from various organisations. The outcome represents a general consensus, but unanimous support from each and every organisation and individual consulted is not implied. iBEAM shall be revised on a regular basis and as frequently as necessary. BSL reserves the right to amend, update and change any of the system functions on iBEAM from time to time without prior notice. Where changes in regulations necessitate changes to the assessment criteria, they will be issued to all parties involved in an assessment and will be announced on both the BSL's website and the iBEAM system platform. An appropriate transitional period shall be allowed for projects undergoing assessment process.

It should be noted that none of the parties involved in the funding of iBEAM, including BSL and its members, provide any warranties or assume any liability or responsibility to the users of BEAM, or any third parties for the accuracy, completeness or use of, or reliance on, any information contained in iBEAM, or from any injuries, losses, or damages arising out of such use or reliance.

As a condition of use, users covenant not to sue, and agree to waive and release BSL and its members from any and all claims, demands and causes of actions for any injuries, losses and damages that users may now or hereafter have a right to assert against such parties as a result of the use of, or reliance of iBEAM.

#### **If you have any questions on the usage of iBEAM, please contact BSL through one of the following means:**

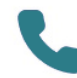

Call us at +852 3610 5700

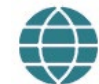

Send enquiry using the ask iBEAM function on iBEAM at https://ibeam.hk

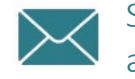

Send e-mail to assessment\_automation@beamsociety.org.hk

### Send whatsapp to +852 6095 7650

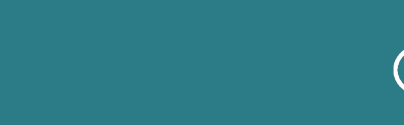

### **Acknowledgement**

The **design**, **development** and **operational management** of iBEAM was led by a pool of industry practitioners, experts and in-house professionals. Industry stakeholders have been consulted through engagement workshops and Xperience studio for feedback and opinion. The various committees and project teams comprise:

#### **Project Steering Committee**

Sr Frankie SO (Chairperson), Dr. Benny CHOW, Ir Colin CHUNG, Ir Sai King HO, Ir Chi Fung LEUNG, Dr. Dennis MUI, Mr. Kai Ming SO, Mr. Terry WONG, Mr. David YAU, Mr. Alex LEE (Advisor) and Ms. Pelene NG (Advisor)

#### **Roll Out Taskforce**

Sr Frankie SO (Convenor), Ir Walter AU, Mr. Pak Cheung CHAN, Dr. Tin Cheung CHEUNG, Dr. Benny CHOW, Mr. Ivan FU, Sr Nelson HO, Ir Sai King HO, Mr. Tony IP, Mr. Man Kit LEUNG, Mr. Kai Ming SO, Ms. Ellie TANG, Dr. Kenneth TANG, Dr. Winnie TANG and Ir Sr Martin WAN

**Design, Development and Operational Management Team** Ir CS HO, Mr. Tim LO, Mr. Icarus AU, Mr. Darren FOK, Ms. Helen YIP and Ms. Minnie LUI

#### **In-House User Group**

Development & Technical Secretariat Section, Finance Section, Information Technology Section, Project Assessment Section, Technical Checking Section, Training & Marketing Section

#### **Information Technology Services Provider** Global Technology Integrator Ltd.

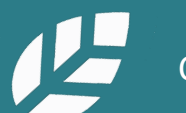

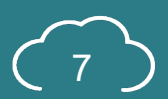

### **Table of Content** General Functions (I)

**[Section A1](#page-11-0)** General Navigation

**Section A2** [Account Management](#page-49-0)

**[Section A3](#page-62-0)** Contract and Finance

**Section A4** [Credit Interpretation Request \(CIR\)](#page-72-0)

**[Section A5](#page-91-0)** Project Submission

**[Section A6](#page-203-0)** Enquiry

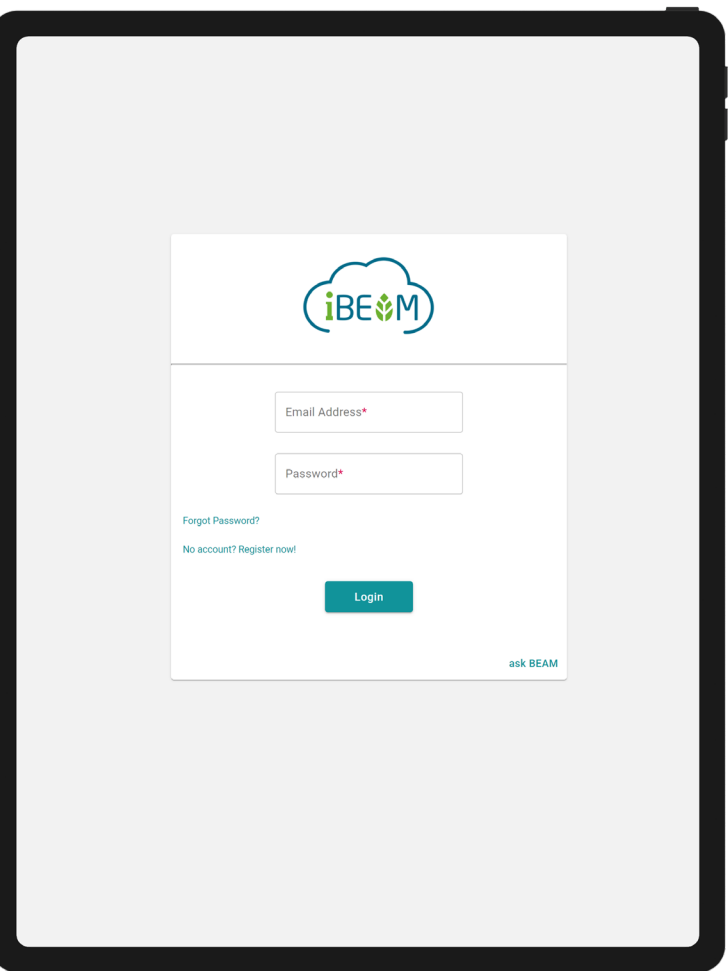

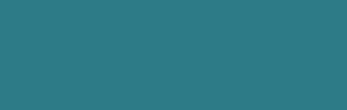

### **Table of Content** General Functions (II)

### **[Section A7](#page-213-0)** Knowledge Database

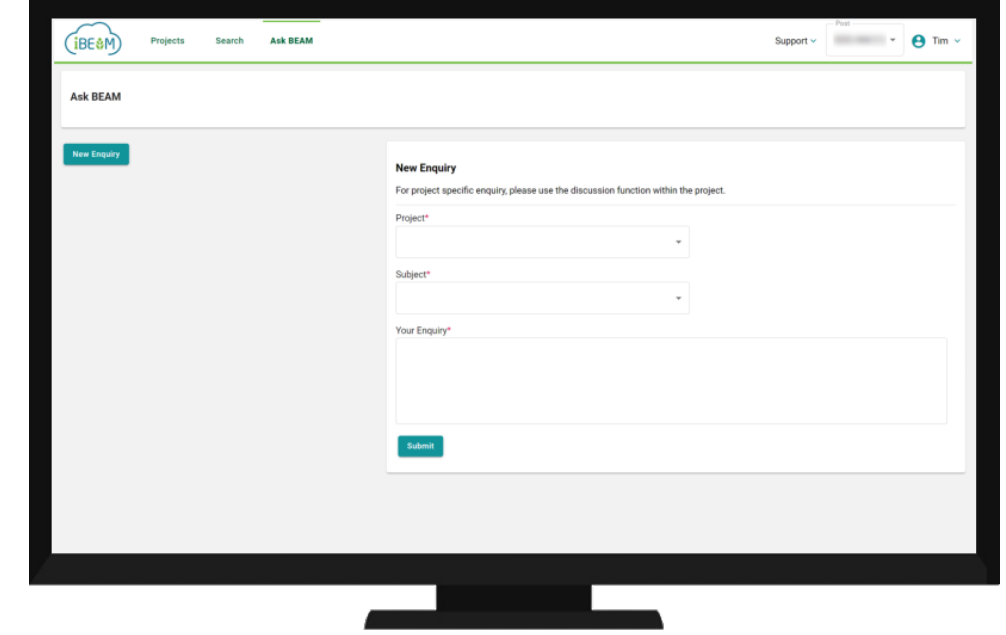

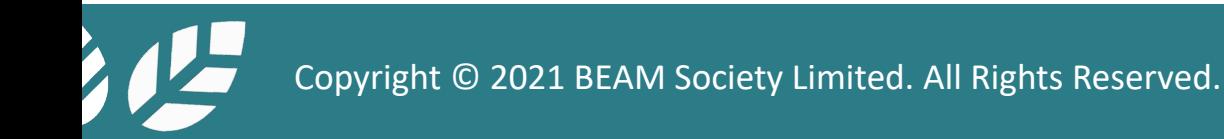

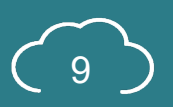

### **Table of Content** Appendix

**[Appendix A](#page-218-0)** Data Dictionary

**[Appendix B](#page-224-0)** List of Milestones

**[Appendix C](#page-226-0)** Calculation Logic

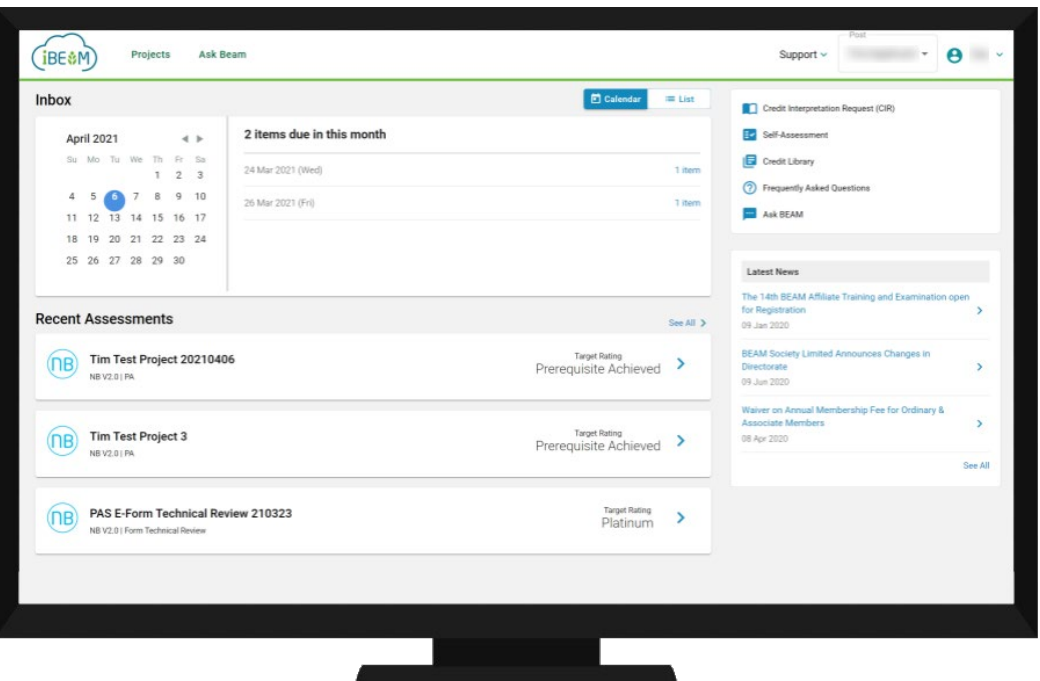

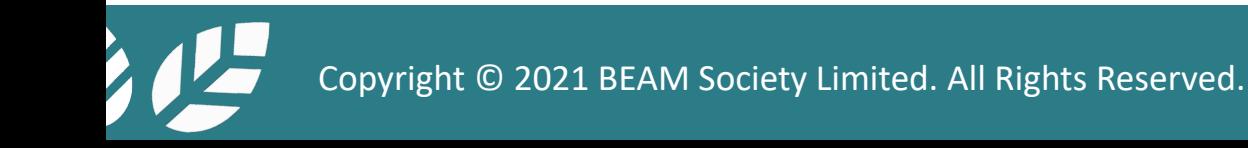

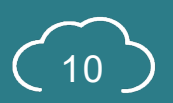

### <span id="page-11-0"></span>**Section A1** General Navigation

This section provides an overview of the different functions available on the iBEAM.

**A1.7 [e-Form](#page-37-0)**

- **A1.1 [Overall Site Map](#page-12-0)**
- **A1.2 [Login Page](#page-14-0)**
- **A1.3 [Navigation Bar](#page-15-0)**
- **A1.4 [Account Dashboard](#page-16-0)**
- **A1.5 [Project Dashboard](#page-22-0)**
- **A1.6 [Credit Summary Dashboard](#page-28-0)**

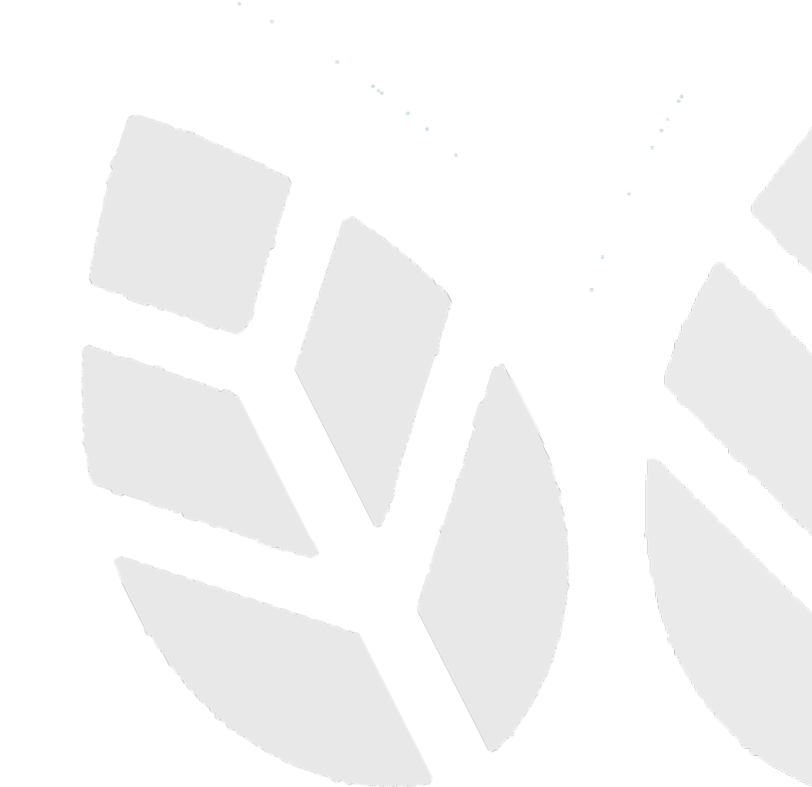

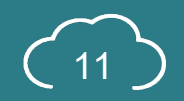

## <span id="page-12-0"></span>**A1.1.1 Overall Site Map**

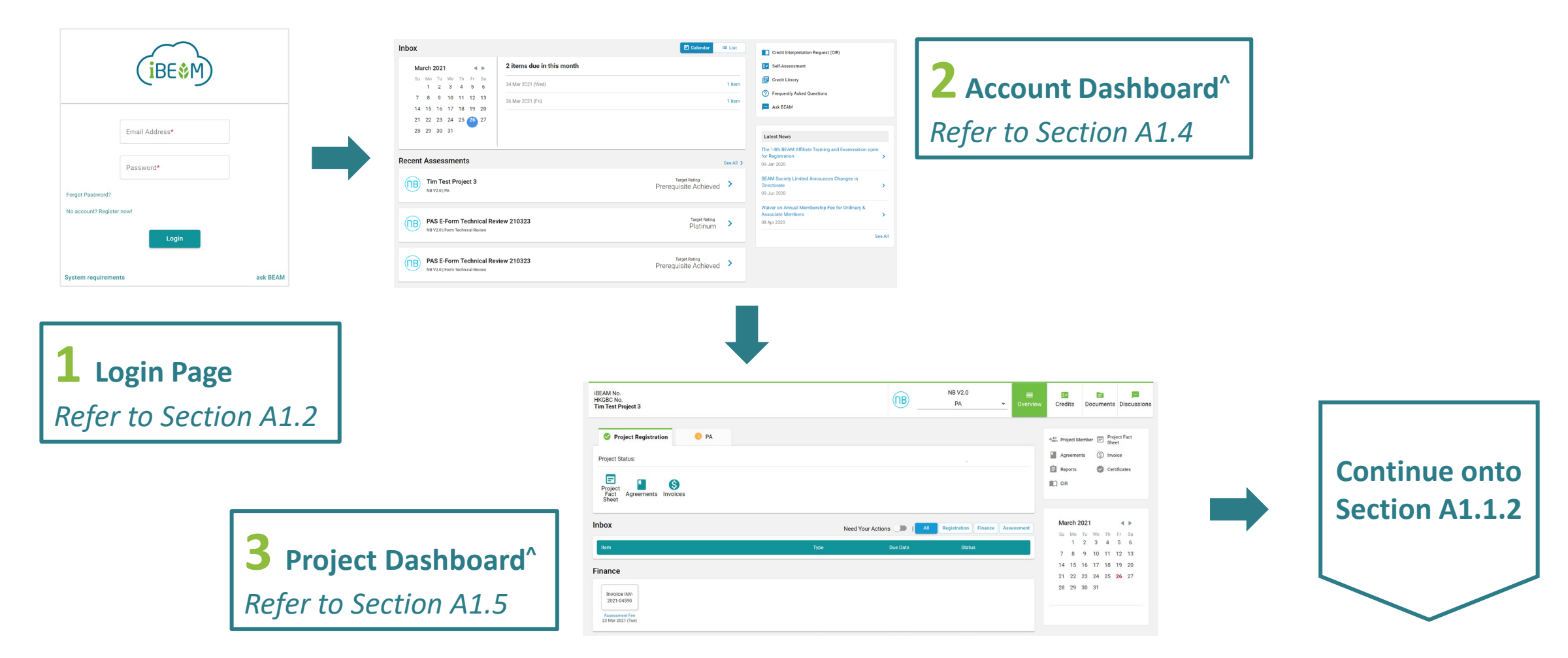

*^Navigation bar is shown on top of these pages. For details, please refer to Section 1.3*

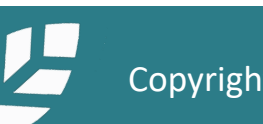

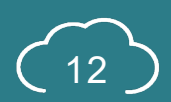

## <span id="page-13-0"></span>**A1.1.2 Overall Site Map**

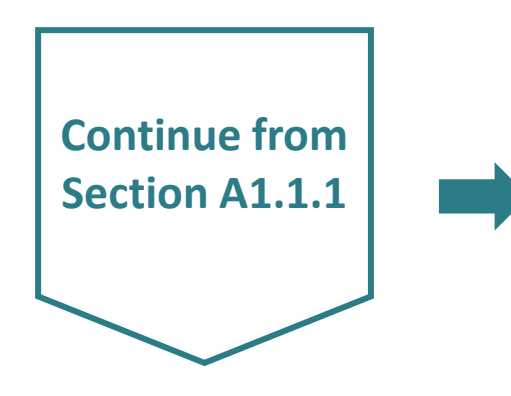

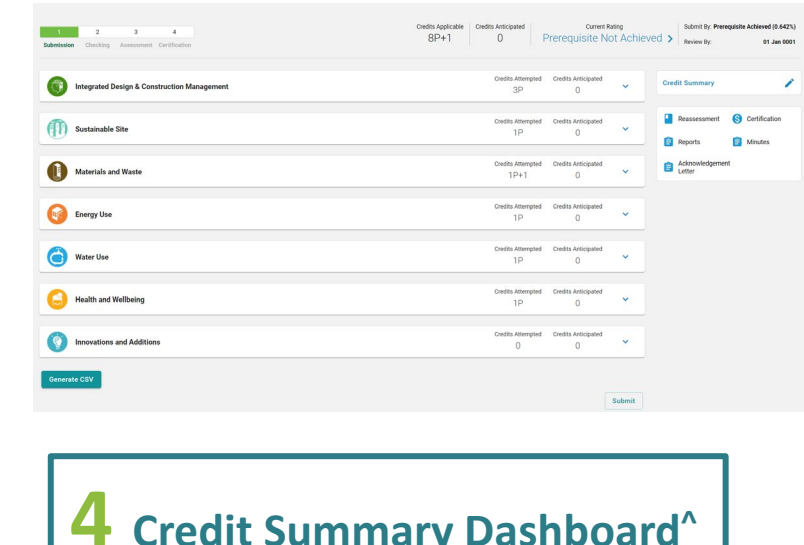

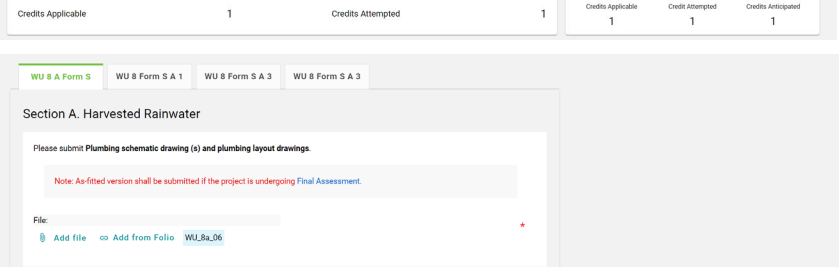

Credit Anticipated for WU 8a

 $\circ$ Override:  $\Box$ 

Justification shall be provided to support the selection of Override in Documentary Readiness.

Please use the following table to provide additional comments and/or documents that may contribute to the compliance of the credit.

Note: Any comments and/or documents submitted under this section will be considered upon its merit on a case-to-case basis

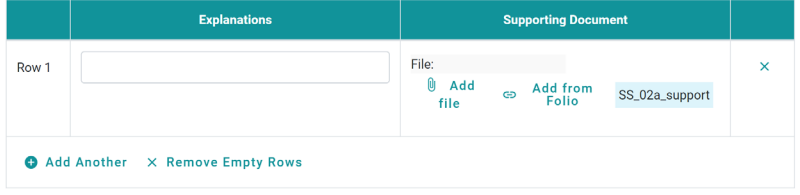

**[5 e-Form of Individual Credit^](#page-37-0)** *Refer to Section A1.7*

*^Navigation bar is shown on top of these pages. For details, please refer to Section 1.3*

*Refer to Section A1.6*

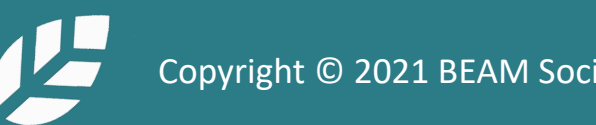

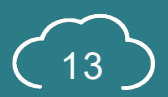

# <span id="page-14-0"></span>**A1.2 Login Page**

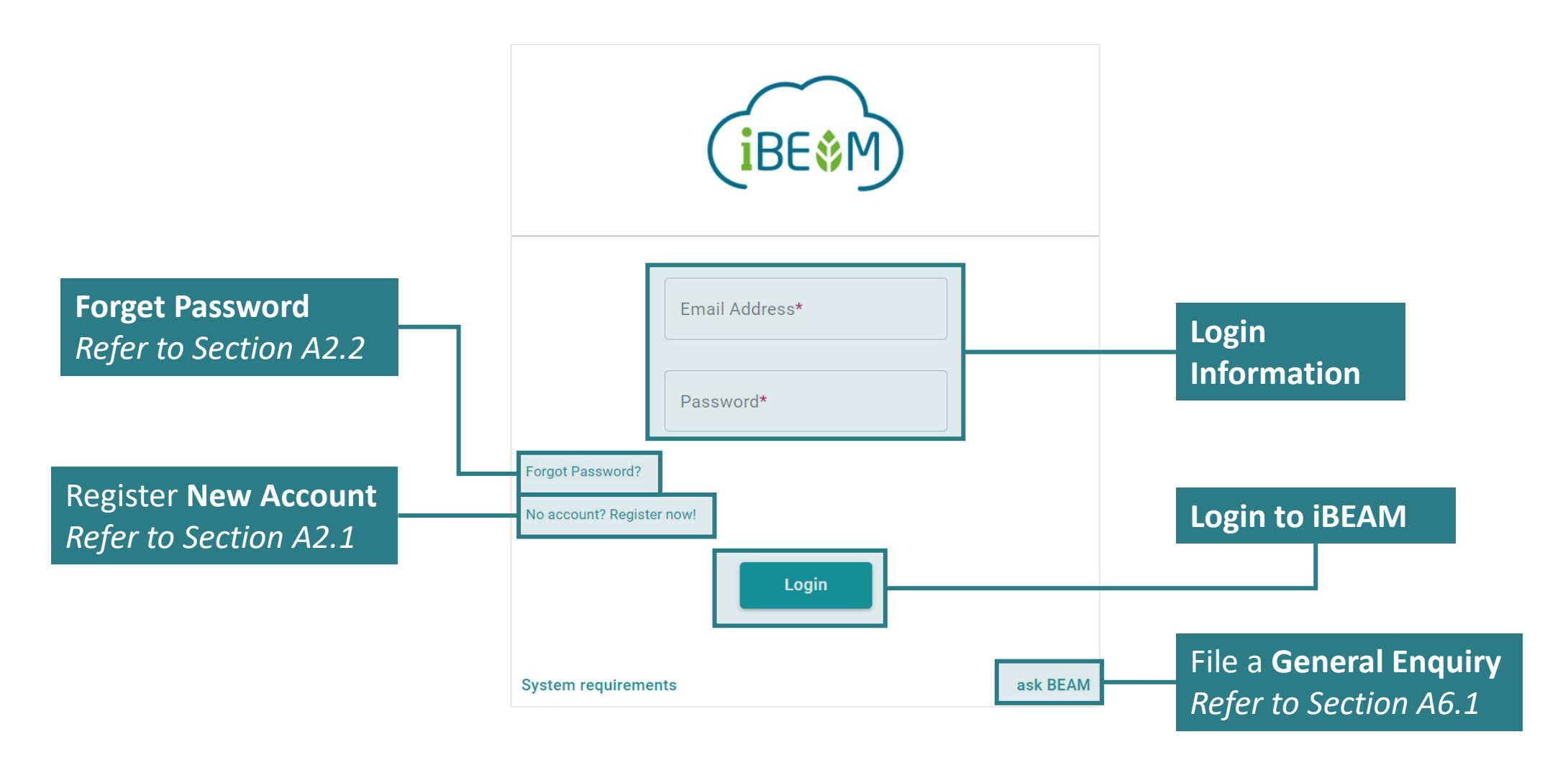

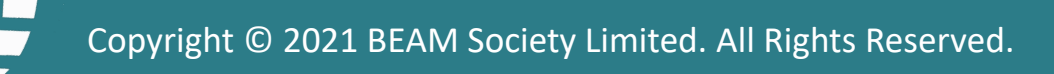

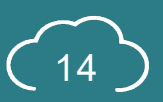

## <span id="page-15-0"></span>**A1.3 Navigation Bar**

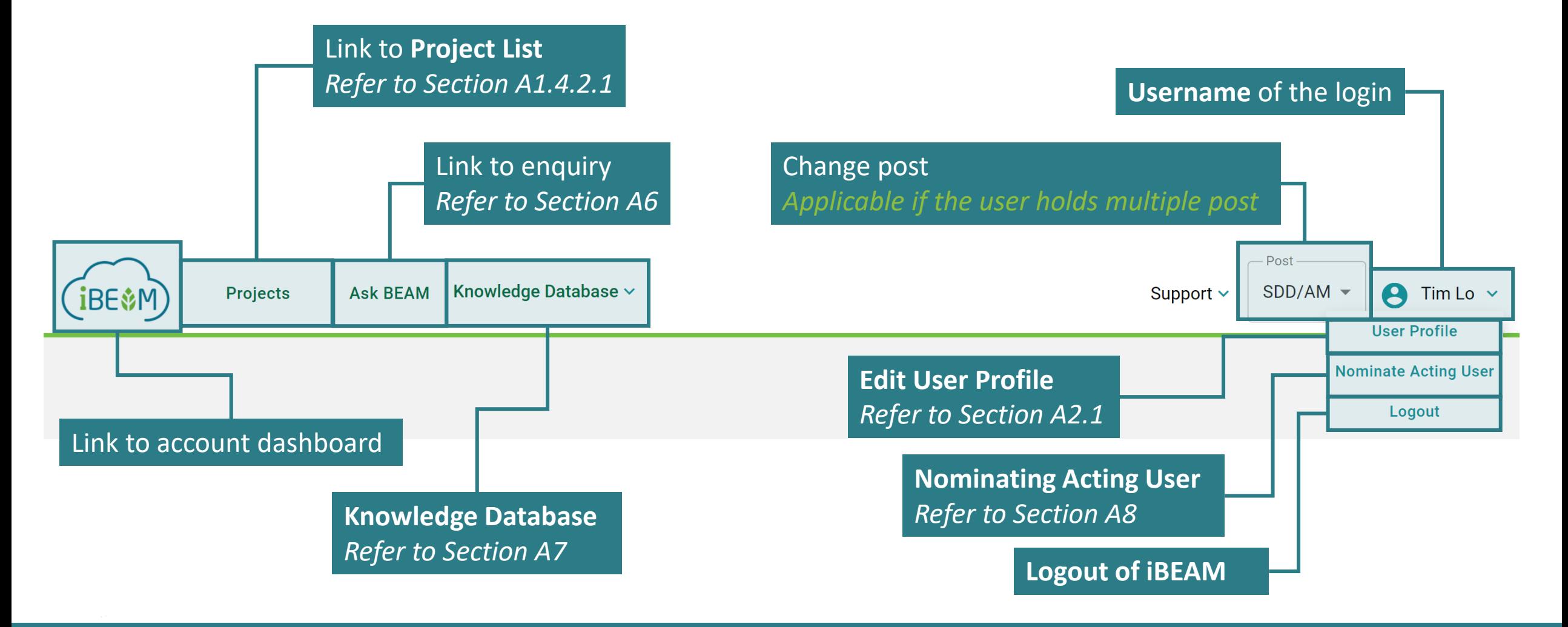

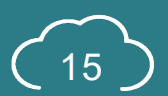

### <span id="page-16-0"></span>**A1.4 Account Dashboard**

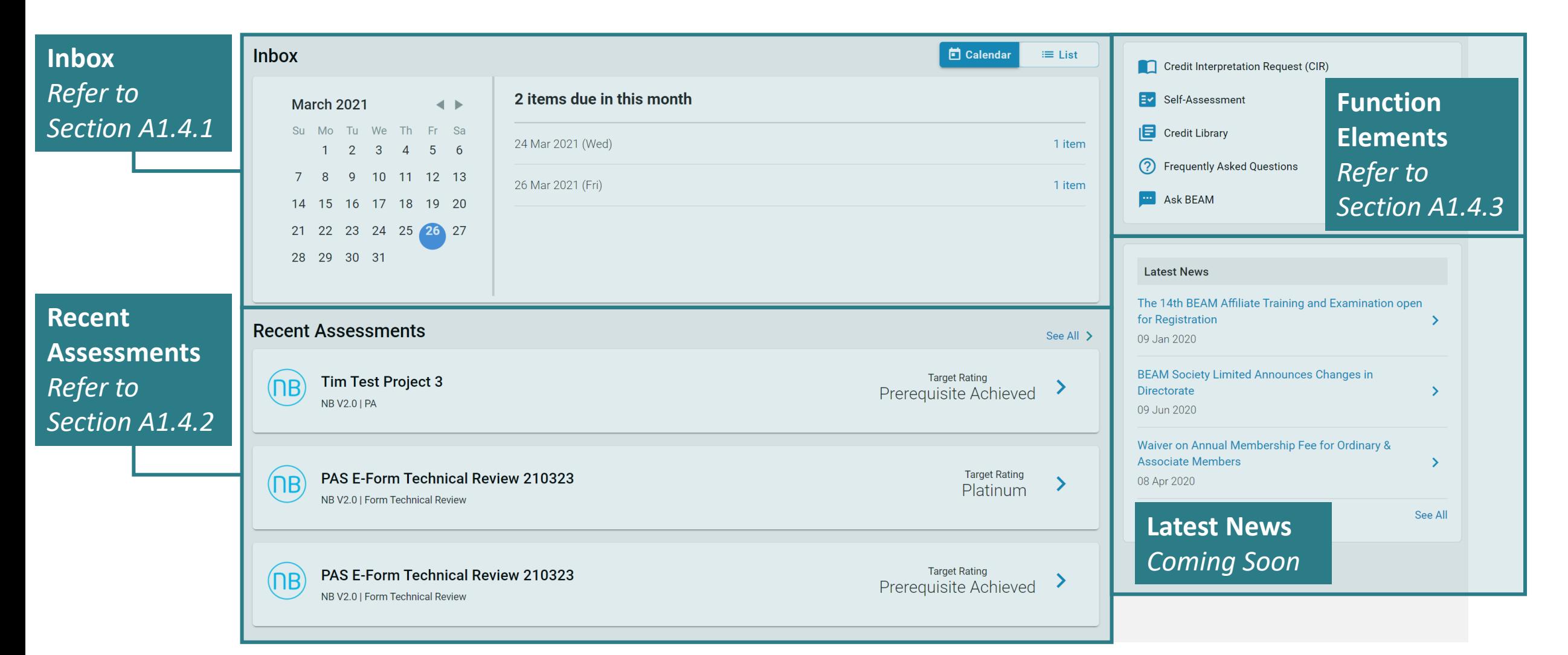

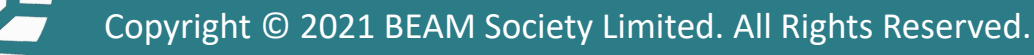

### **A1.4.1.1 Inbox**

### Calendar View

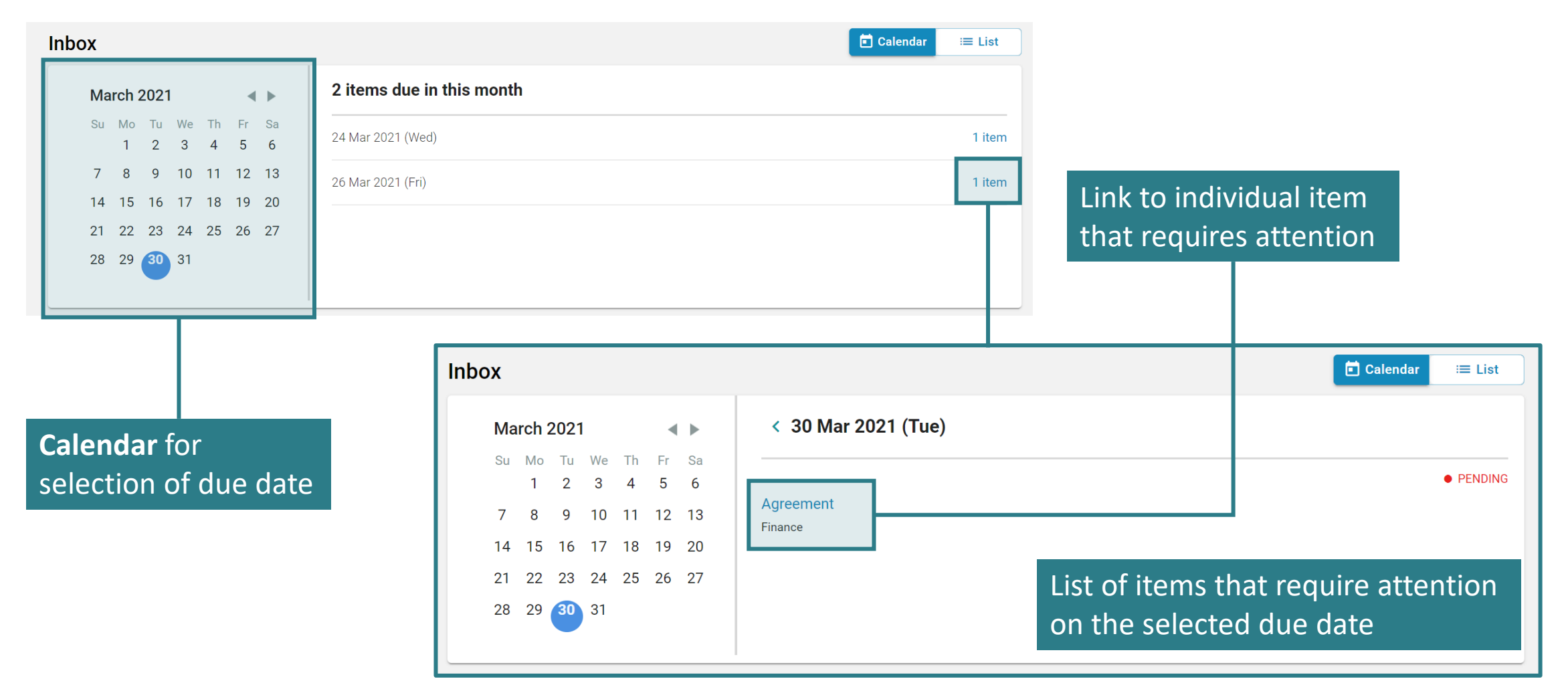

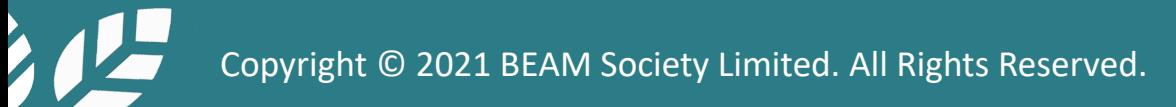

### **A1.4.1.2 Inbox**

List View

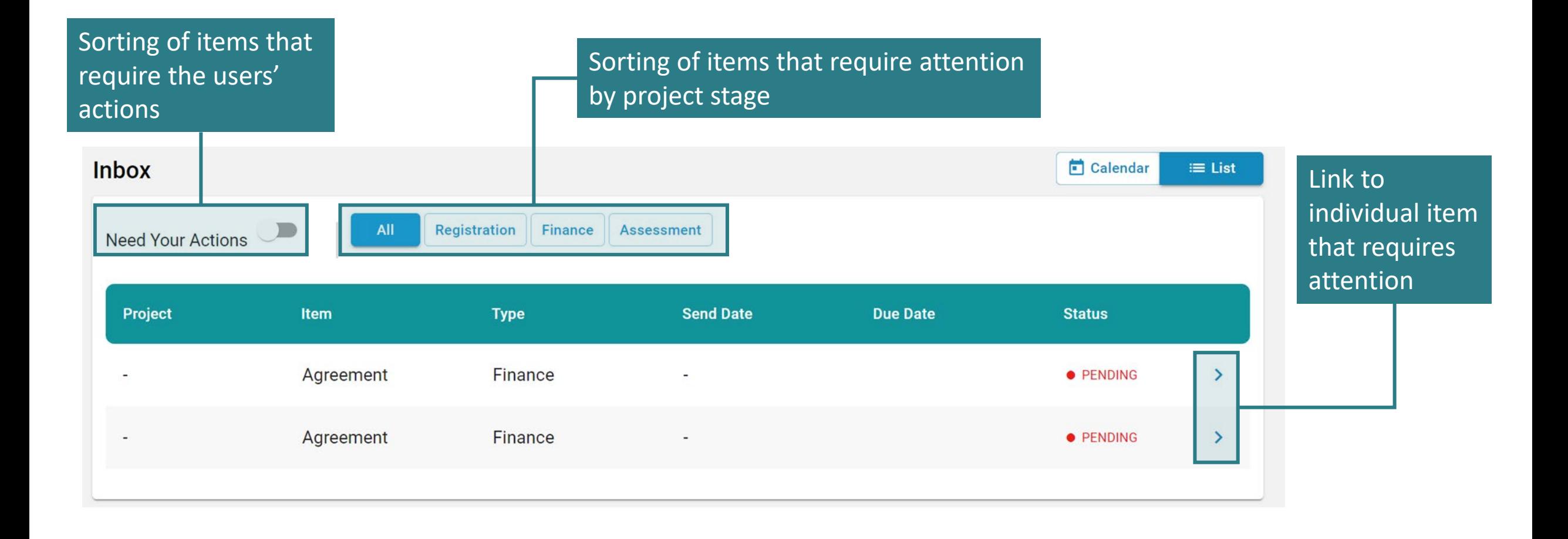

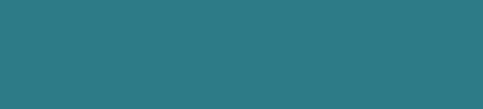

### **A1.4.2 Recent Assessments**

Link to **Project List** *Refer to Section A1.4.2.1*

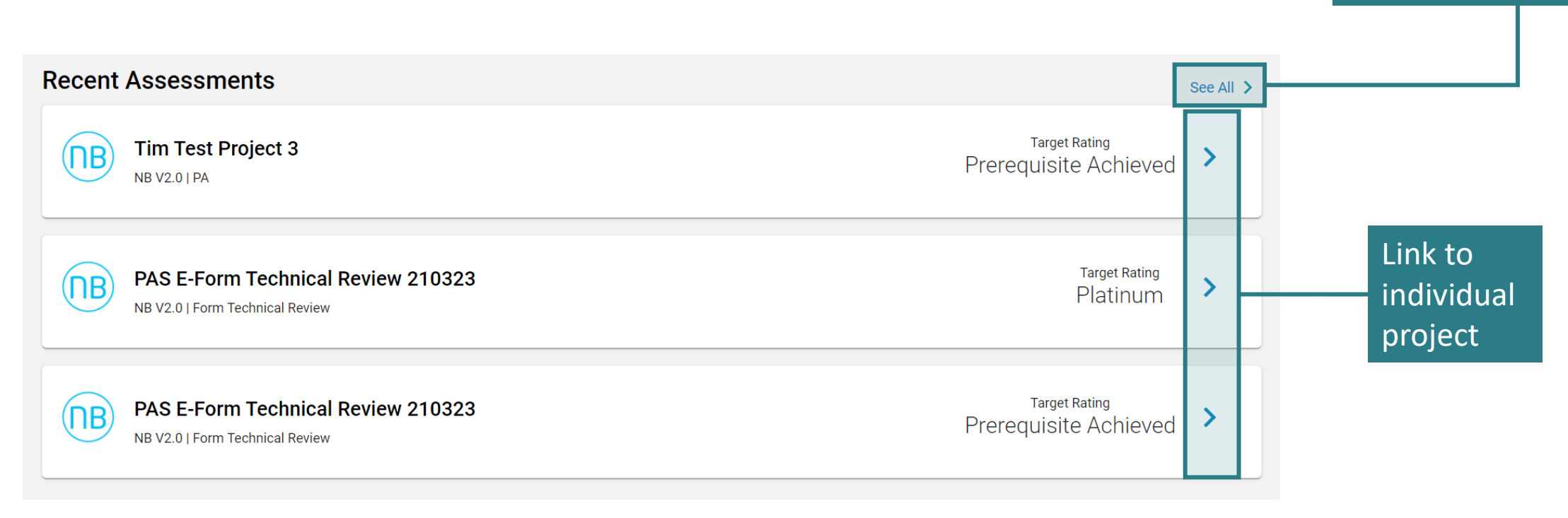

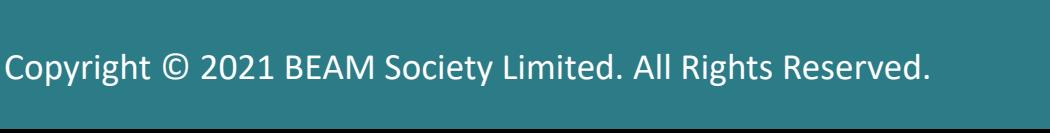

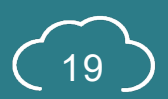

### **A1.4.2.1 Project List**

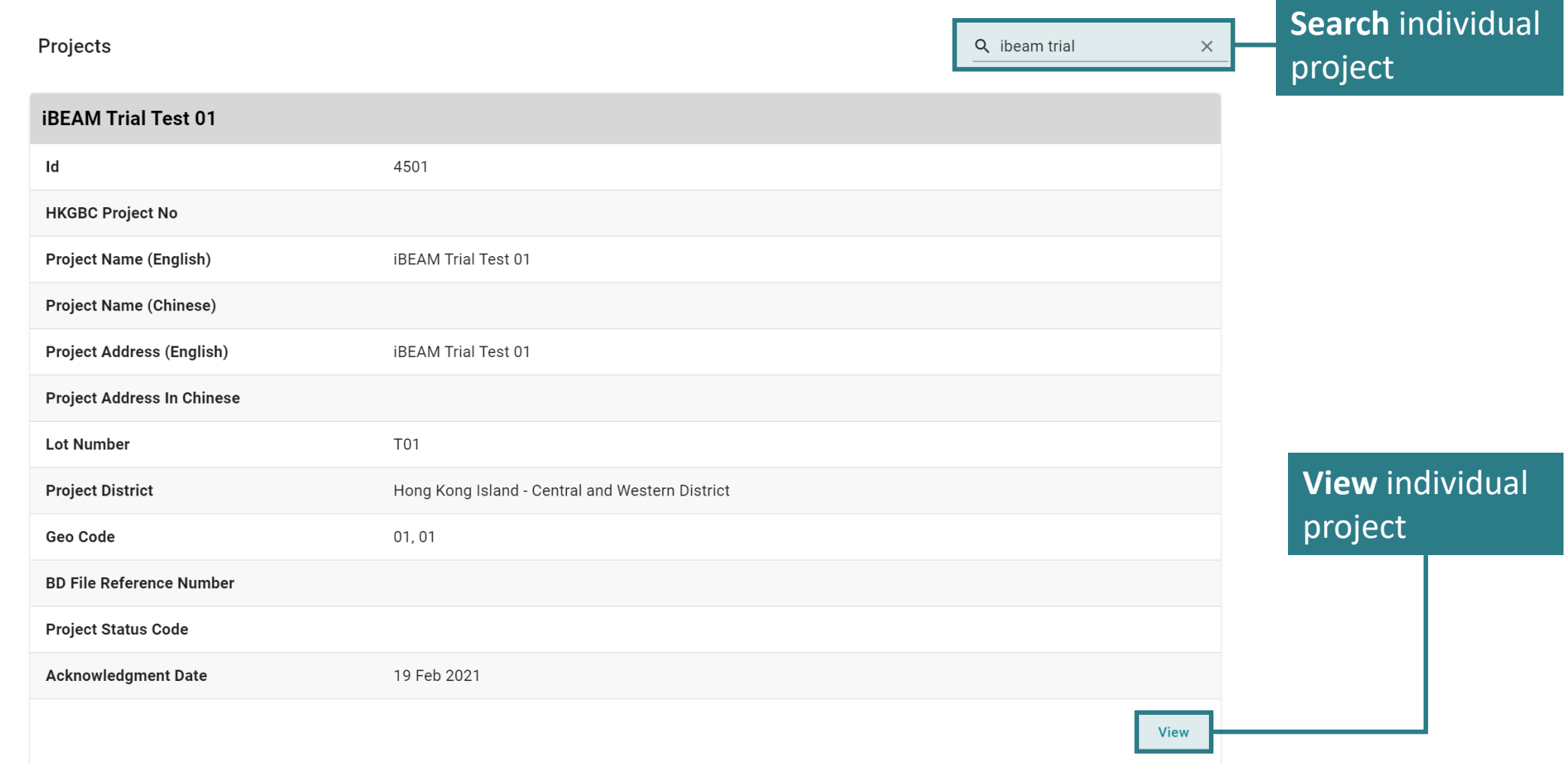

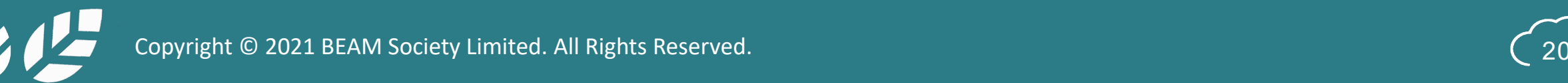

### **A1.4.3 Account Function Element**

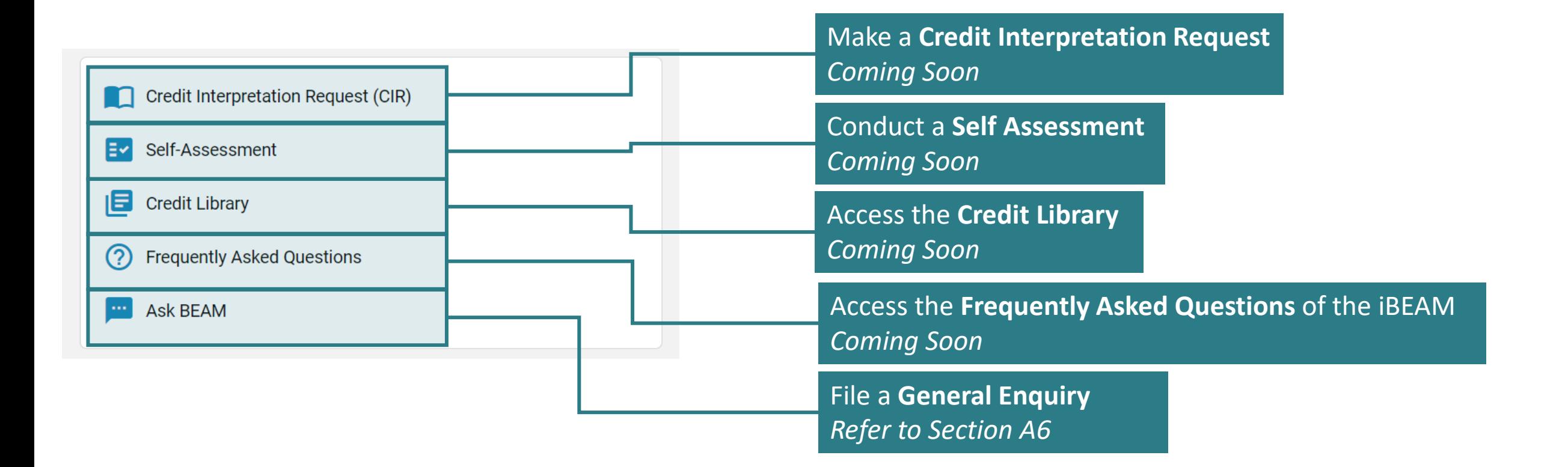

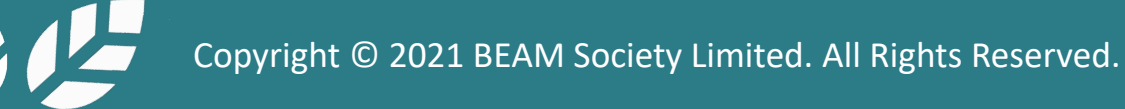

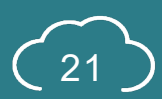

# <span id="page-22-0"></span>**A1.5 Project Dashboard Navigation Element**

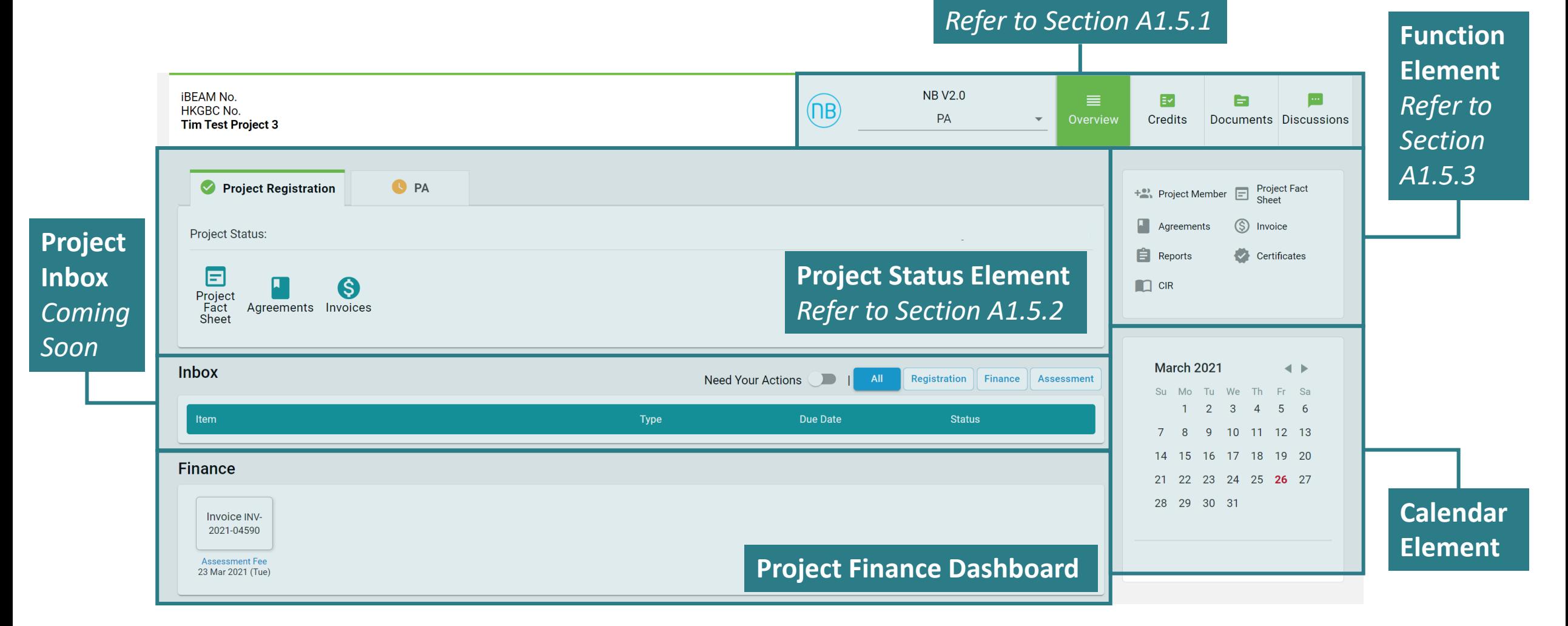

## **A1.5.1 Project Dashboard**

Navigation Element

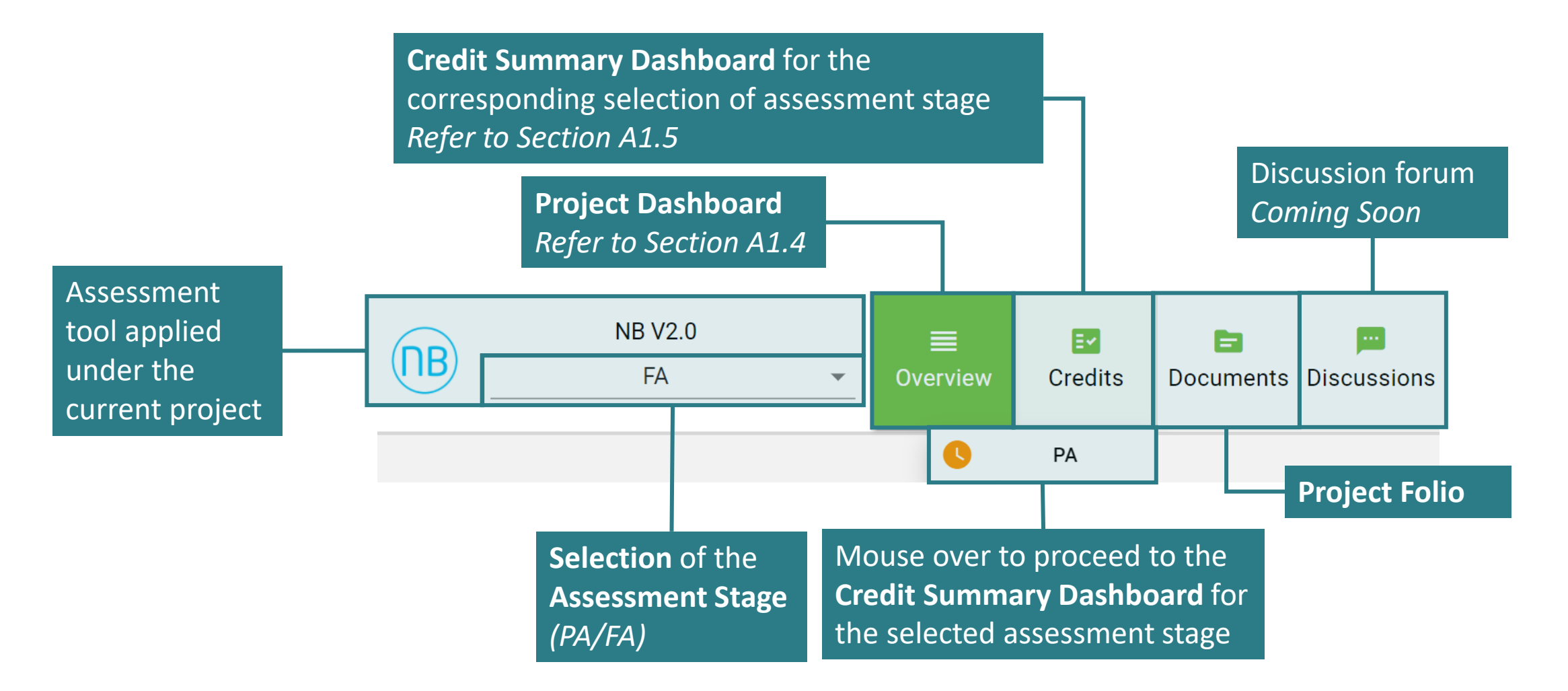

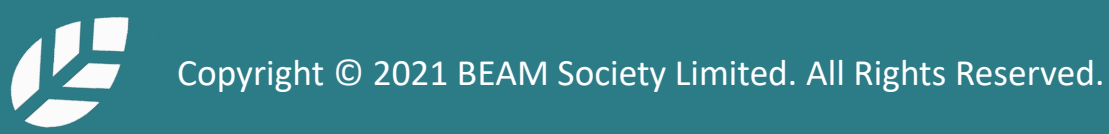

### **A1.5.2.1 Project Dashboard**

Project Status Element – Project Registration Tab

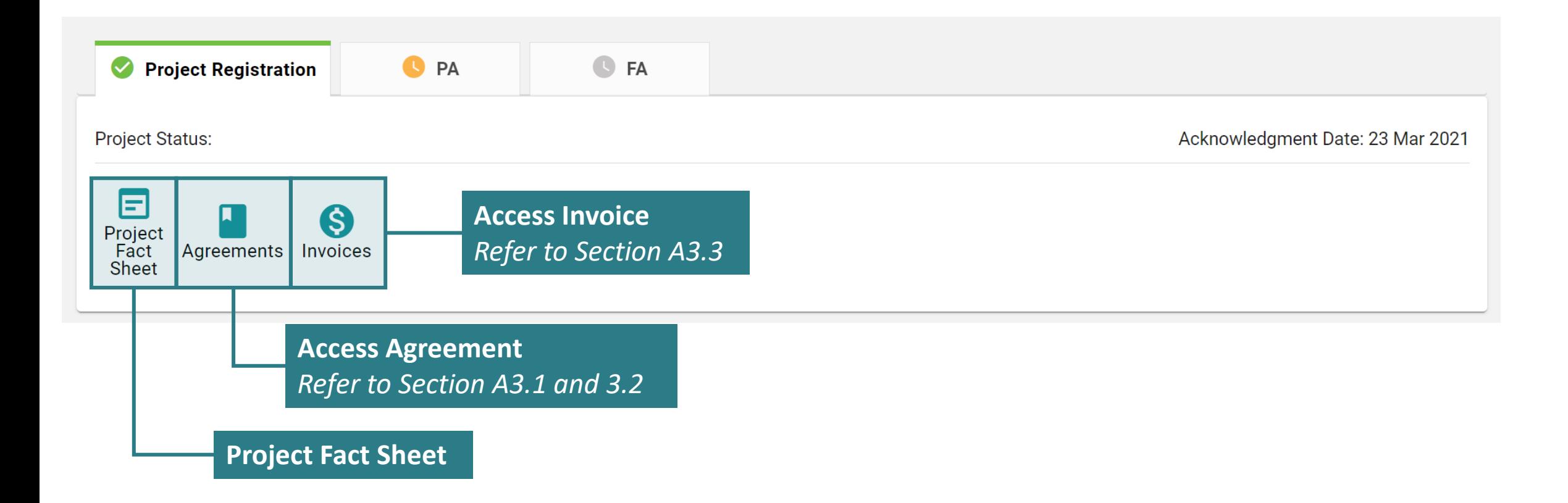

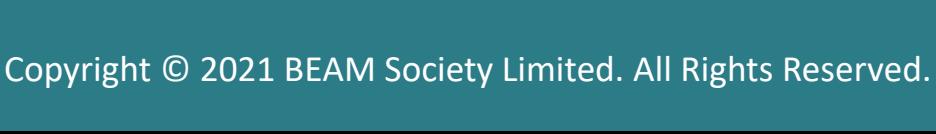

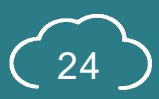

### **A1.5.2.2 Project Dashboard**

Project Status Element – Assessment Tab (Credit Summary NOT YET Created)

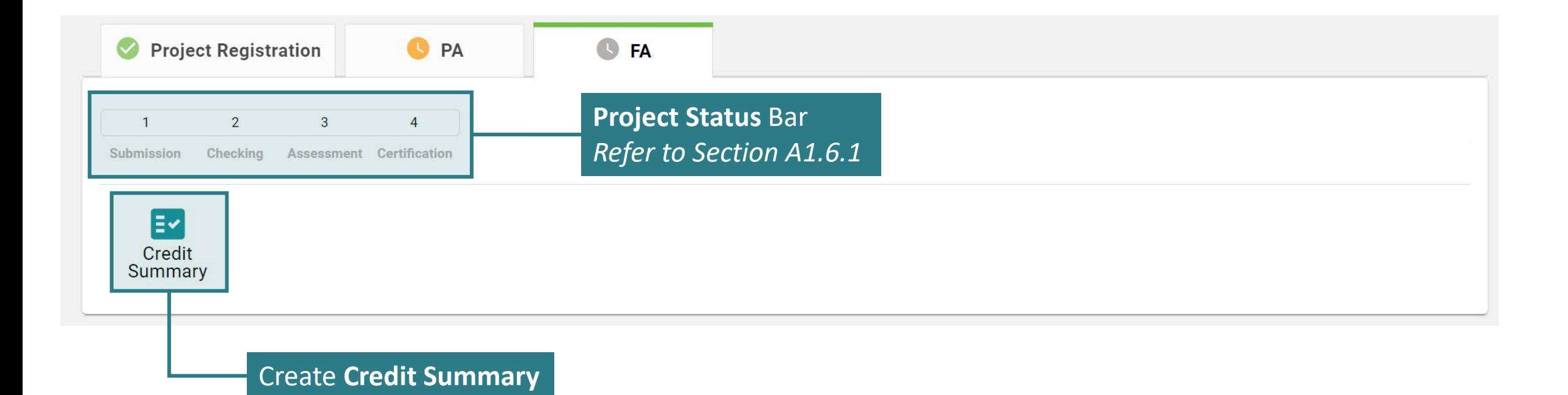

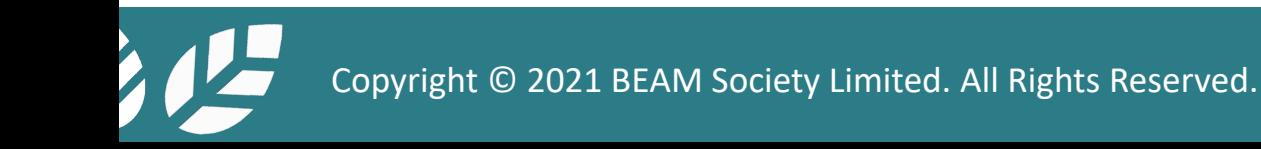

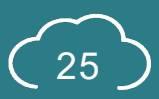

## **A1.5.2.3 Project Dashboard**

Project Status Element – Assessment Tab (Credit Summary Created)

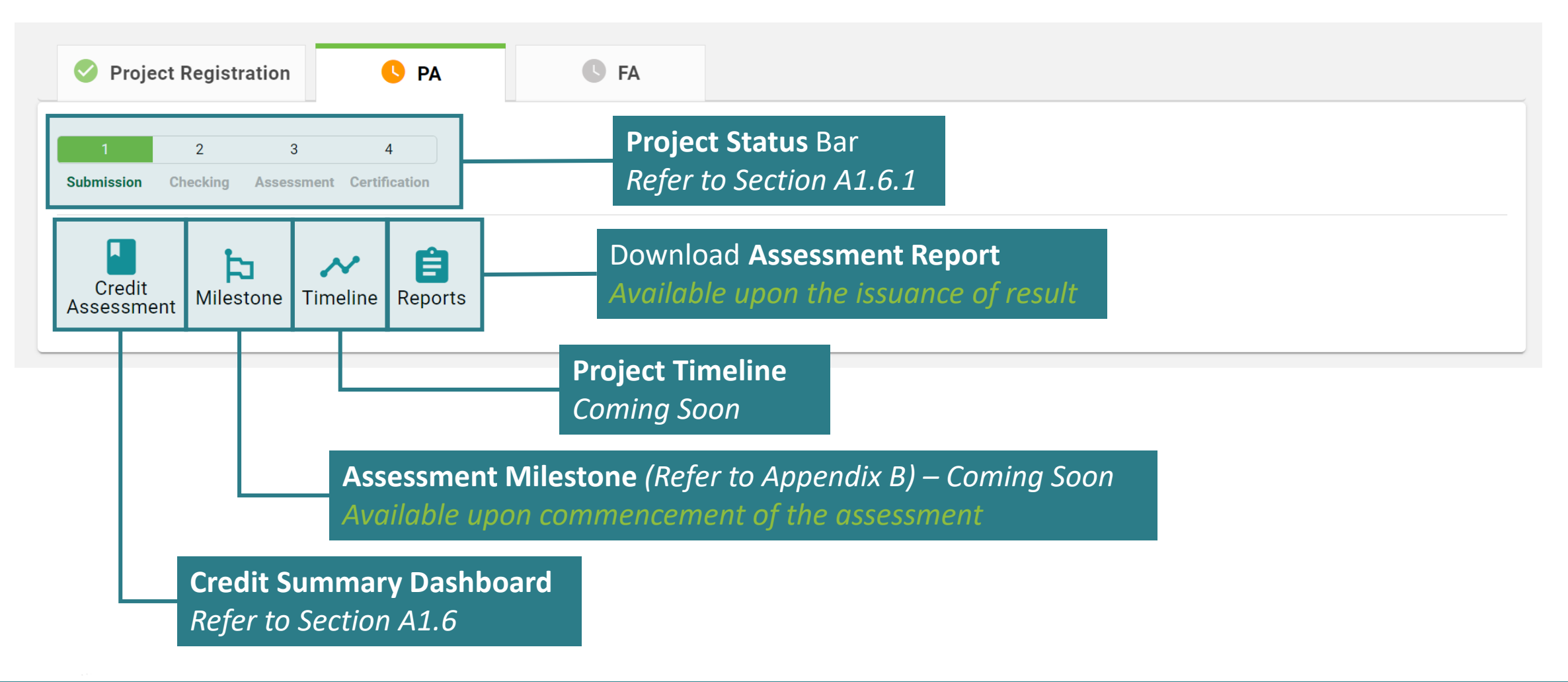

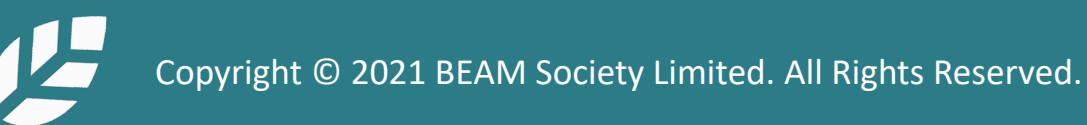

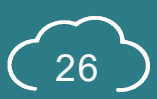

## **A1.5.3 Project Dashboard**

Function Element

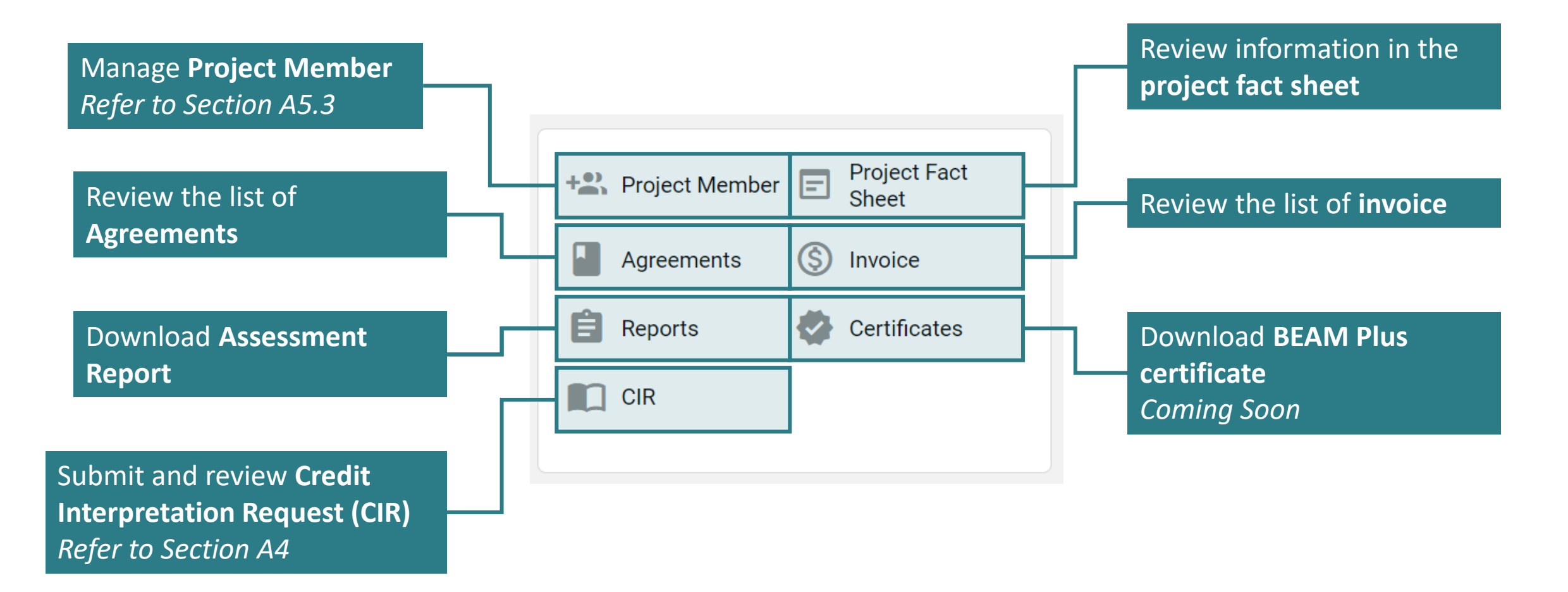

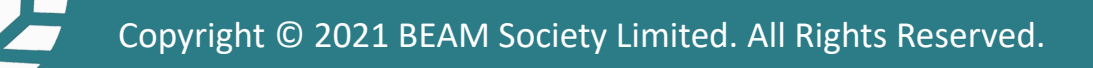

### <span id="page-28-0"></span>**A1.6 Credit Summary Dashboard**

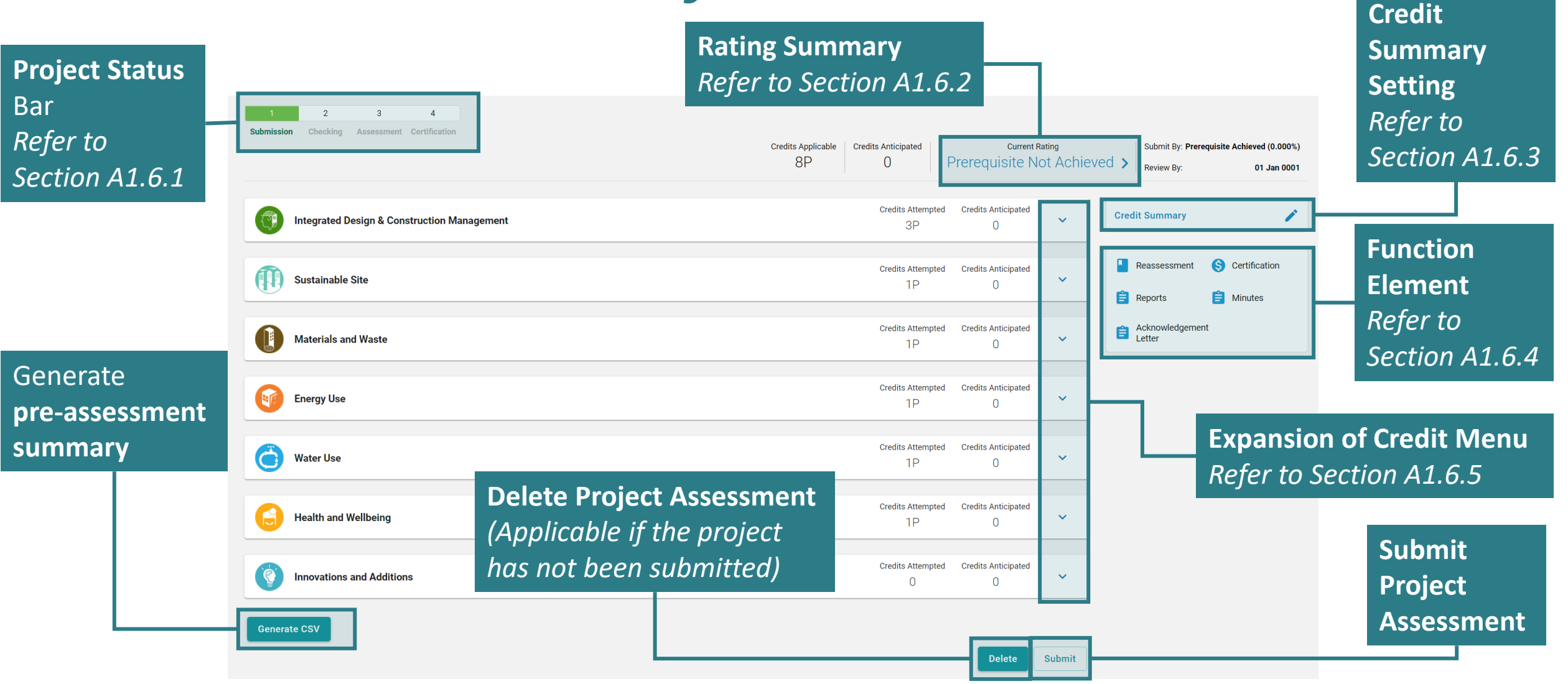

## **A1.6.1 Credit Summary Dashboard**

Project Status Bar

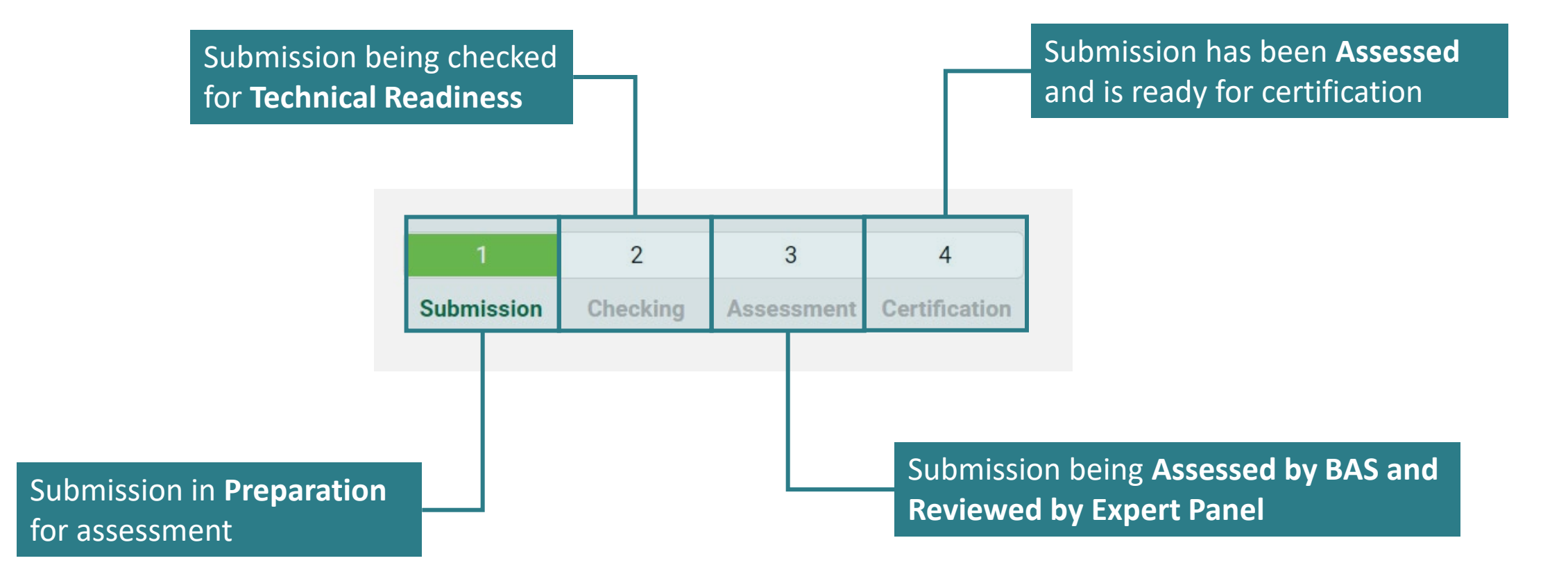

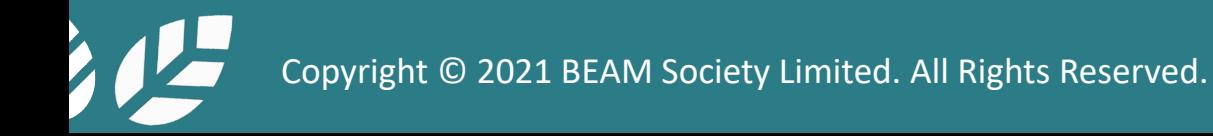

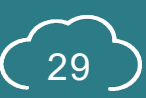

## **A1.6.2.1 Credit Summary Dashboard**

### Rating Summary

**Full Credit List Rating Summary Rating Summary Credits Applicable Aspect Credits Attempted** % Of Credits Attempted **Category Weight Factor Score Attempted IDCM** 3P+25+14B  $3P$ 0.000% 18 0.000% **SS** 1P+19+18B  $1P$ 0.000% 15 0.000% Summary of  $\overline{9}$ 0.642% **MW** 1P+14+21B  $1P+1$ 7.142% credit scoring for EU 1P+31+13B  $1P$ 0.000% 29 0.000% the submission $1P$ WU  $1P+12+3B$ 0.000%  $\overline{7}$ 0.000%  $1P$ 22 **HWB** 1P+19+10B 0.000% 0.000% IA  $10B$  $\overline{0}$ 0.000% Prerequisite **Overall Rating** 0.642% Achieved

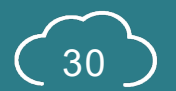

 $\times$ 

## **A1.6.2.2 Credit Summary Dashboard**

### Rating Summary

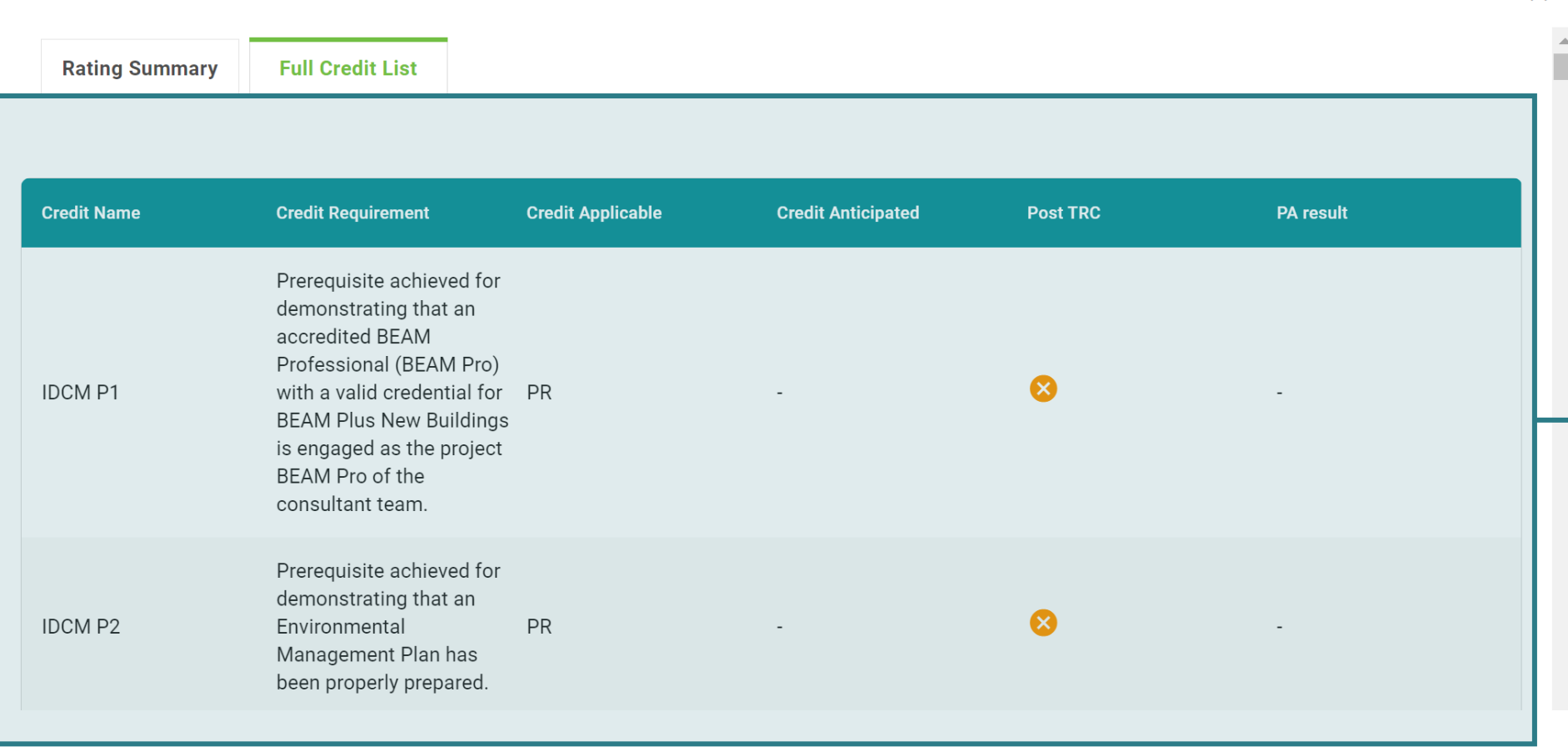

### Summary of credits applicability, anticipation and achievement for the submission

 $\times$ 

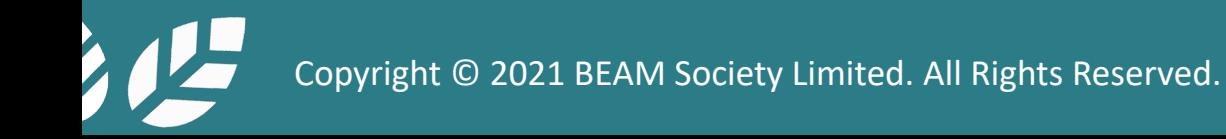

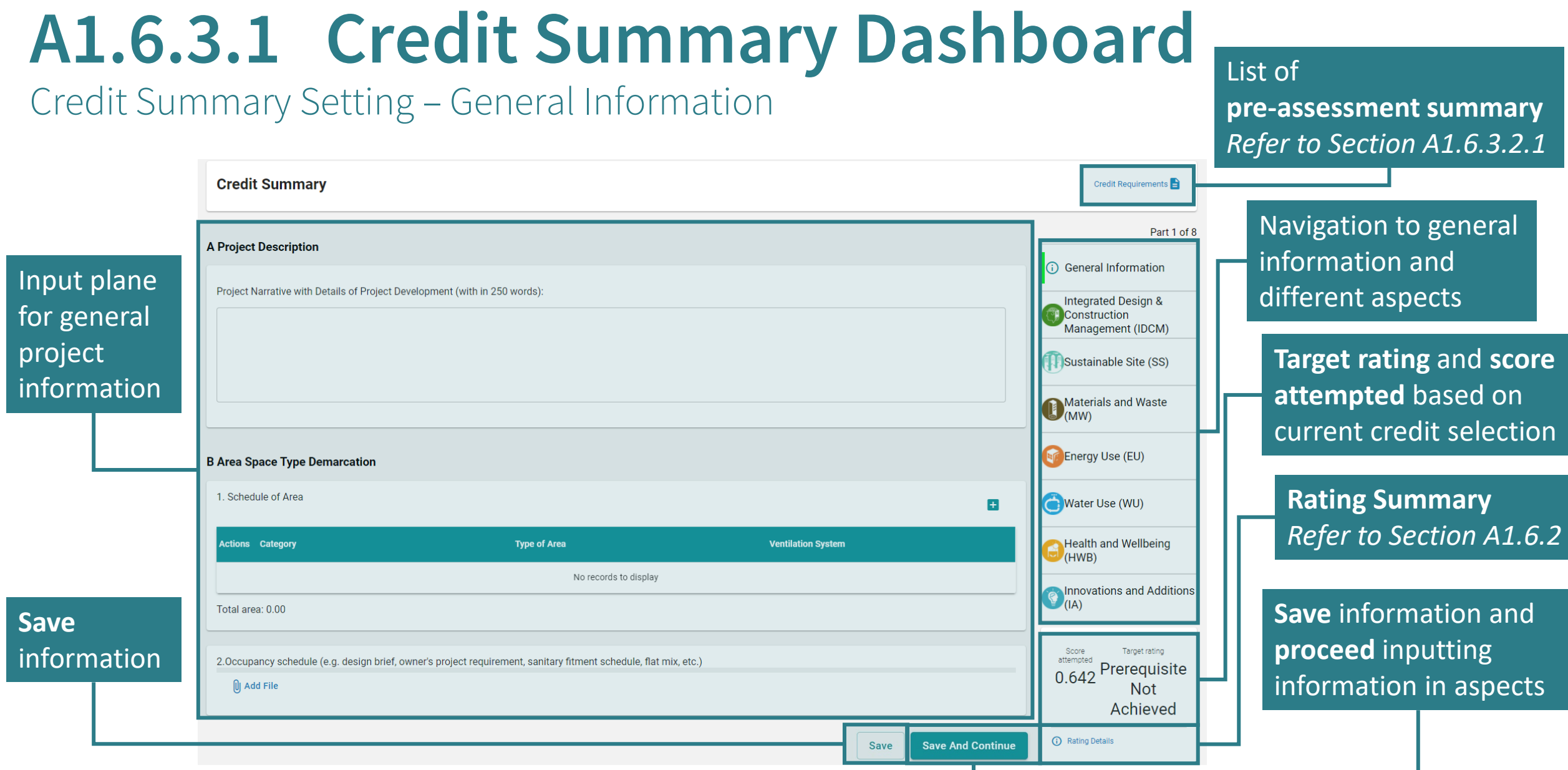

Copyright © 2021 BEAM Society Limited. All Rights Reserved. 32

必

### **A1.6.3.2 Credit Summary Dashboard**

### Credit Summary Setting – Individual Aspect

Selection of **Credit Scoring** *Enable after selecting the credit attempt*

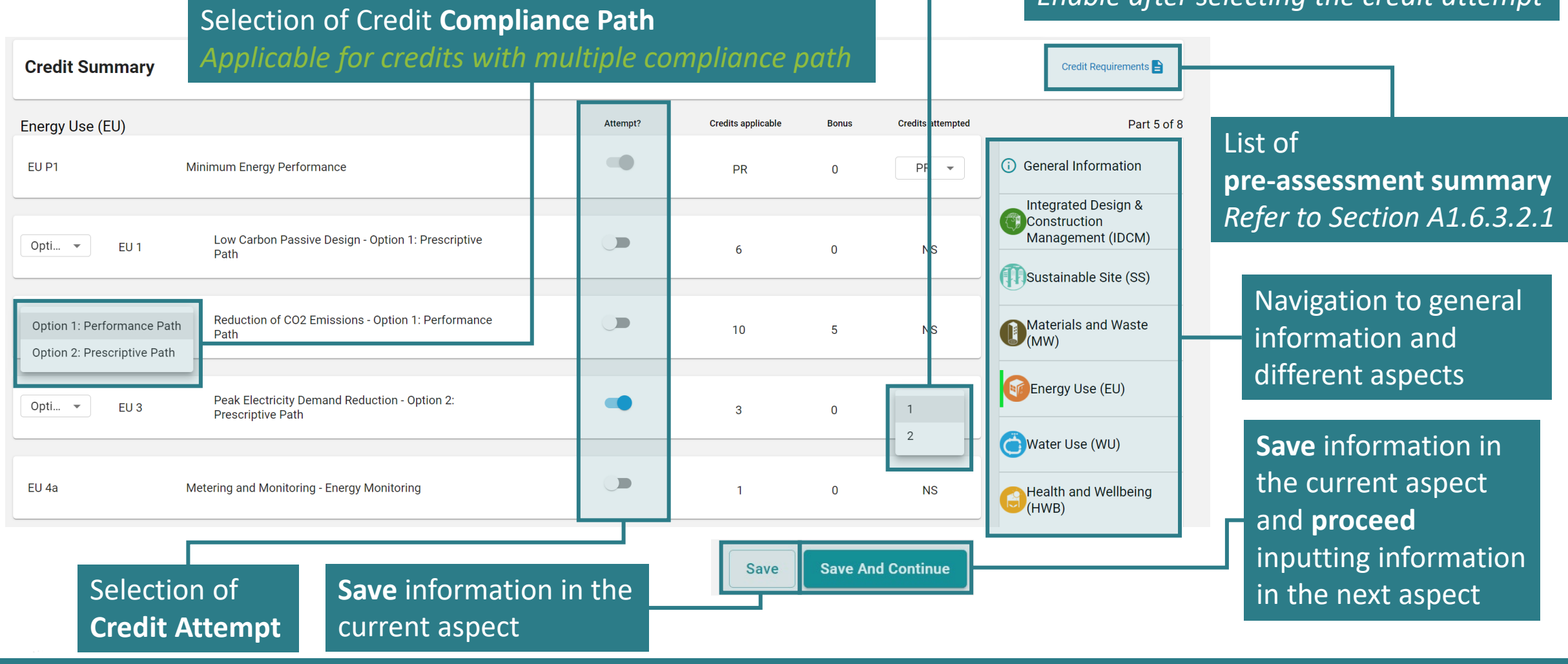

### **A1.6.3.2.1 Credit Summary Dashboard**

Credit Summary Setting – Individual Aspect

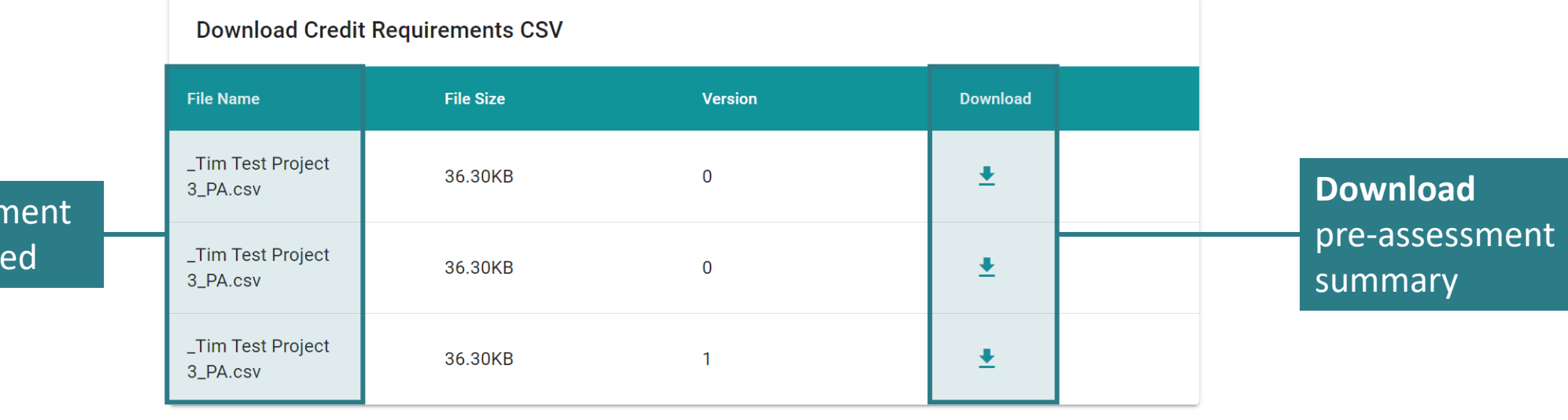

List of pre-assessn summary generate

Copyright © 2021 BEAM Society Limited. All Rights Reserved. 34

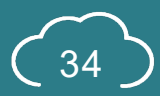

 $\overline{\mathsf{x}}$ 

## **A1.6.4 Credit Summary Dashboard**

Function Element

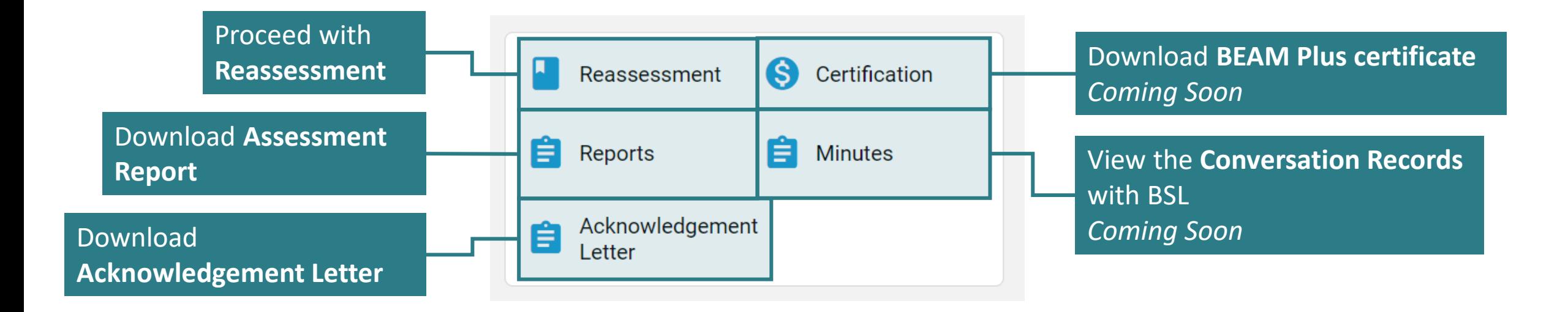

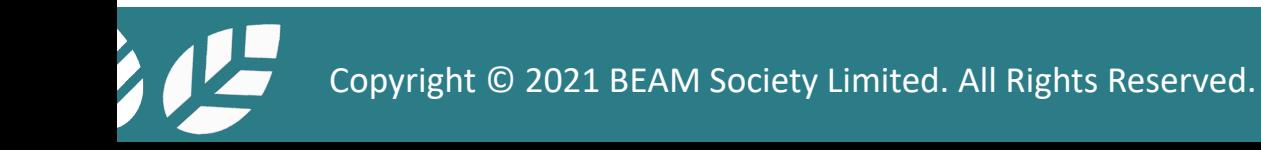

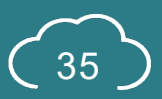
# **A1.6.5 Credit Summary Dashboard**

#### Expansion of Credit Menu

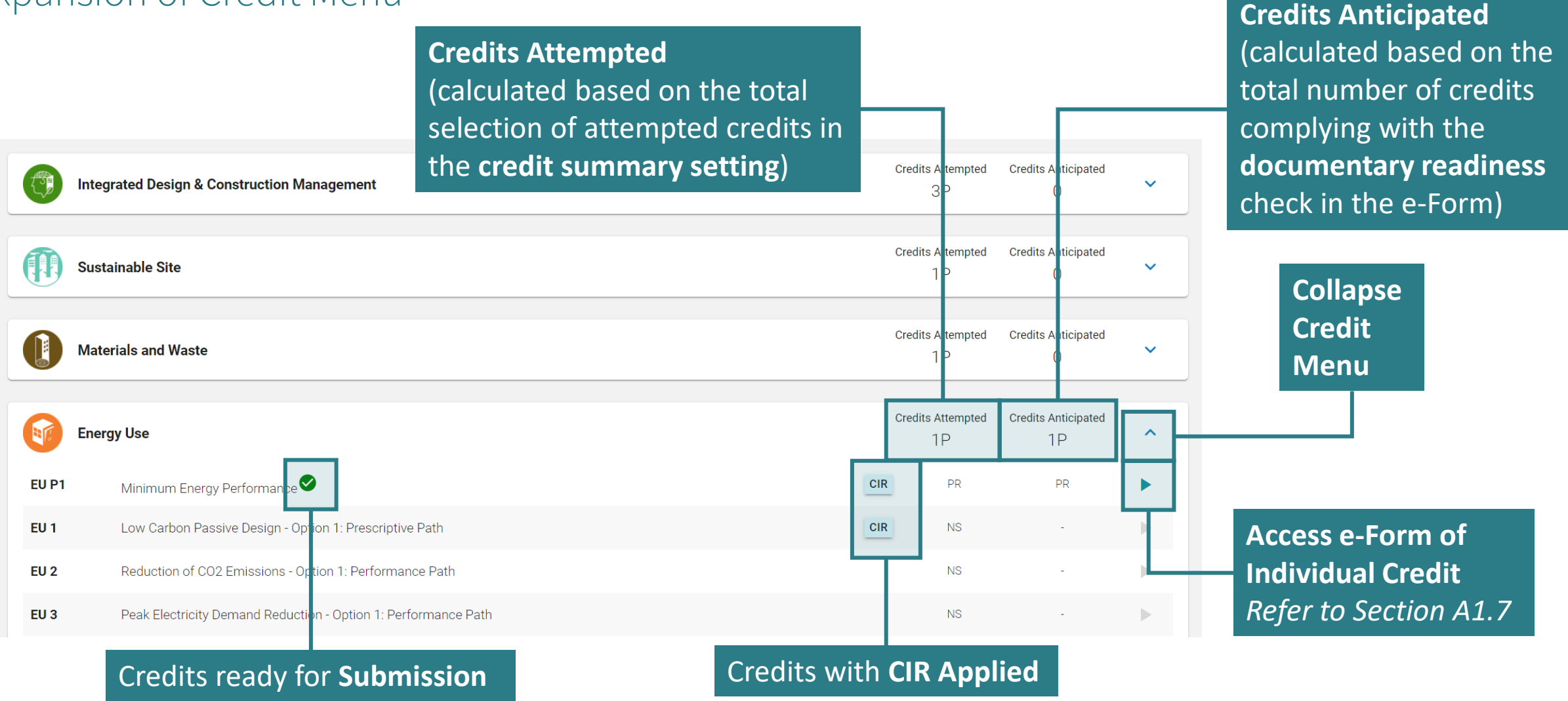

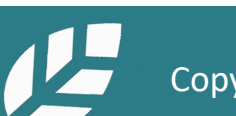

#### **A1.7 e-Form**

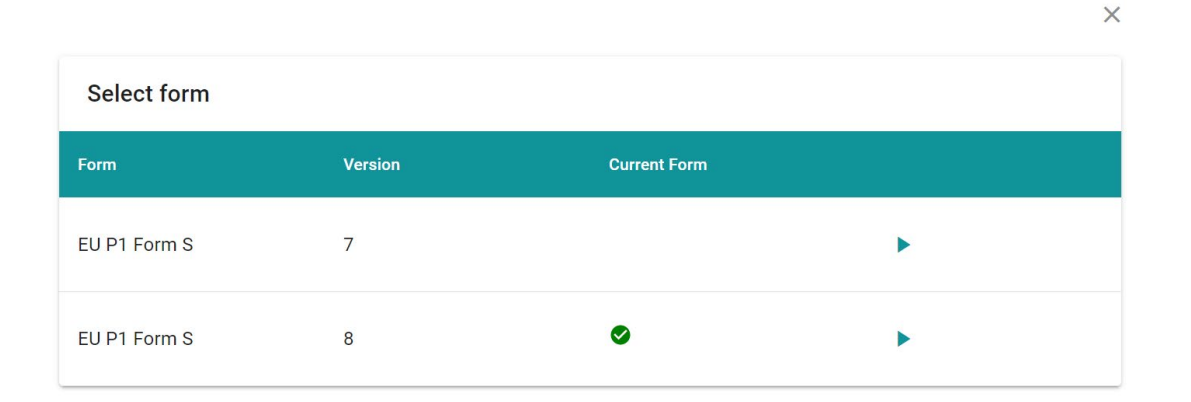

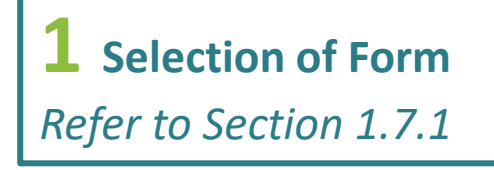

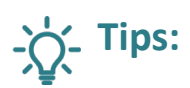

Please refer to **Appendix C**  for the calculation logic of relevant e-form.

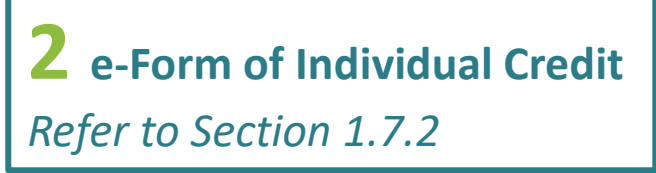

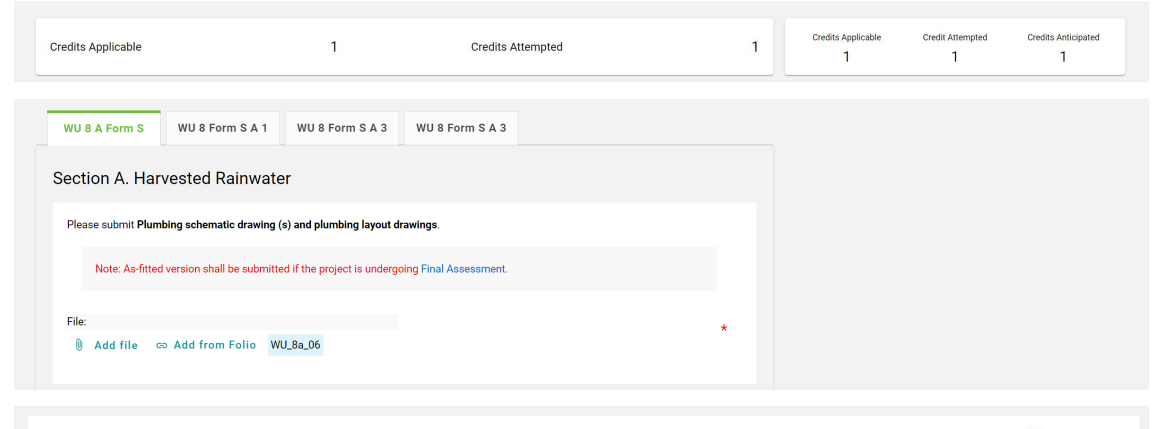

Credit Anticipated for WU 8a

Override:  $\Box$ 

 $\mathsf 0$ 

Justification shall be provided to support the selection of Override in Documentary Readiness

Please use the following table to provide additional comments and/or documents that may contribute to the compliance of the credit.

Note: Any comments and/or documents submitted under this section will be considered upon its merit on a case-to-case basis

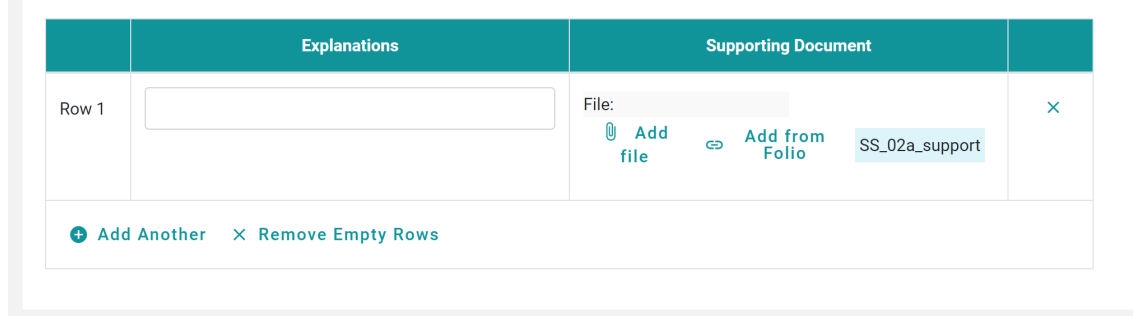

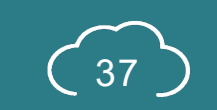

# <span id="page-38-0"></span>**A1.7.1 Selection of e-Form**

This dialogue box will pop up if the credit contains multiple versions of the e-Form

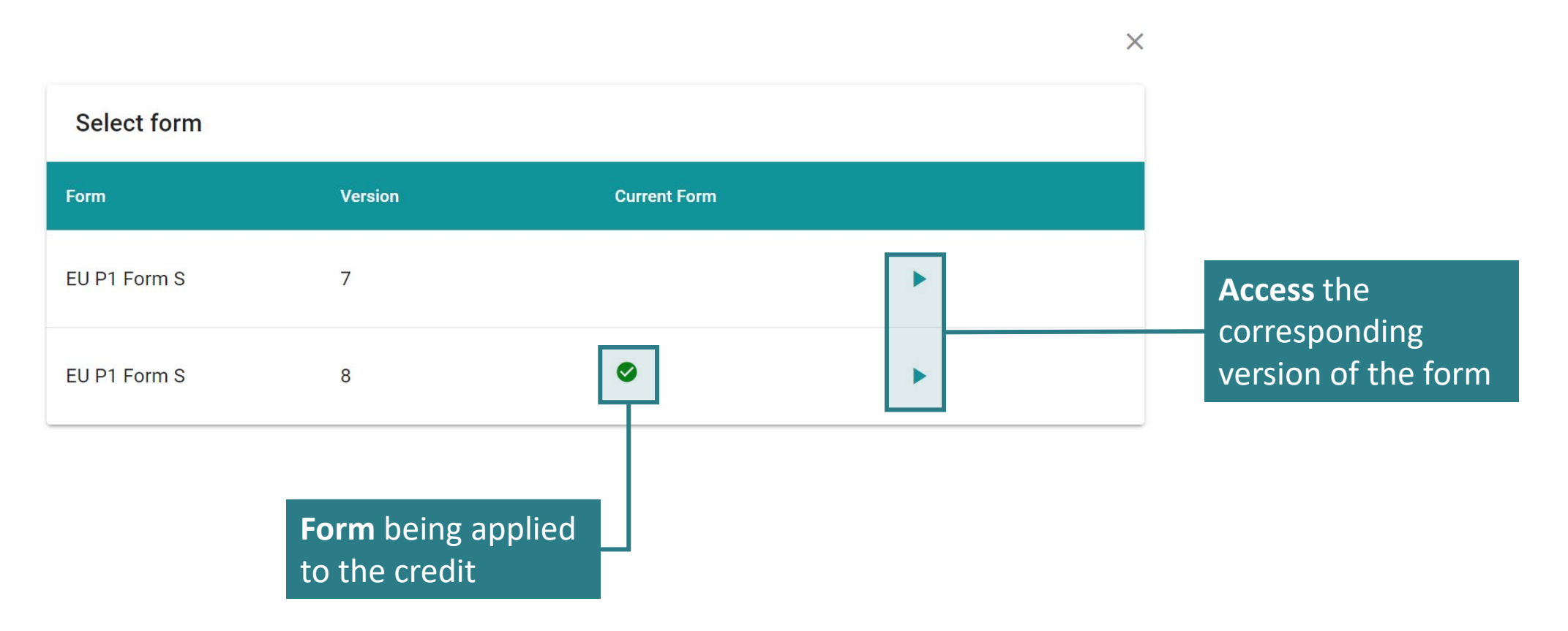

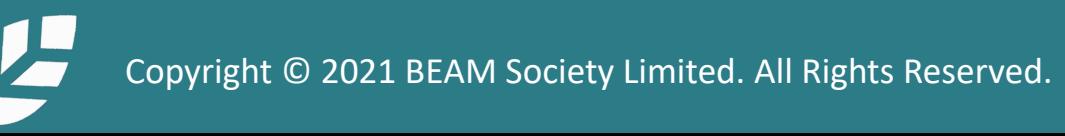

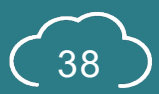

# <span id="page-39-0"></span>**A1.7.2 e-Form of Individual Credit**

Each of the e-Form is divided into four sections as shown below.

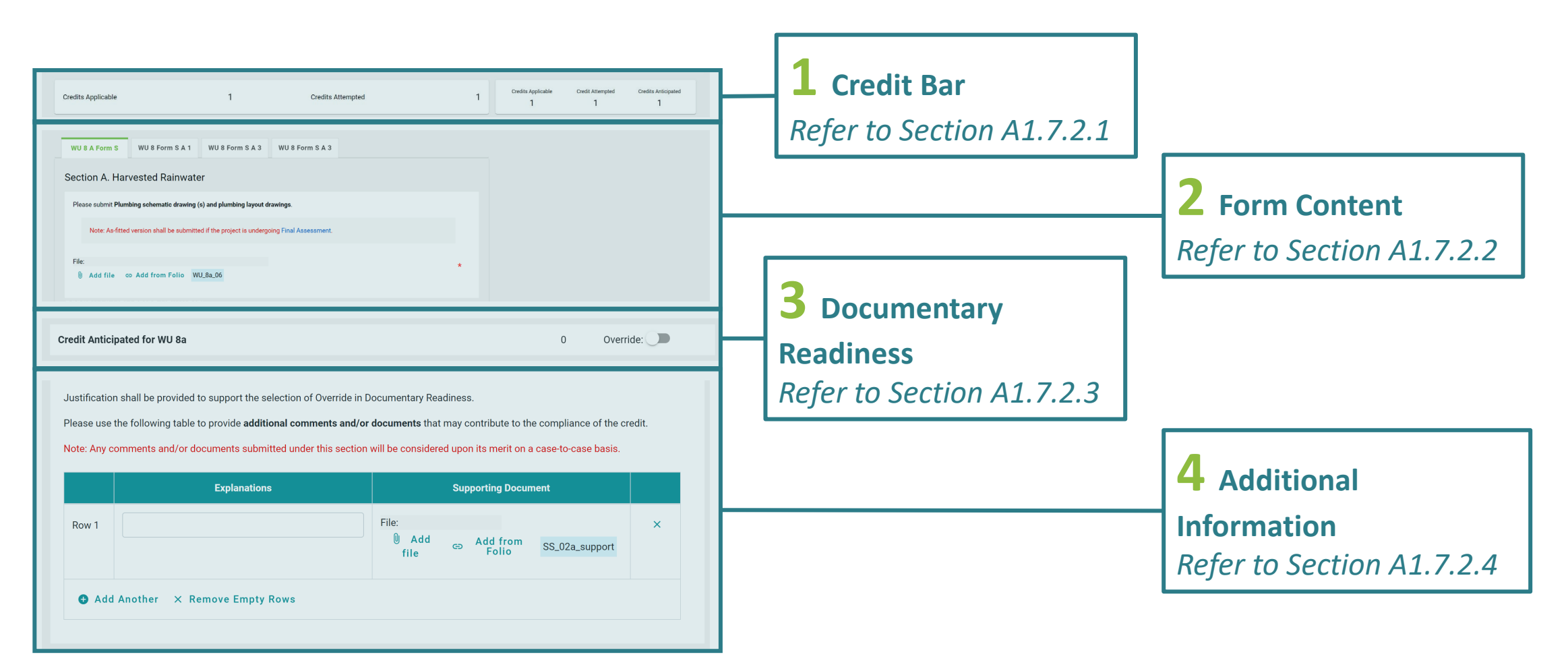

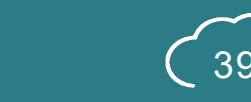

# <span id="page-40-0"></span>**A1.7.2.1 e-Form of Individual Credit**

#### Credit Bar

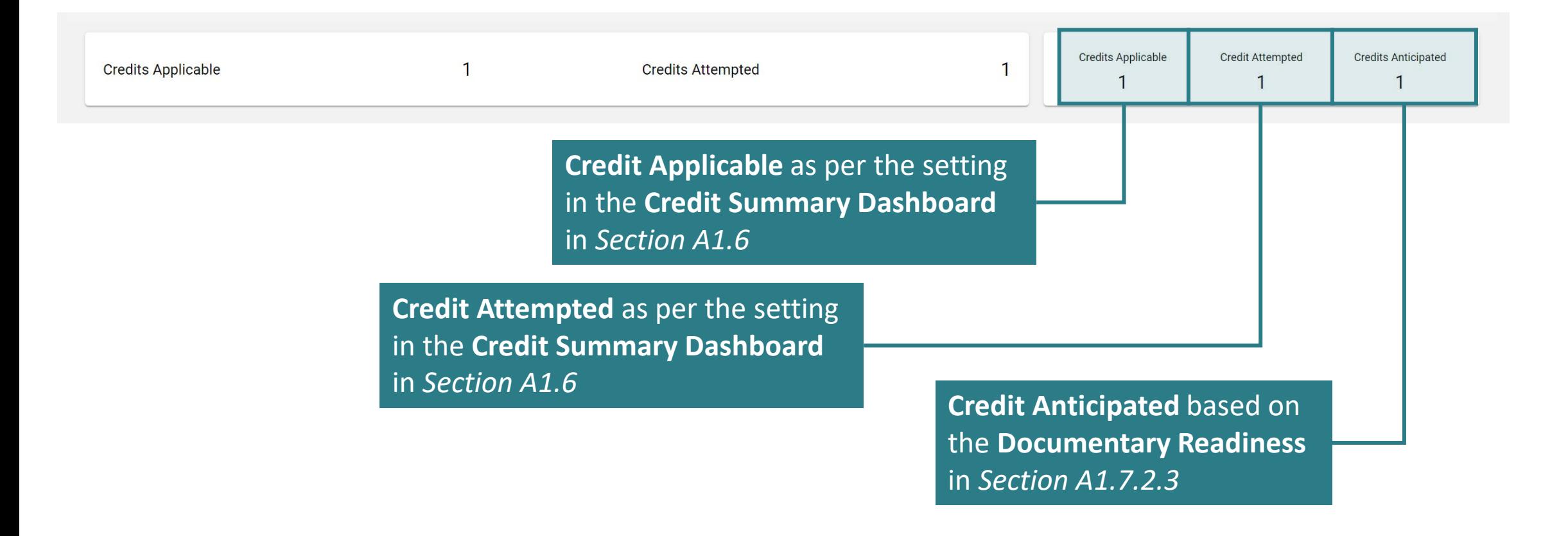

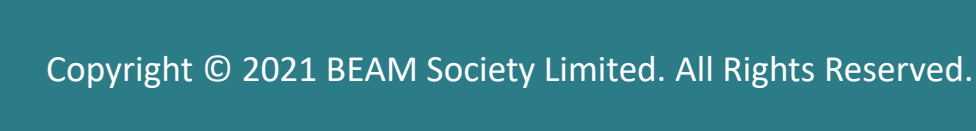

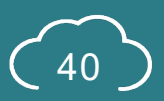

### <span id="page-41-0"></span>**A1.7.2.2 e-Form of Individual Credit**

#### Form Content

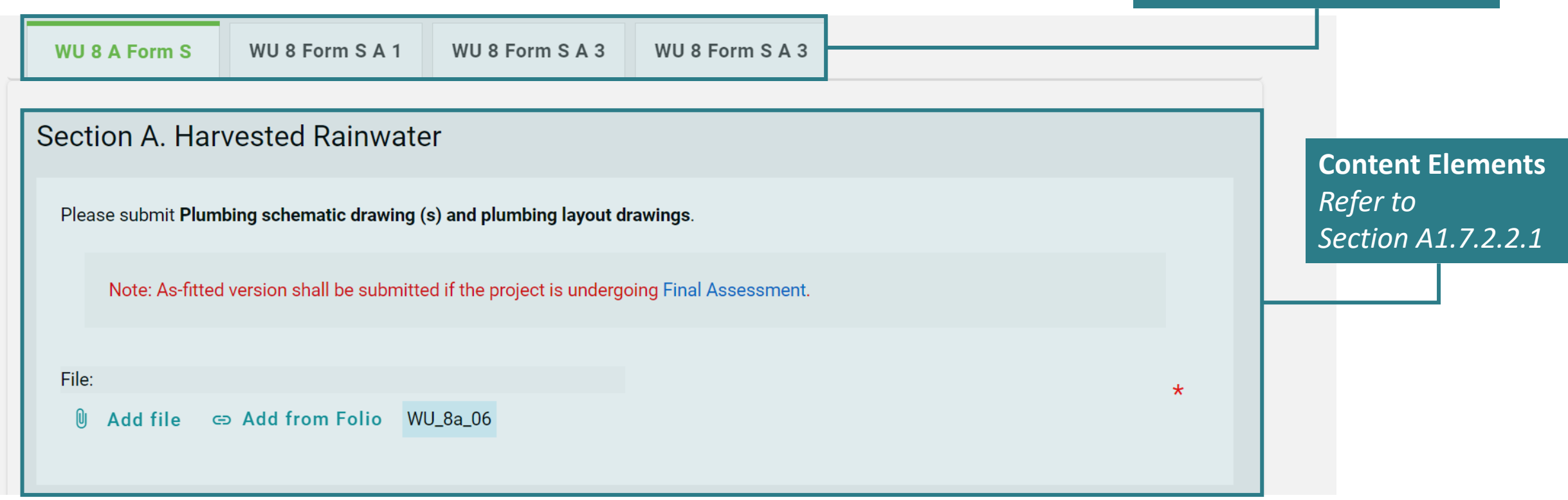

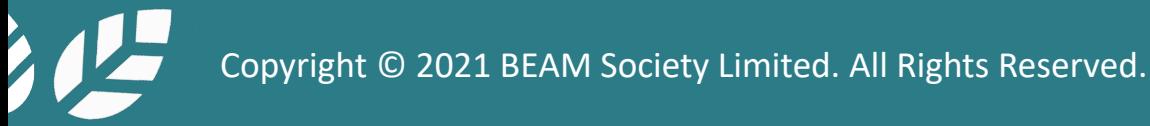

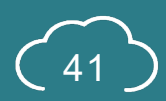

Switch before **Main Form**

and **Appendix Form**

## **A1.7.2.2.1 e-Form of Individual Credit**

#### Form Content – Content Elements

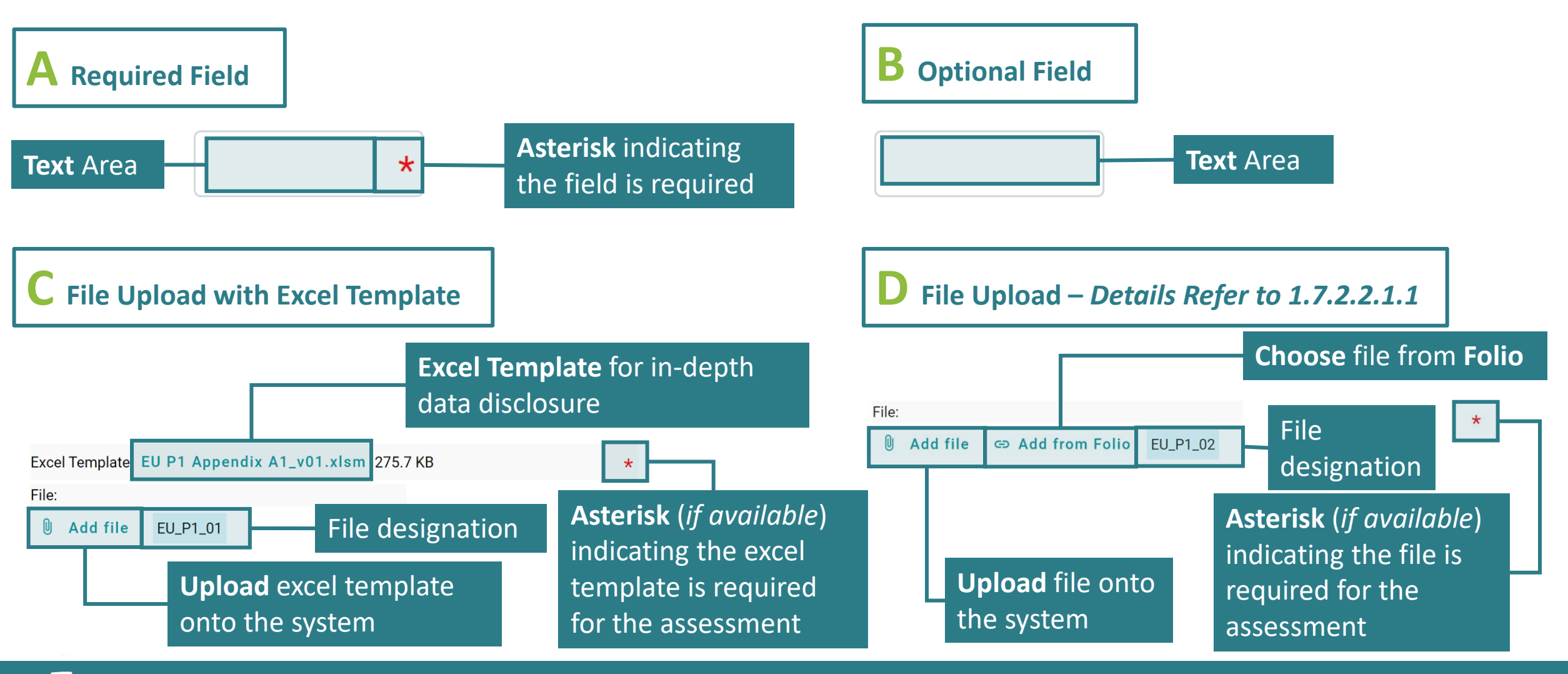

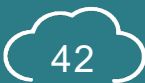

### **A1.7.2.2.2 e-Form of Individual Credit**

#### Form Content – Content Elements

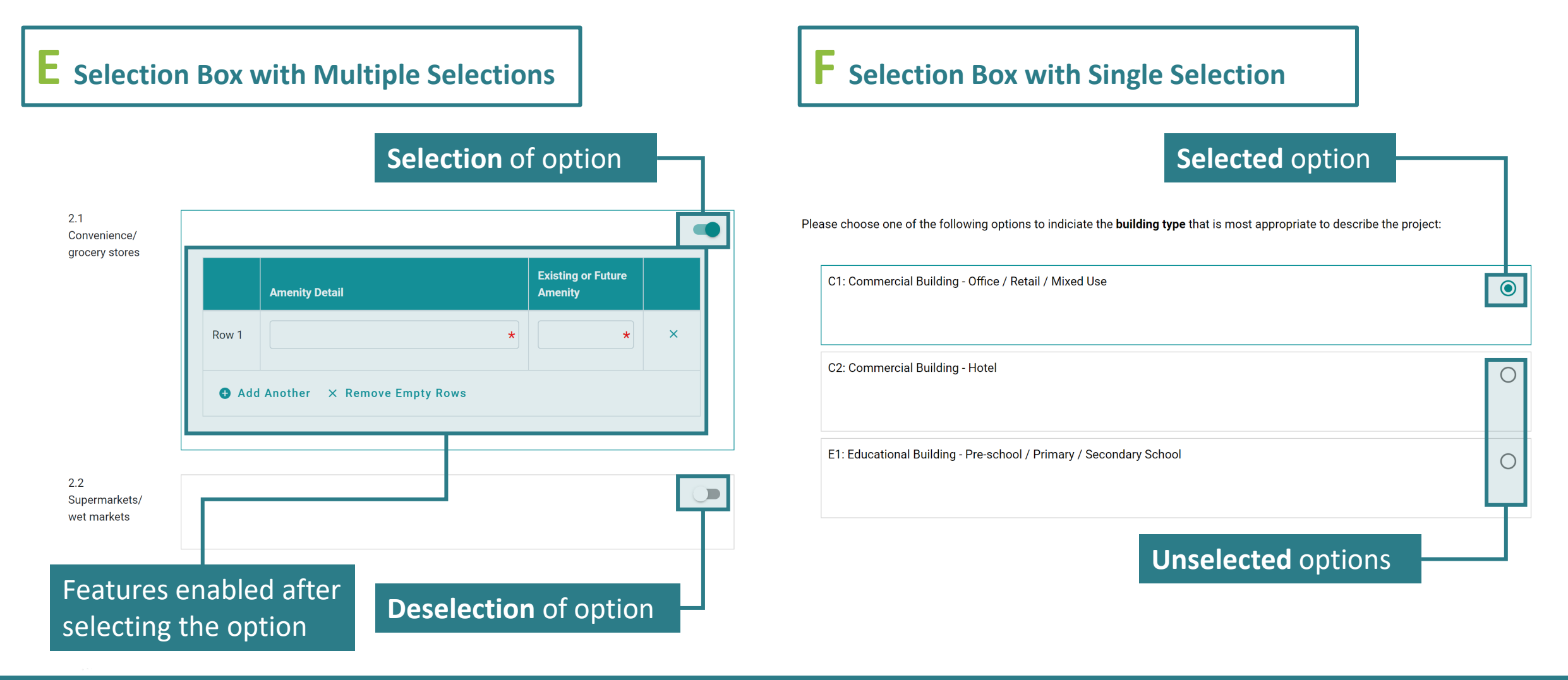

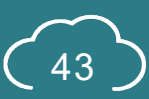

#### **A1.7.2.2.3 e-Form of Individual Credit**

Form Content – Content Elements

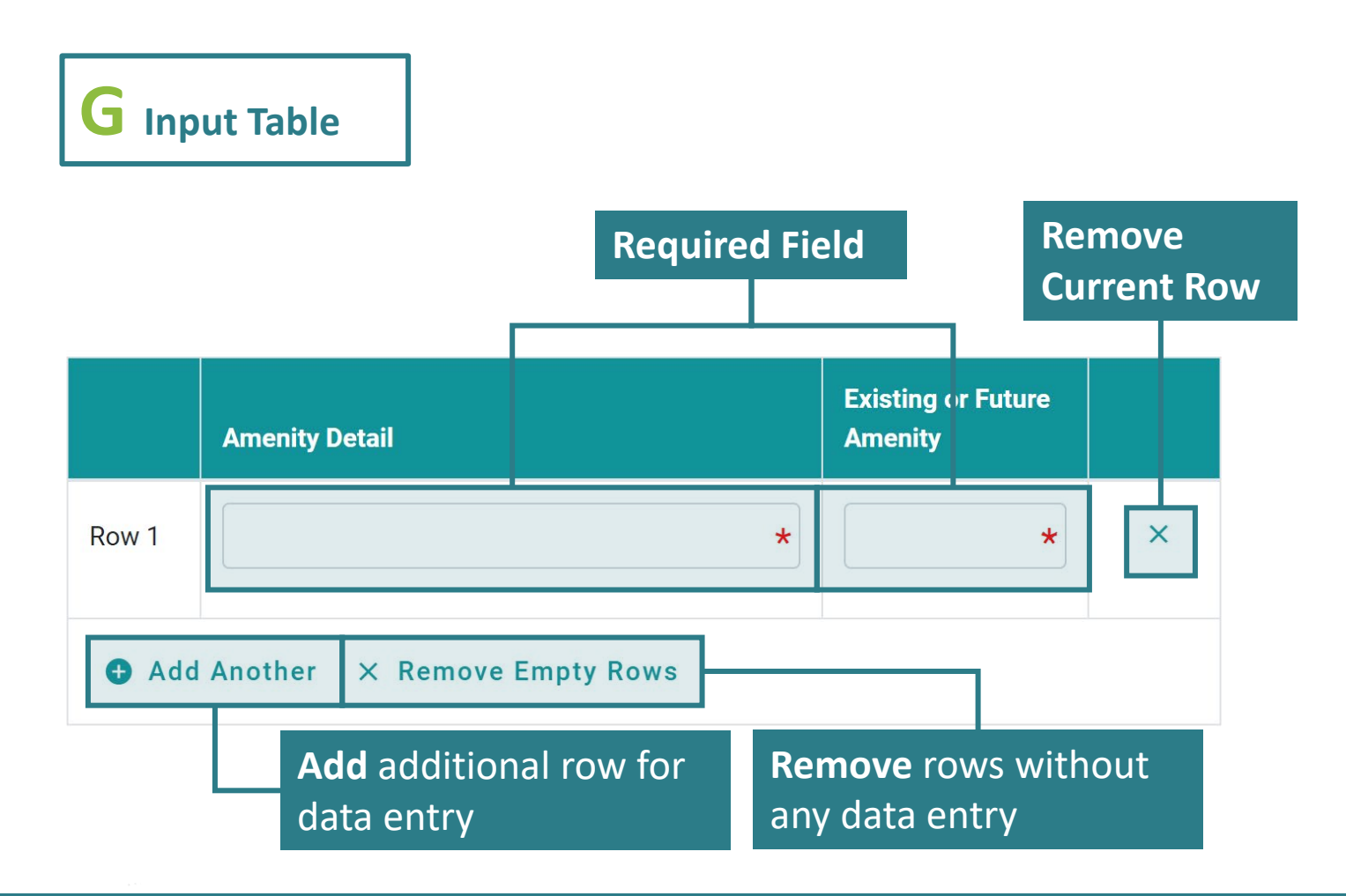

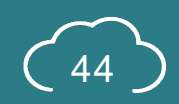

### **A1.7.2.2.1.1 e-Form of Individual Credit**

Form Content – Content Elements (File Upload)

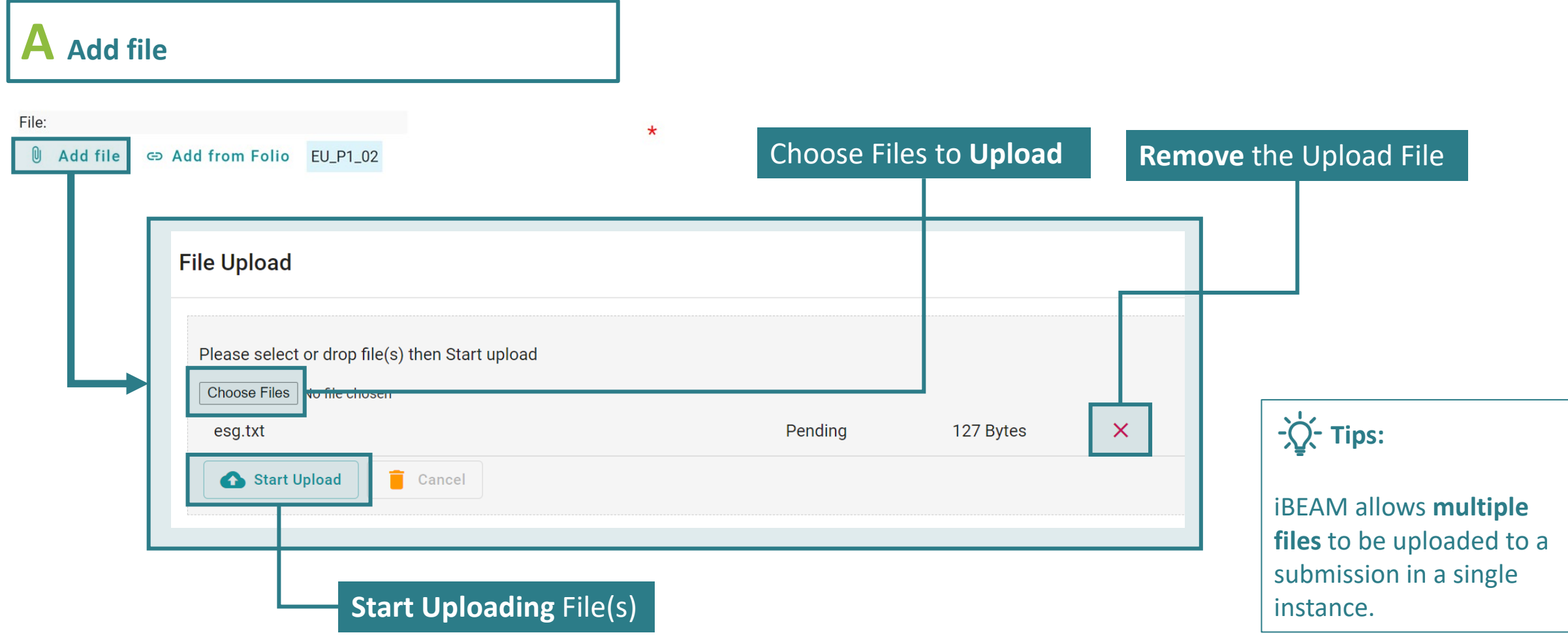

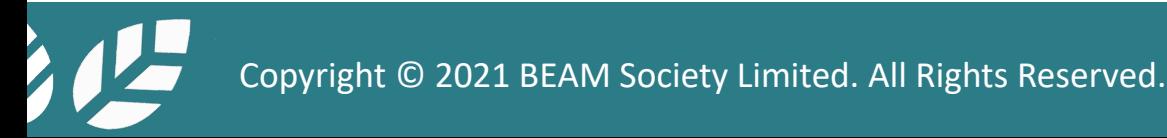

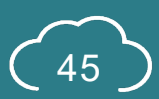

# **A1.7.2.2.1.2 e-Form of Individual Credit**

Form Content – Content Elements (File Upload)

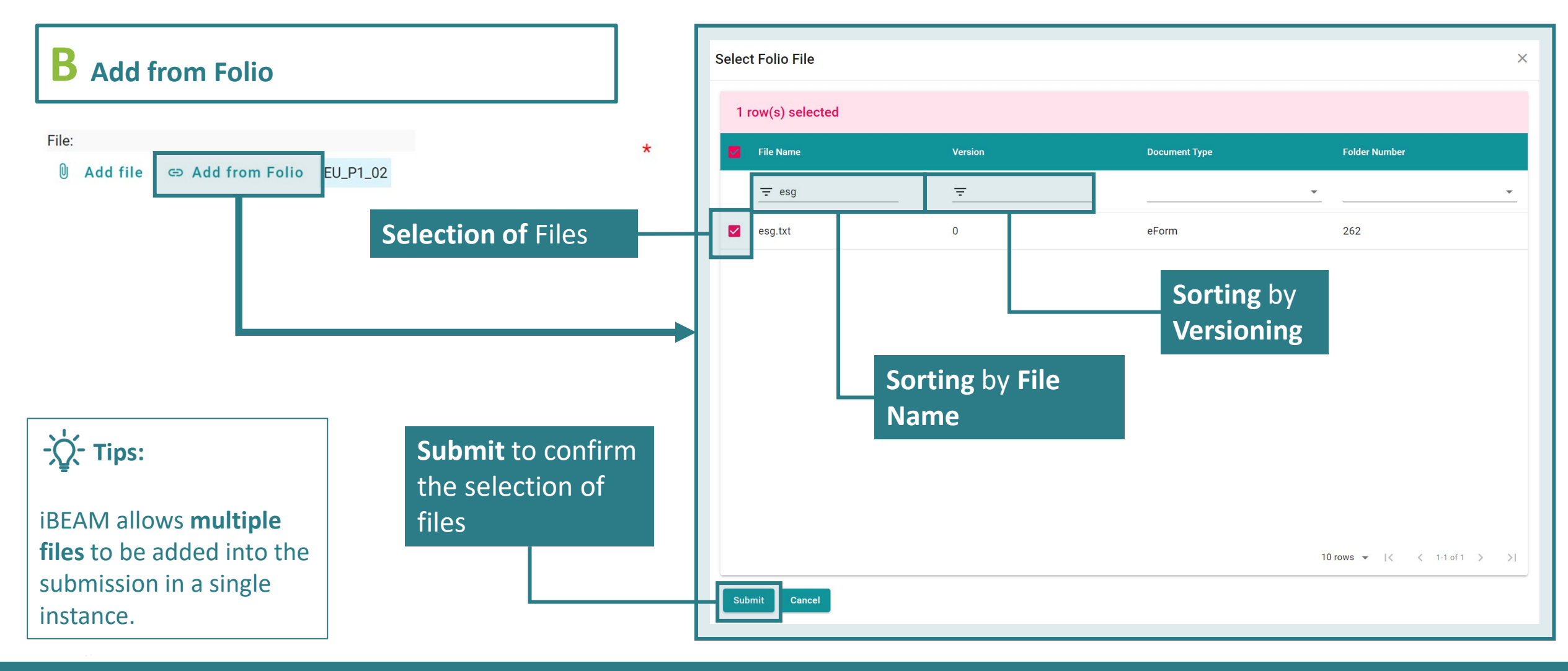

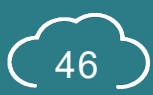

### <span id="page-47-0"></span>**A1.7.2.3 e-Form of Individual Credit**

#### Documentary Readiness

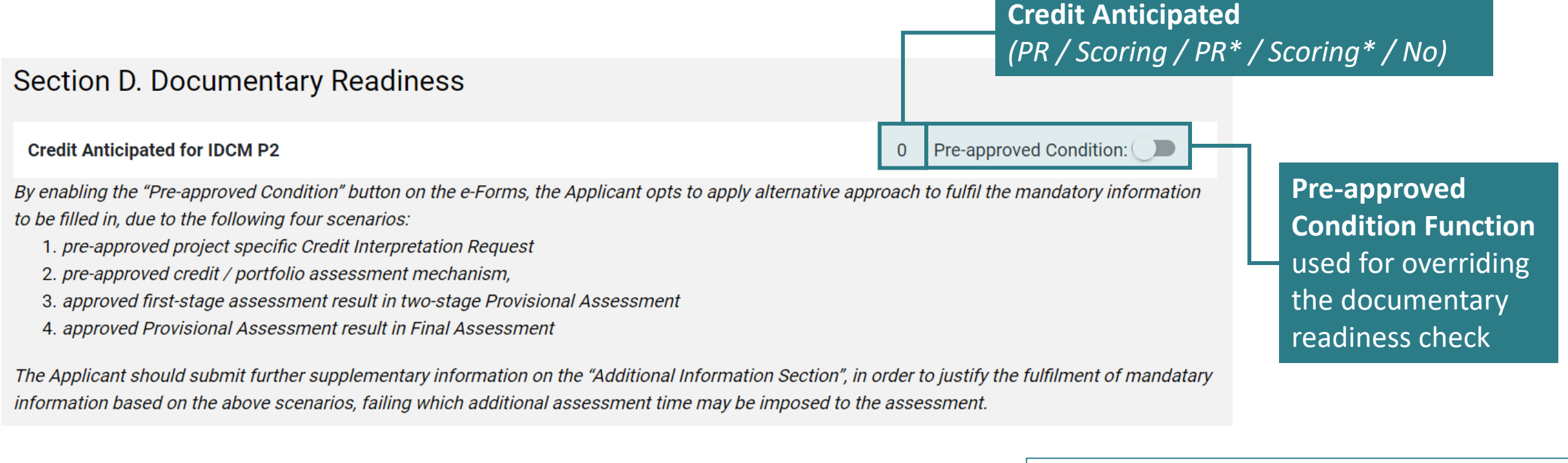

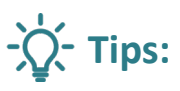

**\*** will be indicated next to the PR or scoring if the pre-approved condition function is enabled.

$$
\widehat{\binom{47}{}}
$$

# <span id="page-48-0"></span>**A1.7.2.4 e-Form of Individual Credit**

#### Additional Information

#### Section C. Additional Information (Optional)

Justification shall be provided to support the selection of Override in Documentary Readiness.

Please use the following table to provide additional comments and/or documents that may contribute to the compliance of the credit.

Note: Any comments and/or documents submitted under this section will be considered upon its merit on a case-to-case basis.

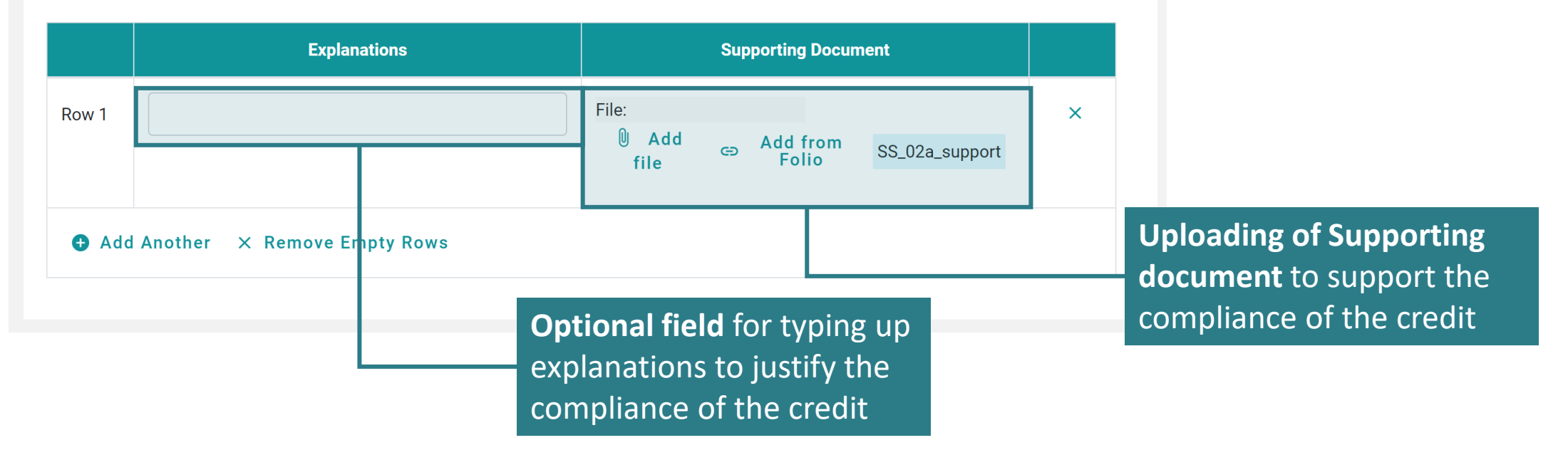

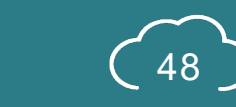

#### **Section A2** Account Management

This section lays down the procedures in managing the accounts and user profile on the iBEAM.

- **A2.1 [Create Account](#page-50-0)**
- **A2.2 [Log In](#page-55-0)**
- **A2.3 [Forgot Password](#page-56-0)**
- **A2.4 [User Profile Management](#page-60-0)**
- **A2.5 [Log Out](#page-61-0)**

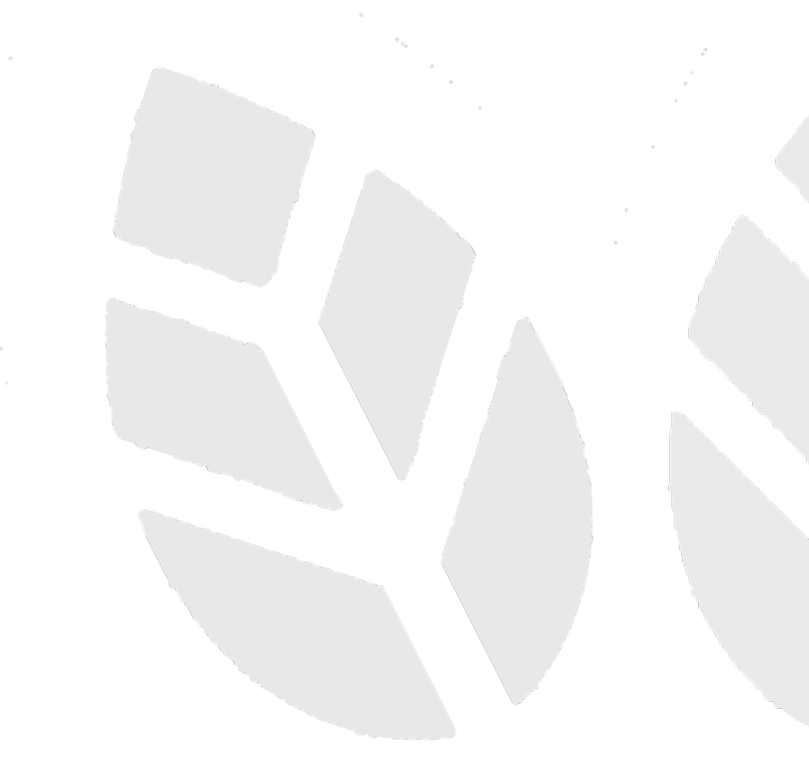

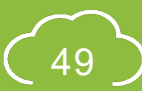

#### <span id="page-50-0"></span>**A2.1.1 Create Account**

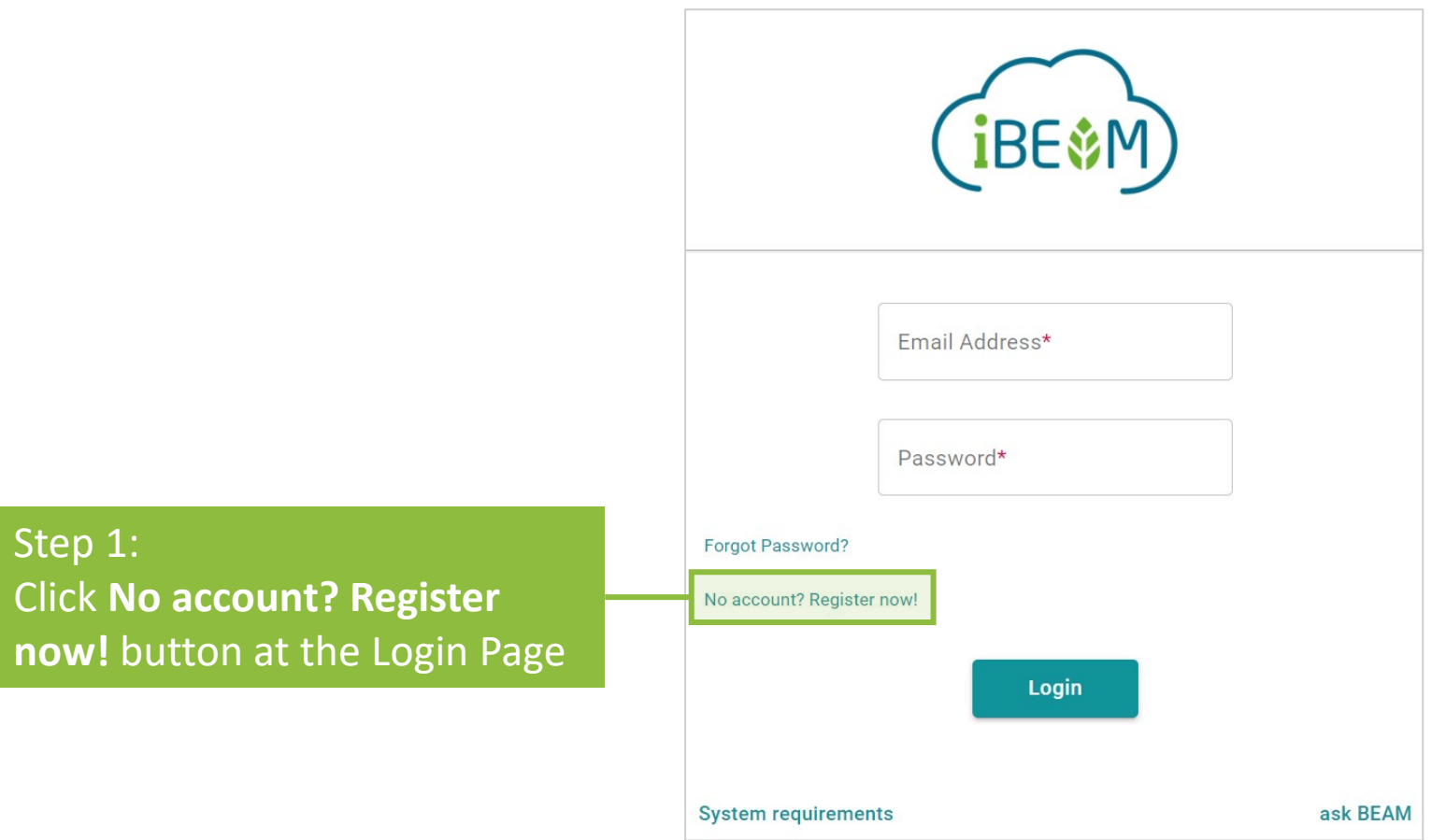

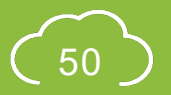

Copyright © 2021 BEAM Society Limited. All Rights Reserved. 50 and 50 and 50 and 50 and 50 and 50 and 50 and 50

### **A2.1.2 Create Account**

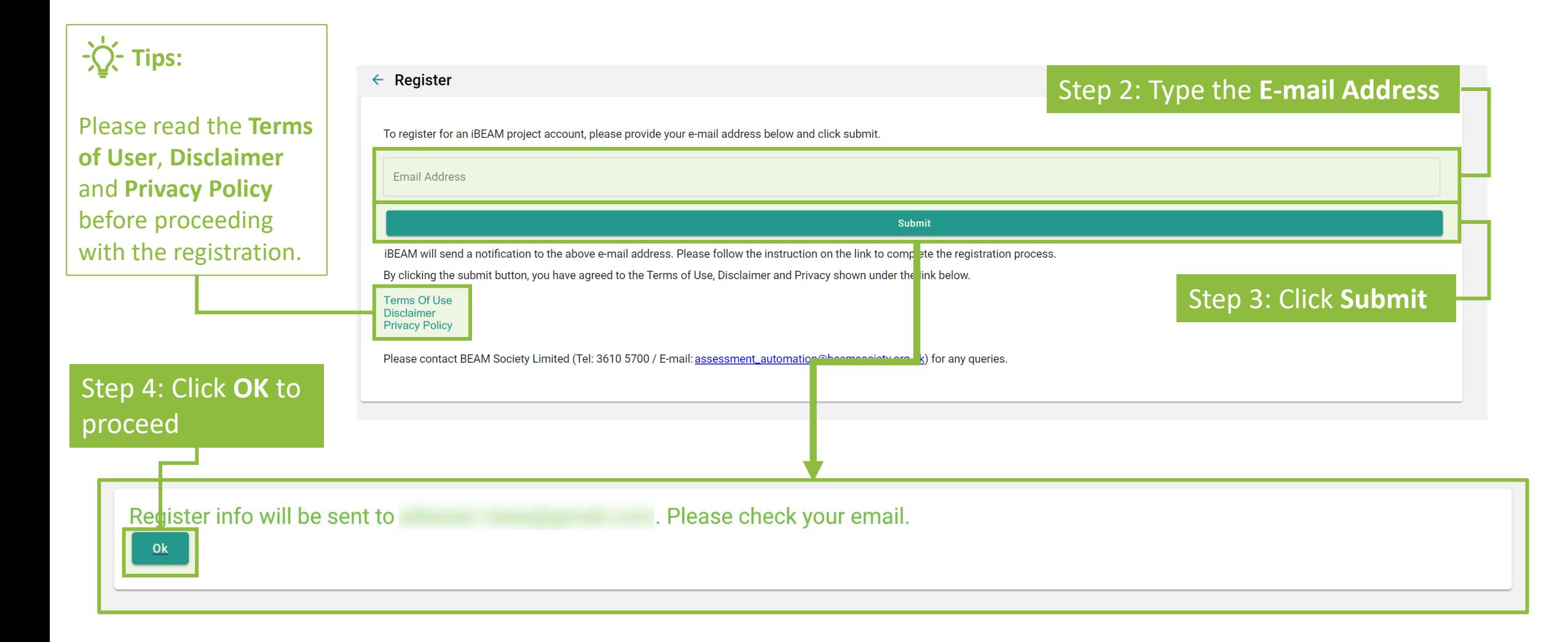

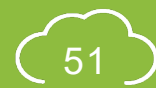

#### **A2.1.3 Create Account**

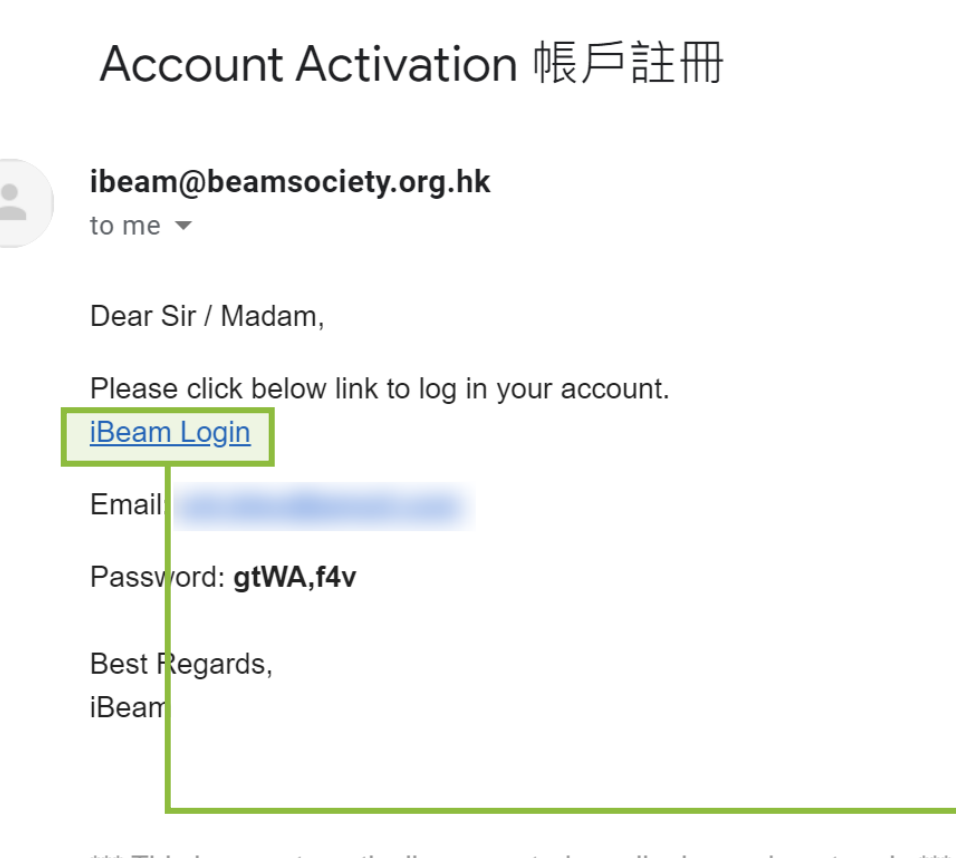

\*\*\* This is an automatically generated email, please do not reply \*\*\*

Step 5: **Notification** will be sent to the e-mail specified under *Step 2*

Step 6: Click the **iBEAM Login Link** to proceed to the login page

**Tips:** 

email setting.

The registration notification may be filtered out by email spam filter. Please check the **junk folder** if the registration notification does not appear in the inbox. Additionally, please ensure that **ibeam@beamsociety.org.hk** is added as a safe sender in the

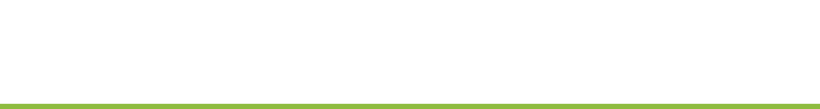

#### **A2.1.4 Create Account**

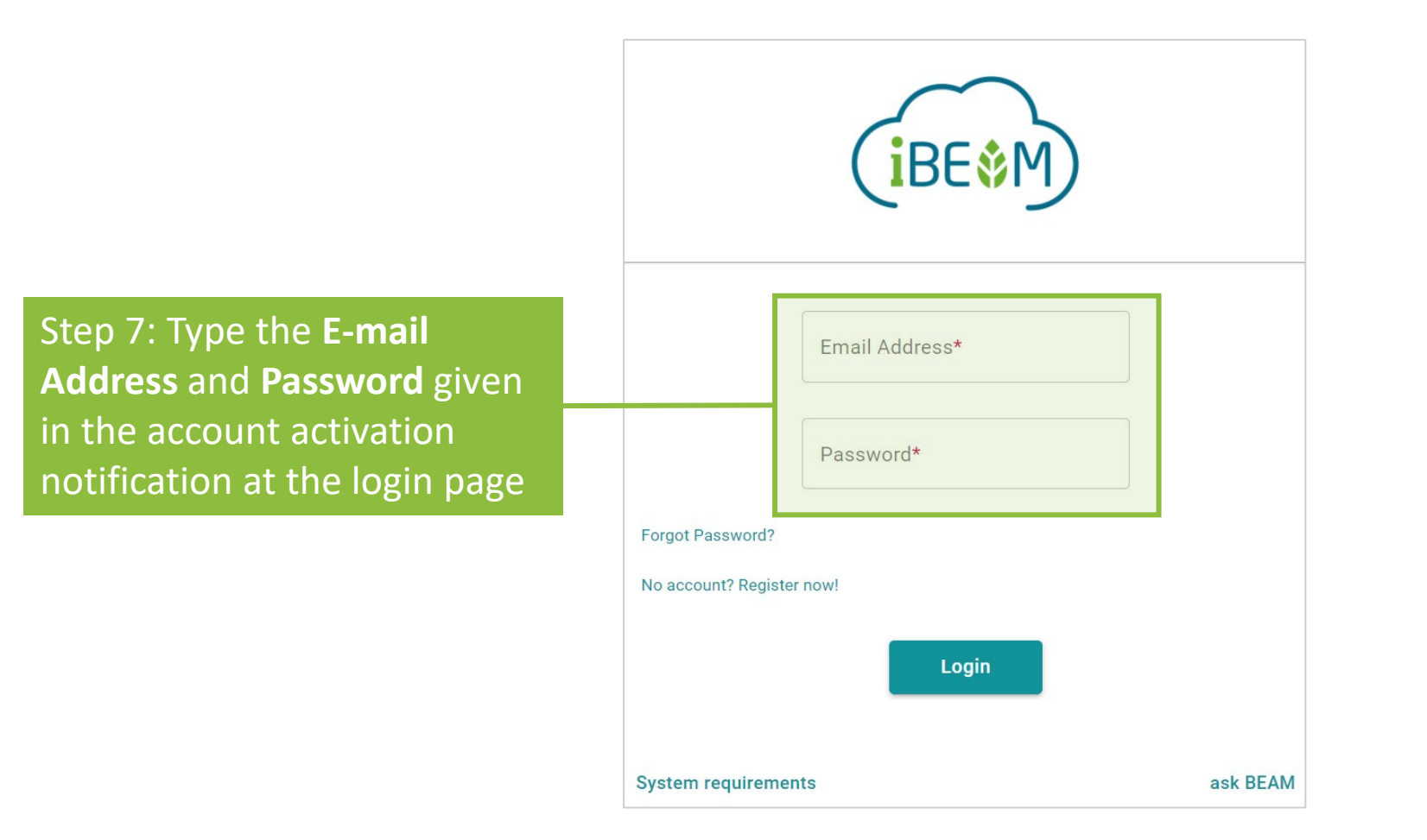

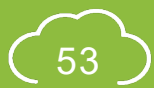

#### **A2.1.5 Create Account**

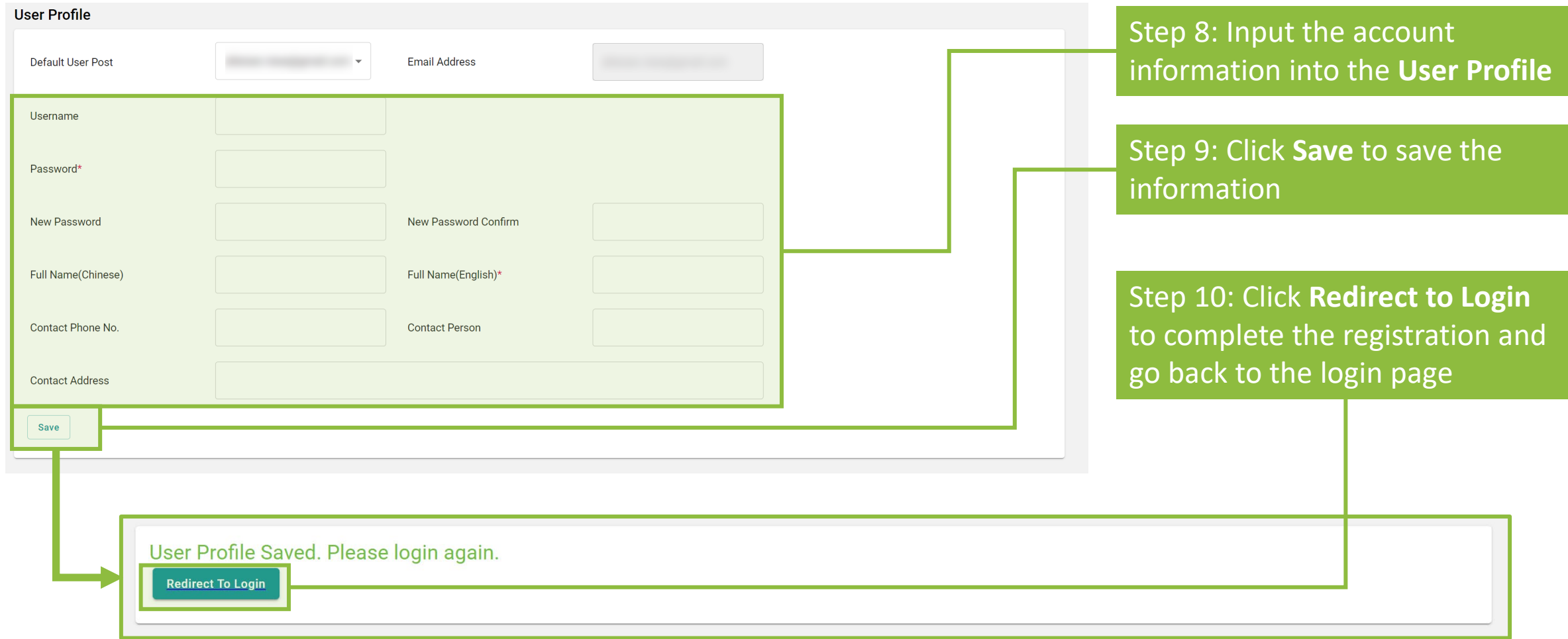

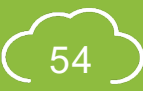

# <span id="page-55-0"></span>**A2.2 Log In**

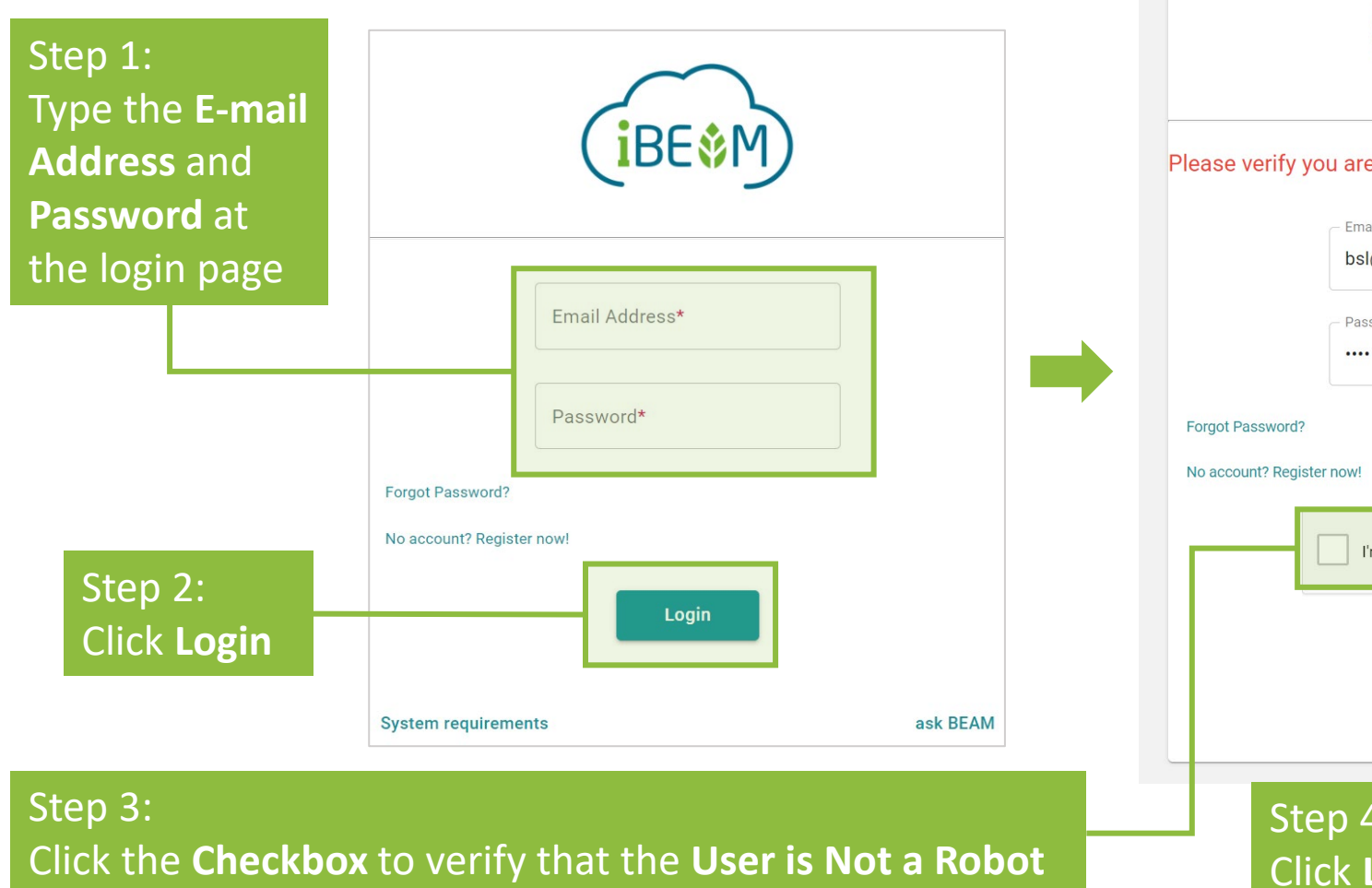

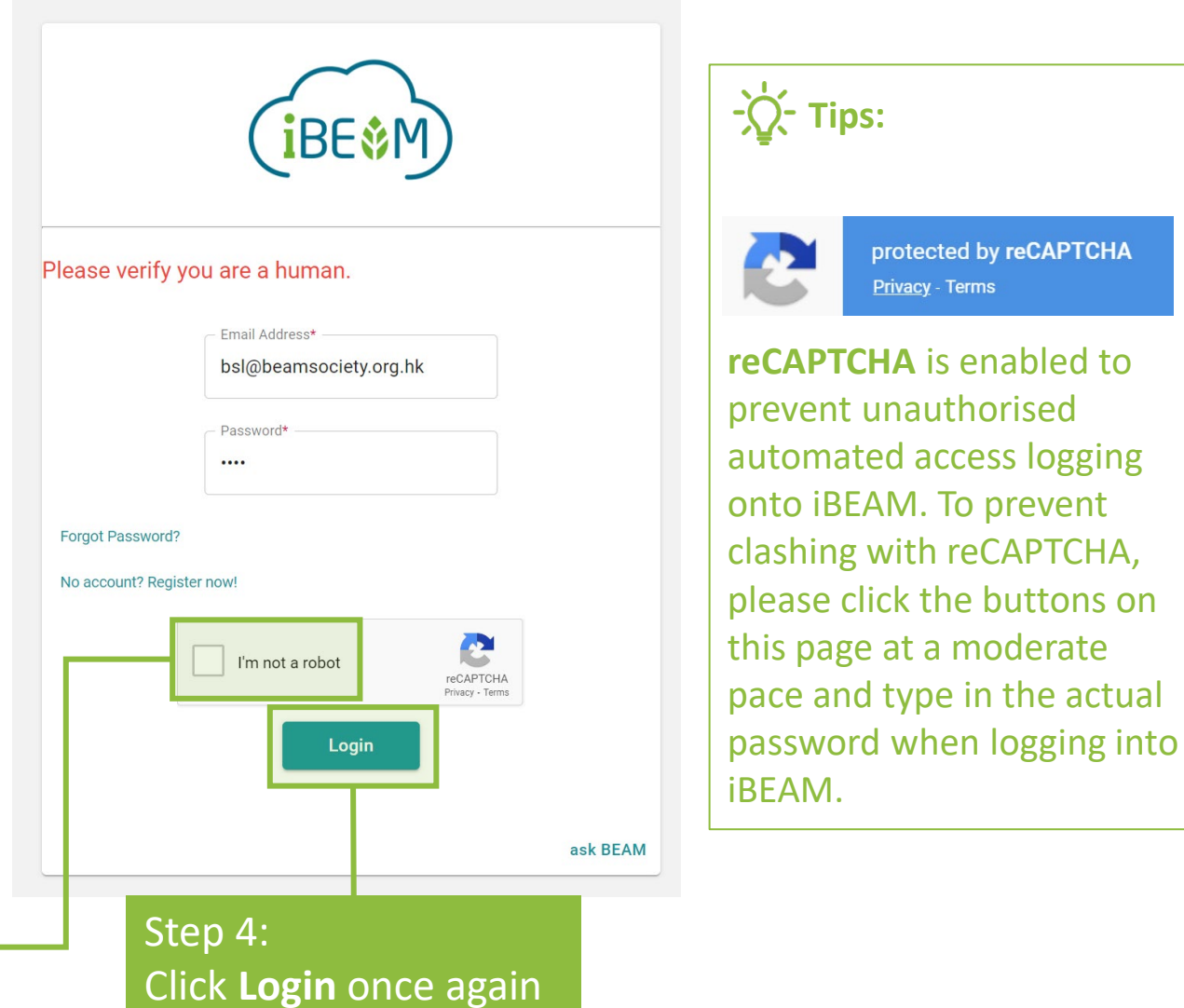

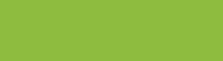

## <span id="page-56-0"></span>**A2.3.1 Forgot Password**

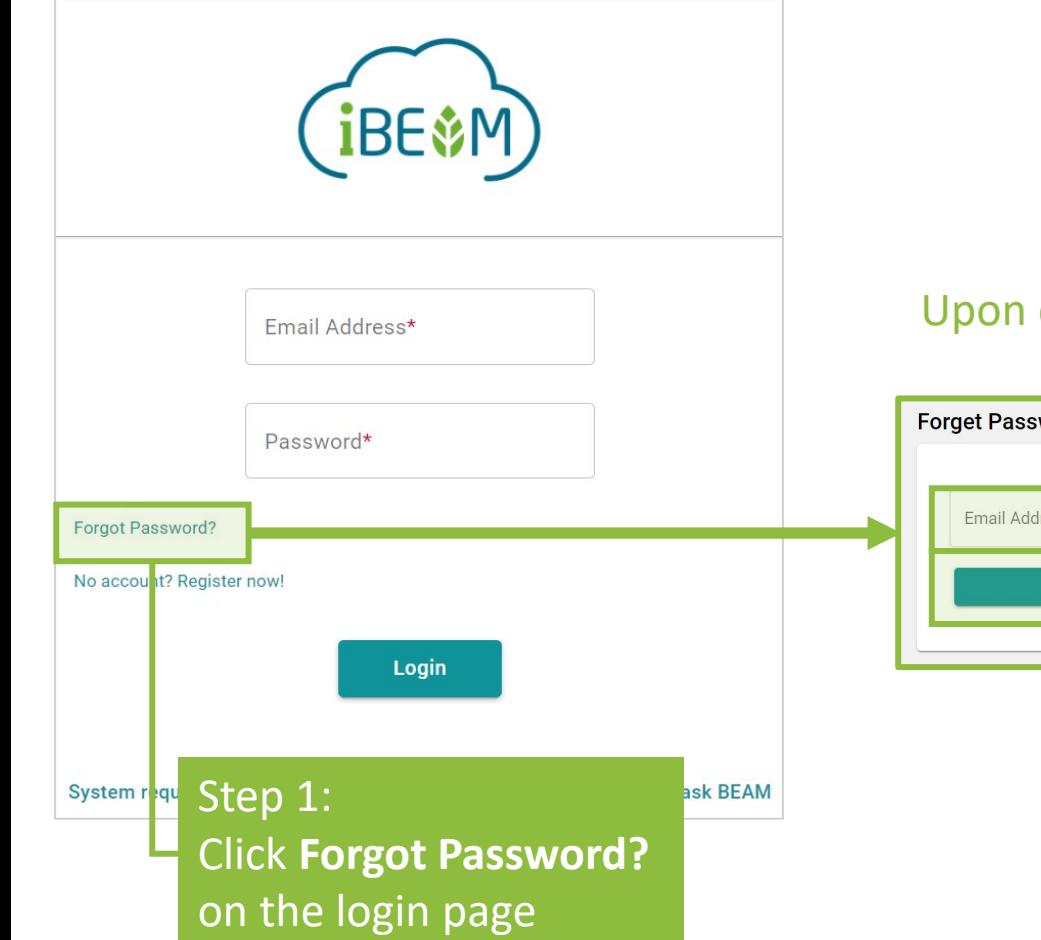

Upon clicking Forgot Password, a new page identical to the below will be shown.

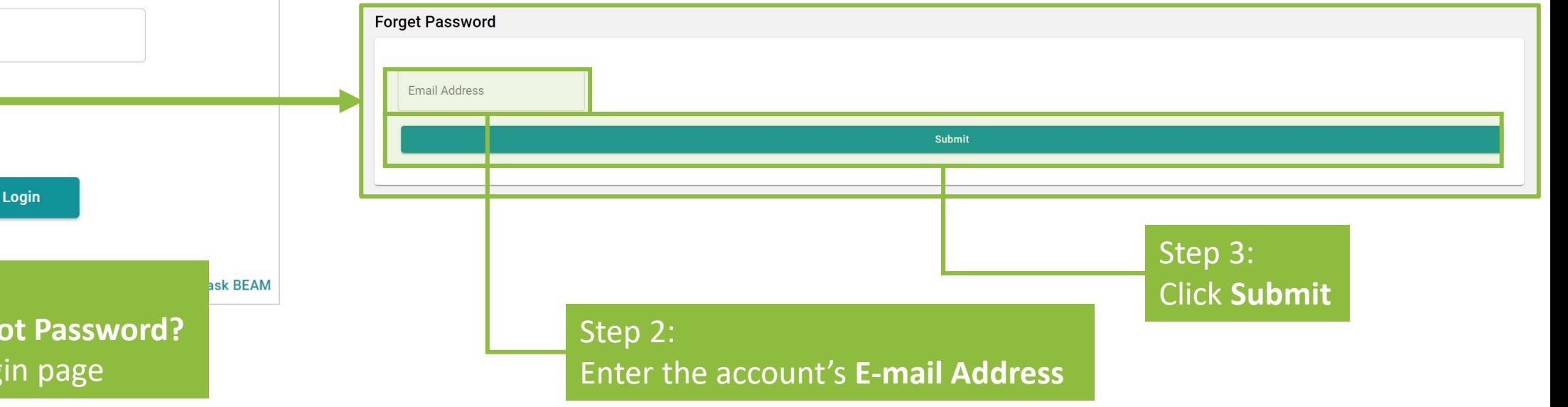

# A2.3.2 Forgot Password Step 4:

Click **OK** to confirm the sending of the password reset e-mail to the designated e-mail account address

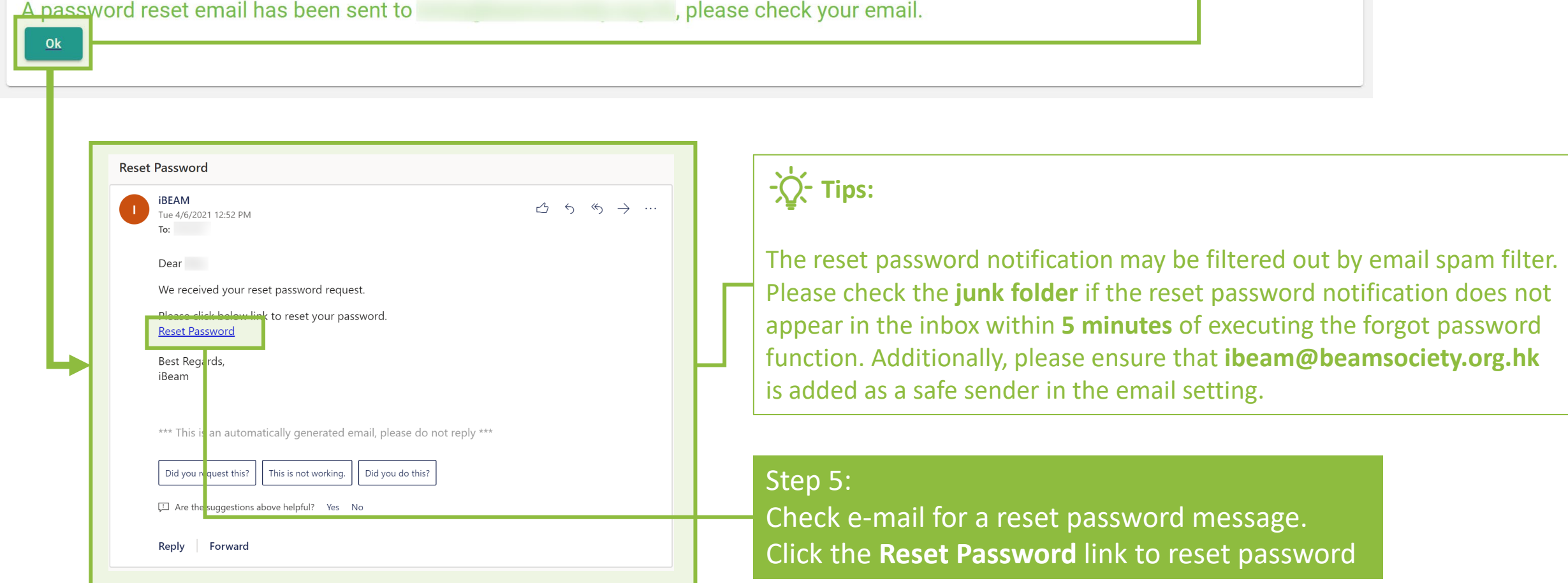

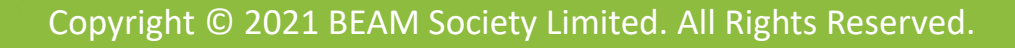

# **A2.3.3 Forgot Password**

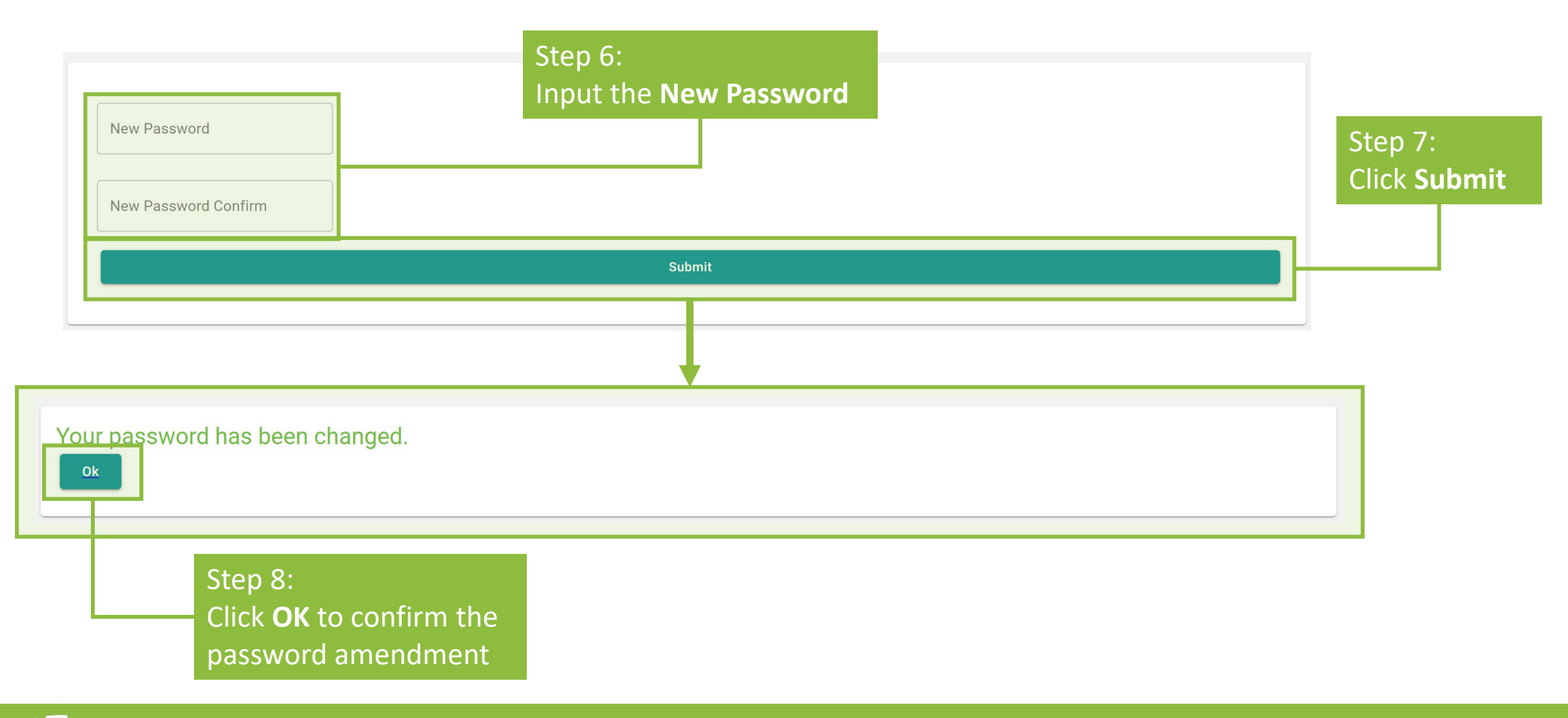

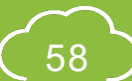

#### **A2.3.4 Forgot Password**

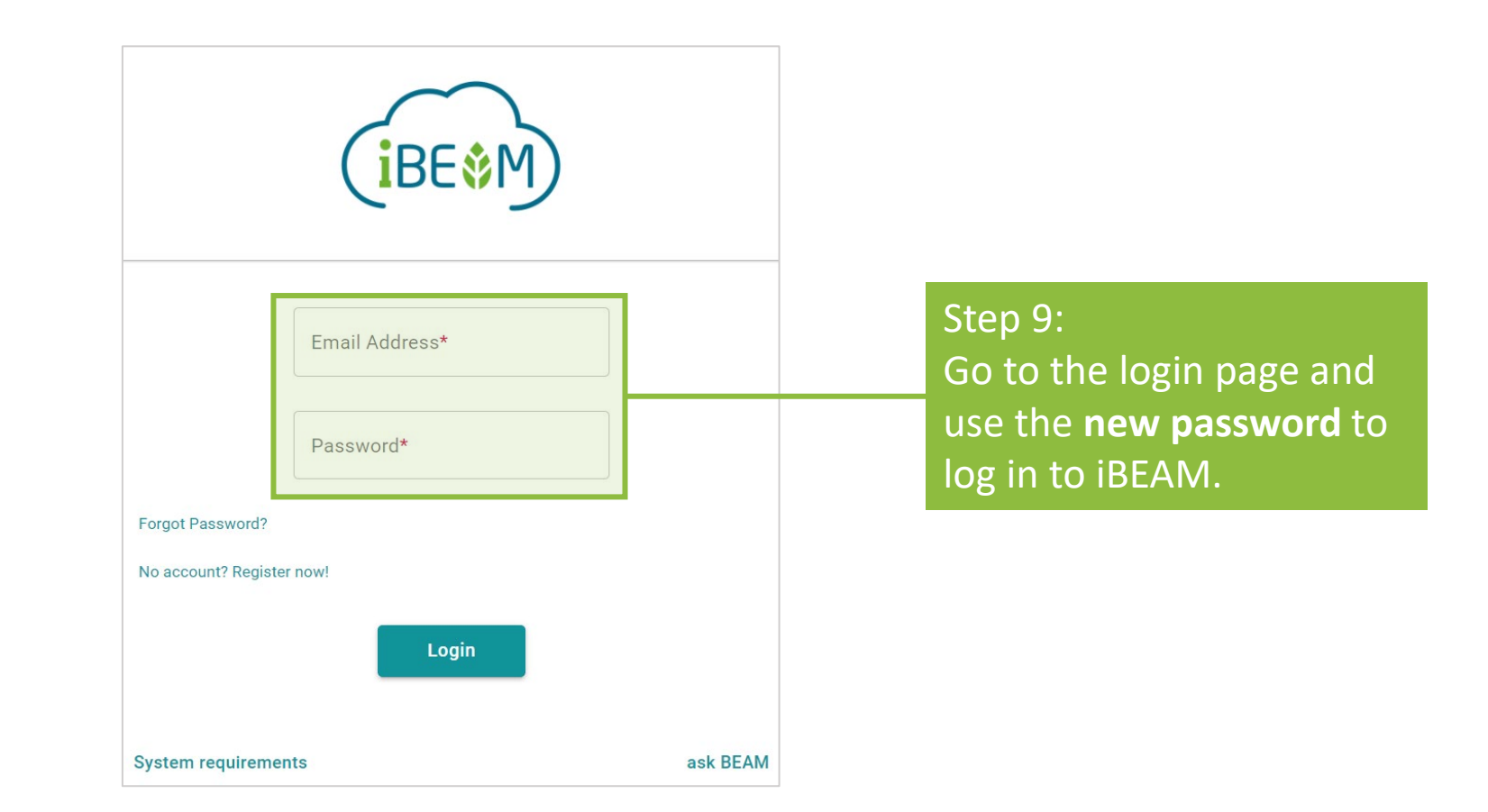

# <span id="page-60-0"></span>**A2.4 User Profile Management**

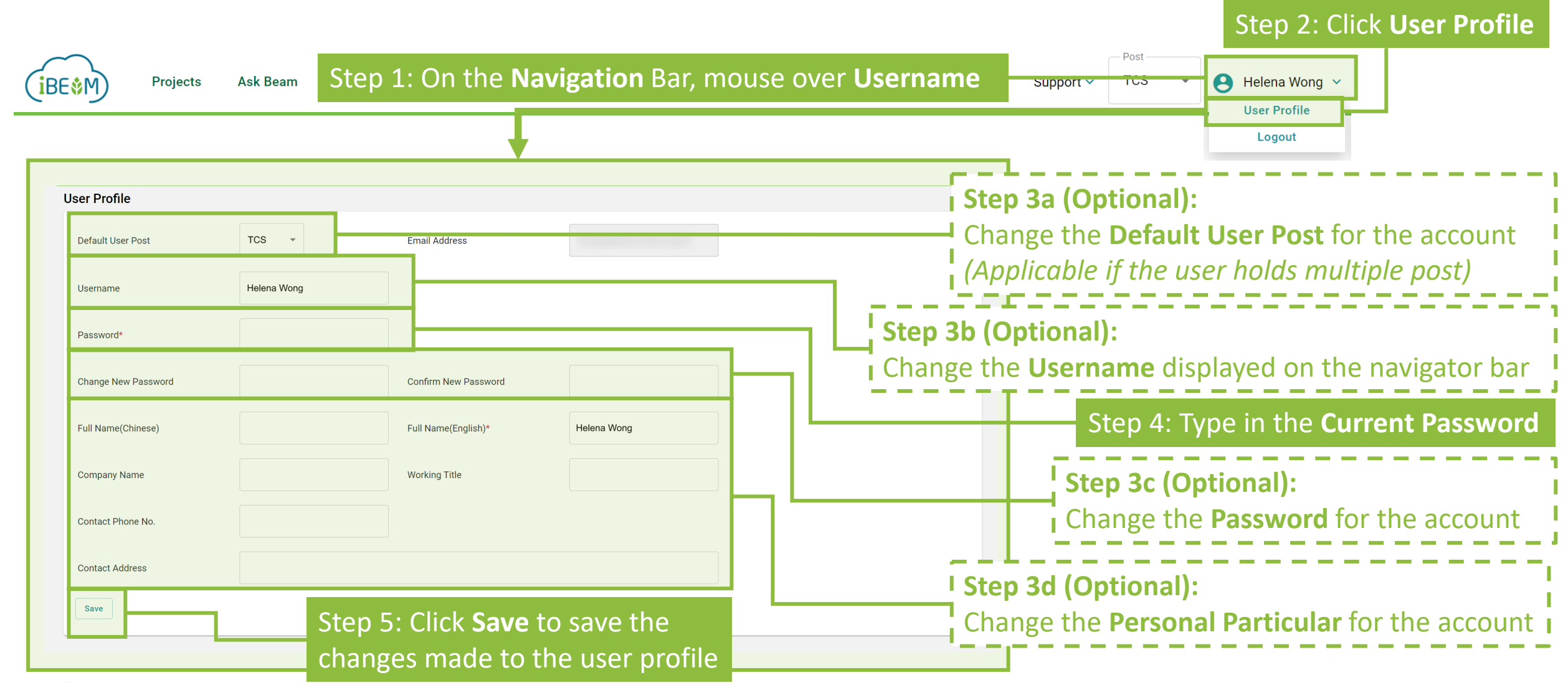

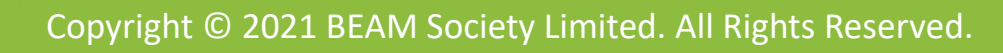

<span id="page-61-0"></span>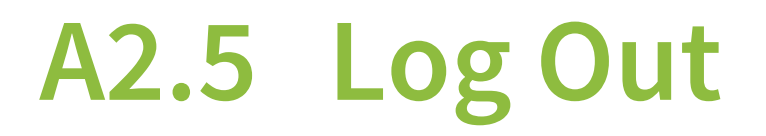

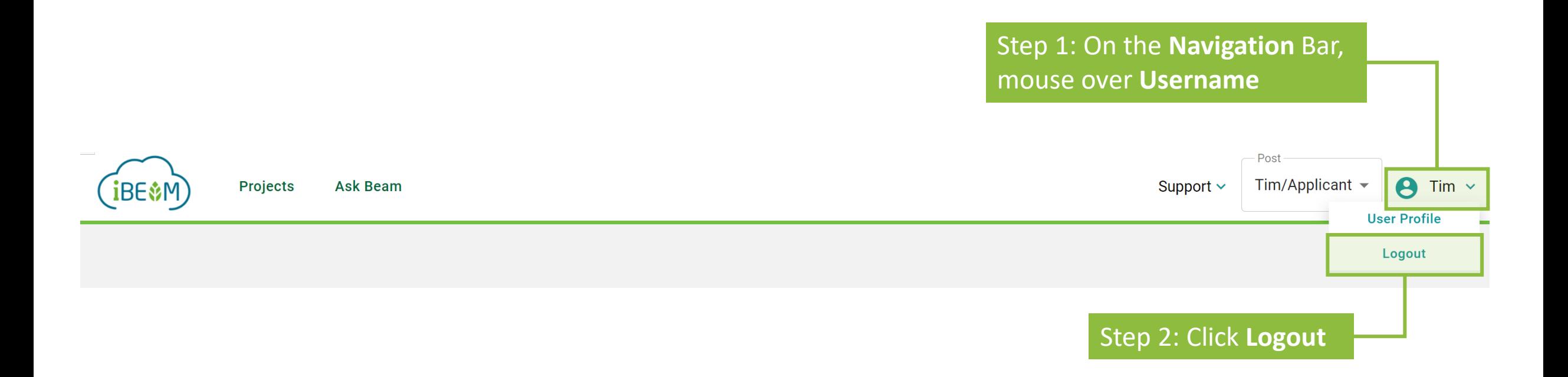

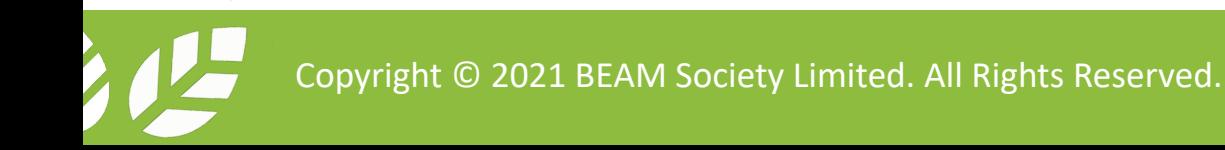

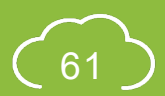

#### **Section A3** Contract and Finance

This section provides guidance in settling contract and financial issues on the iBEAM.

- **A3.1 [Downloading Agreement](#page-63-0)**
- **A3.2 [Uploading Signed Agreement](#page-65-0)**
- **A3.3 [Invoice](#page-69-0)**

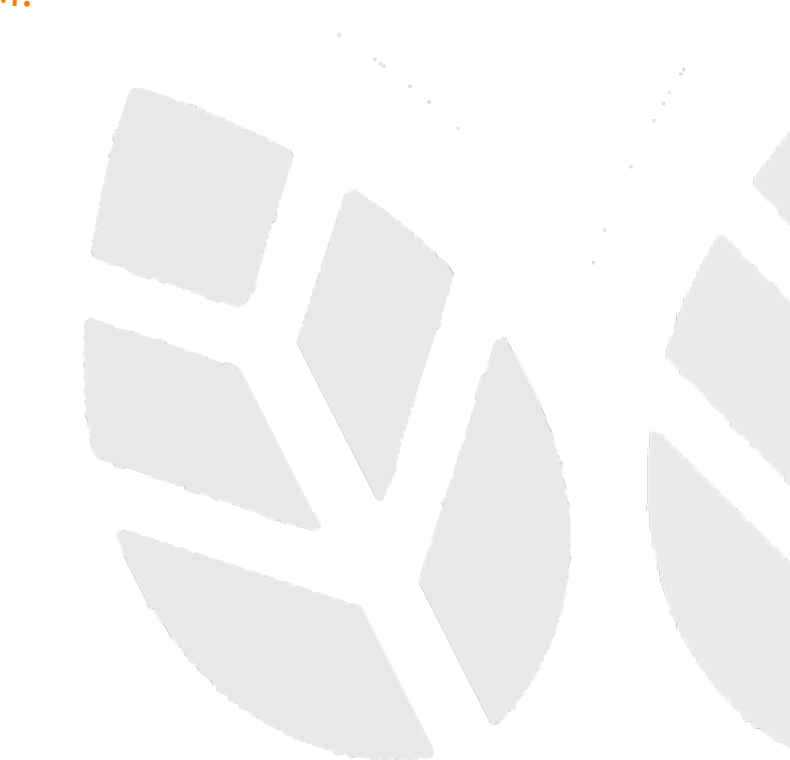

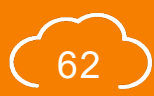

# <span id="page-63-0"></span>**A3.1.1 Downloading Agreement**

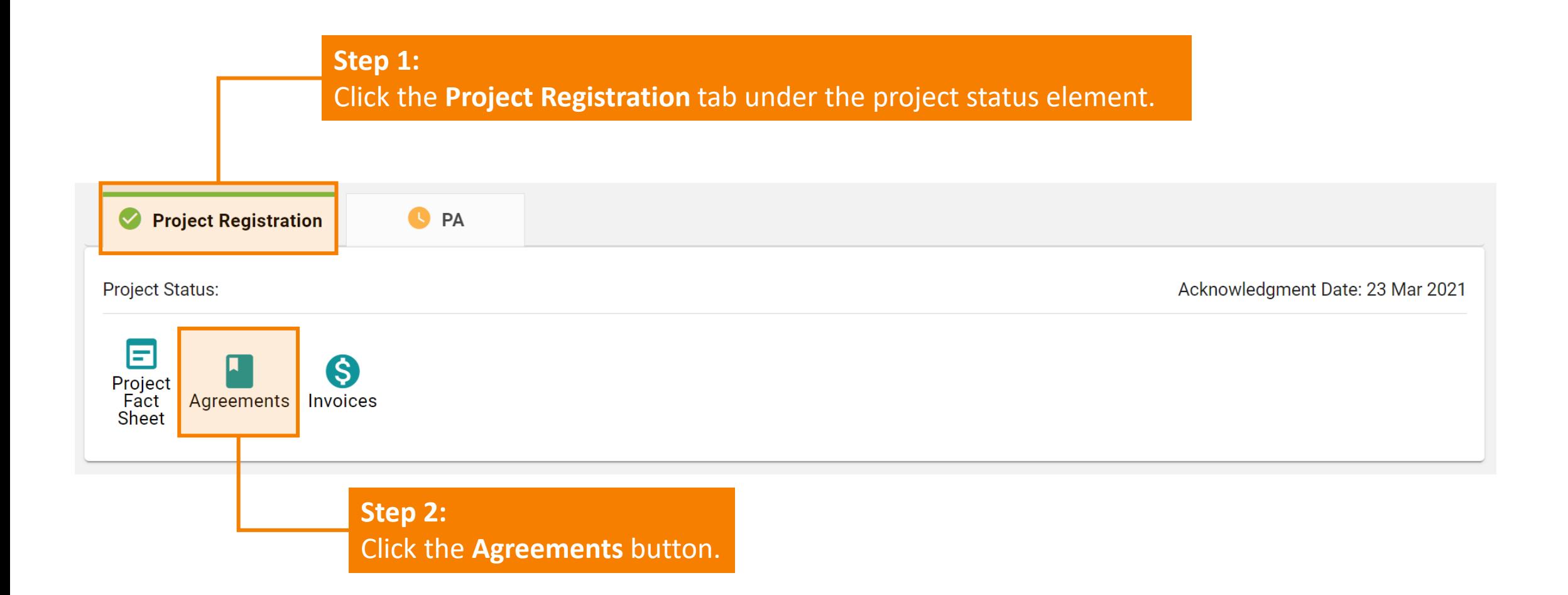

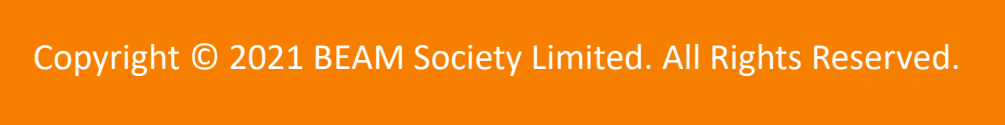

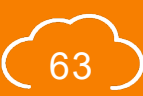

# **A3.1.2 Downloading Agreement**

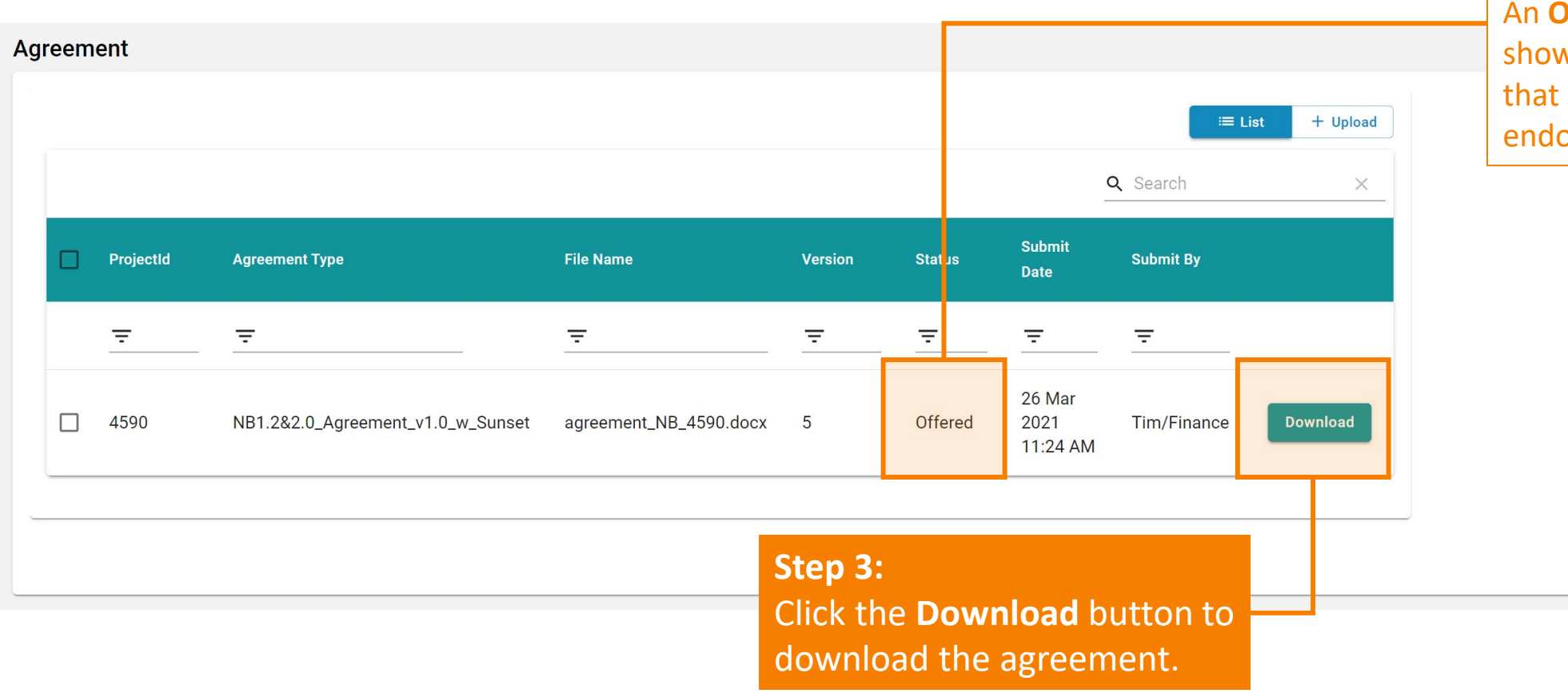

**Tips:** 

An **Offered** status will be shown for the agreements that require the Applicant's endorsement.

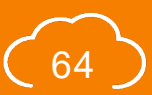

# <span id="page-65-0"></span>**A3.2.1 Uploading Signed Agreement**

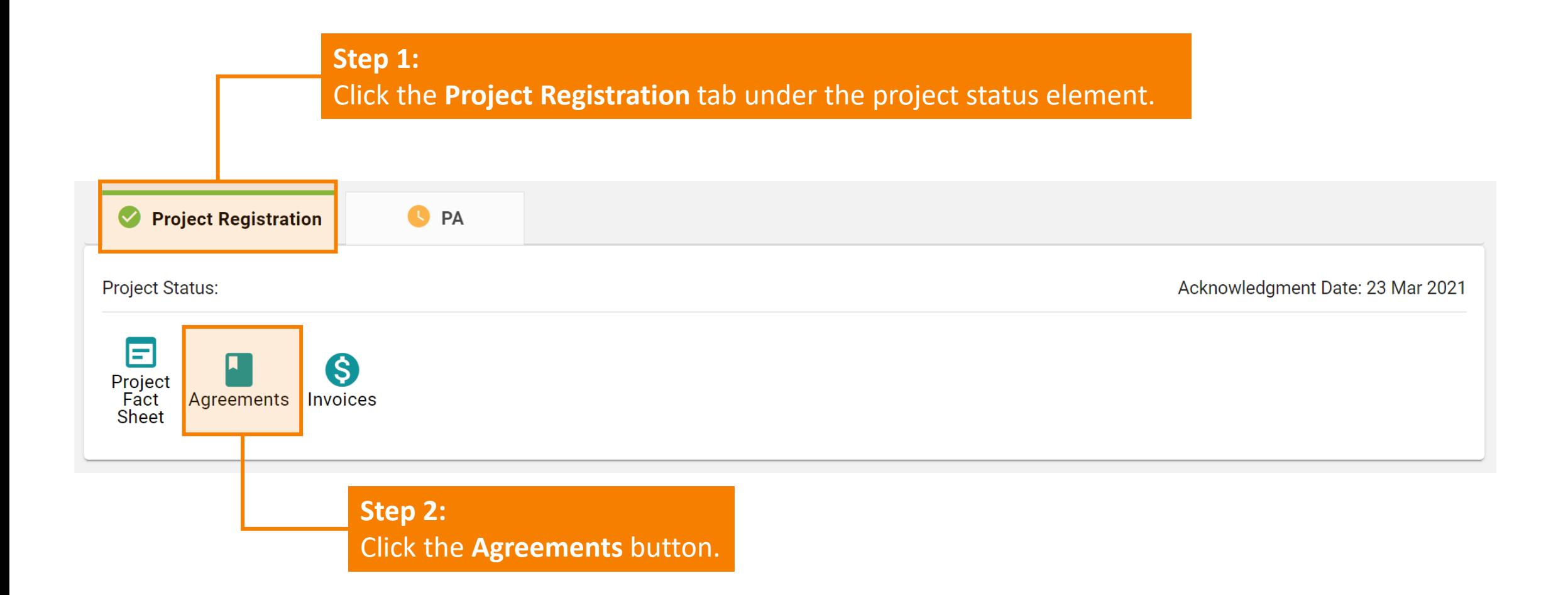

# **A3.2.2 Uploading Signed Agreement**

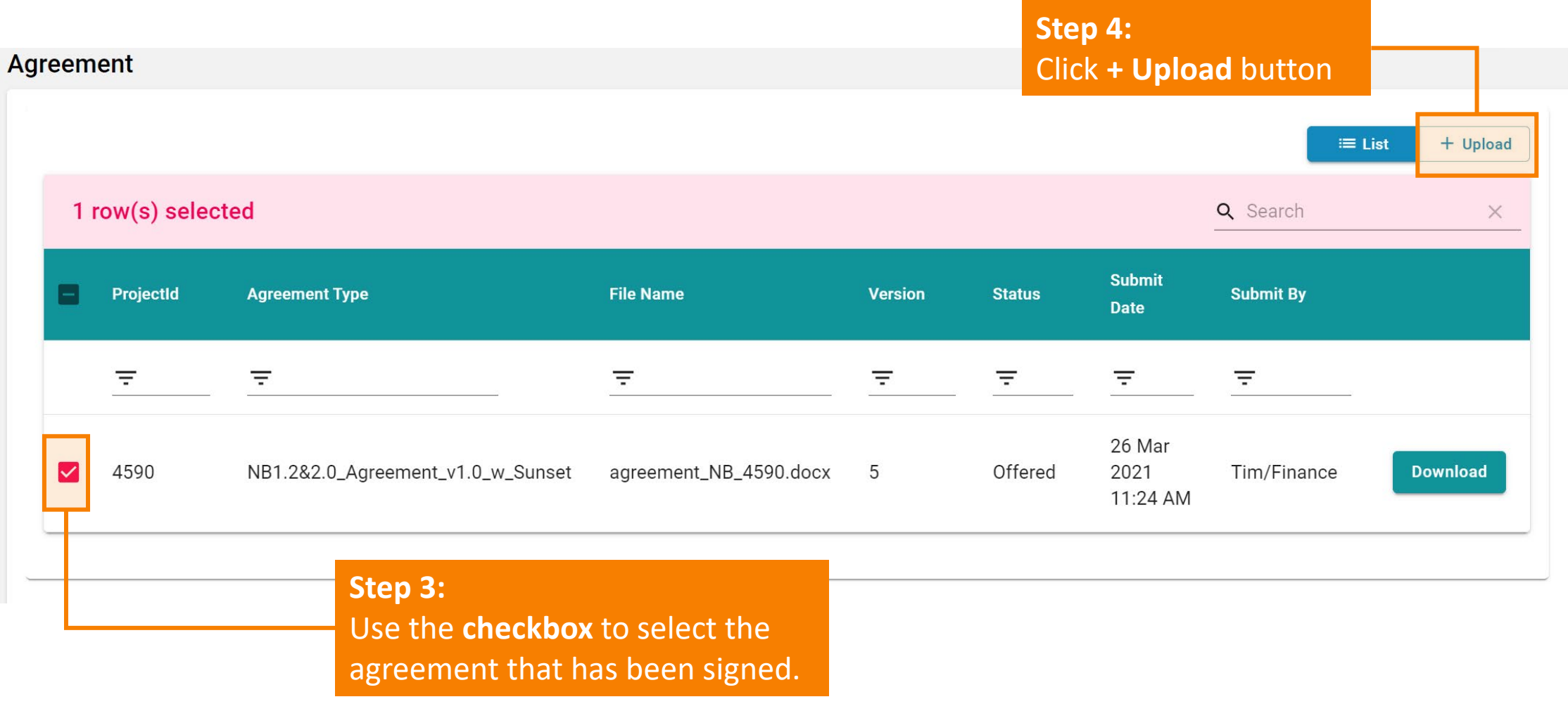

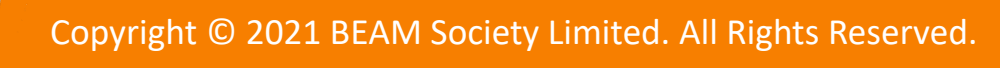

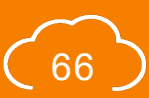

# **A3.2.3 Uploading Signed Agreement**

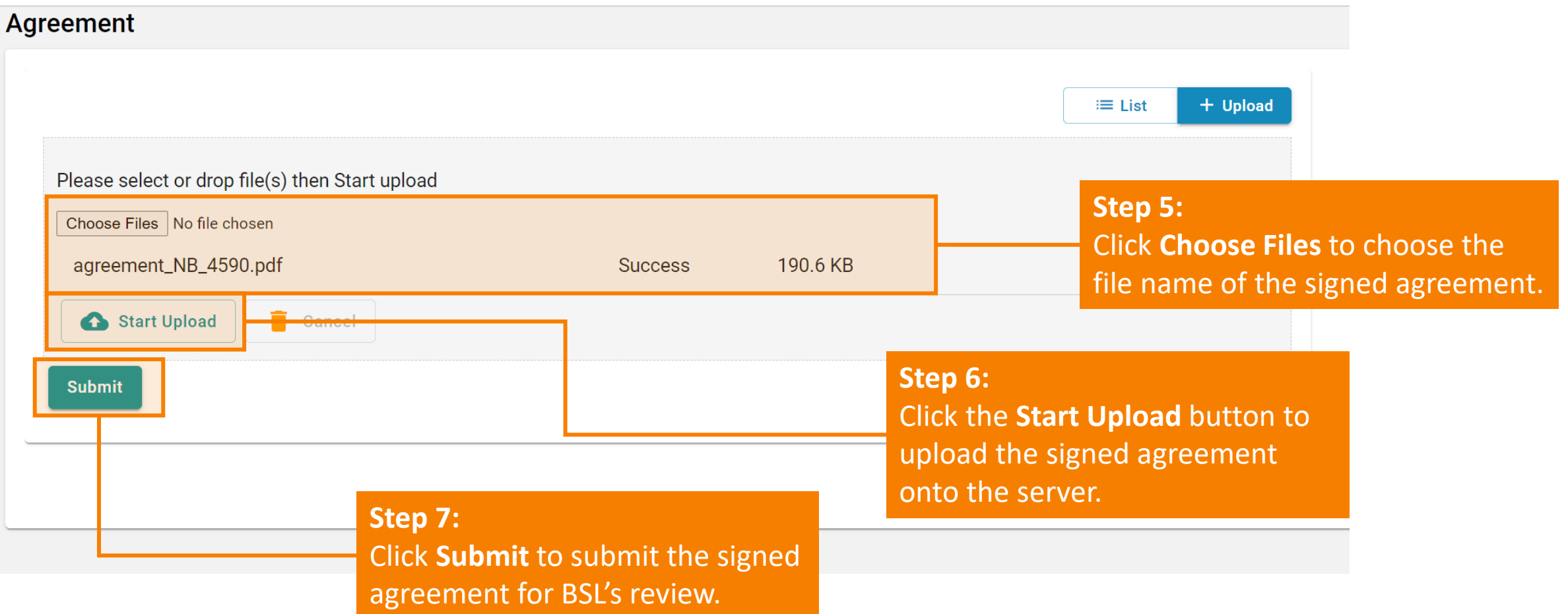

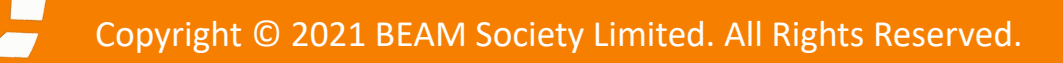

# **A3.2.4 Uploading Signed Agreement**

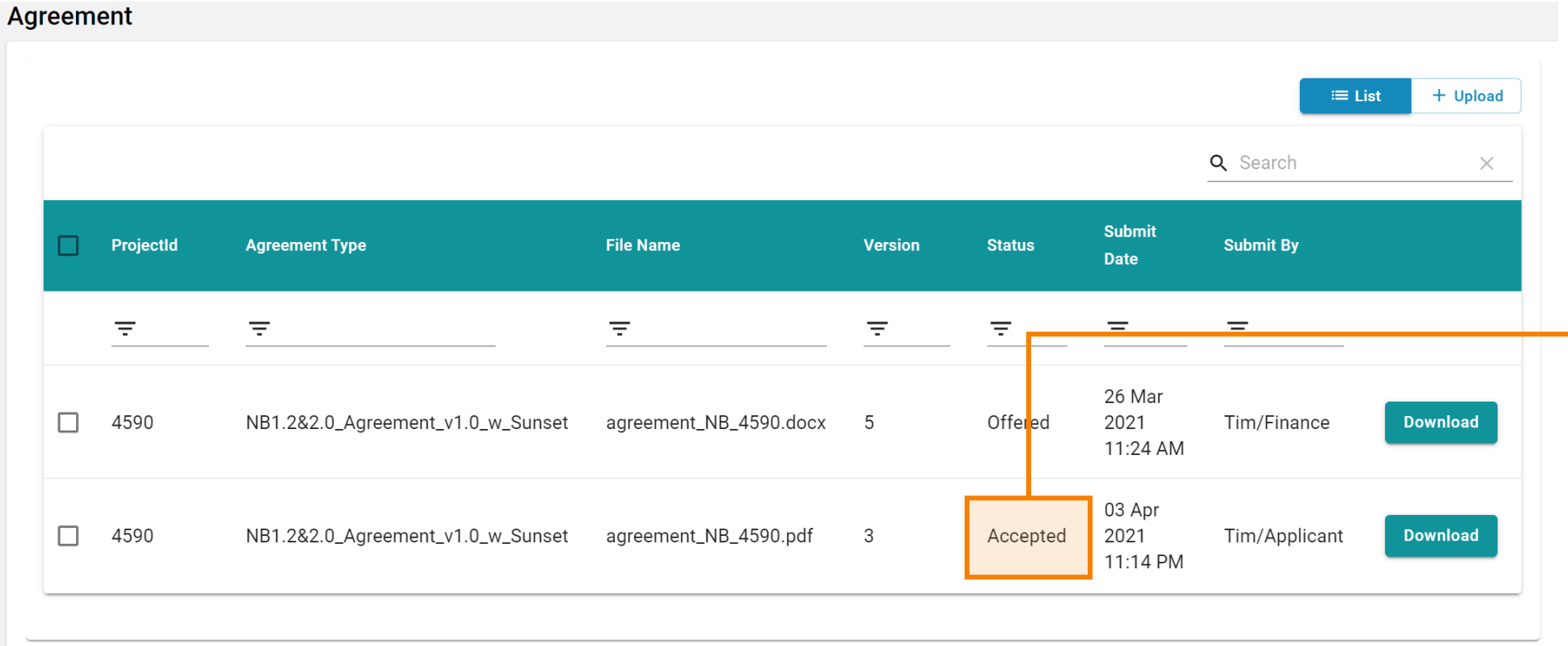

Step 8: Once the signed agreement has been uploaded, a **Status** of **Accepted** will be shown. The agreement has been successfully settled.

### <span id="page-69-0"></span>**A3.3.1 Invoice**

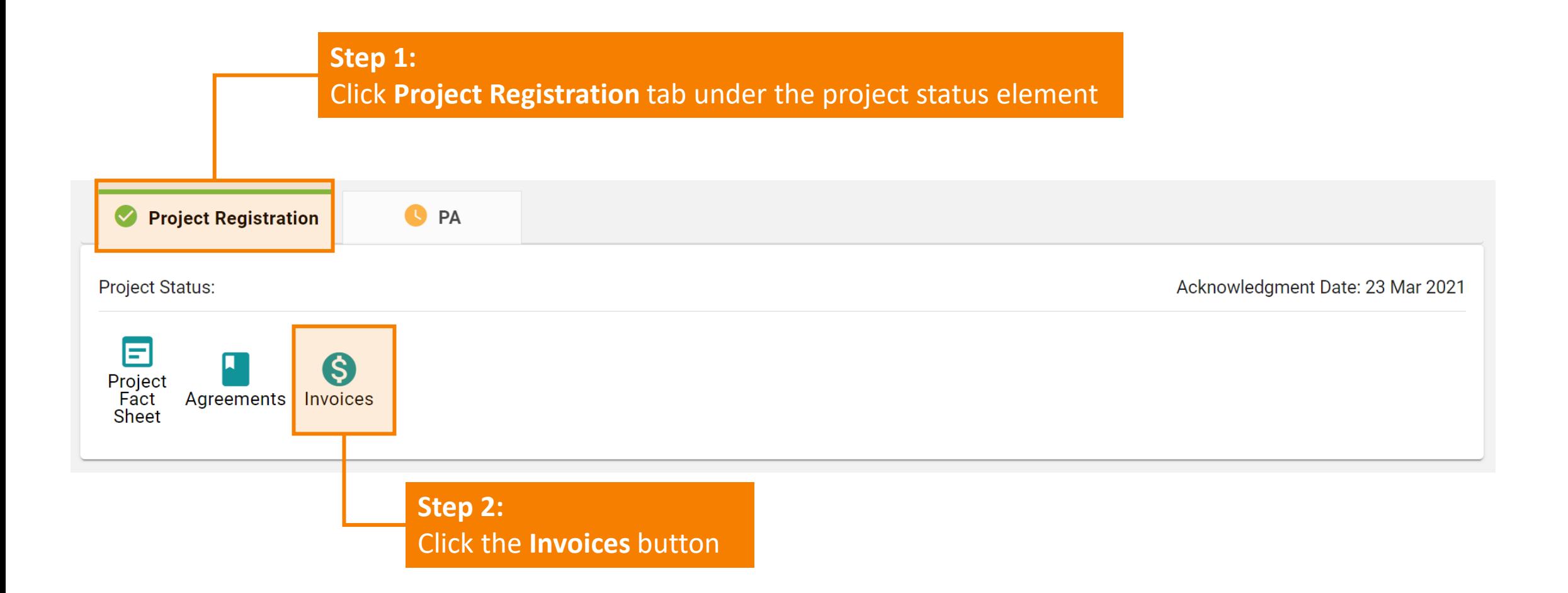

# **A3.3.2 Invoice**

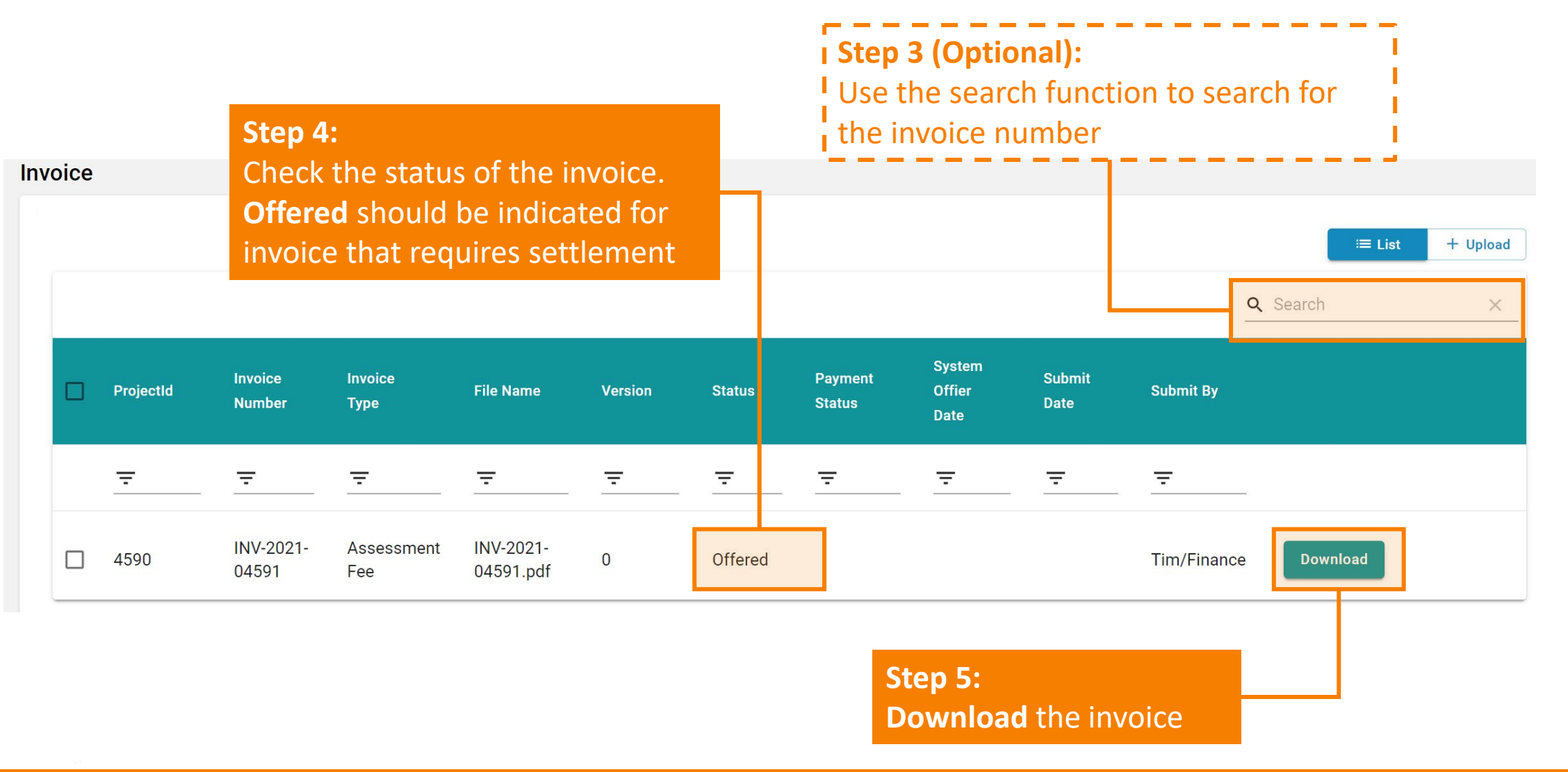

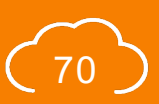

### **A3.3.3 Invoice**

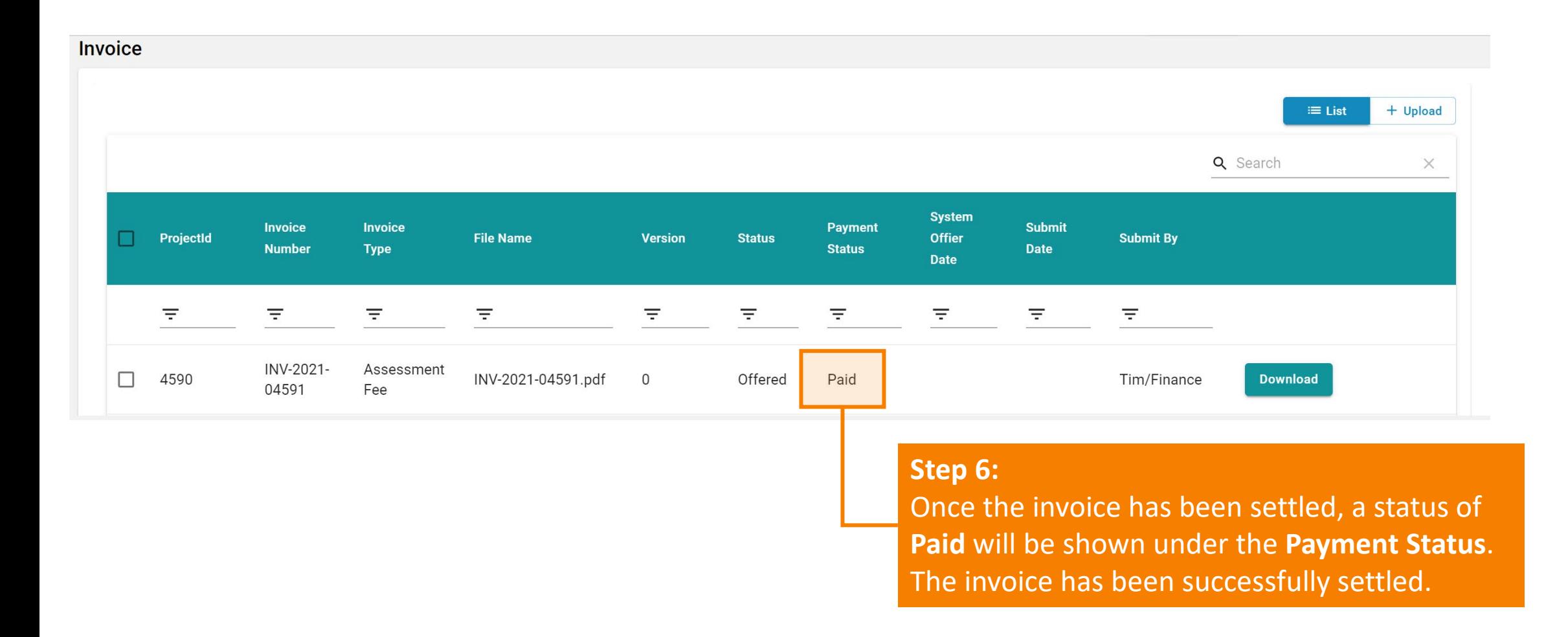

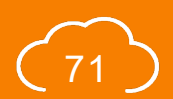
#### <span id="page-72-0"></span>**Section A4** Credit Interpretation Request (CIR)

This section lays down the steps and procedures in preparing a CIR on the iBEAM.

- **A4.1 [CIR Dashboard](#page-73-0)**
- **A4.2 [Filing a CIR under a Specific Project](#page-74-0)**
- **A4.3 [Rejection of CIR](#page-80-0)**
- **A4.4 [Processing of CIR](#page-82-0)**
- **A4.5 [Applying a CIR onto a Specific Project](#page-87-0)**

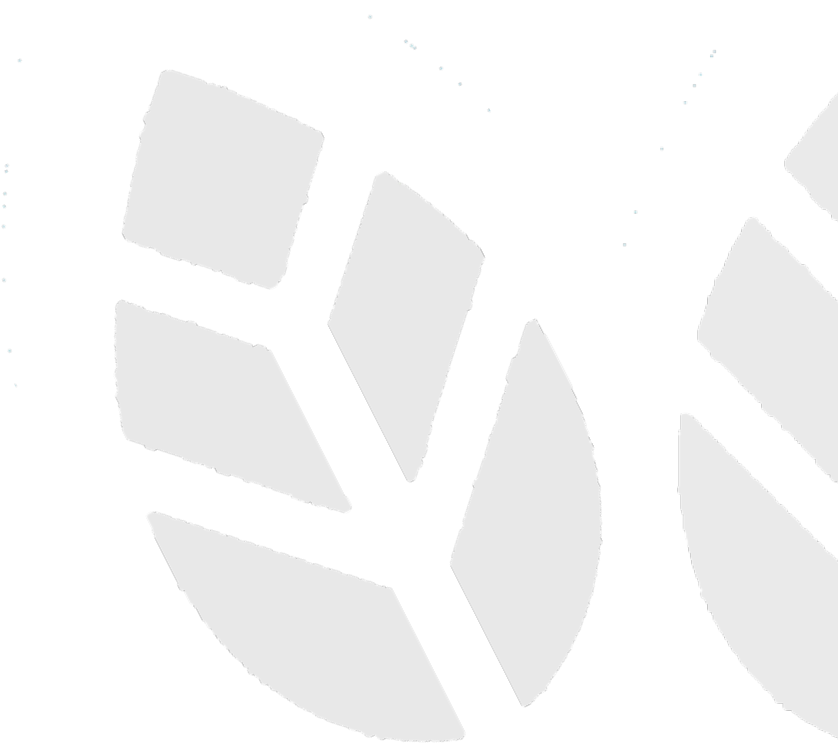

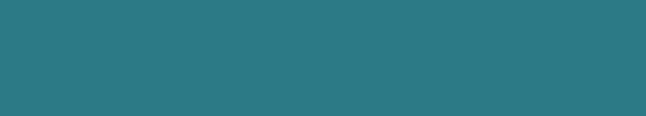

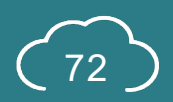

#### <span id="page-73-0"></span>**A4.1 CIR Dashboard**

**Delete** the CIR form

*(Applicable if Draft is shown under the Status)*

**Edit** the content of the CIR *(Applicable if Draft is shown under the Status)* **/ View** the content of the CIR

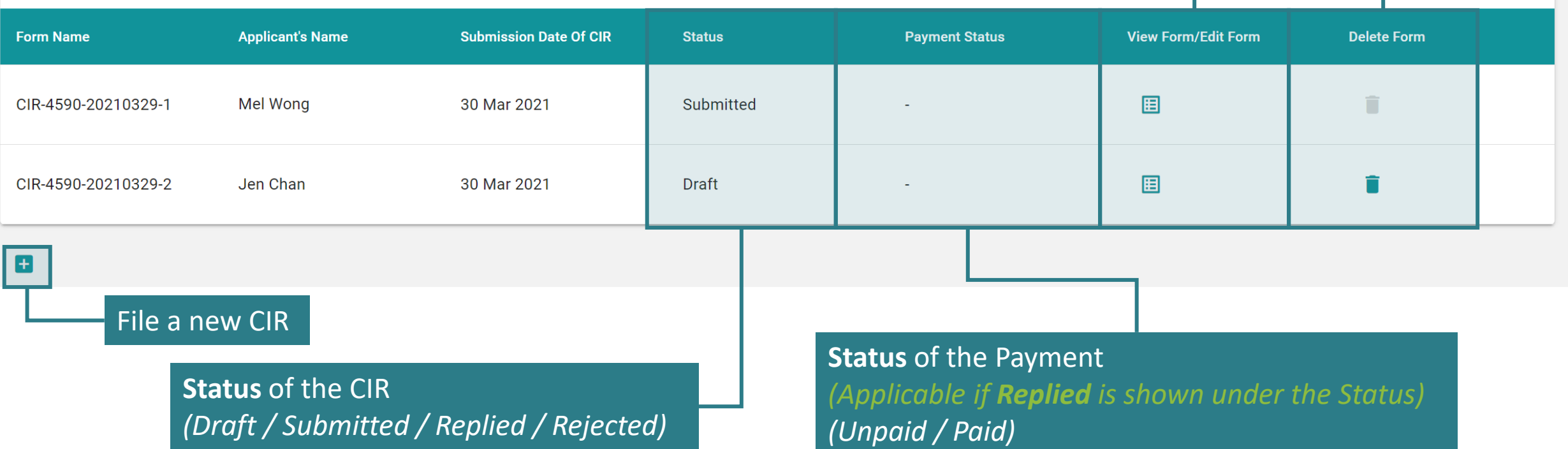

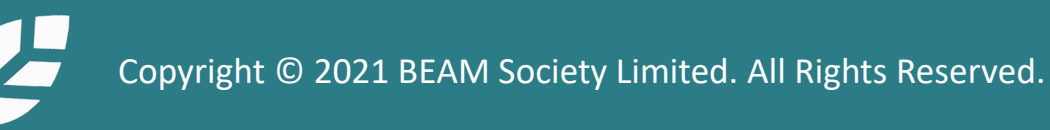

**CIR Form** 

#### <span id="page-74-0"></span>**A4.2.1 Filing a CIR under a Specific Project**

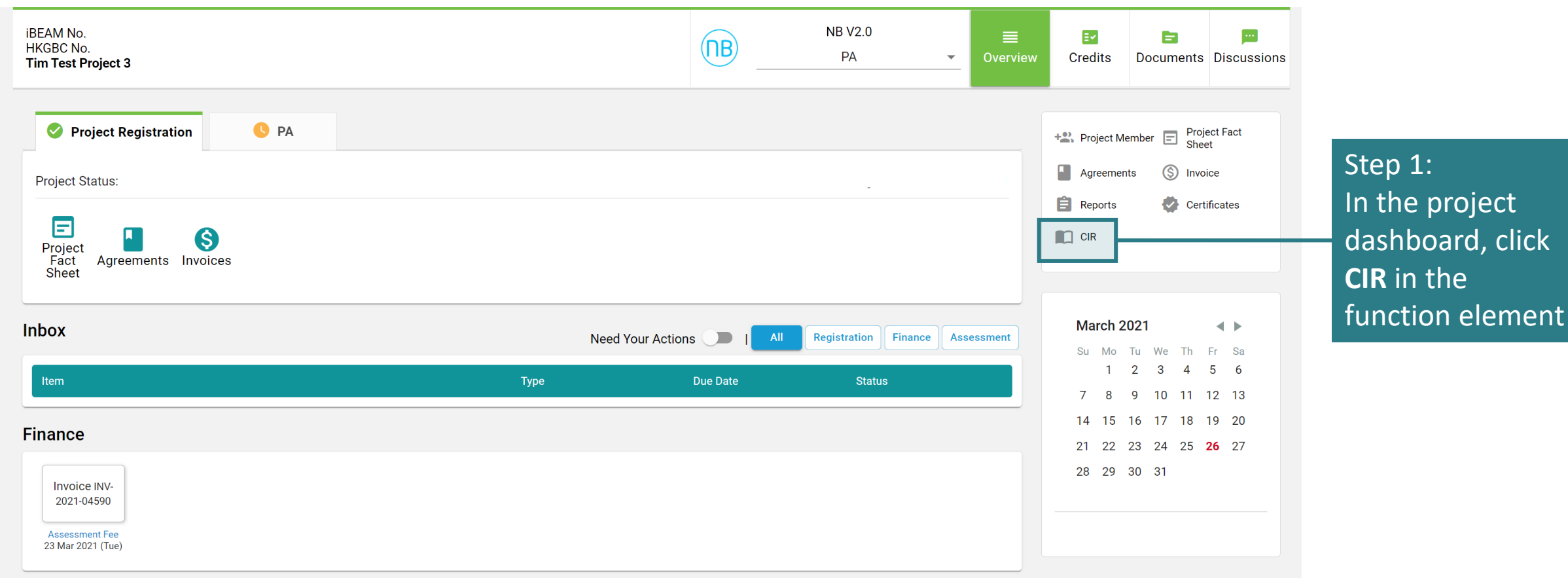

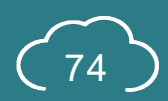

## **A4.2.2 Filing a CIR under a Specific Project**

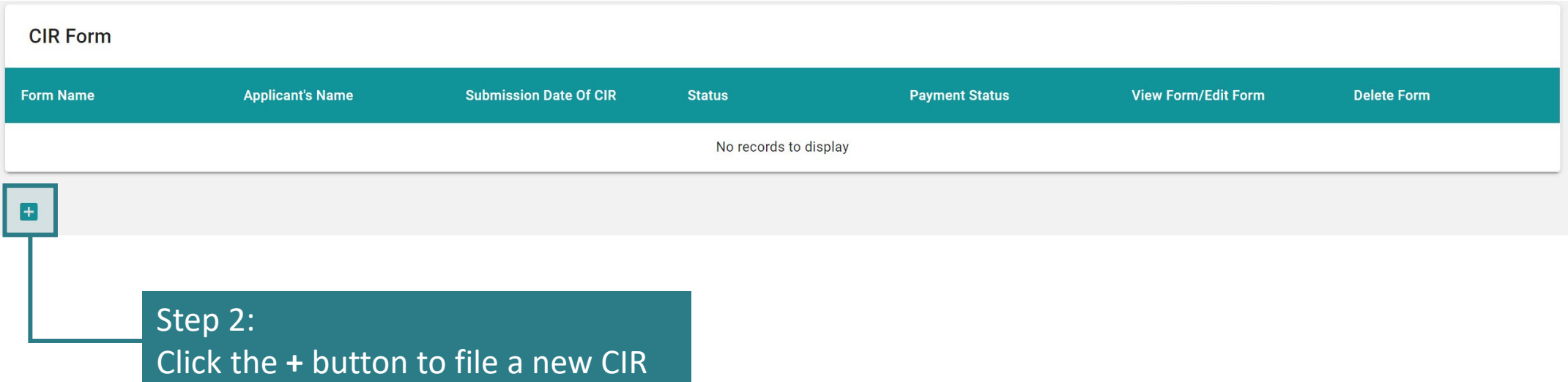

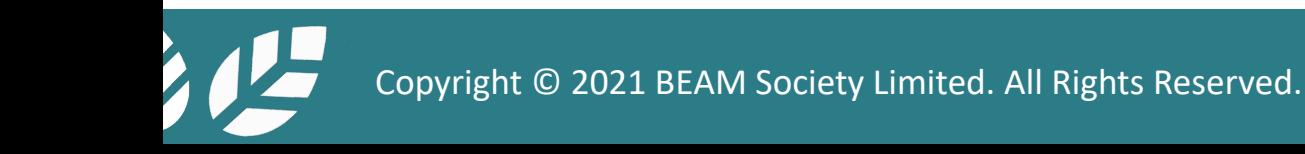

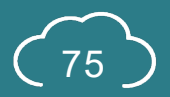

#### **A4.2.3 Filing a CIR under a Specific Project**

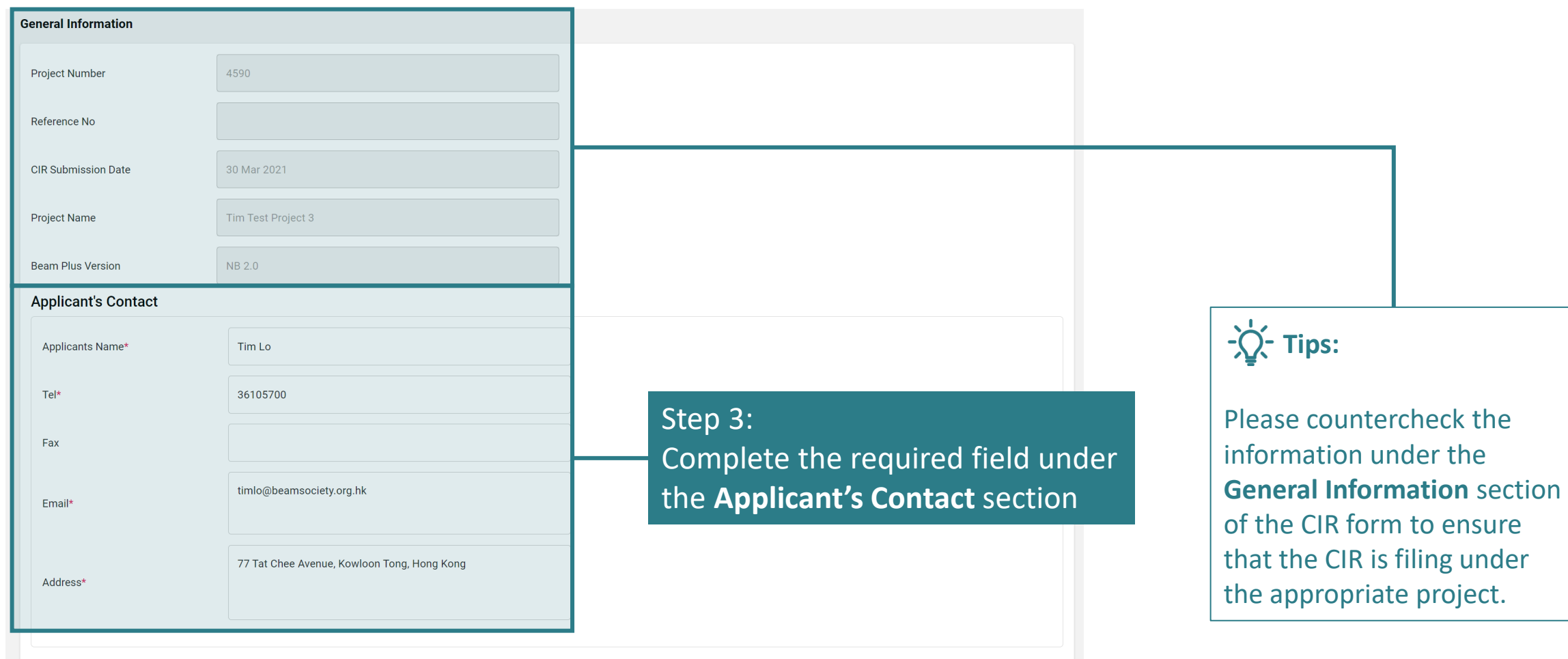

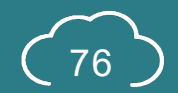

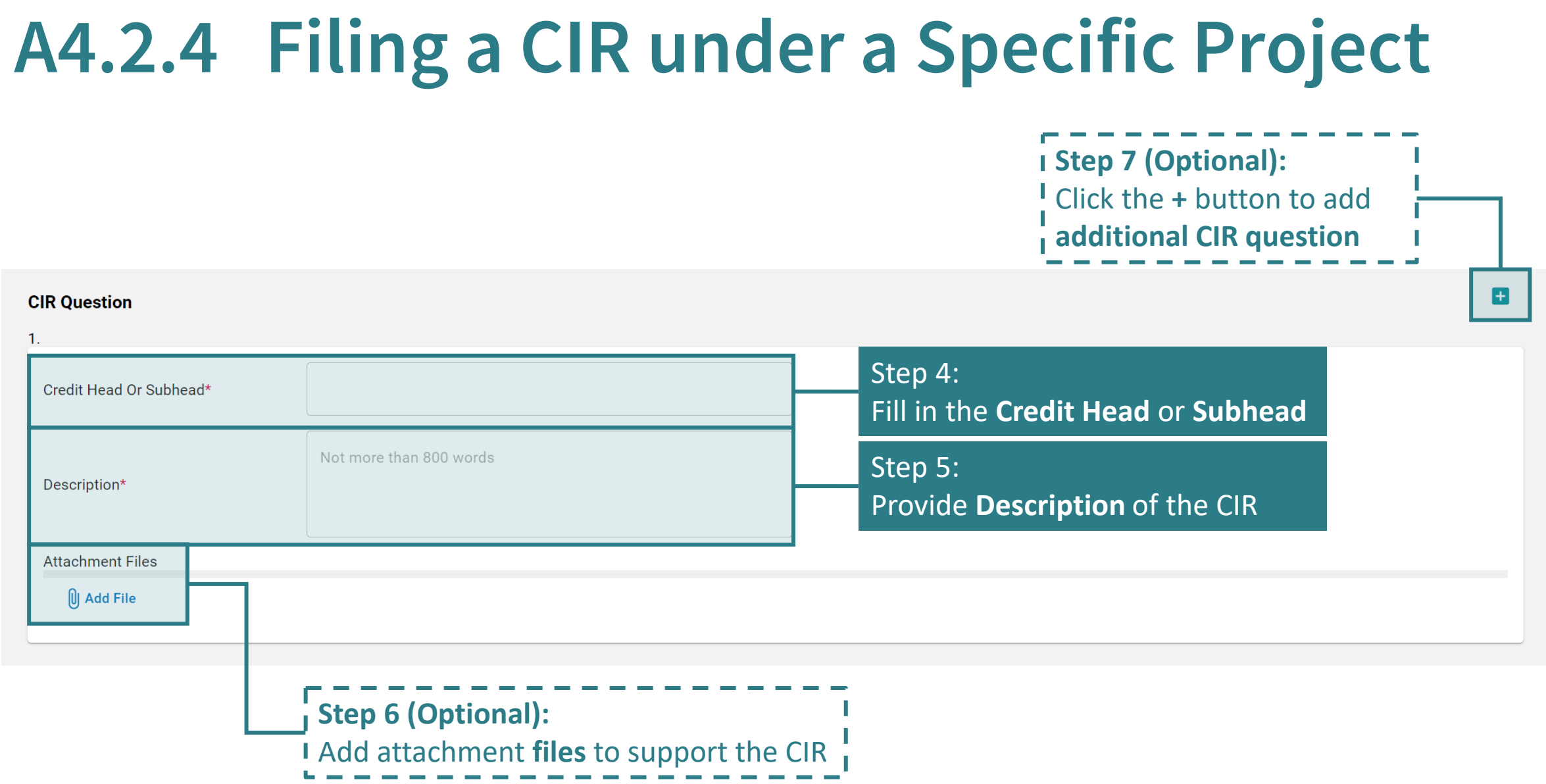

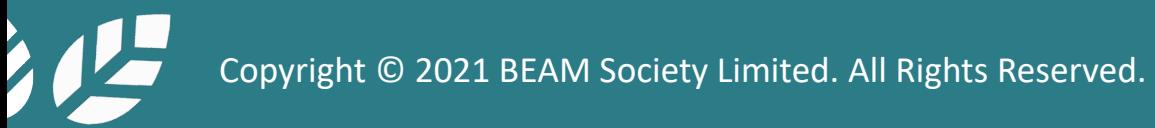

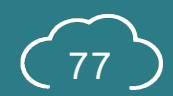

### **A4.2.5 Filing a CIR under a Specific Project**

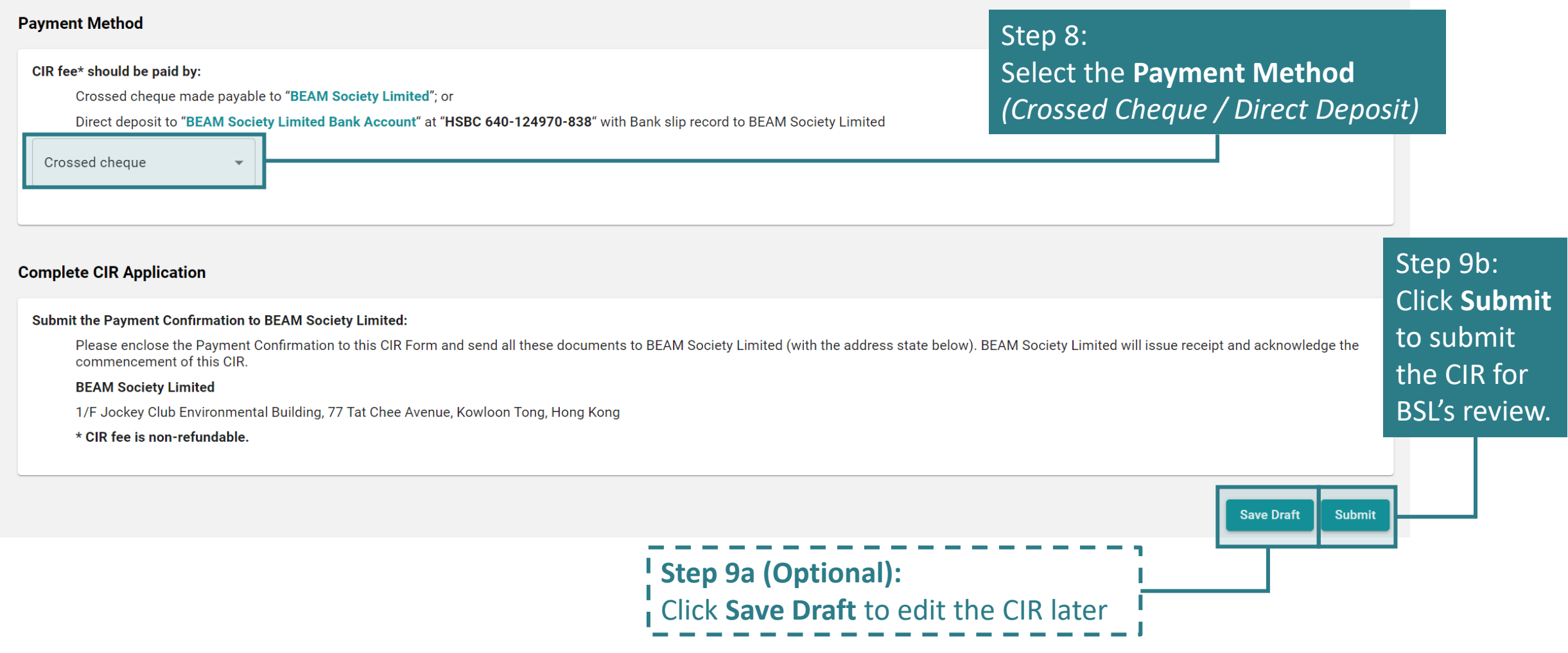

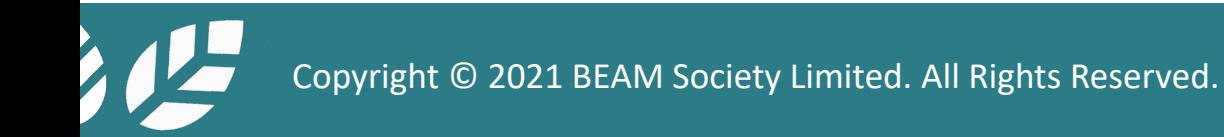

# **A4.2.6 Filing a CIR under a Specific Project**

(a) After clicking the **Saved Draft** button under **Step 9a**, Saved should be displayed on top of general information.

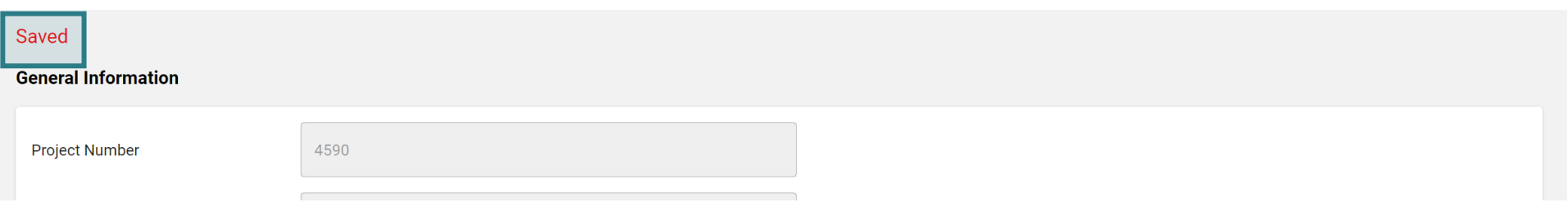

#### (b) After clicking the **Submit** button under **Step 9b**, a warning dialogue box will pop up.

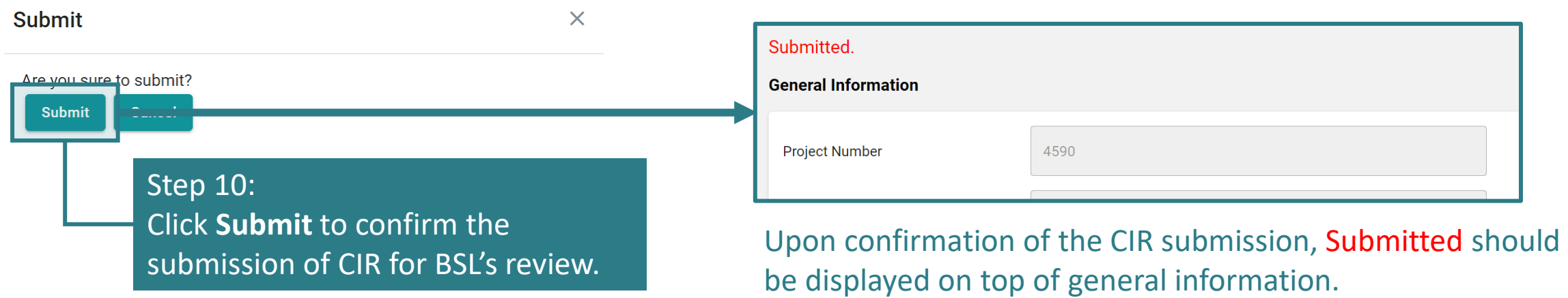

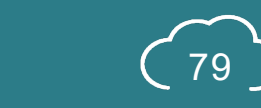

#### <span id="page-80-0"></span>**A4.3.1 Rejection of CIR**

#### **CIR Form Form Name Applicant's Name Submission Date Of CIR Status Payment Status View Form/Edit Form Delete Form** Ĥ CIR-4590-20210329-1 Tim Lo 30 Mar 2021 Rejected 圓 CIR-4590-20210329-2 Jen Chan Repled Unpaid  $\hat{\mathbf{u}}$ 31 Mar 2021  $\left| + \right|$ Step 2: **View** the corresponding formStep 1: Check **Status**. A **Rejected** status will be shown.

#### **A4.3.2 Rejection of CIR**

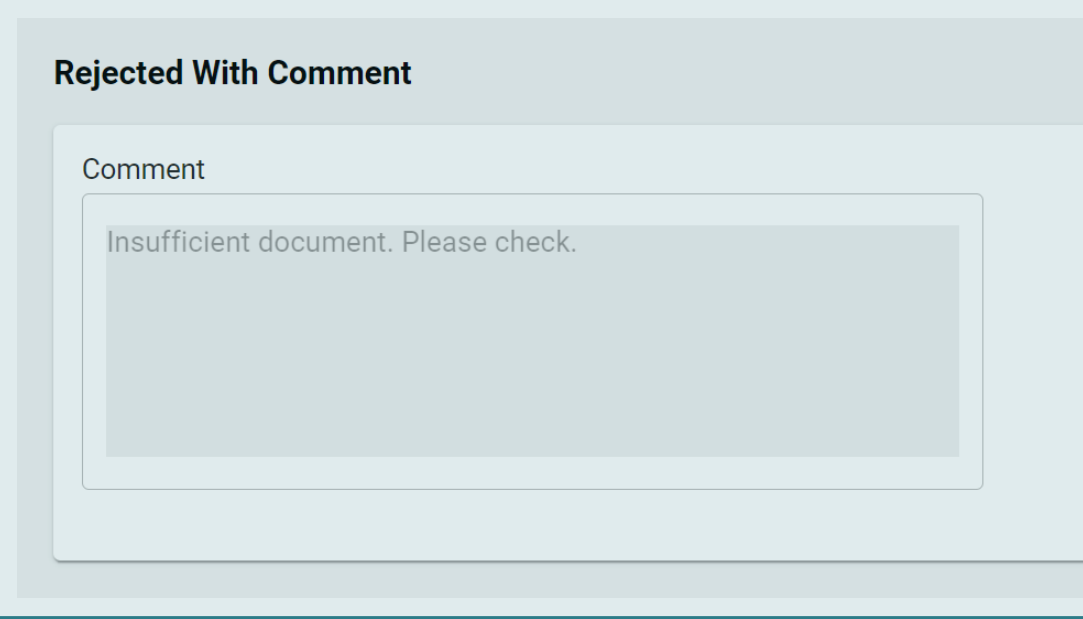

#### Step 3:

Scroll down to the **bottom of the form**. **Reason for the rejection** will be stated for review.

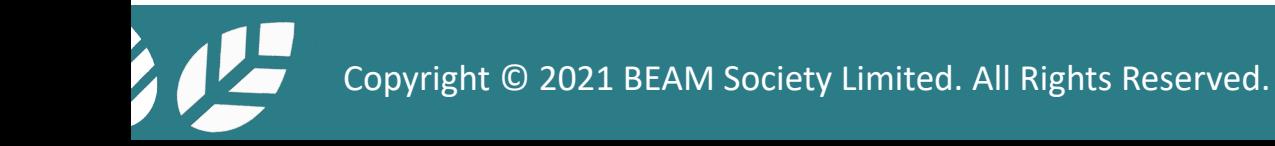

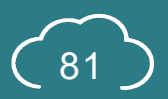

### <span id="page-82-0"></span>**A4.4.1 Processing of CIR**

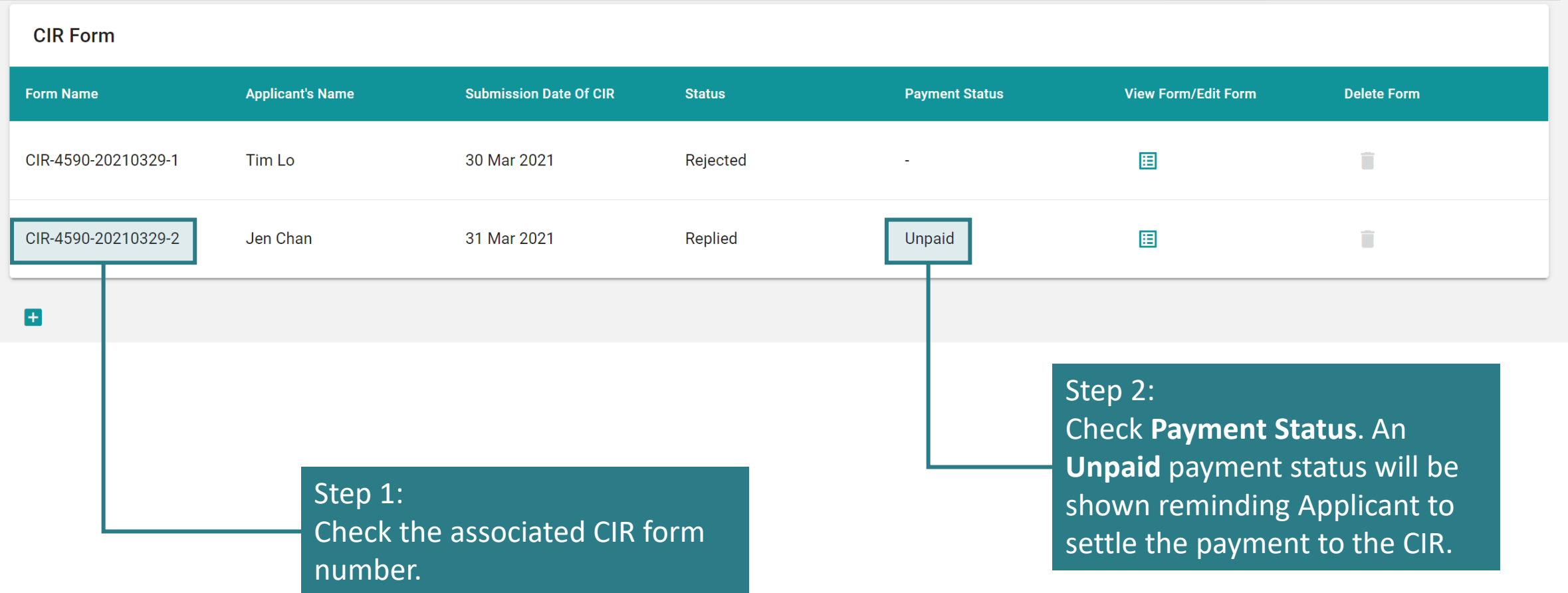

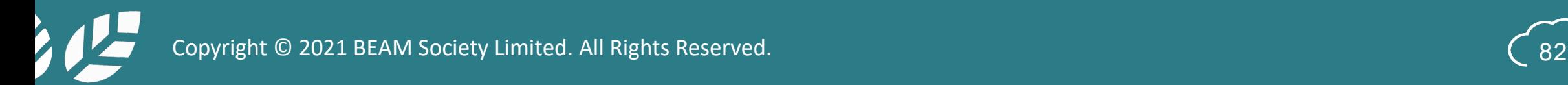

### **A4.4.2 Processing of CIR**

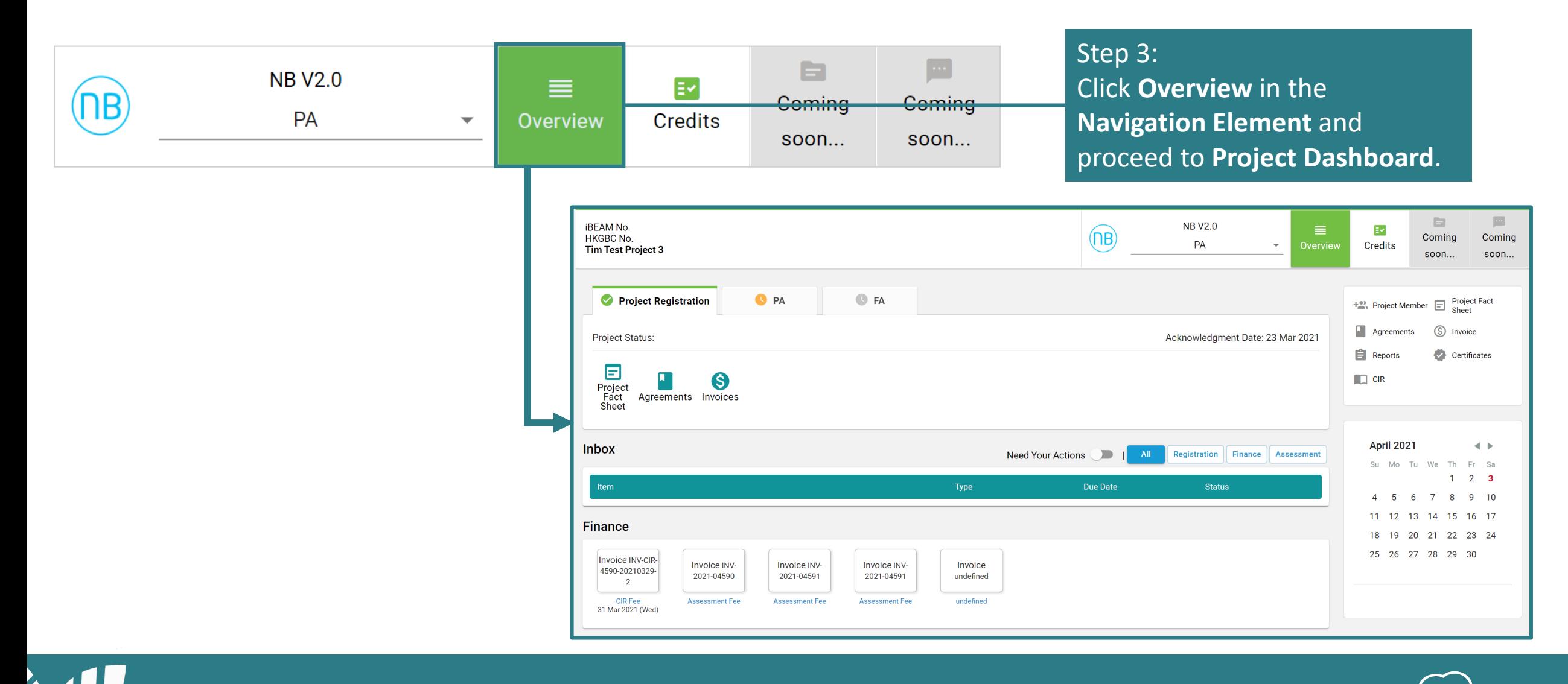

### **A4.4.3 Processing of CIR**

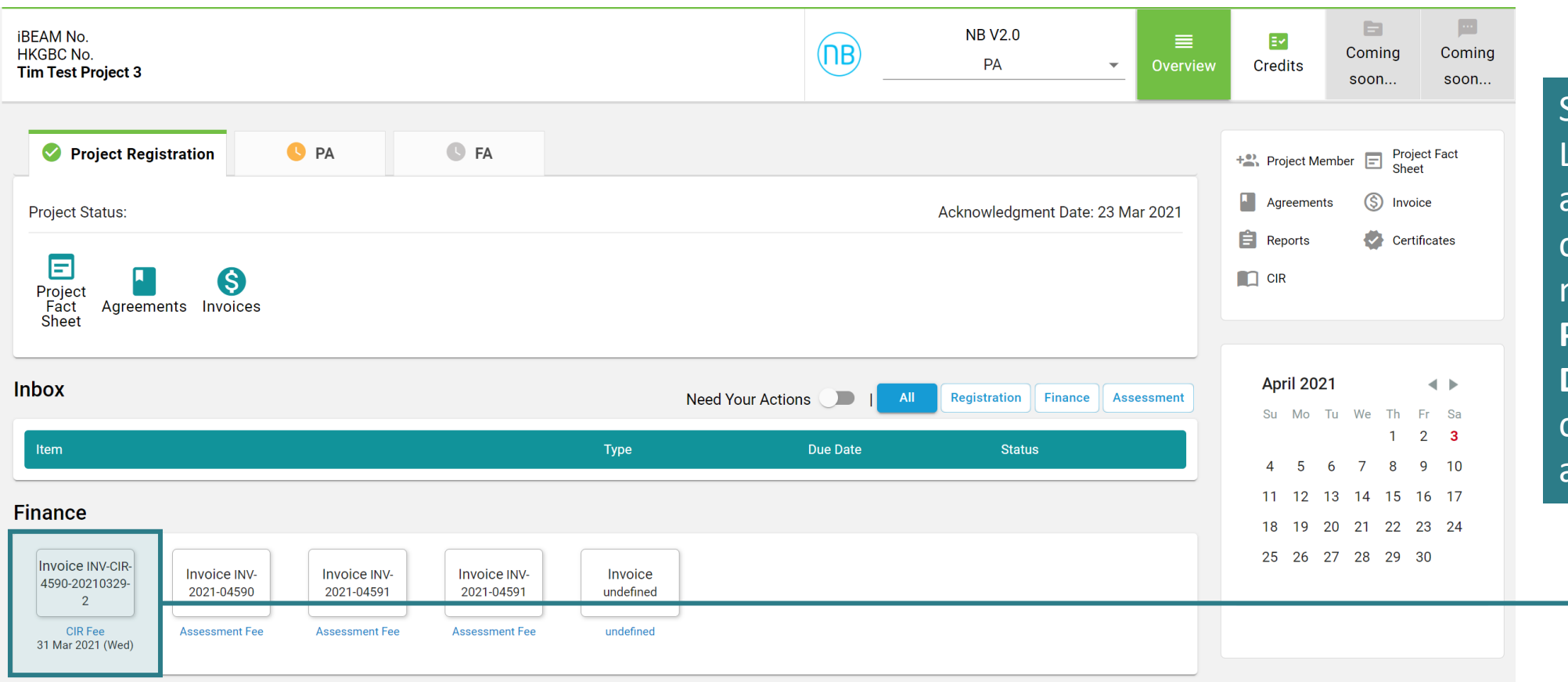

Step 4: Look for the **invoice** appliable to the corresponding CIR number under the **Project Finance Dashboard**. Click the corresponding invoice and **download**.

#### **A4.4.4 Processing of CIR**

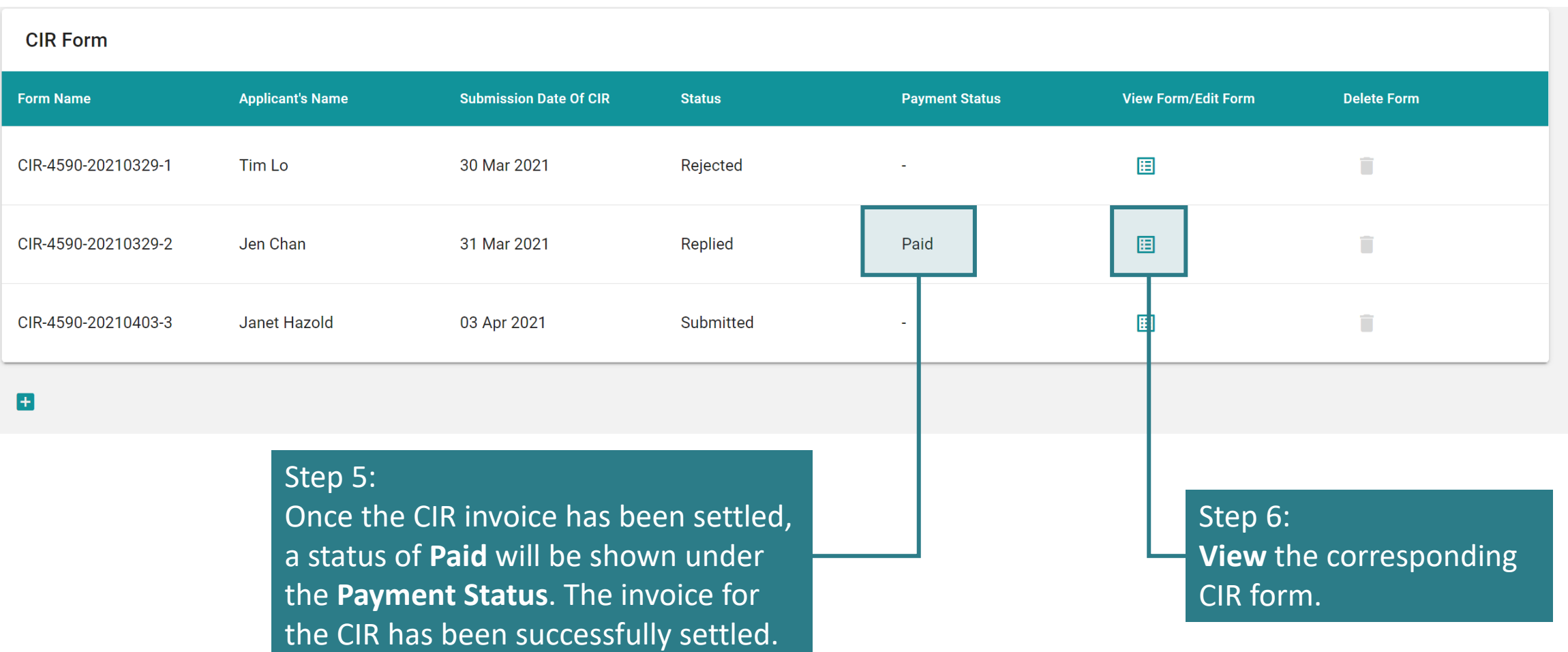

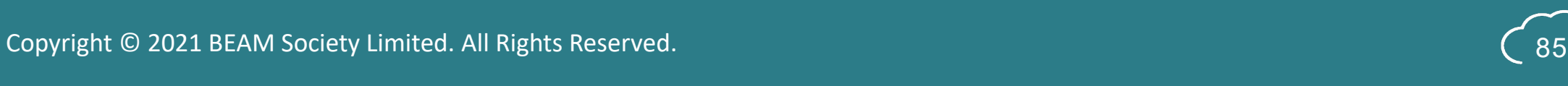

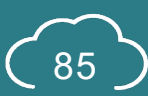

#### **A4.4.5 Processing of CIR**

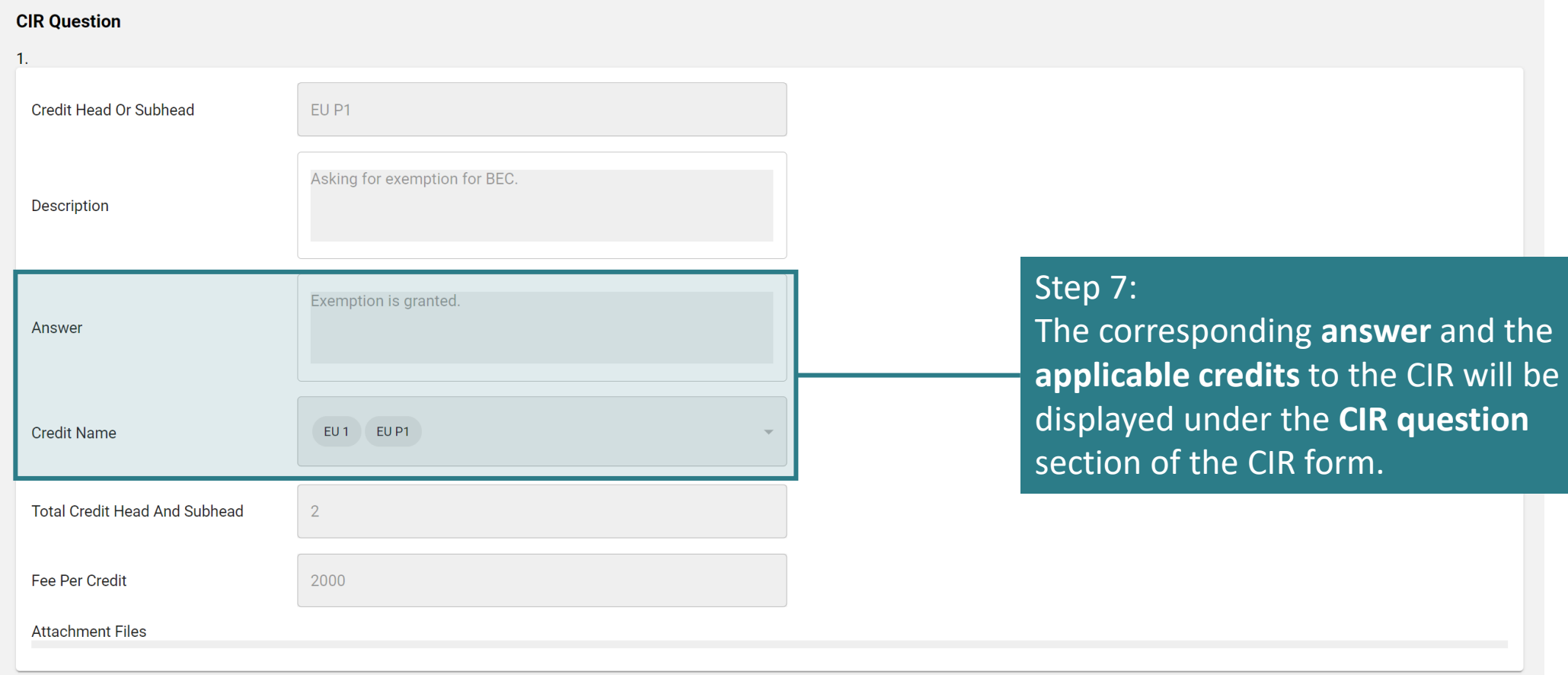

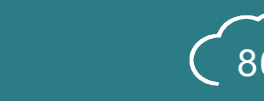

Copyright © 2021 BEAM Society Limited. All Rights Reserved. **86** Society Limited. All Rights Reserved.

### <span id="page-87-0"></span>**A4.5.1 Applying a CIR onto a Specific Project**

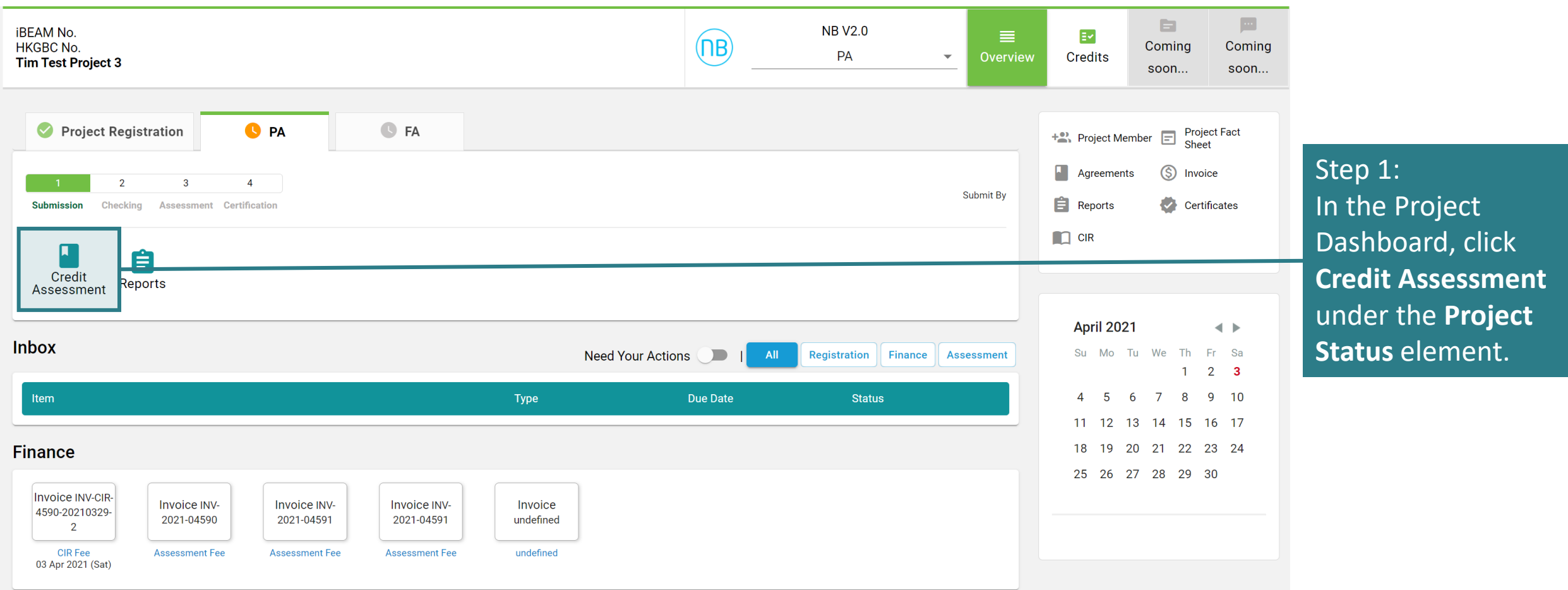

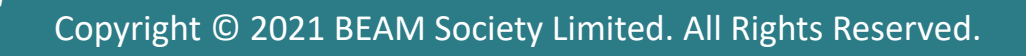

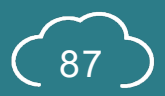

# **A4.5.2 Applying a CIR onto a Specific Project**

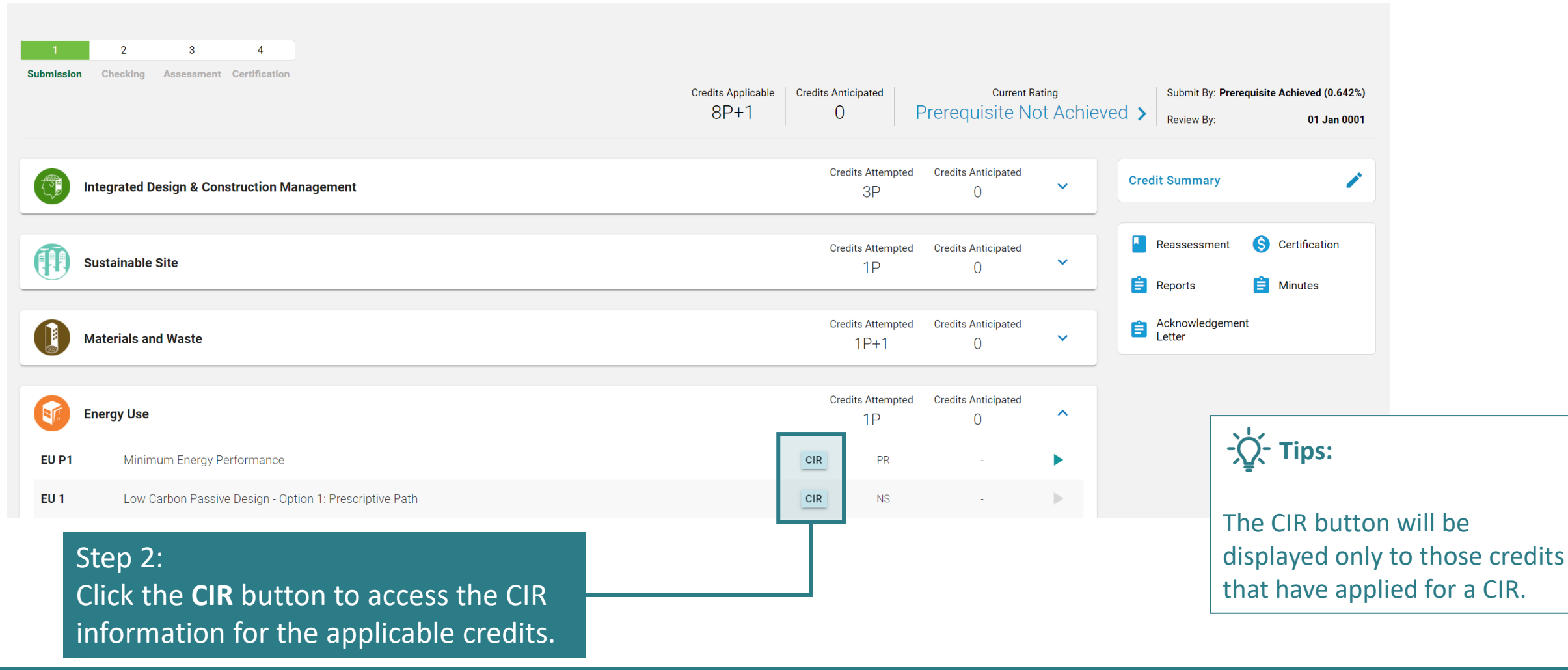

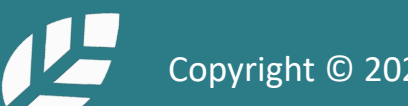

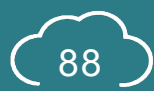

## **A4.5.3 Applying a CIR onto a Specific Project**

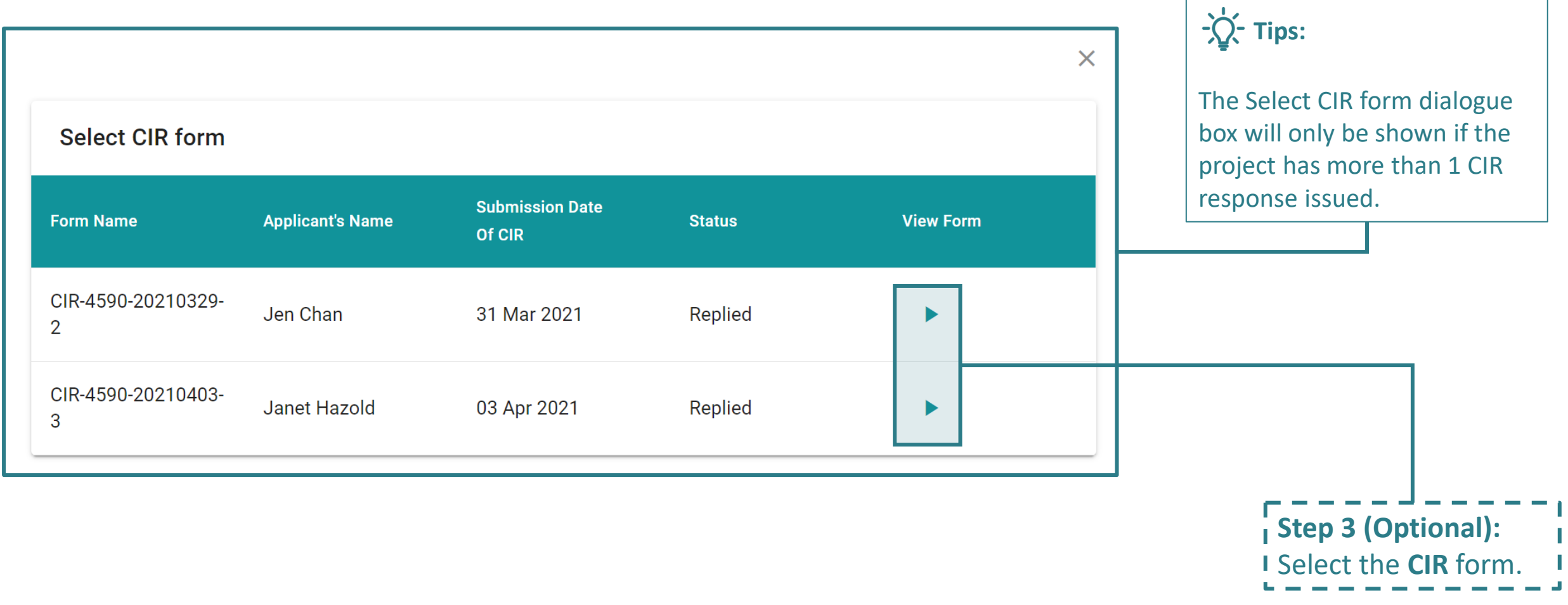

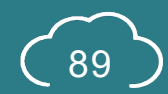

## **A4.5.4 Applying a CIR onto a Specific Project**

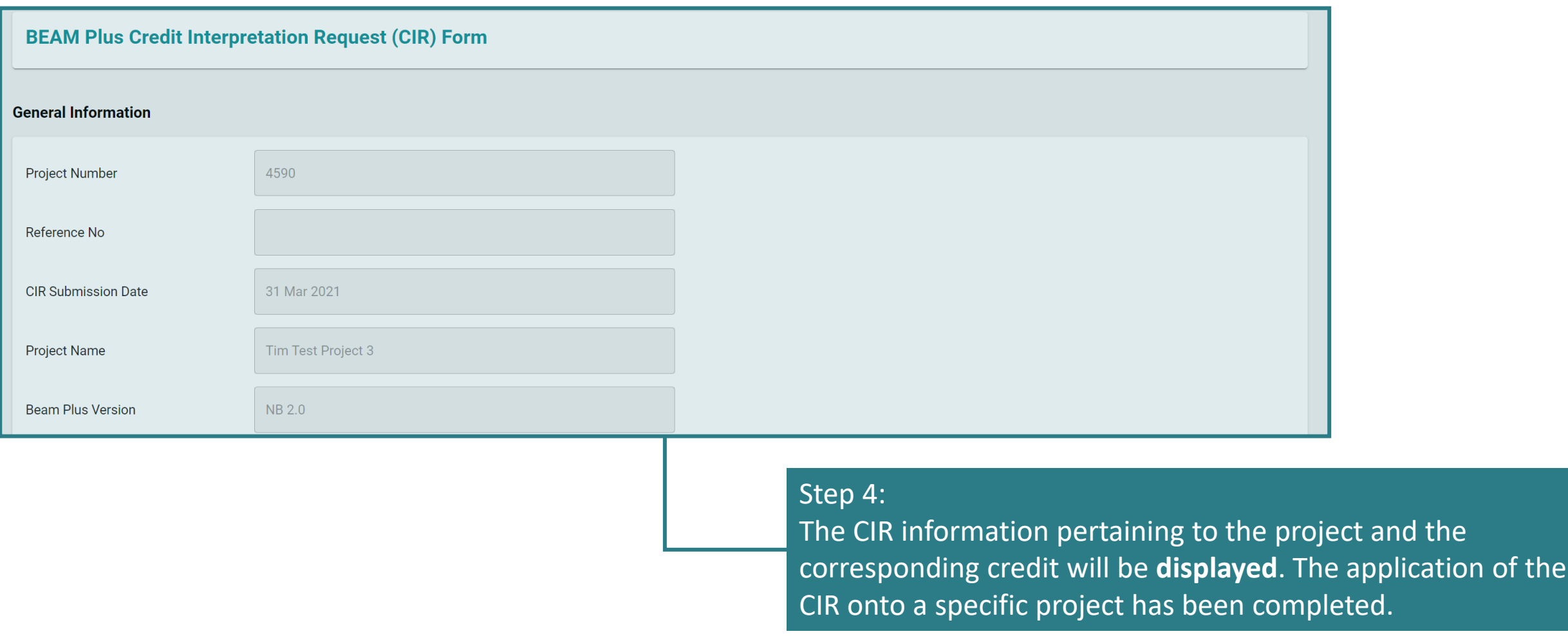

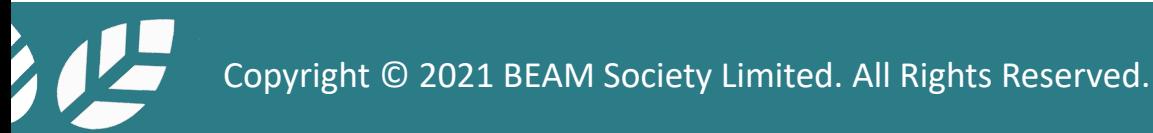

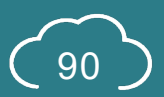

#### **Section A5** Project Submission

This section lays down the steps and procedures in preparing a project submission on the iBEAM.

- **A5.1 [Process Flow Overview](#page-92-0)**
- **A5.2 [Validating Project Information](#page-95-0)**
- **A5.3 [Project Member Management](#page-105-0)**
- **A5.4 [Pre-Submission](#page-111-0)**
- **A5.5 [Reply to Technical Checking](#page-130-0)**
- **A5.6 [Reply to BAS Comments](#page-151-0)**
- **A5.7 [Acceptance on Post TRC Comments](#page-174-0)**
- **A5.8 [Reply to Post TRC Comments](#page-180-0)**
- **A5.9 [Acceptance of Result](#page-196-0)**

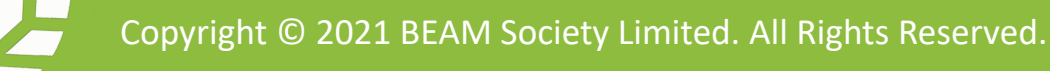

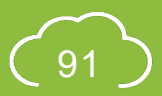

#### <span id="page-92-0"></span>**A5.1 Process Flow Overview**

Click the booklet below to access the process flow for the corresponding assessment tool:

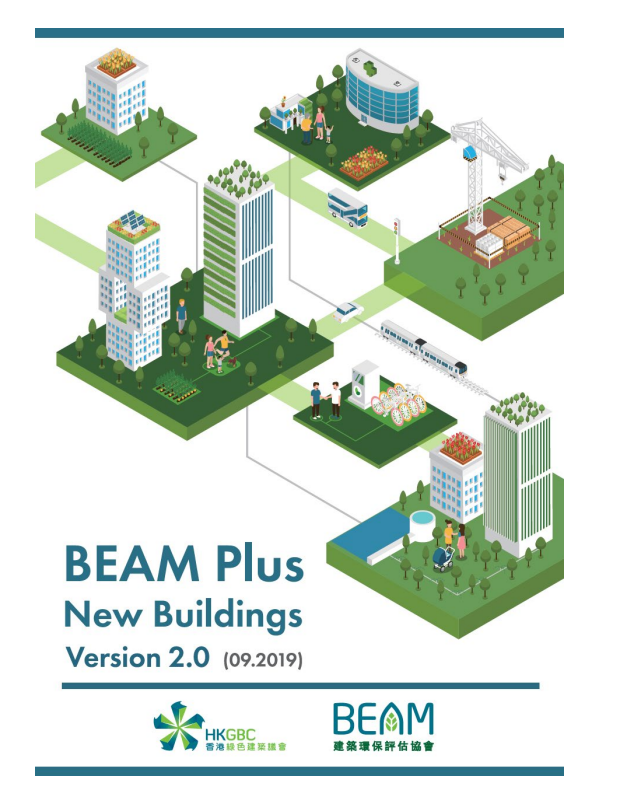

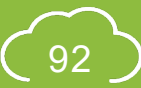

#### <span id="page-93-0"></span>**A5.1.1.1 Process Flow Overview**

#### BEAM Plus NB v.2.0

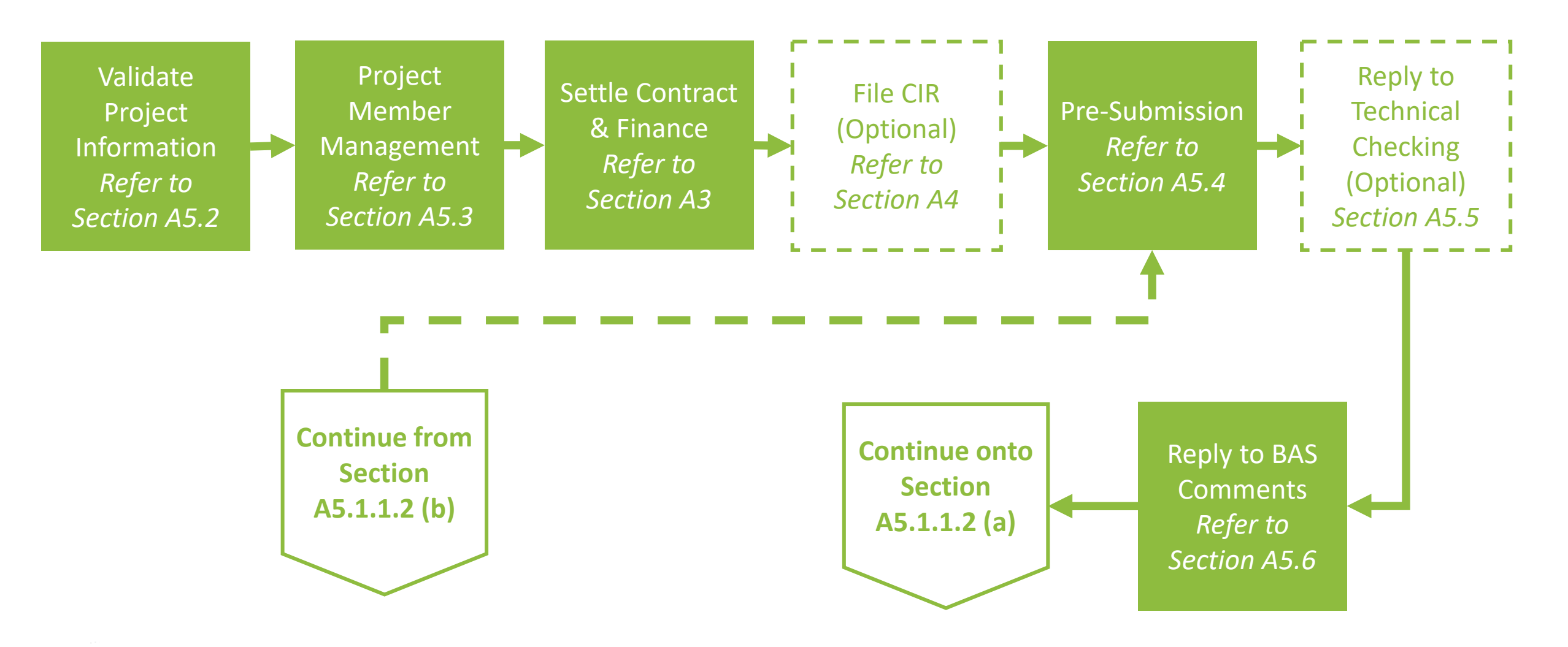

Copyright © 2021 BEAM Society Limited. All Rights Reserved.

NB 2.0

#### <span id="page-94-0"></span>**A5.1.1.2 Process Flow Overview**

#### BEAM Plus NB v.2.0

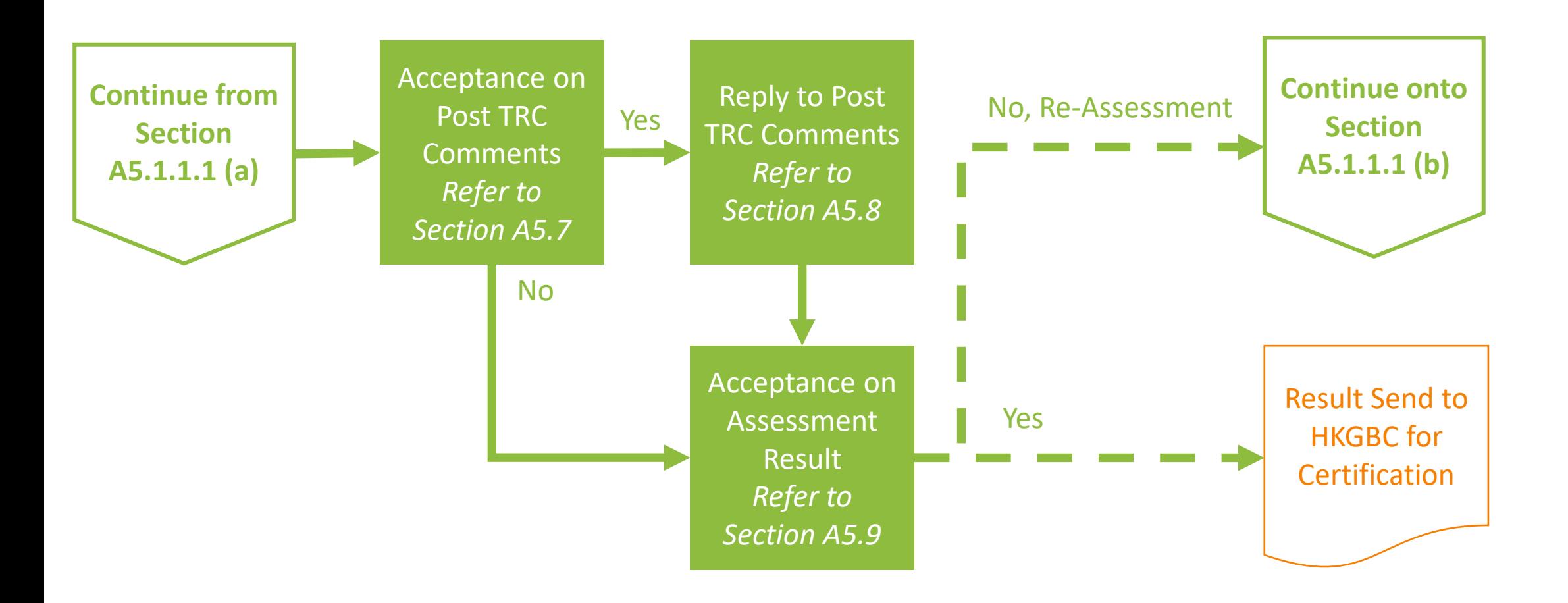

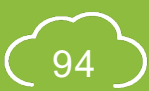

#### <span id="page-95-0"></span>**A5.2.1 Validate Project Information**

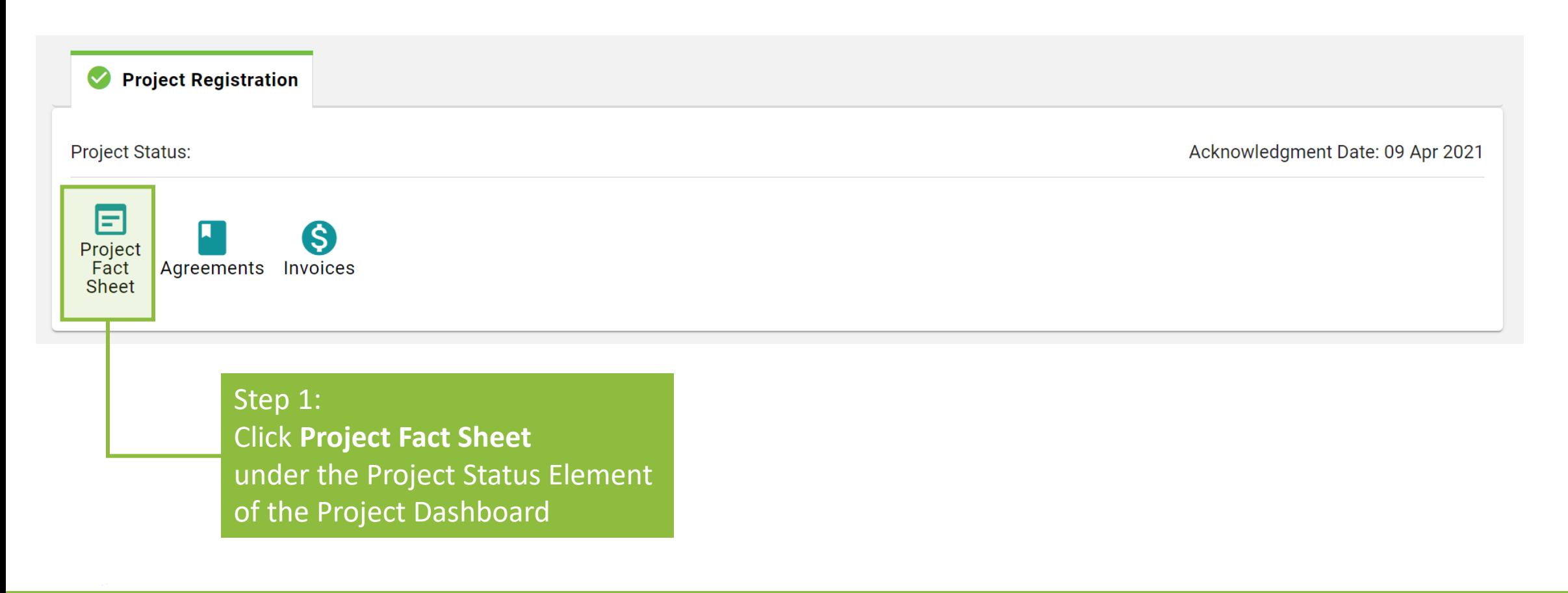

Copyright © 2021 BEAM Society Limited. All Rights Reserved.

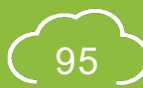

ALL

#### **A5.2.2 Validate Project Information**

Please review and provide all the required information on the fact sheet before submitting for agreement.

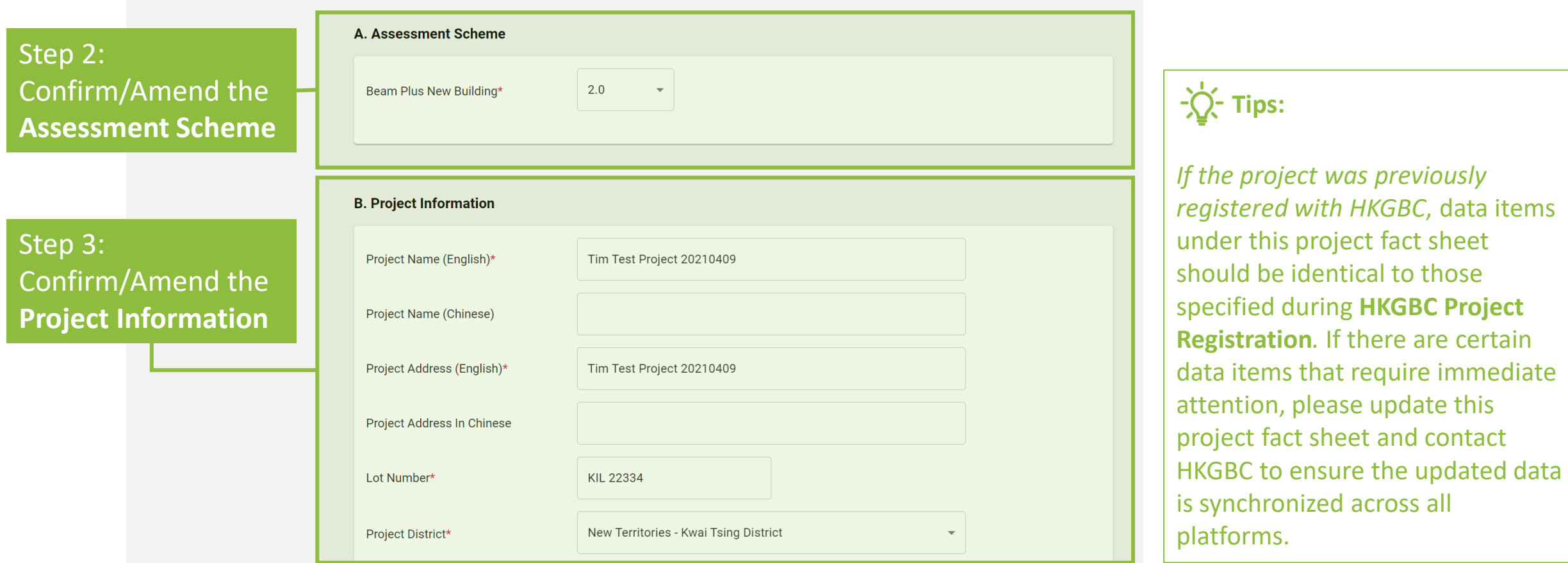

ALL

there are certain

#### **A5.2.3 Validate Project Information**

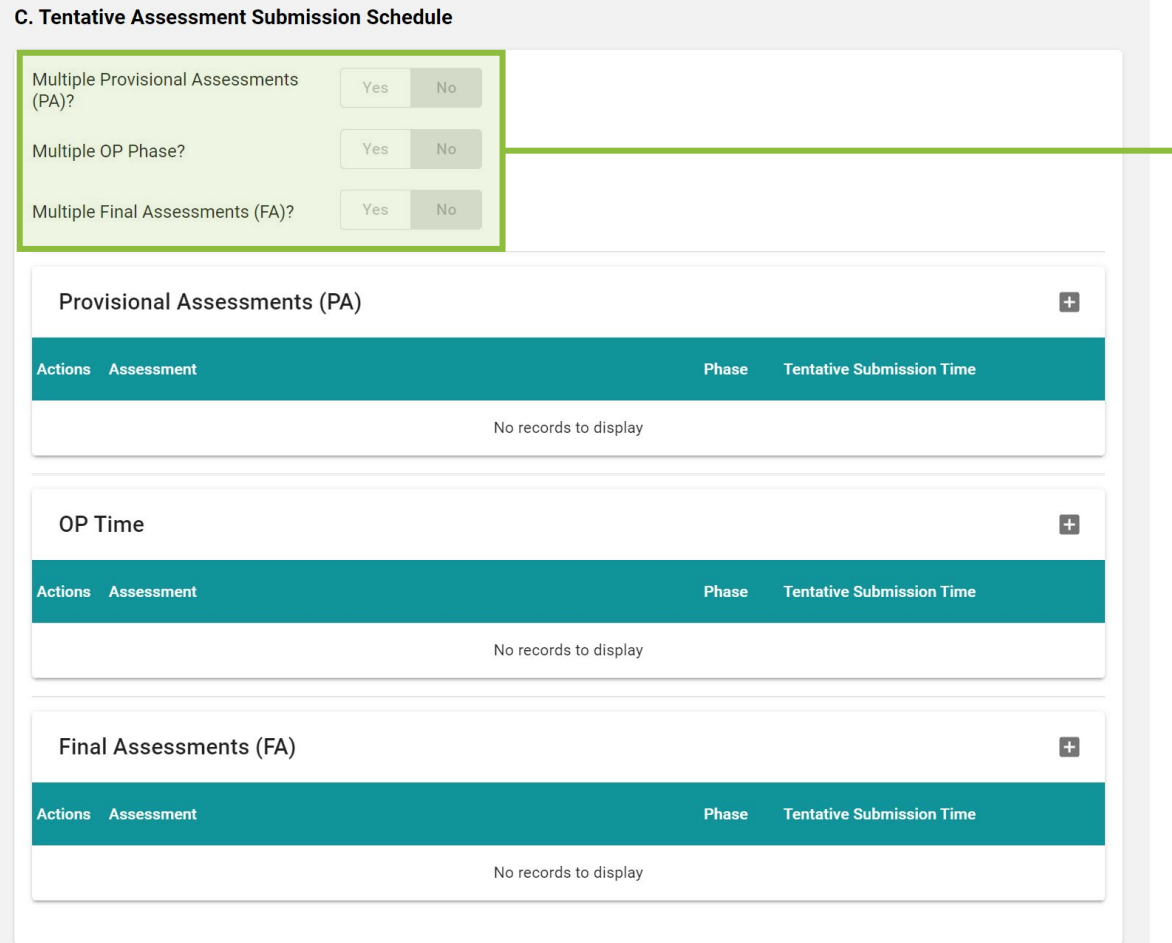

#### Step 4:

Indicate whether the project has **Multiple Provisional Assessment**, **OP Phasing** or **Final Assessment** *Coming Soon*

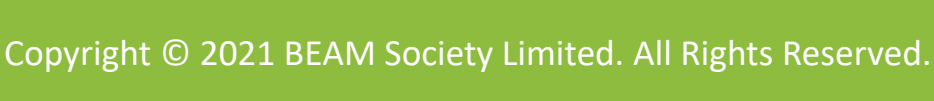

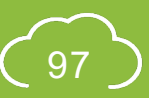

### **A5.2.4 Validate Project Information**

Step 6: Indicate the **Phasing** of the assessment *(N/***A** *if the project has ONLY a Single Phase*)

Step 10: Click √ to confirm the additional of assessment

Step 9 (*Applicable to multi-phasing assessment*): Select whether the assessment is the Last PA (LPA) or Last FA (LFA)

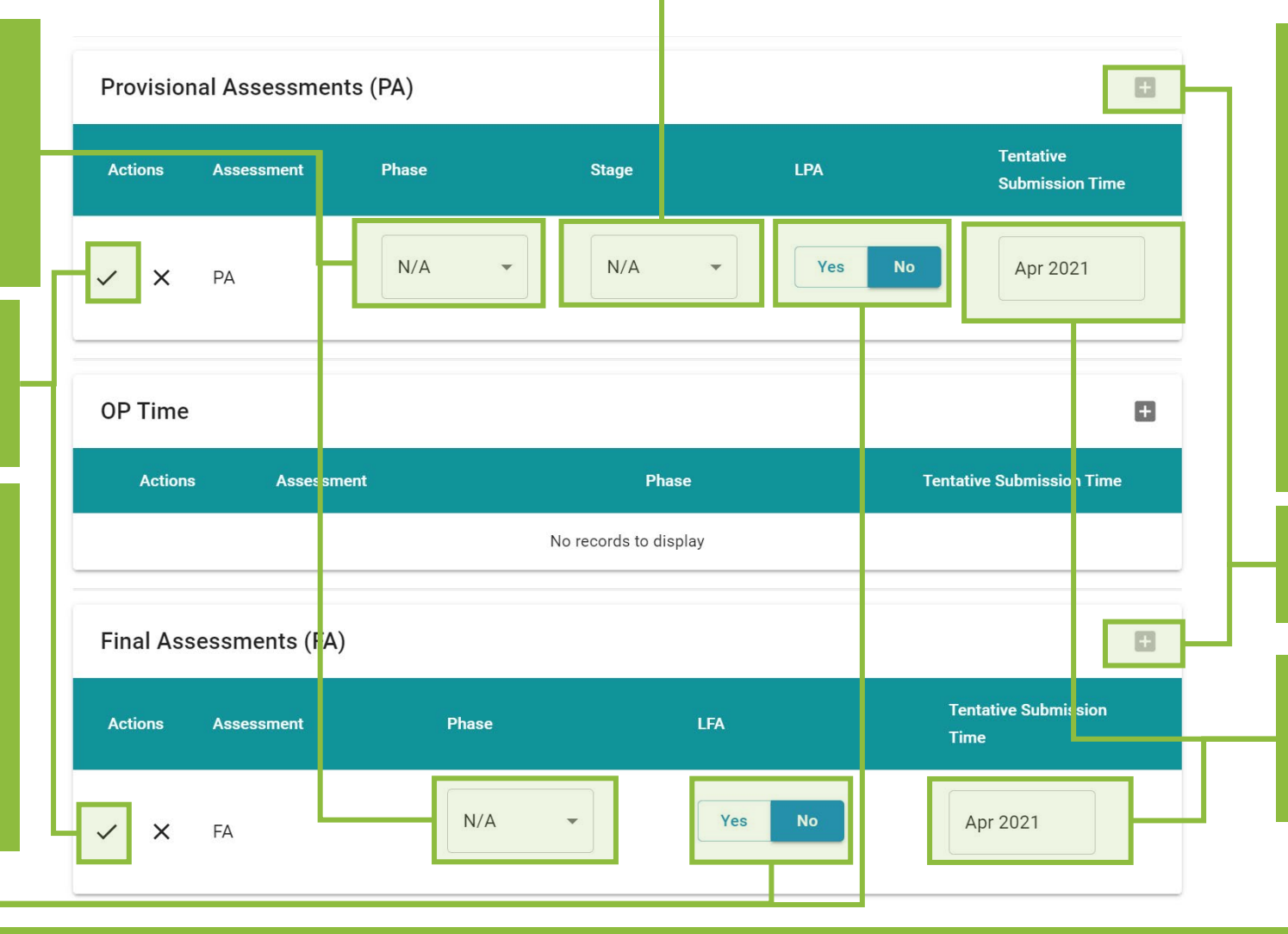

Step 7 (*Applicable to PA*): Indicate the **Stage** of the assessment *(N/A for Single Stage Assessment, 1 for 1st Stage of 2-Stage Assessment, 2 for 2nd Stage of 2-Stage Assessment)* 

ALL

Step 5: Click **+** button to add an assessment

Step 8: Indicate the **Tentative Submission Time**

#### **A5.2.5 Validating Project Information**

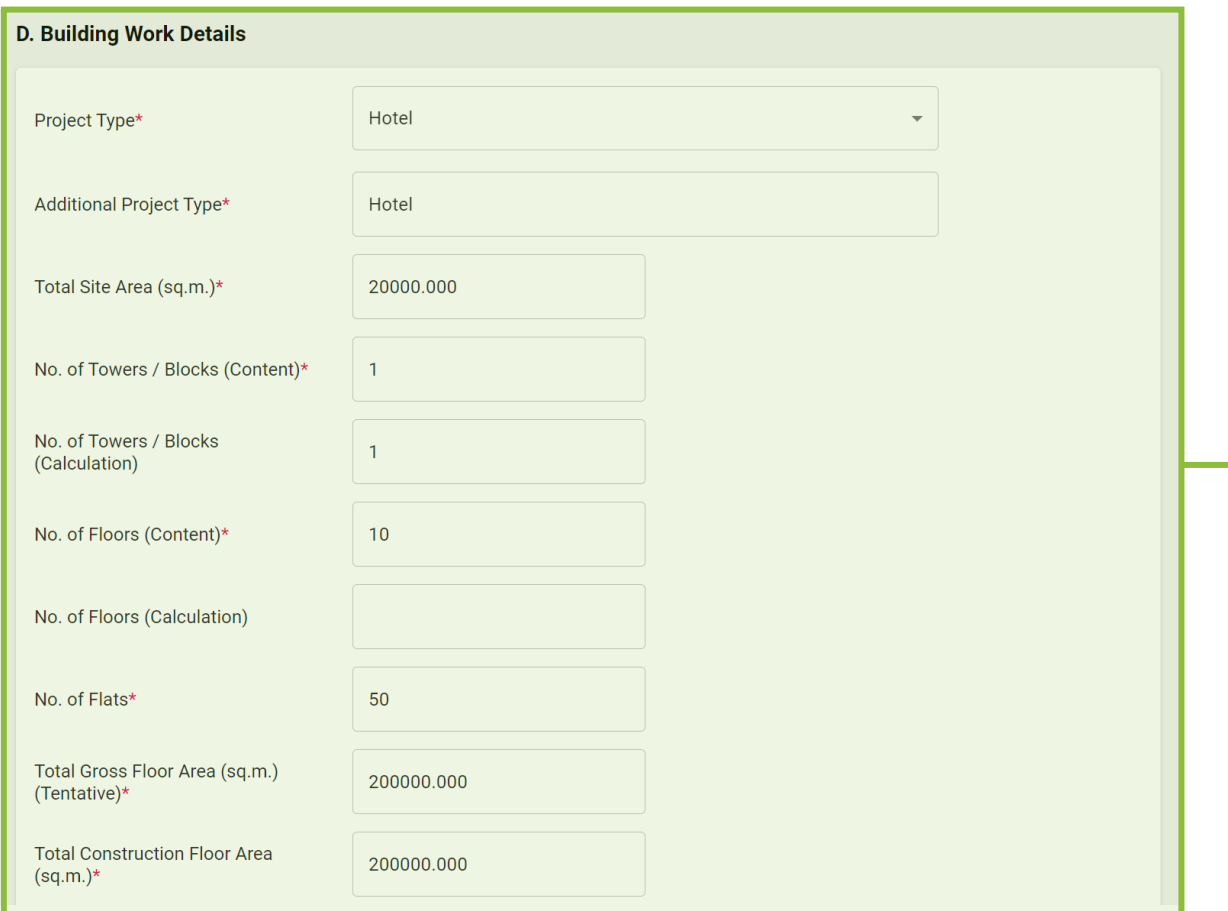

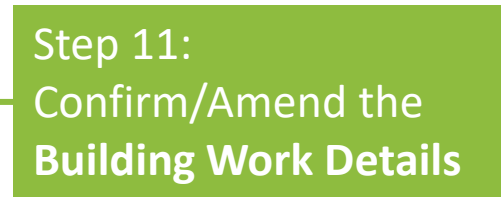

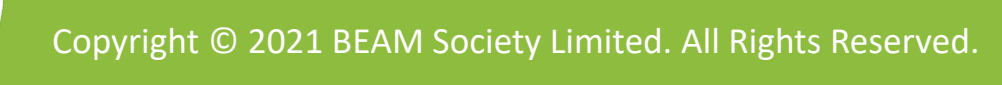

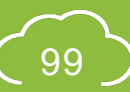

ALL

#### **A5.2.6 Validate Project Information**

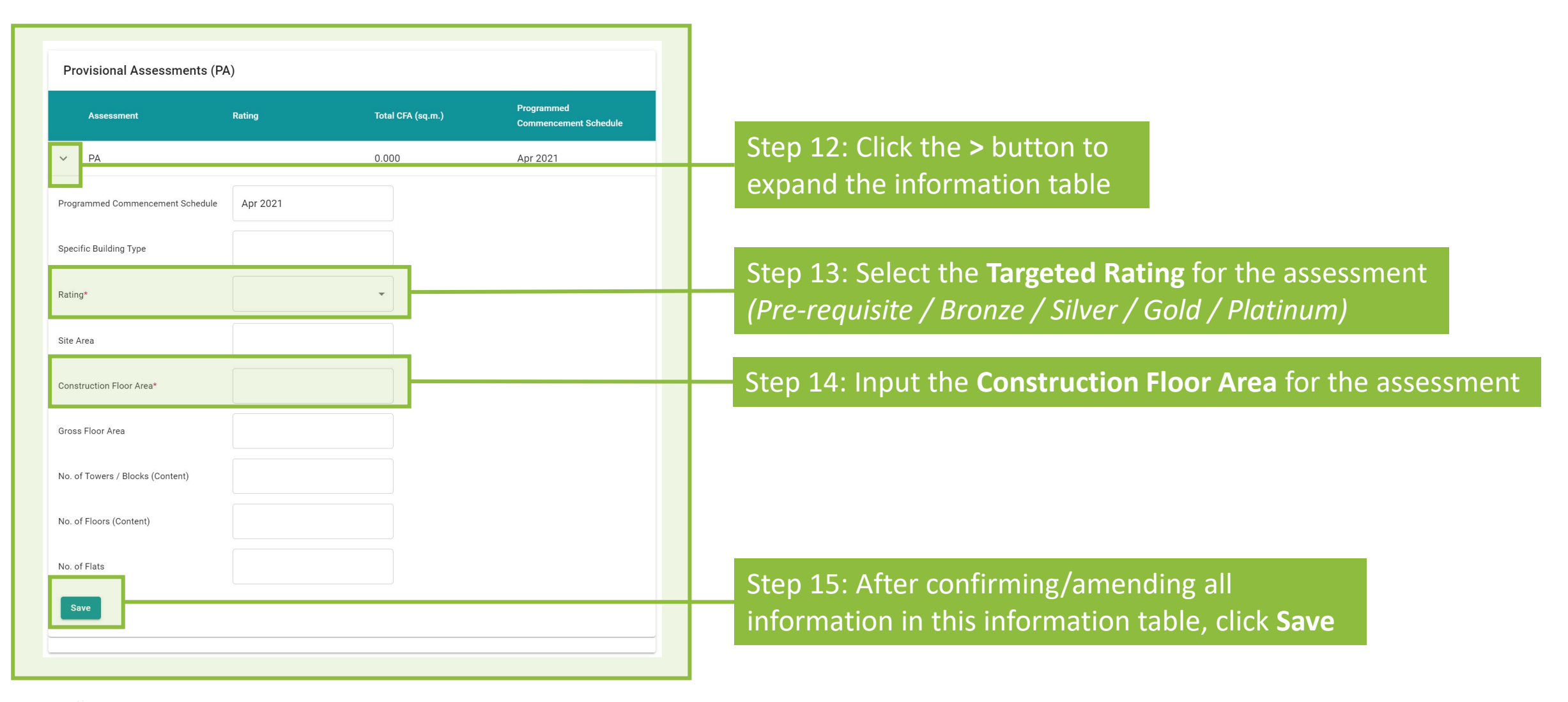

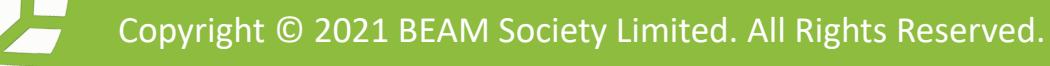

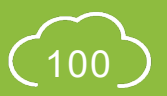

ALL

#### **A5.2.7 Validate Project Information**

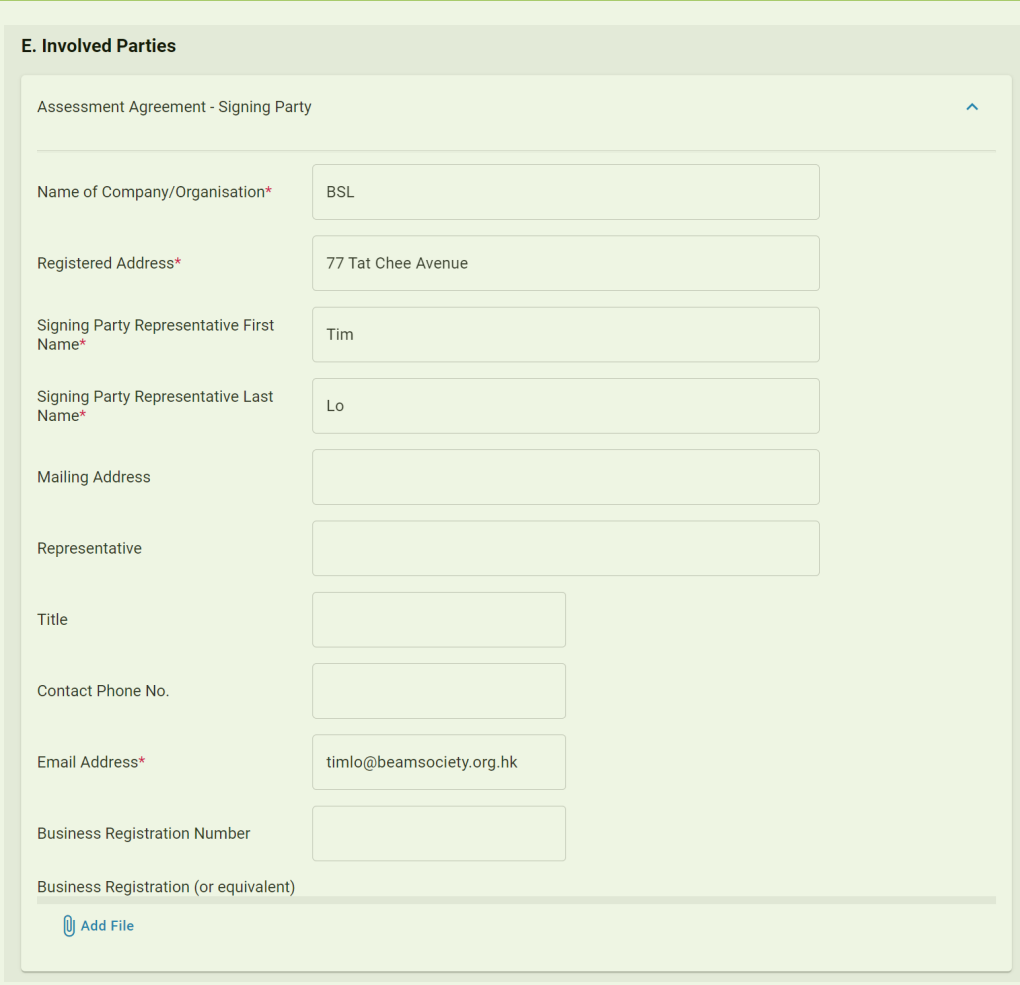

Step 16: Confirm/amend the involved parties for the assessment

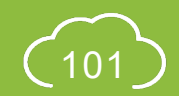

ALL

#### **A5.2.8 Validate Project Information**

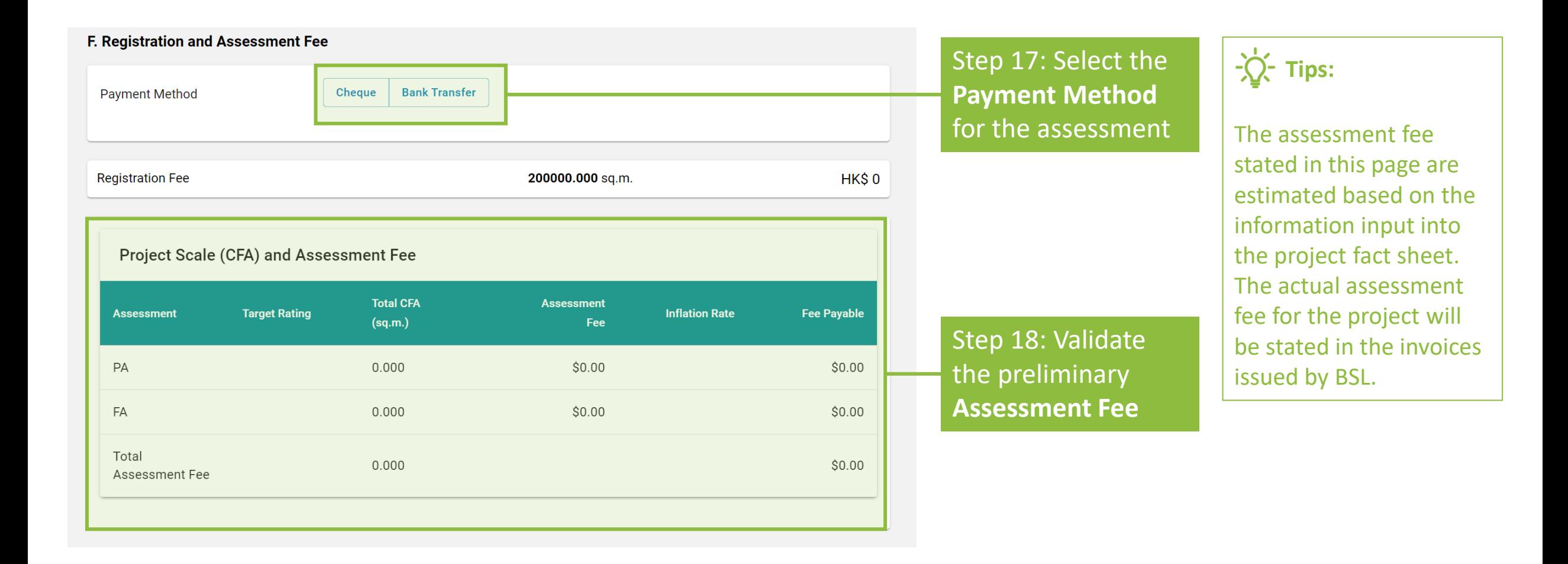

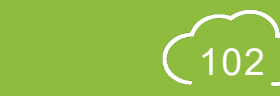

ALL

#### **A5.2.9 Validate Project Information**

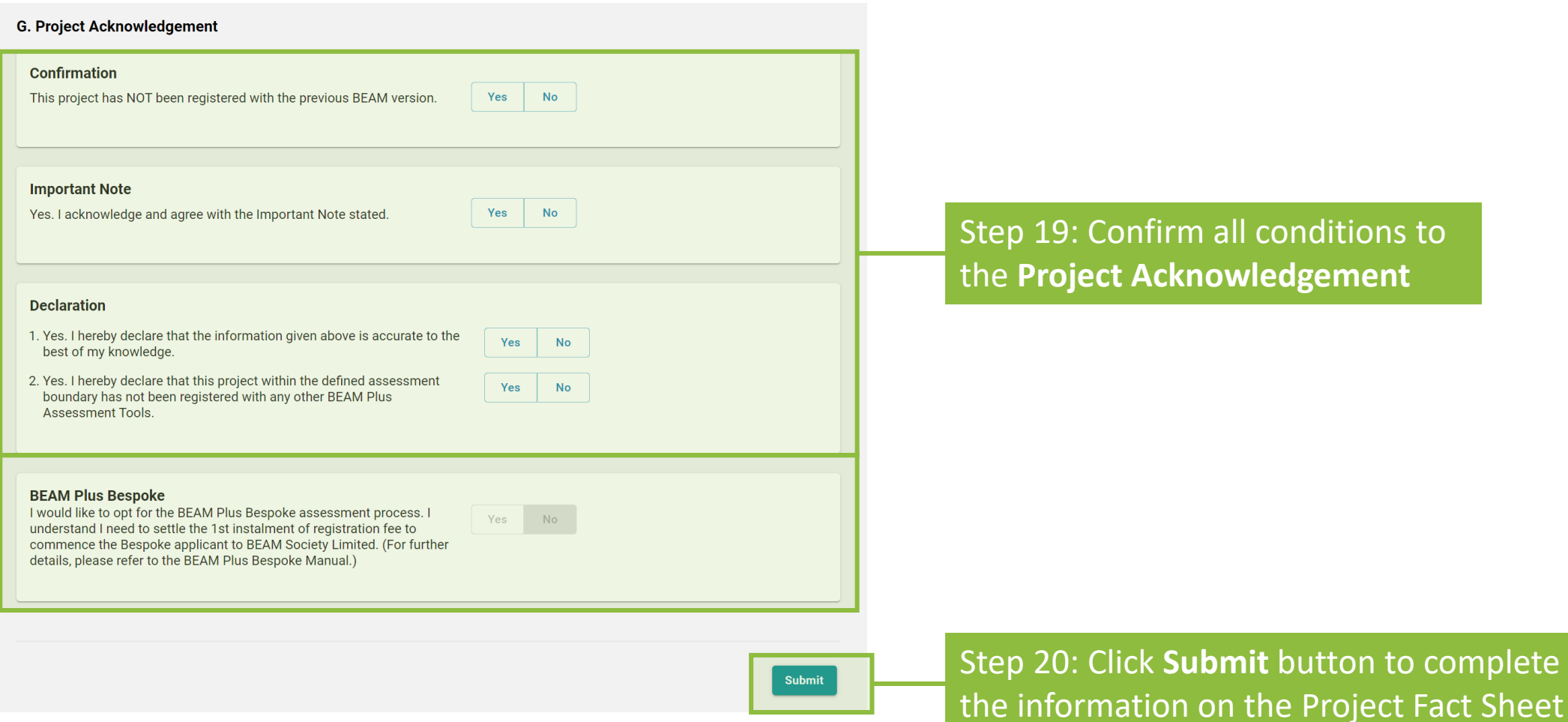

ALL

complete validating

### **A5.2.10 Validate Project Information**

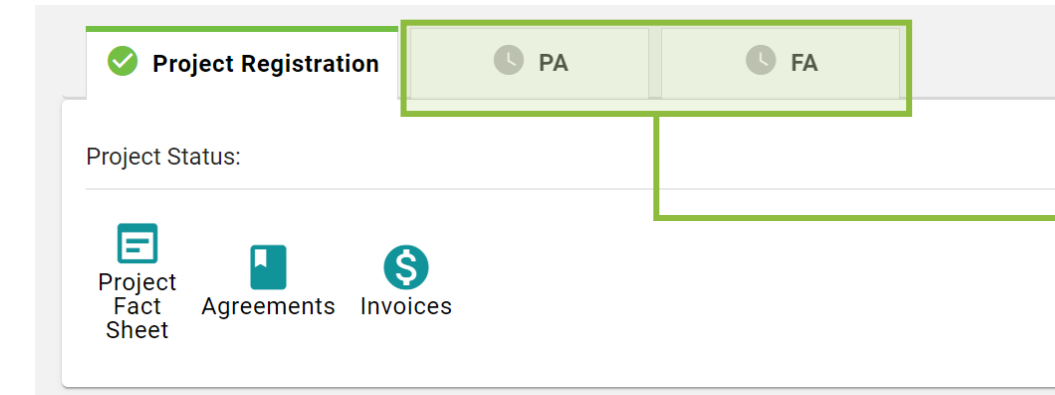

Step 21: New **Tabs** will be shown under the Project Status Element of the Project Dashboard to demonstrate the number of assessments committed by the Applicant.

**Tips:** 

- 1. For better identifications, the following naming scheme will be displayed on the tab. a. Normal PA: **PA** | b. Normal FA: **FA** | c. **Multiple Phase PA**: **#P PA**, so if the assessment is the 1st Phase of a multiple PA, tab will display 1P PA | d. **Two-Stage PA**: **#S PA**, so if the assessment is the 1st Stage PA, tab will display 1S PA | e. **Two-Stage PA of a Multiple PA**: **#S #P PA**, so if the assessment is the 1st Stage of the 1st Phase of a Multiple PA , tab will display 1S 1P PA | f. **Multiple Phase FA: #P FA**, so if the assessment is the 1<sup>st</sup> Phase of a multiple FA, tab will display 1P FA
- 2. Upon validating the project information, the project fact sheet will be **LOCKED** for the processing of assessment agreement and invoice.

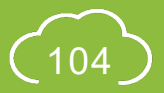

ALL

#### <span id="page-105-0"></span>**A5.3.1 Project Member Management**

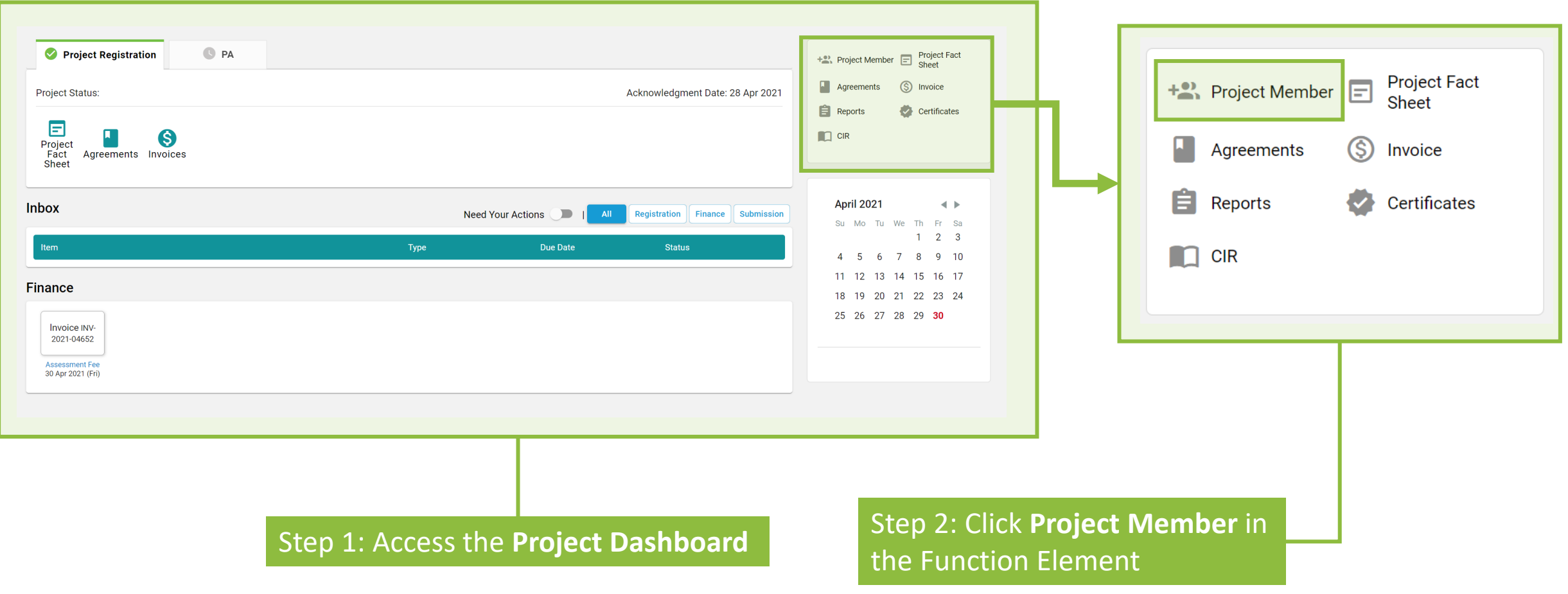

Copyright © 2021 BEAM Society Limited. All Rights Reserved.

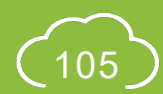

ALL

#### **A5.3.2 Project Member Management**

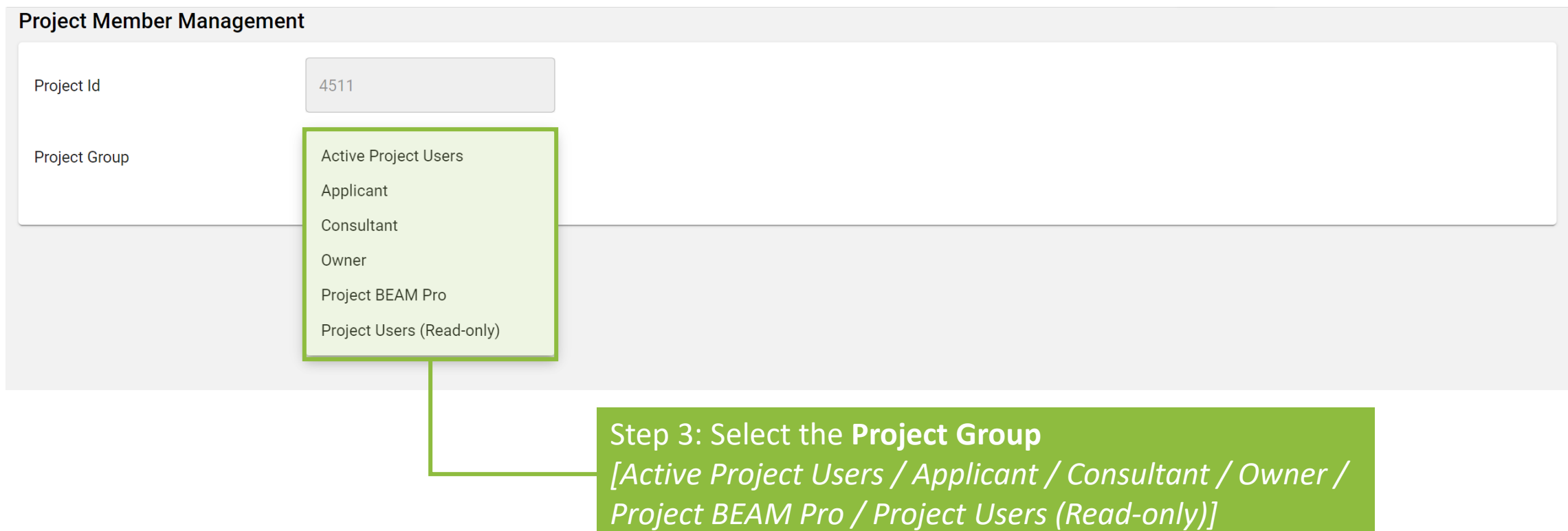

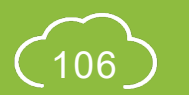

ALL

#### **A5.3.3 Project Member Management**

#### (a) **Add** user(s) to Project Member

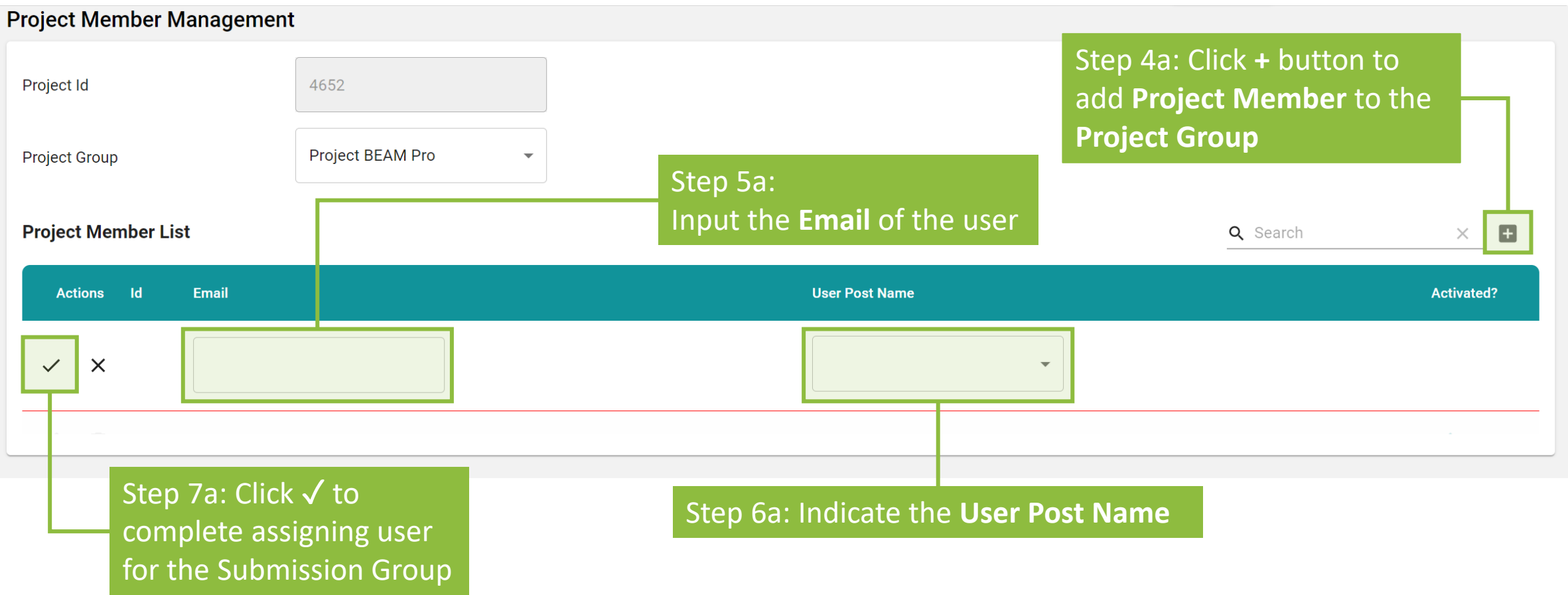

\n Copyright © 2021 BEAM Society Limited. All Rights Research.\n

\n\n 
$$
\binom{107}{407}
$$
\n

ALL
# **A5.3.4 Project Member Management**

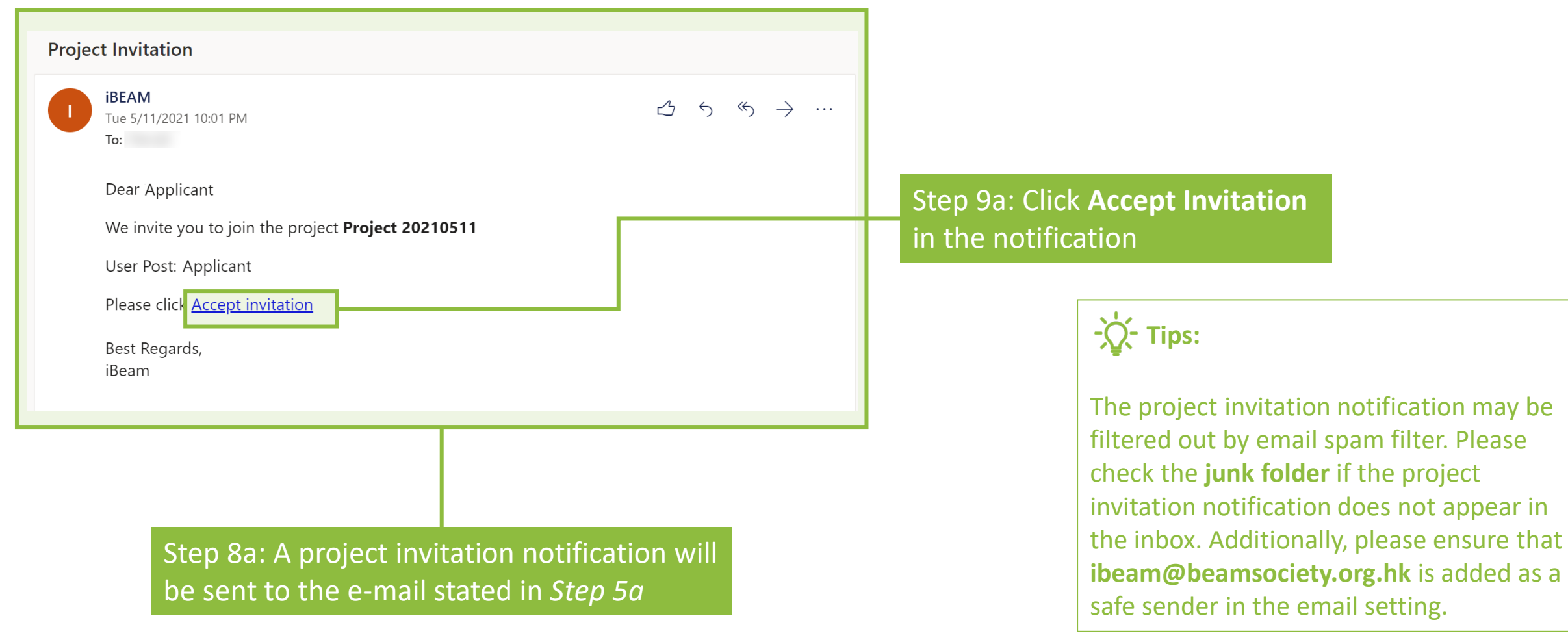

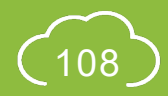

may be

ALL

# **A5.3.5 Project Member Management**

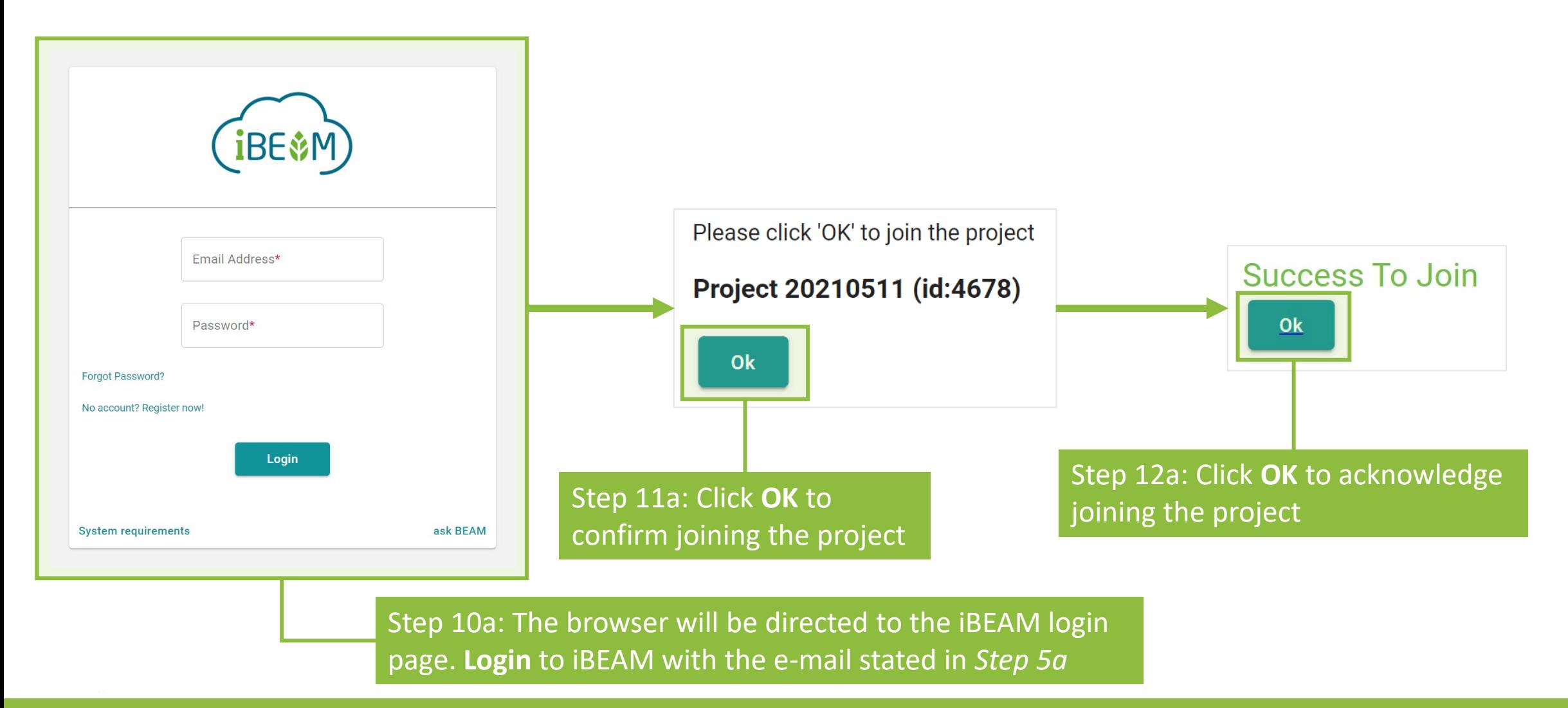

Copyright © 2021 BEAM Society Limited. All Rights Reserved.

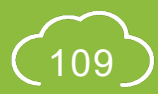

ALL

# **A5.3.6 Project Member Management**

#### (b) **Remove** user(s) from Project Group

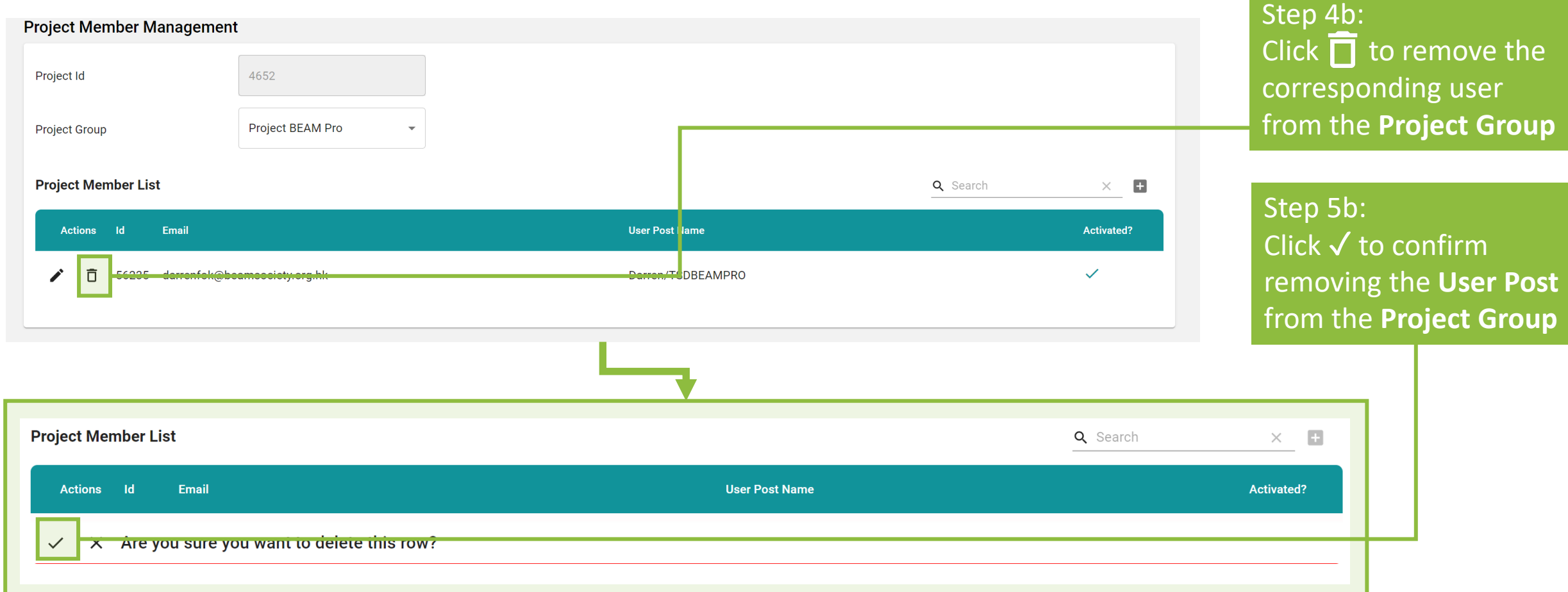

ALL

# **A5.4.1 Pre-Submission**

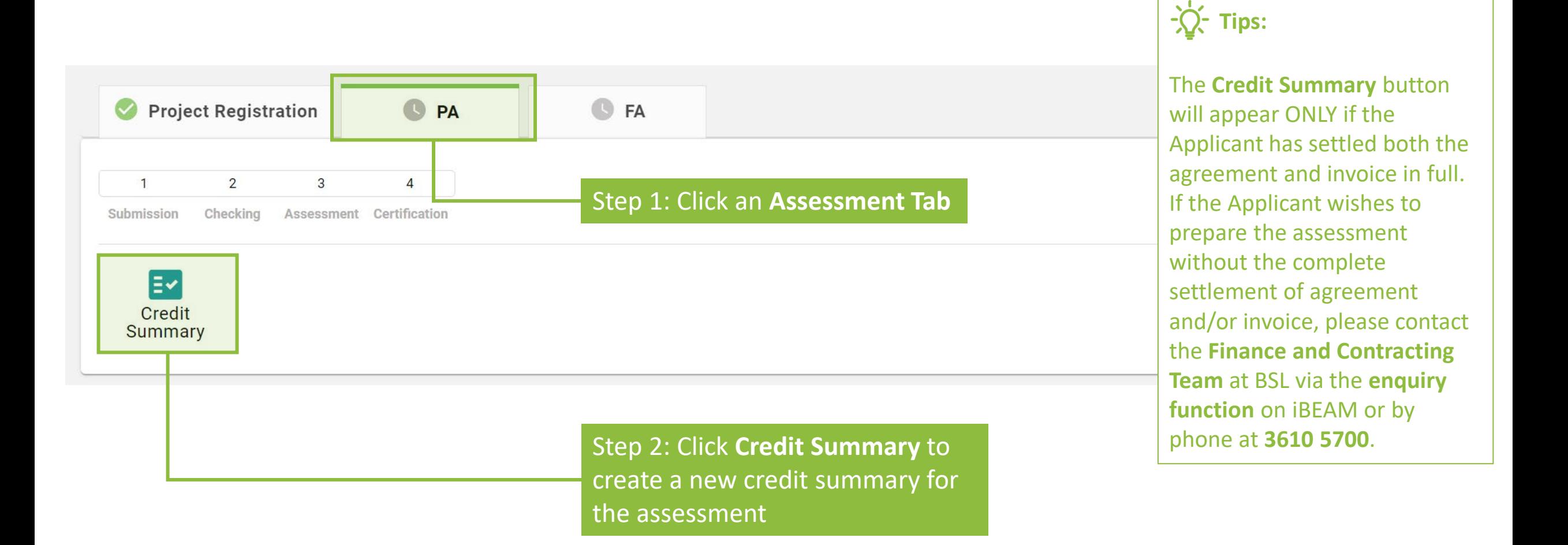

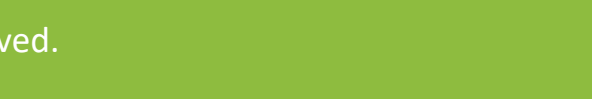

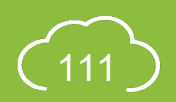

# **A5.4.2 Pre-Submission**

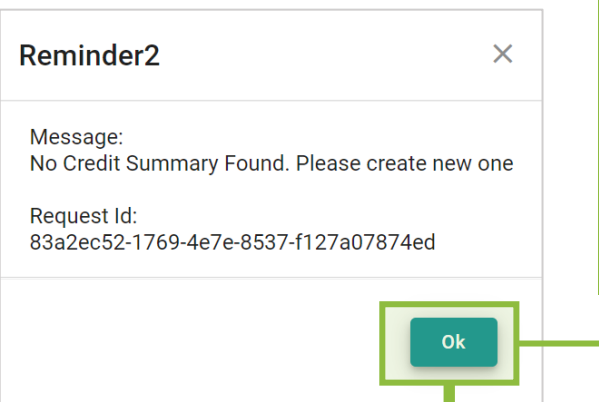

Step 3: A **Dialogue Box** will pop up reminding the Applicant that there are no credit summary for the assessment. Click **OK** to acknowledge the message.

**Tips:** 

Upon clicking **Create Credit Summary**, iBEAM will need deploy some system files for the assessment. **Logo** like the one above will be shown on screen to demonstrate that iBEAM is conducting the deployment in the background. Please allow **60 seconds** for iBEAM to complete this process.

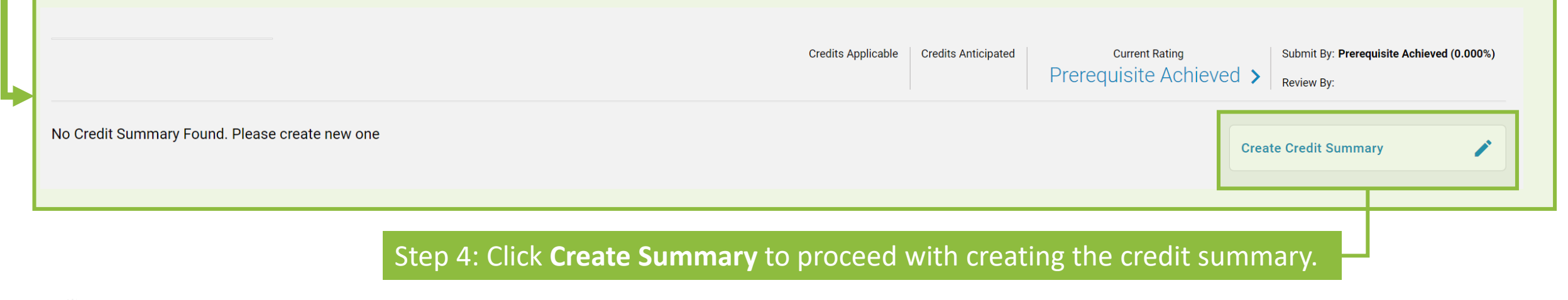

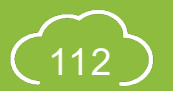

### **A5.4.3 Pre-Submission**

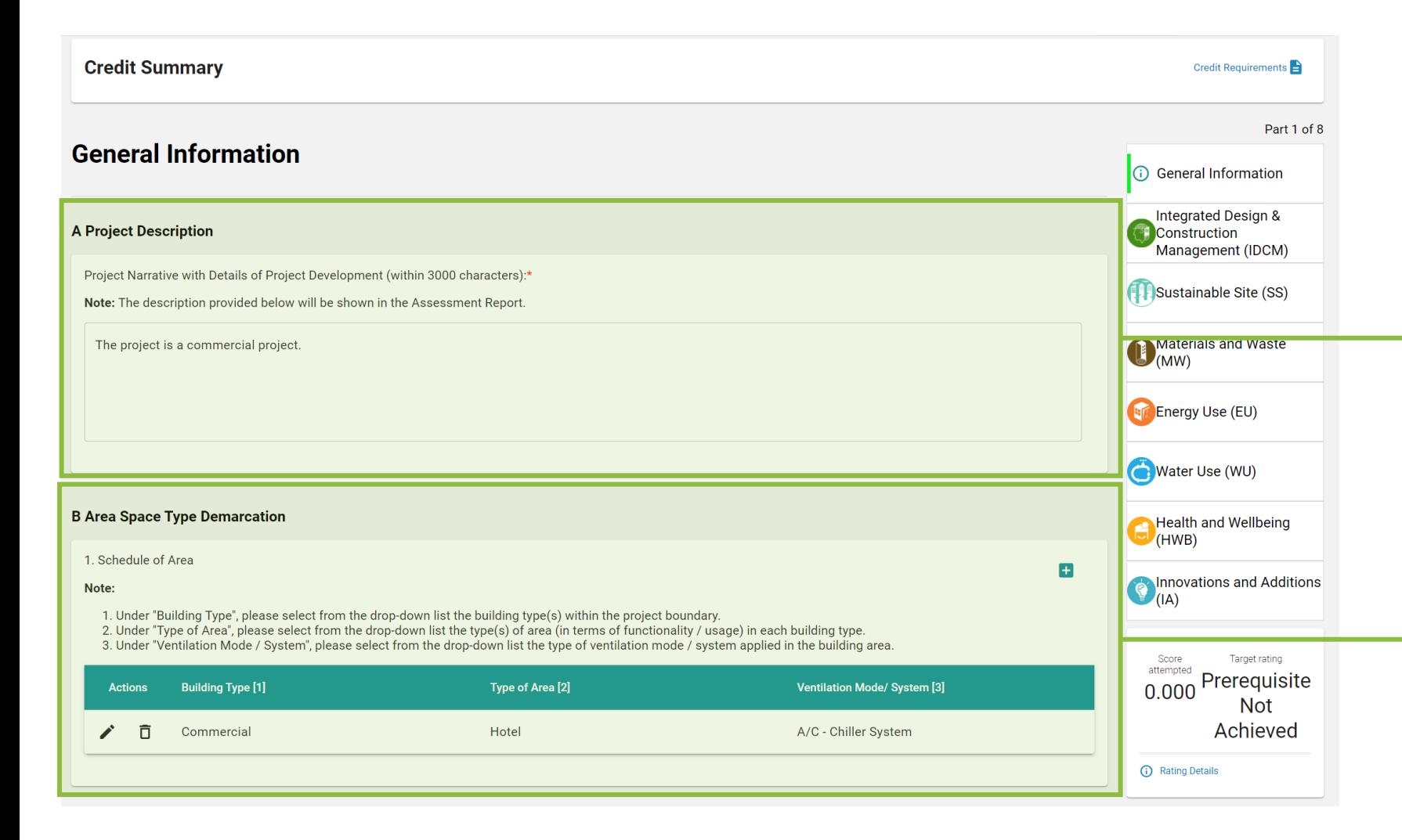

Step 5: The **General Information**  page will show up. Provide the **Project Description**

Step 6: Provide the schedule of area, including the **Building Type**, **Type of Area** and **Ventilation Mode/System**

#### **A5.4.4 Pre-Submission**

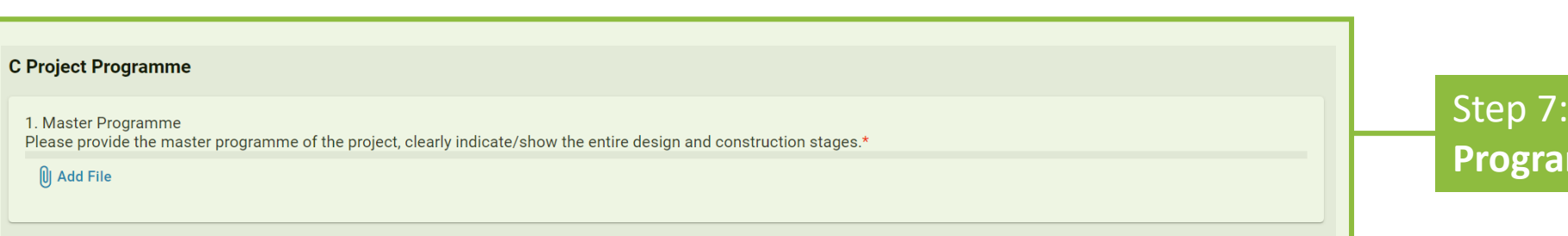

**Step 2: Upload the Project** mme

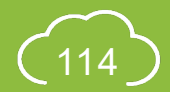

#### **A5.4.5 Pre-Submission**

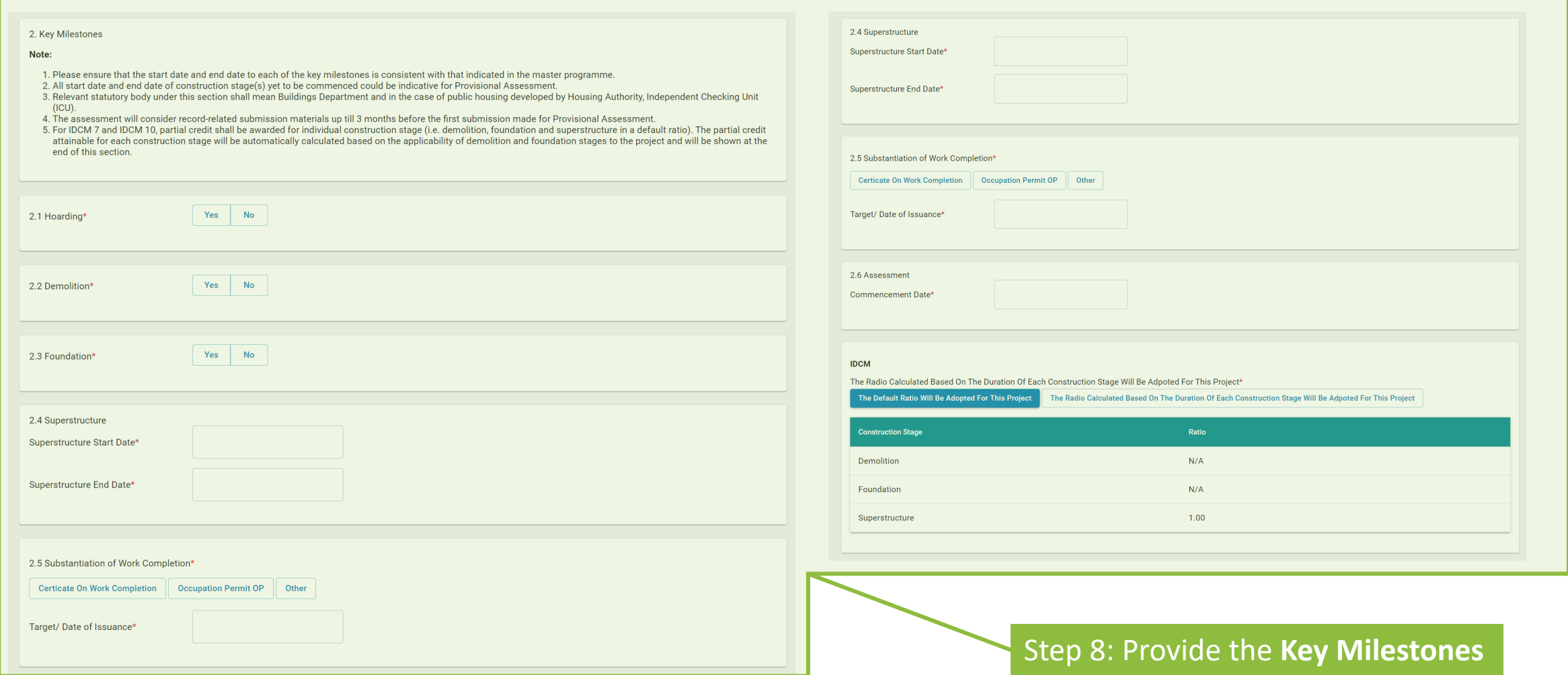

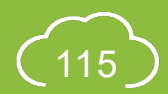

#### **A5.4.6 Pre-Submission**

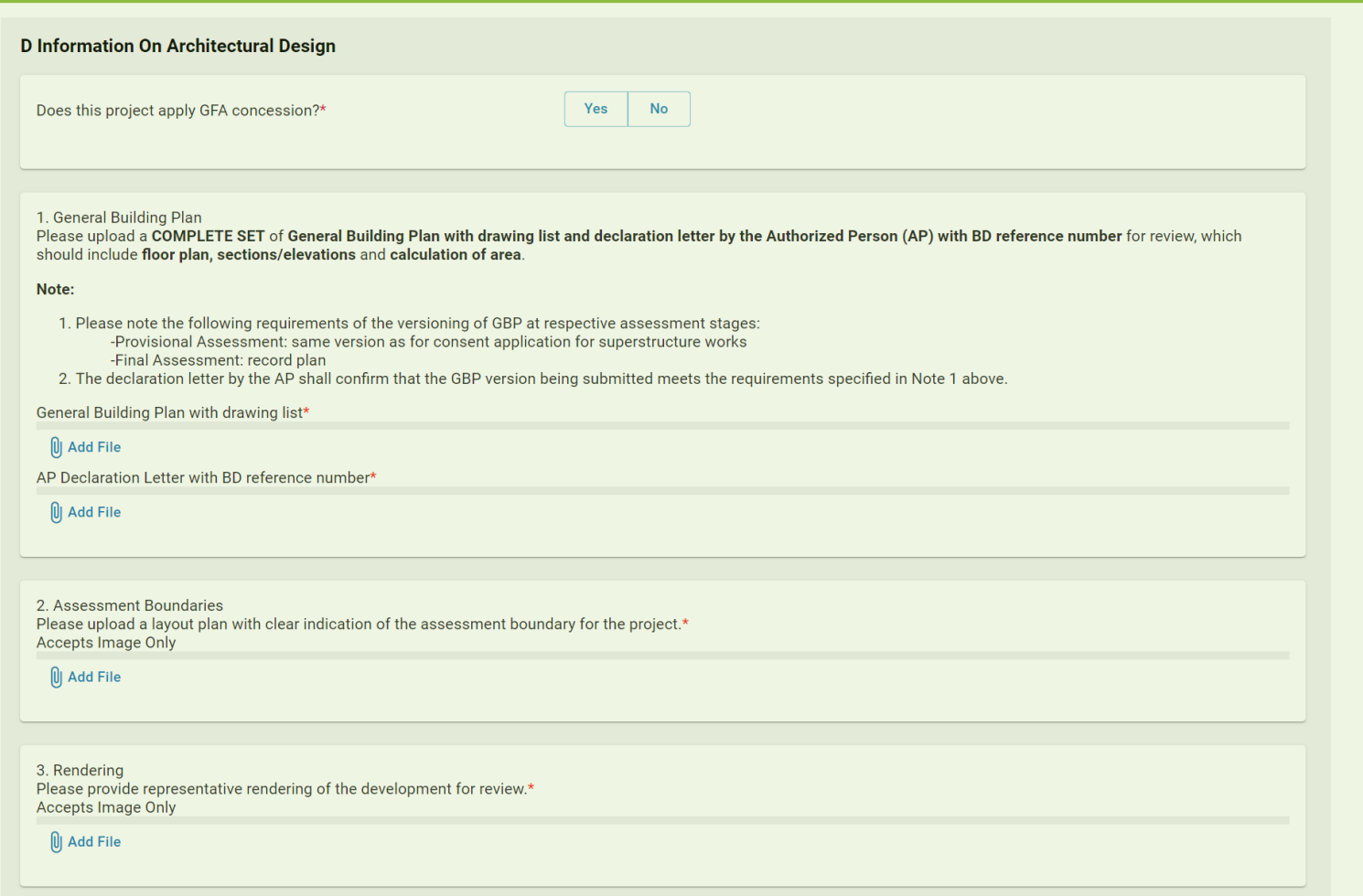

Step 9: Upload the information on **Architectural Design**, *including the General Building Plan, Declaration Letter, Layout Plan and Rendering*

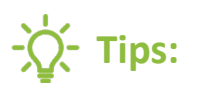

Information reflecting the as-built design should be provided if the submission is a Final Assessment.

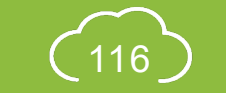

NB 2.0

#### **A5.4.7 Pre-Submission**

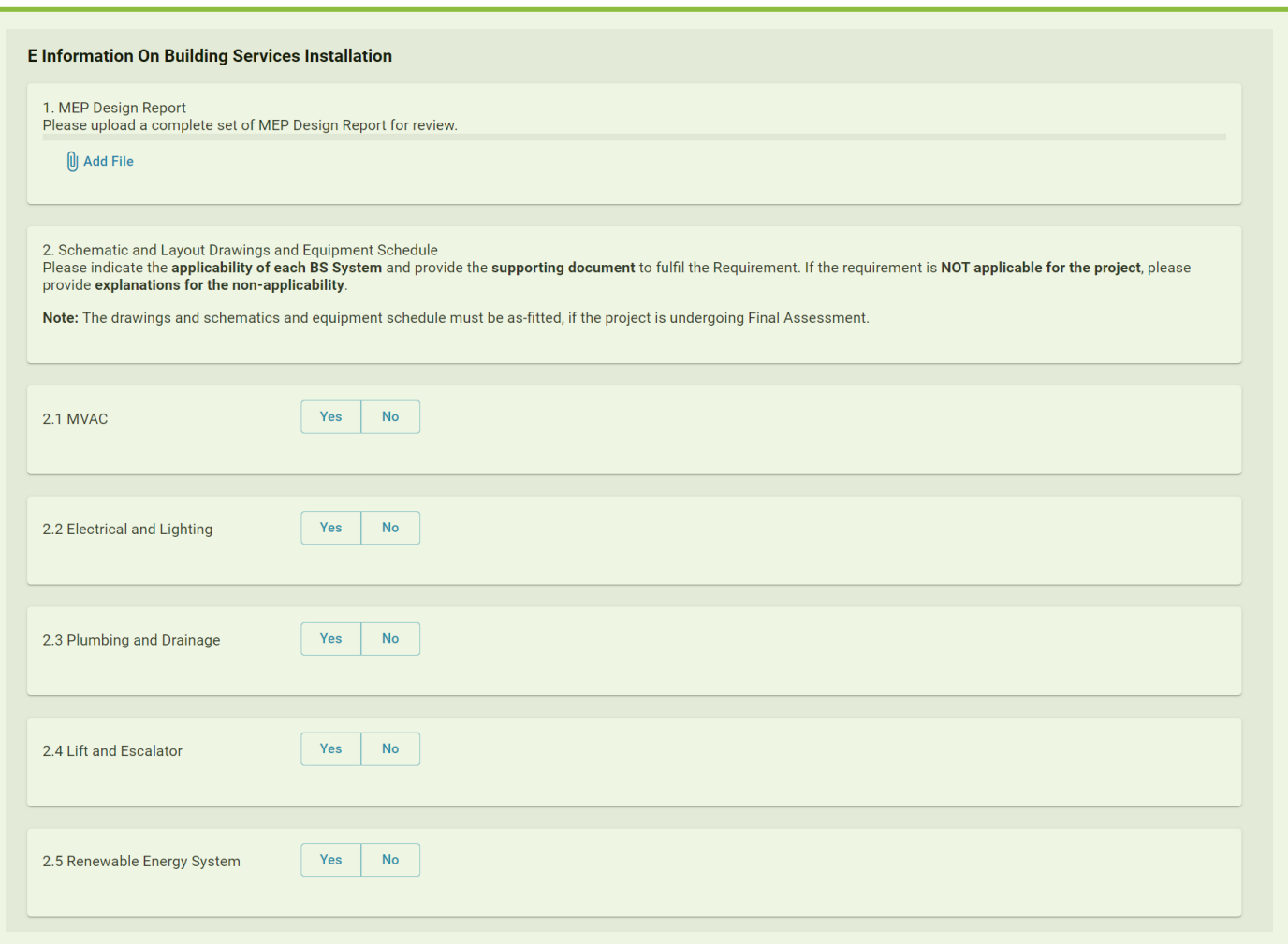

Step 10: Upload the information on **Building Services Installation**, *including the Equipment Schedule, MEP Design Report and Schematic Drawings and Layout*

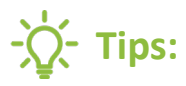

Information reflecting the as-built design should be provided if the submission is a Final Assessment.

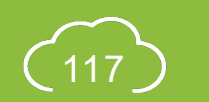

## **A5.4.8 Pre-Submission**

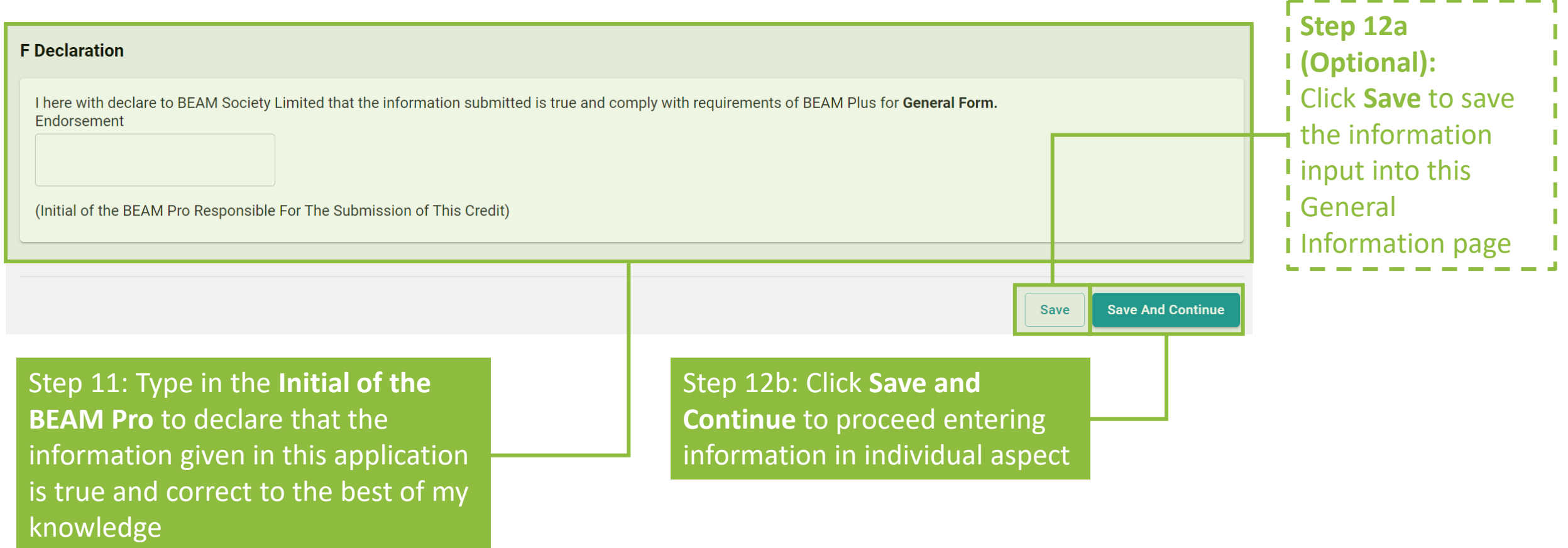

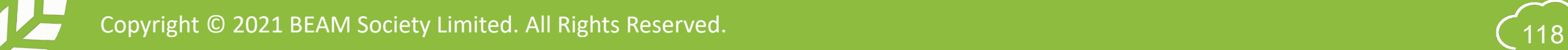

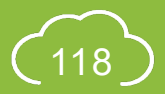

## **A5.4.9 Pre-Submission**

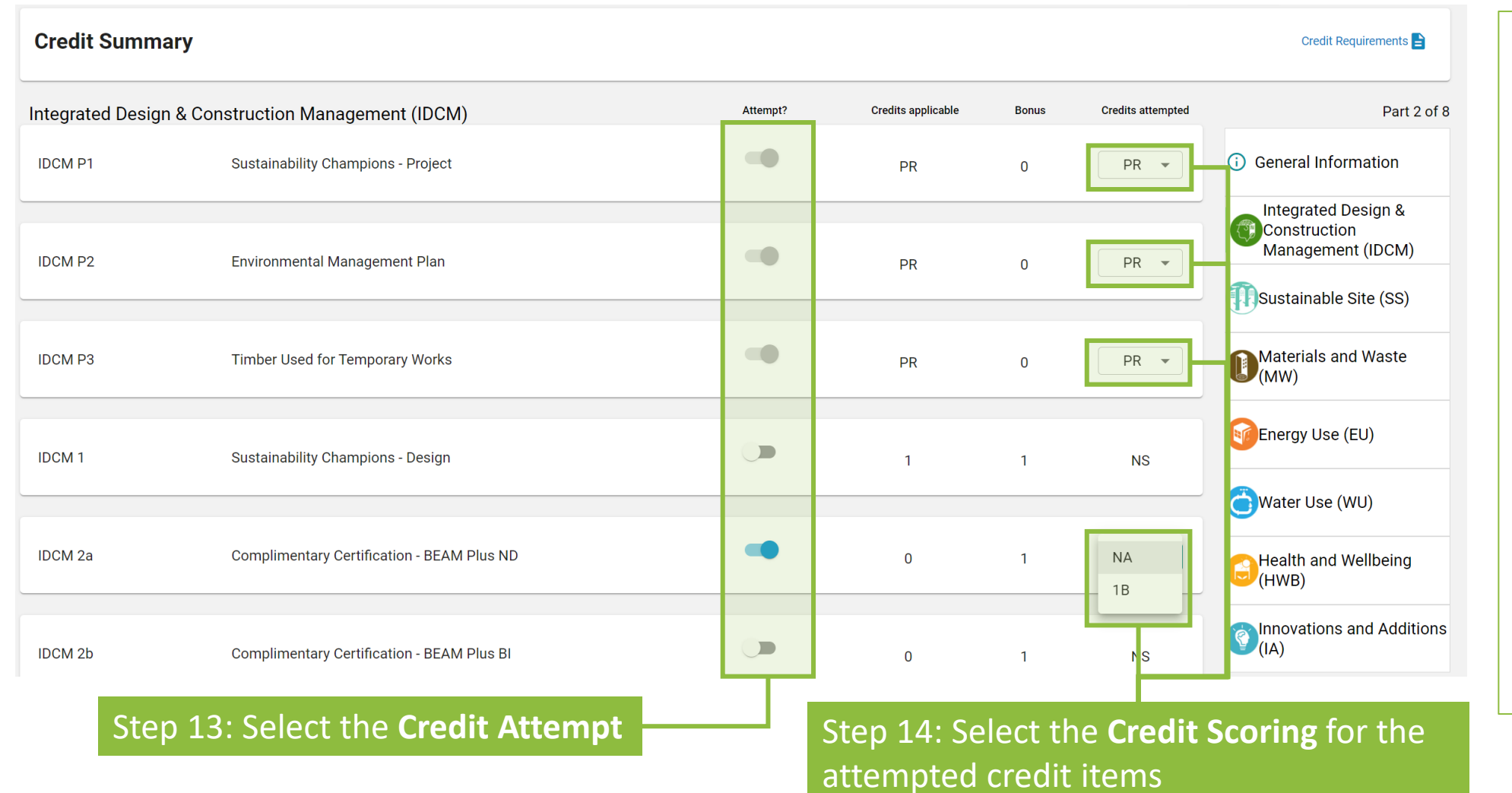

#### **Tips:**

- 1. Credits attempting as **NA** shall be regarded as **attempted credits**. The Applicant is obliged to **complete the e-Form**  to demonstrate the compliance to the credit.
- 2. The **prerequisite** must be **attempted** based on the assessment requirement. There are **no options** to **disable** the attempt of the prerequisite.

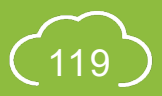

## **A5.4.10 Pre-Submission**

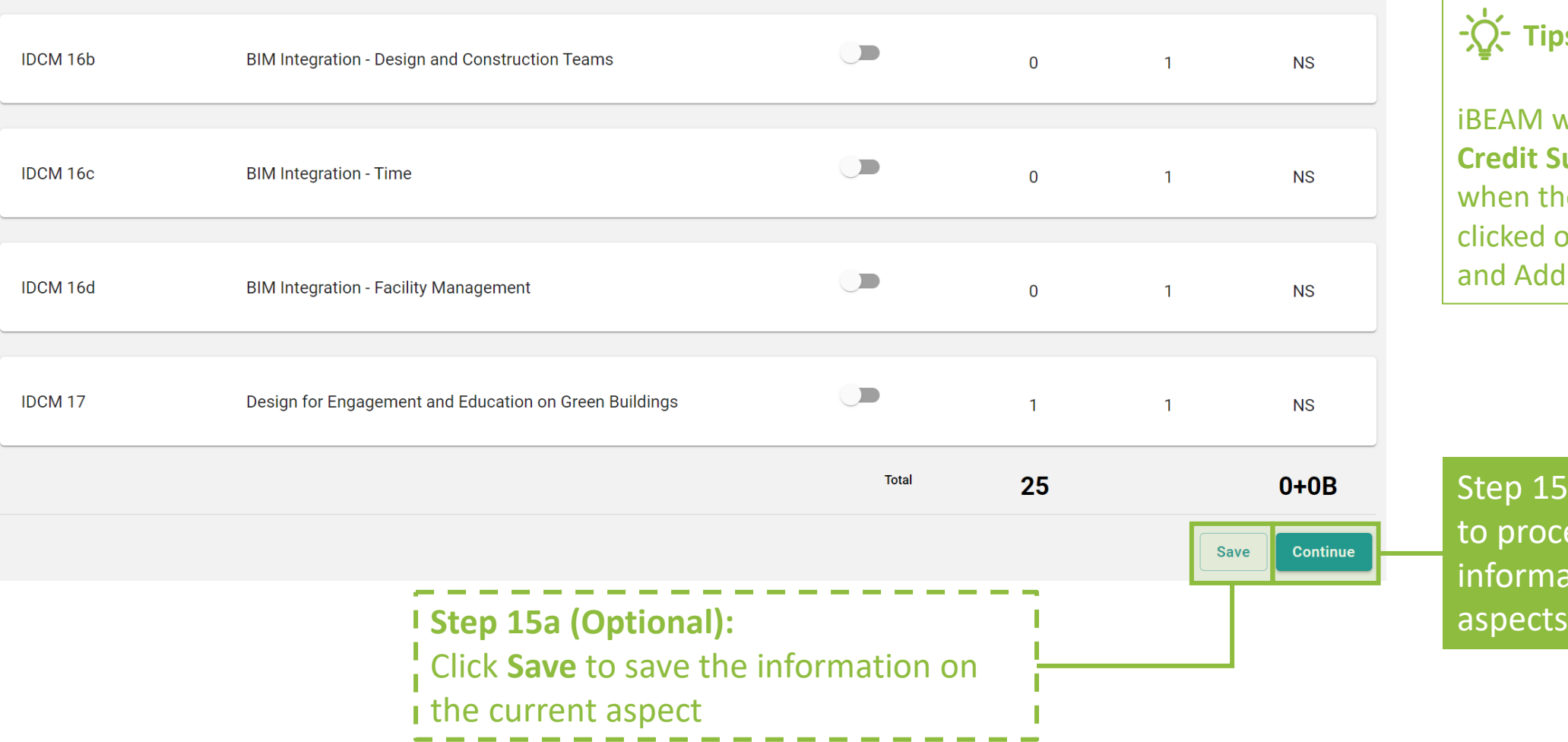

 $\overleftrightarrow{C}$  Tips:

**IFAM will direct back to the Credit Summary Dashboard hen the Continue button is** icked on the Innovation nd Additions (IA) page.

ep 15b: Click **Continue** proceed entering formation in other

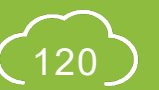

### **A5.4.11 Pre-Submission**

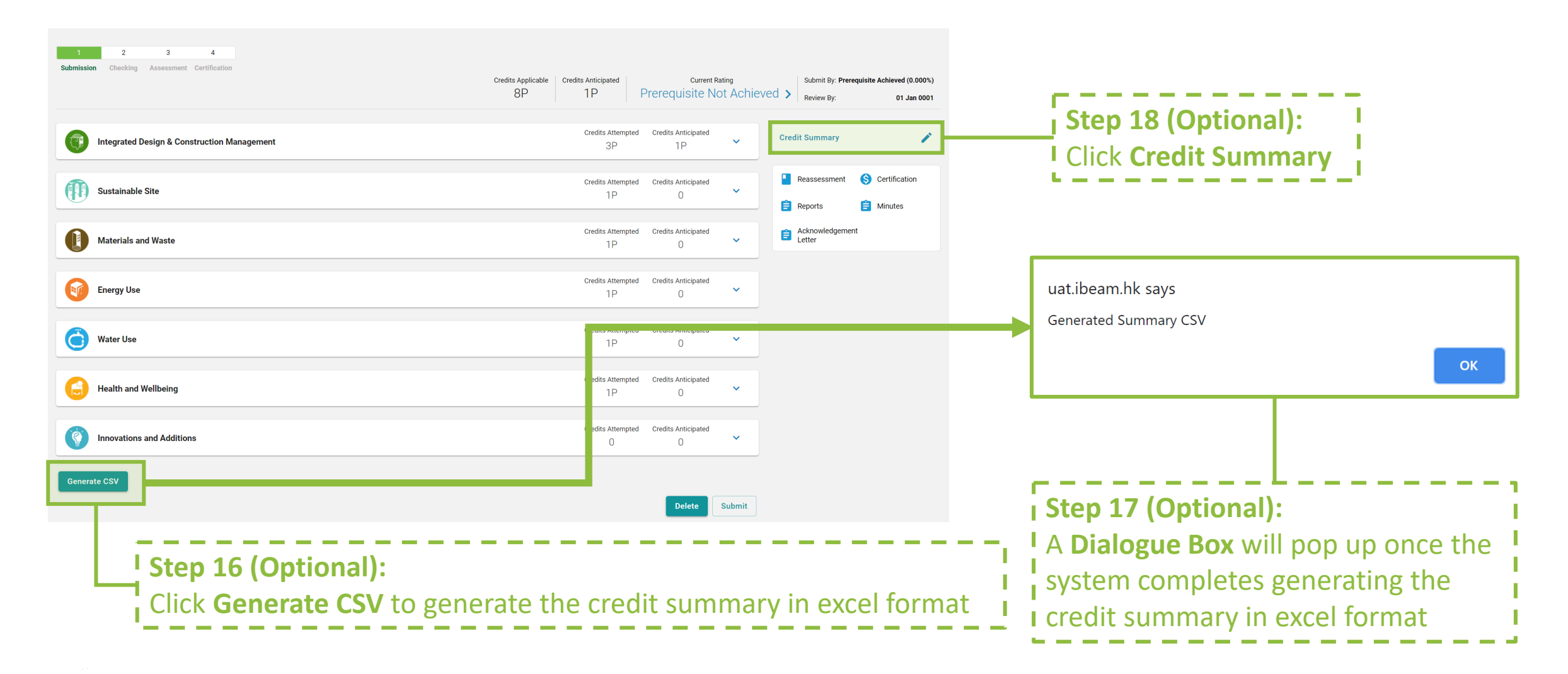

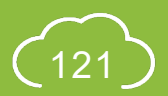

## **A5.4.12 Pre-Submission**

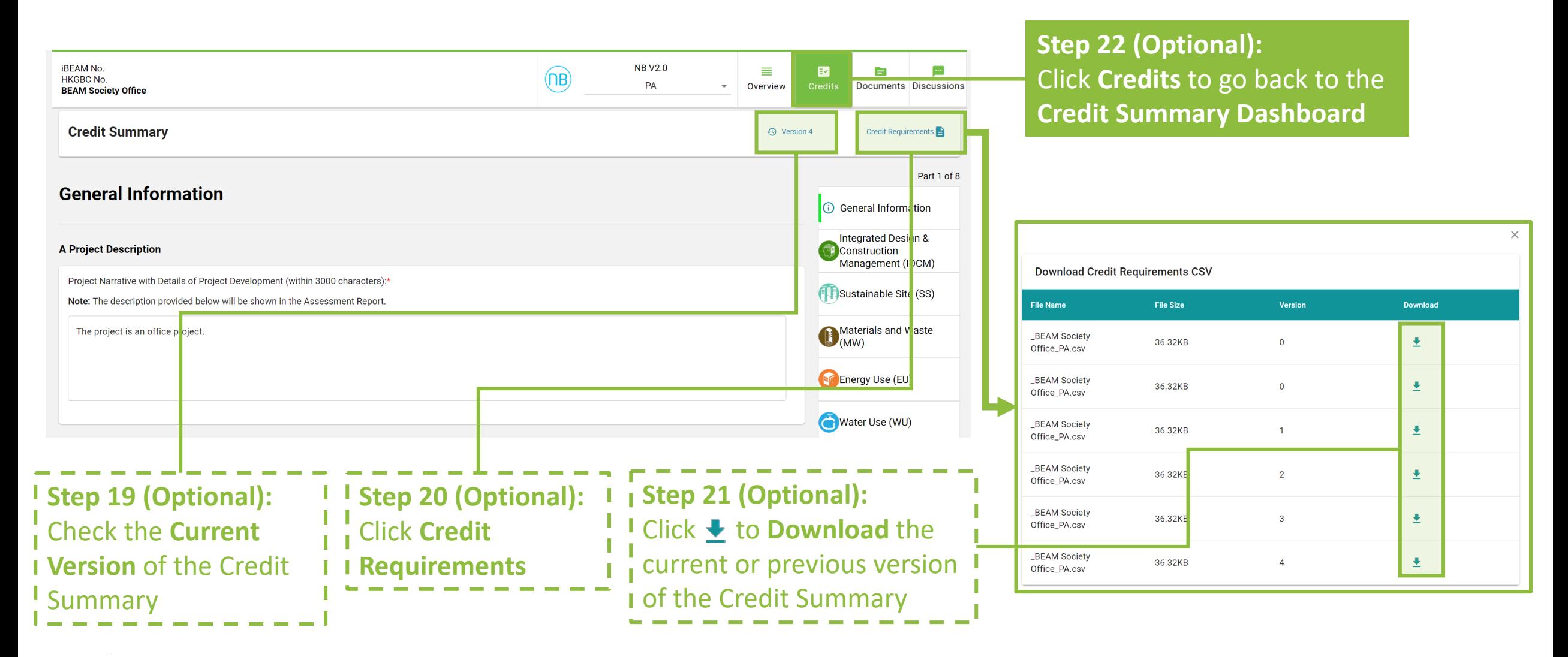

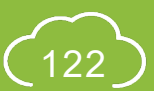

### **A5.4.13 Pre-Submission**

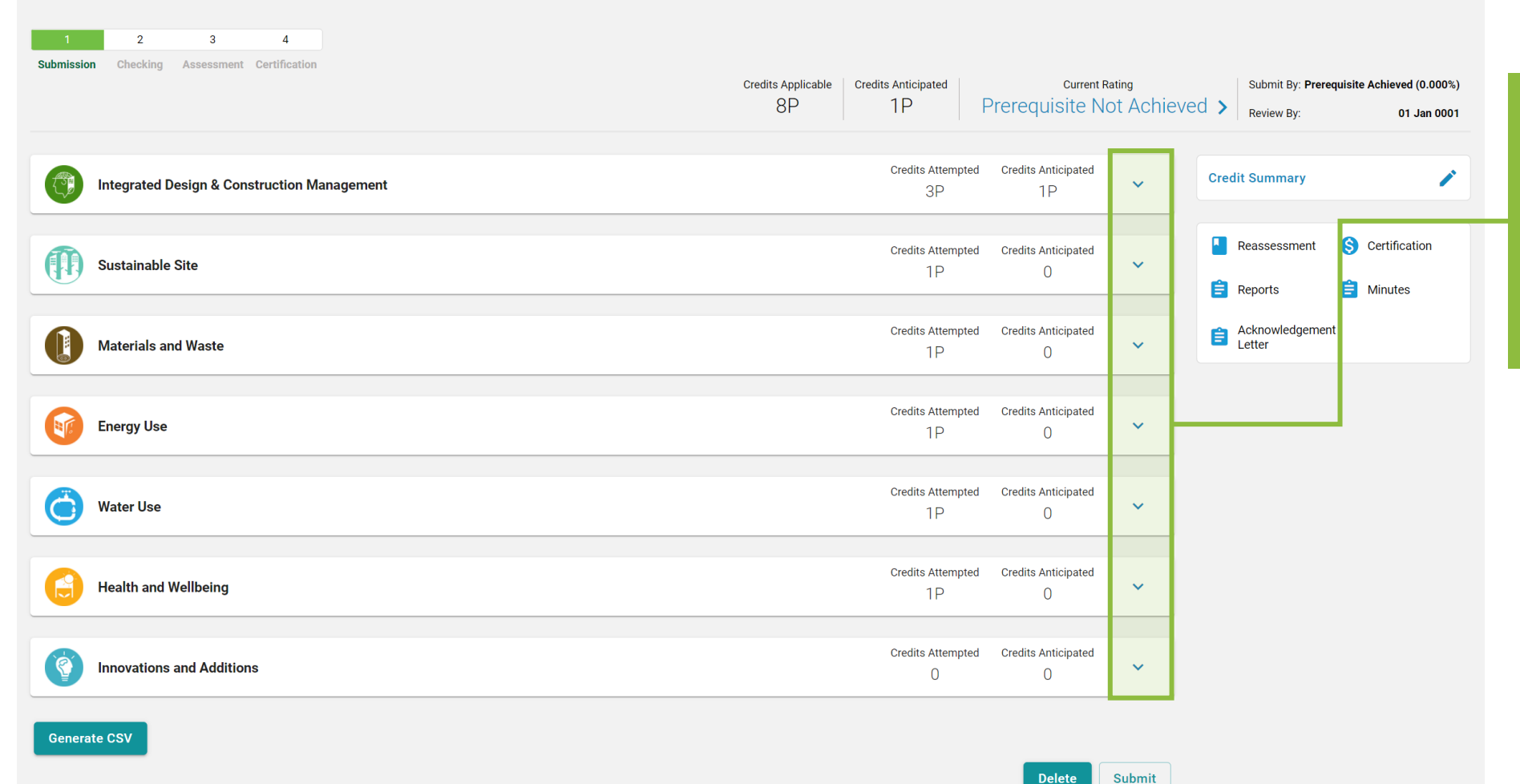

Step 23: Going back to the **Credit Summary Dashboard**, Click  $\vee$  to access the detail credit information to each aspect

### **A5.4.14 Pre-Submission**

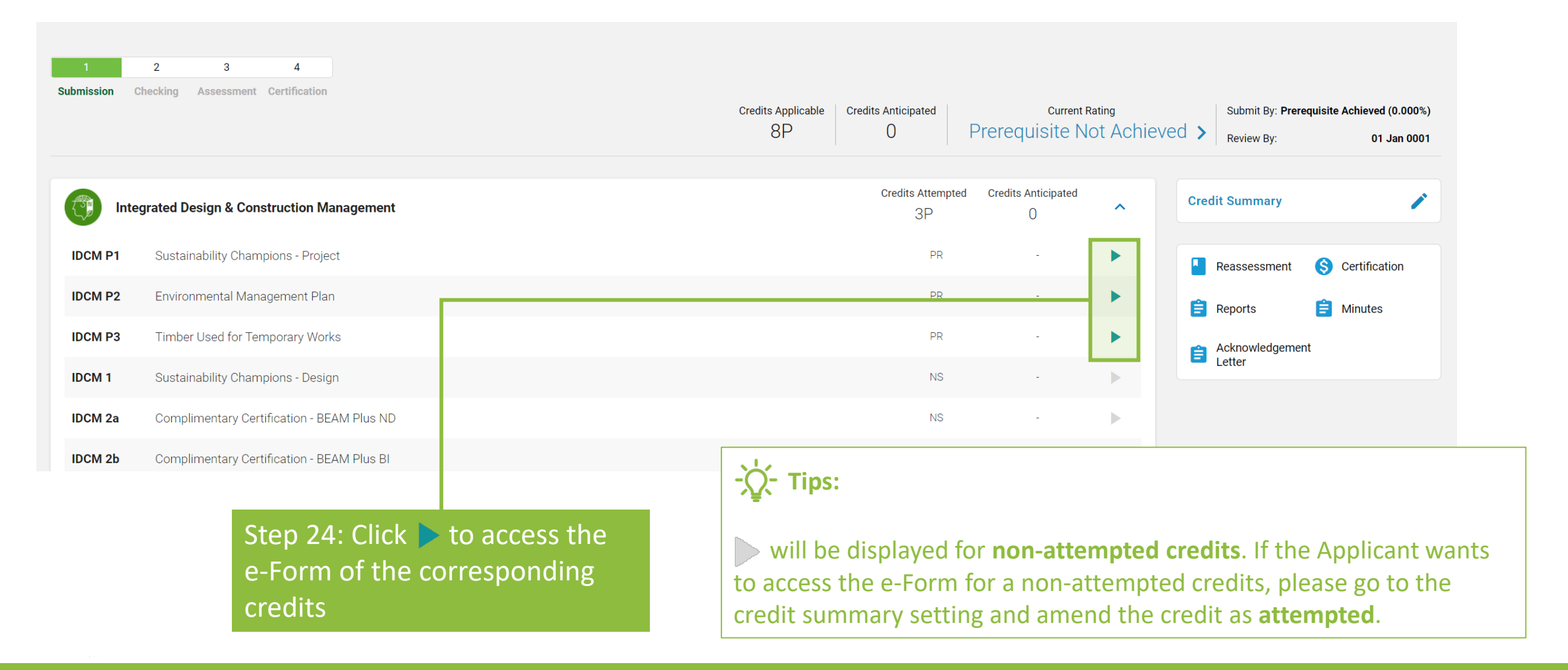

### **A5.4.15 Pre-Submission**

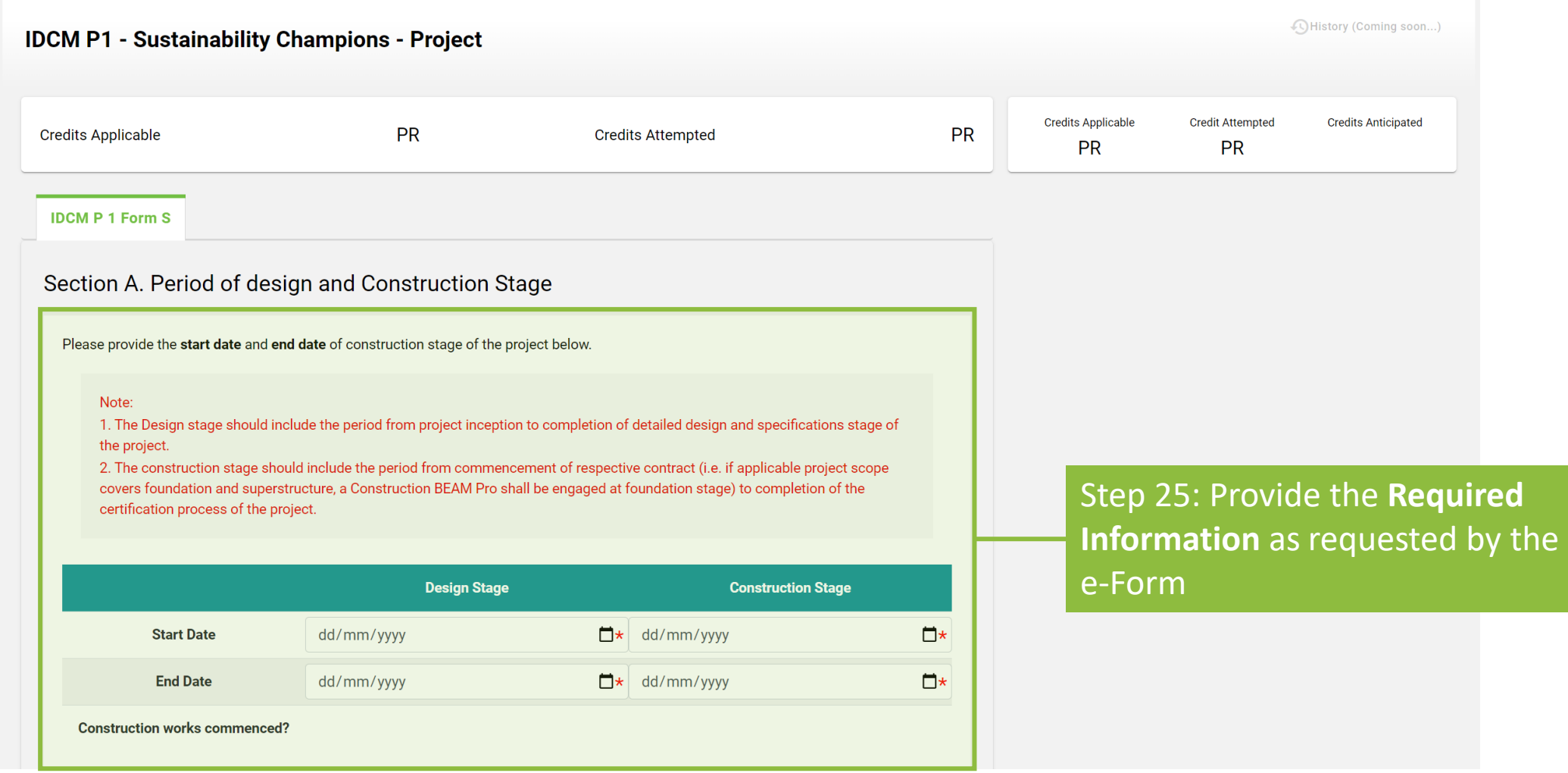

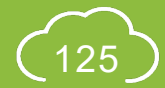

Copyright © 2021 BEAM Society Limited. All Rights Reserved. 125 and 125 and 125 and 125 and 125 and 125 and 125

## **A5.4.16 Pre-Submission**

#### **Section D. Documentary Readiness**

#### **Credit Anticipated for IDCM P2**

0 Pre-approved Condition:

**Save Draft** 

 $\overline{\mathbf{z}}$ 

**Save And Complete** 

By enabling the "Pre-approved Condition" button on the e-Forms, the Applicant opts to apply alternative approach to fulfil the mandatory information to be filled in, due to the following four scenarios:

- 1. pre-approved project specific Credit Interpretation Request
- 2. pre-approved credit / portfolio assessment mechanism,
- 3. approved first-stage assessment result in two-stage Provisional Assessment
- 4. approved Provisional Assessment result in Final Assessment

The Applicant should submit further supplementary information on the "Additional Information Section", in order to justify the fulfilment of mandatary information based on the above scenarios, failing which additional assessment time may be imposed to the assessment.

#### Section E. Additional Information (Optional)

Justification shall be provided to support the selection of Override in Documentary Readiness.

Please use the following table to provide additional comments and/or documents that may contribute to the compliance of the credit.

Note: Any comments and/or documents submitted under this section will be considered upon its merit on a case-to-case basis.

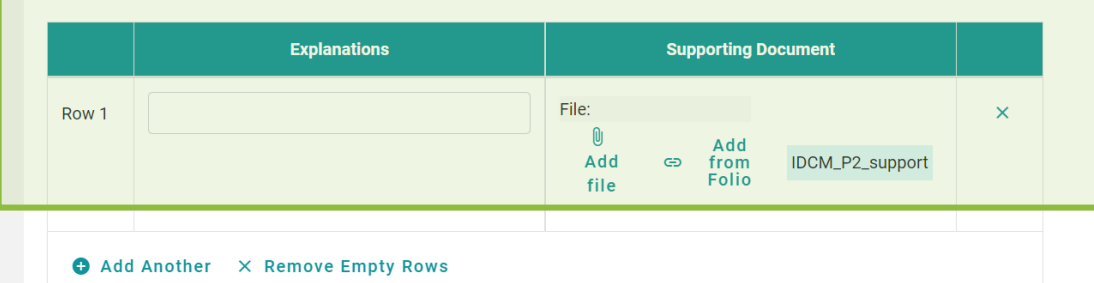

**Step 26 (Optional):**  Enable the **pre-approved condition** for the credit

**Step 27 (Optional):**  Provide **Additional Information** to I supplement the required information on the e-Form

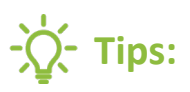

- 1. Upon completing all required information, **Yes** will be indicated next to **Credit Anticipated**.
- The Applicant is encouraged to provide all required information. The **Pre-approved Condition** function to the documentary readiness **should only be used when needed**.
- 3. Constant usage of the **Preapproved Condition** function may result in **additional checking during assessment process**.
- 4. The Applicant should provide detailed information under **Additional information** section to substantiate the use of **Pre-Approved Condition** function.

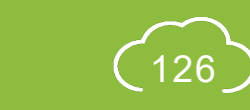

# **A5.4.17 Pre-Submission**

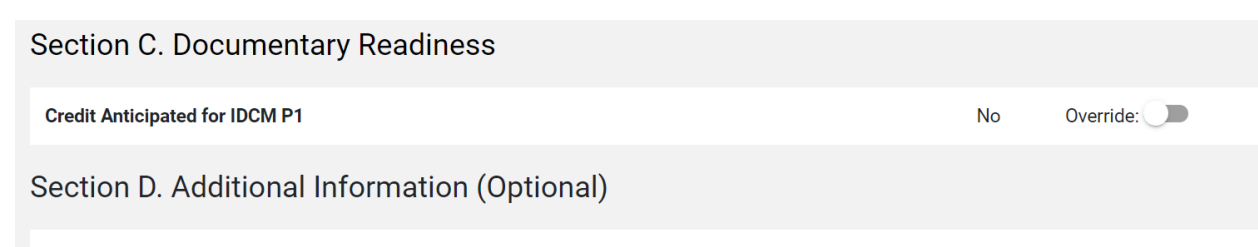

Justification shall be provided to support the selection of Override in Documentary Readiness.

Please use the following table to provide additional comments and/or documents that may contribute to the compliance of the credit.

Note: Any comments and/or documents submitted under this section will be considered upon its merit on a case-to-case basis.

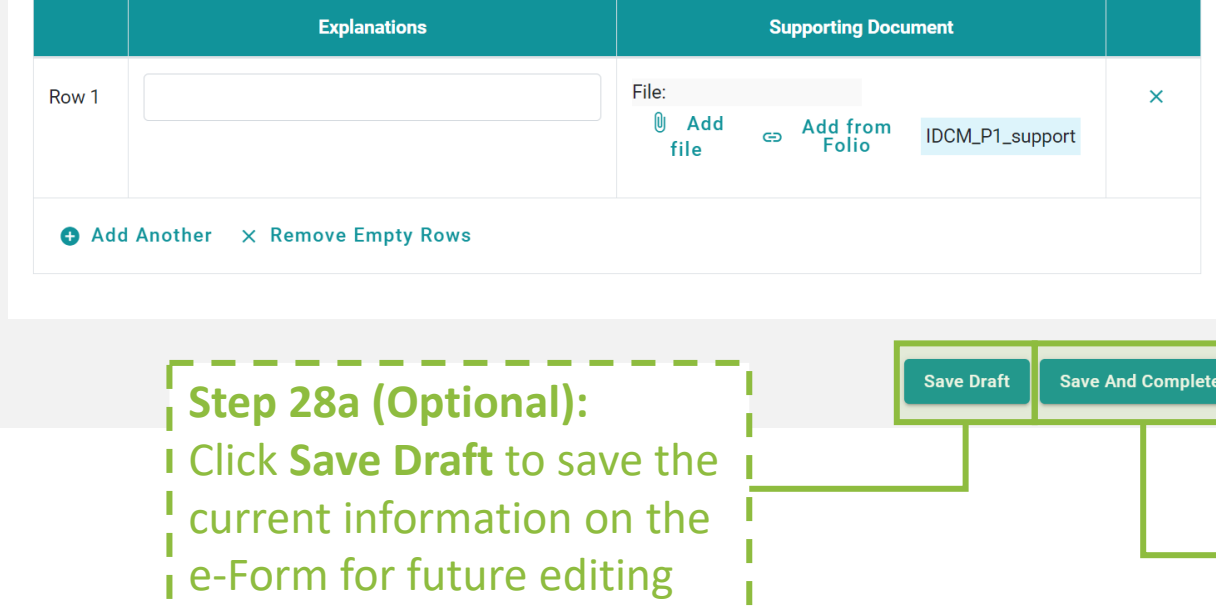

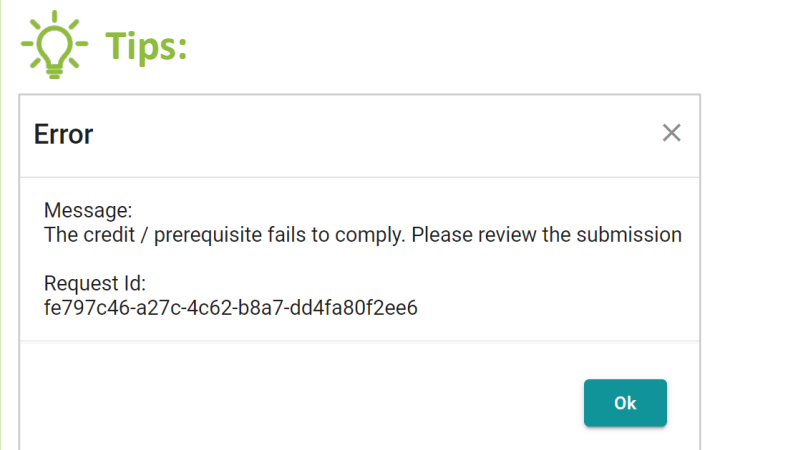

- 1. The above **dialogue box** will pop up if the e-Form **Fails** to comply with the Documentary Readiness check. Please review the e-Form to ensure that all required information has been provided.
- 2. If the form contains **Appendix**, please ensure each of the Appendix is saved before clicking the **Save and Complete** Button. The Appendix forms can be saved by clicking the **Save Draft** button at the bottom of the e-Form.

Step 28b: Click **Save and Complete** to save the information on the e-Form for assessment submission

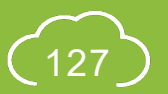

### **A5.4.18 Pre-Submission**

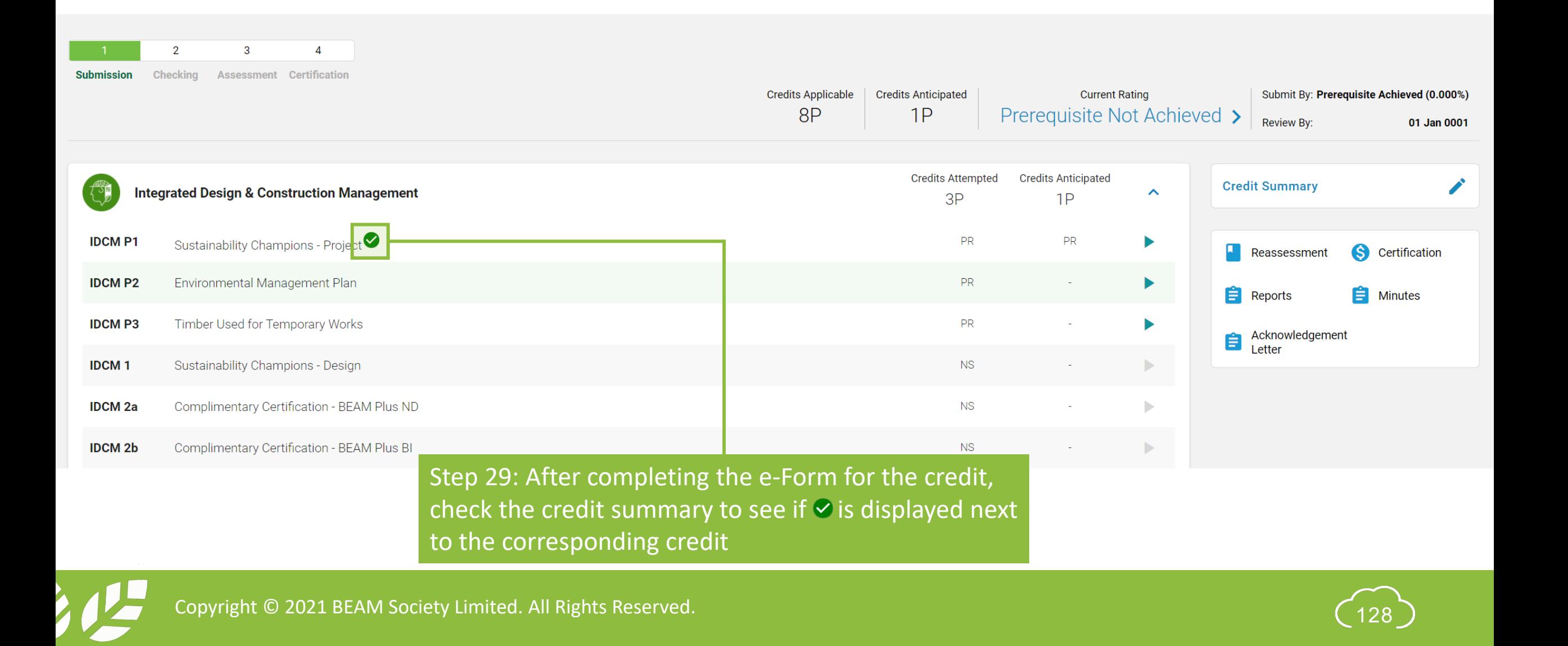

# **A5.4.19 Pre-Submission**

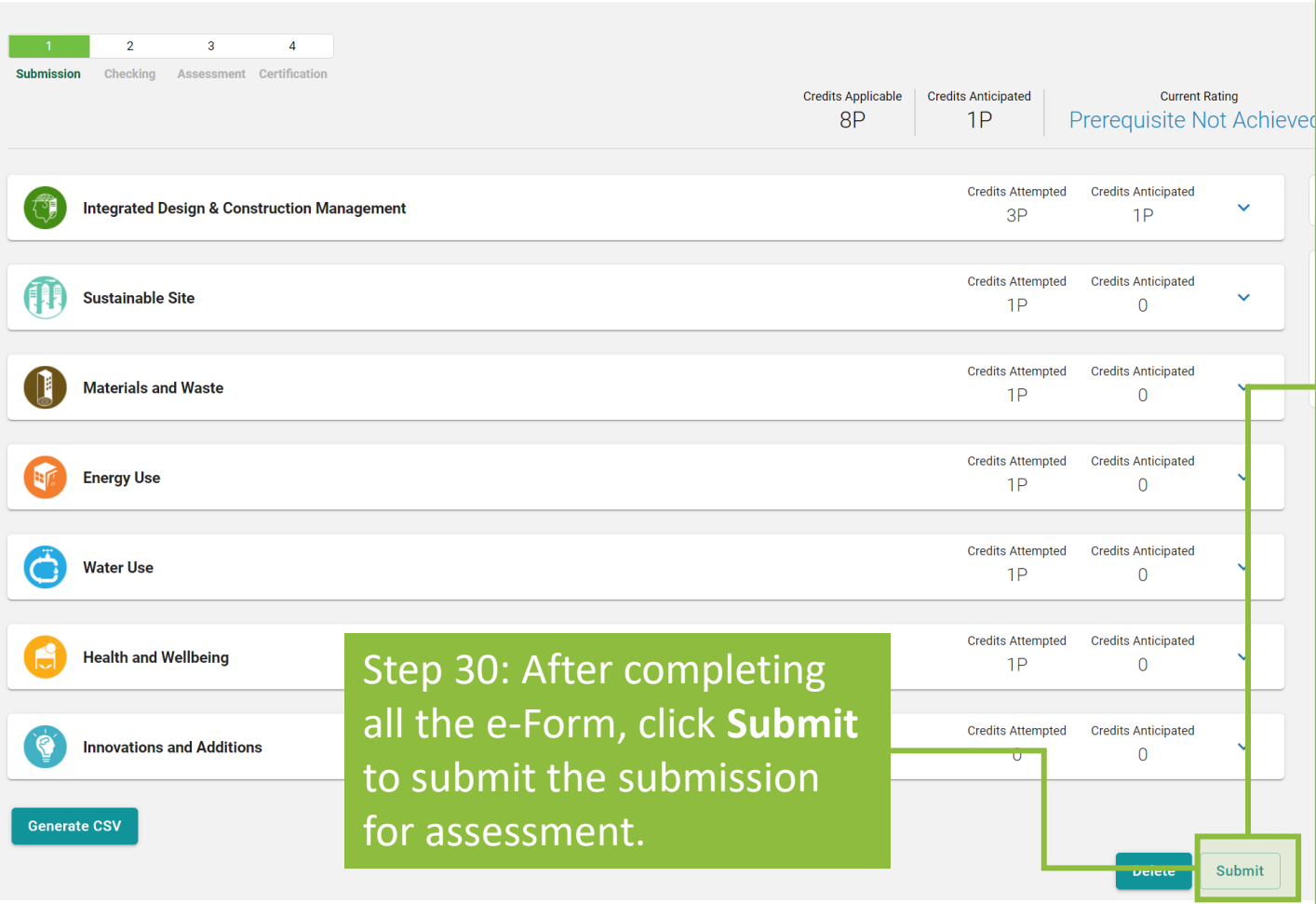

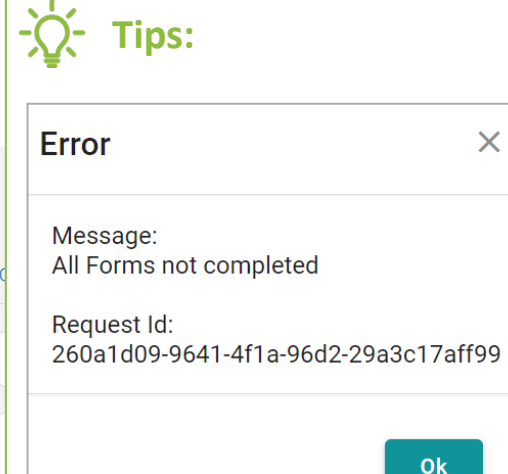

1. The above **dialogue box** will pop up if one of the form **Fails** to comply with the Documentary Readiness check. Please review the credit summary dashboard to ensure a  $\bullet$  is indicated next to ALL attempted credits. 2. The **submit** button will be **hidden** if the Applicant has not settled the project's agreement or invoice in full. If the Applicant wishes to submit the assessment without the complete settlement of agreement and/or invoice, please contact the **Finance and Contracting Team** at BSL via the **enquiry function** on iBEAM or by phone at **3610 5700**.

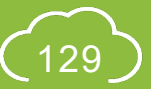

# **A5.5 Reply to Technical Checking**

Process Overview

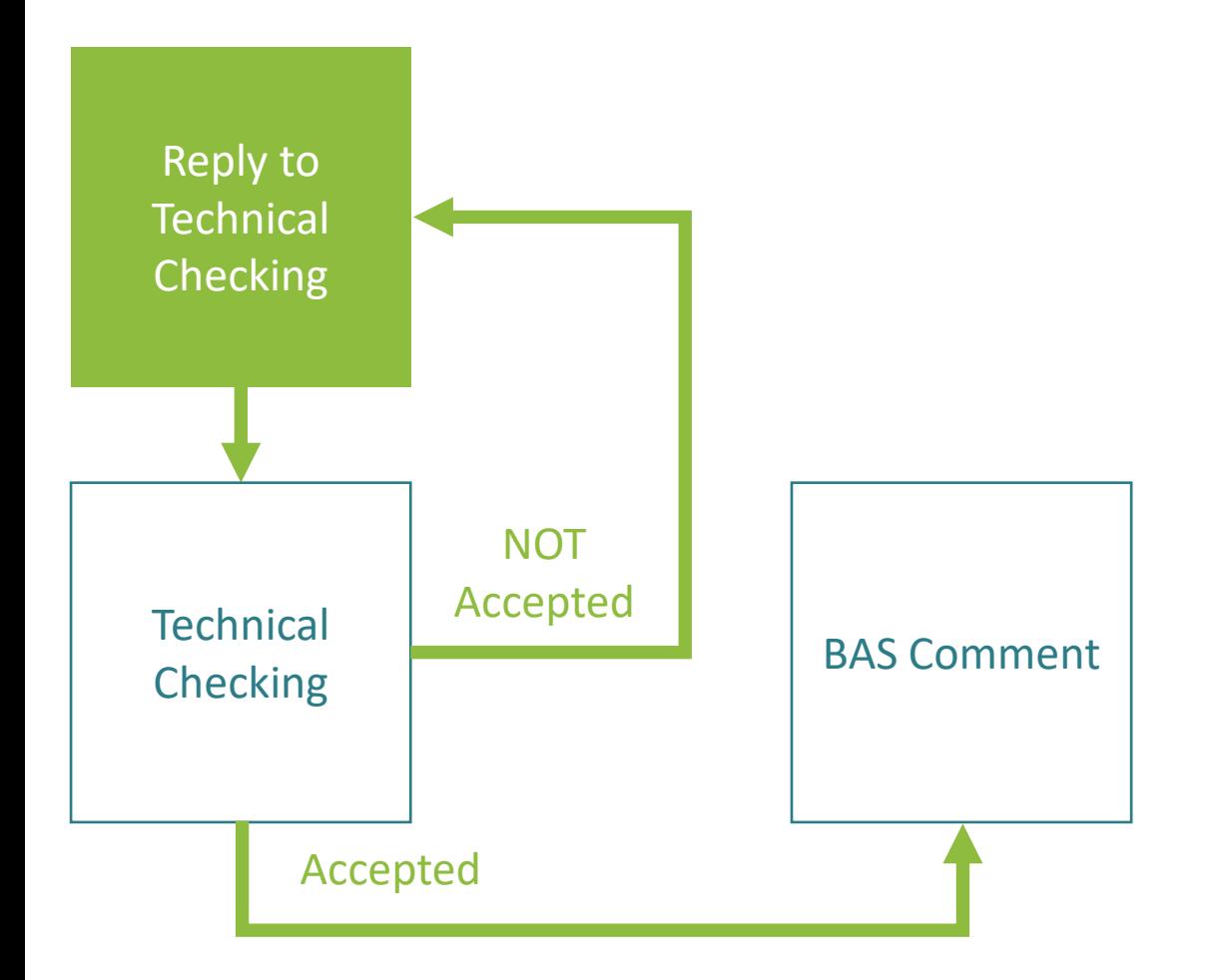

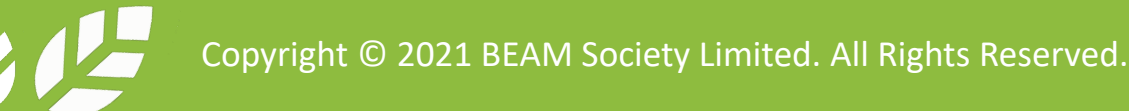

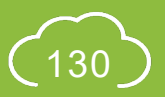

# **A5.5.1 Reply to Technical Checking**

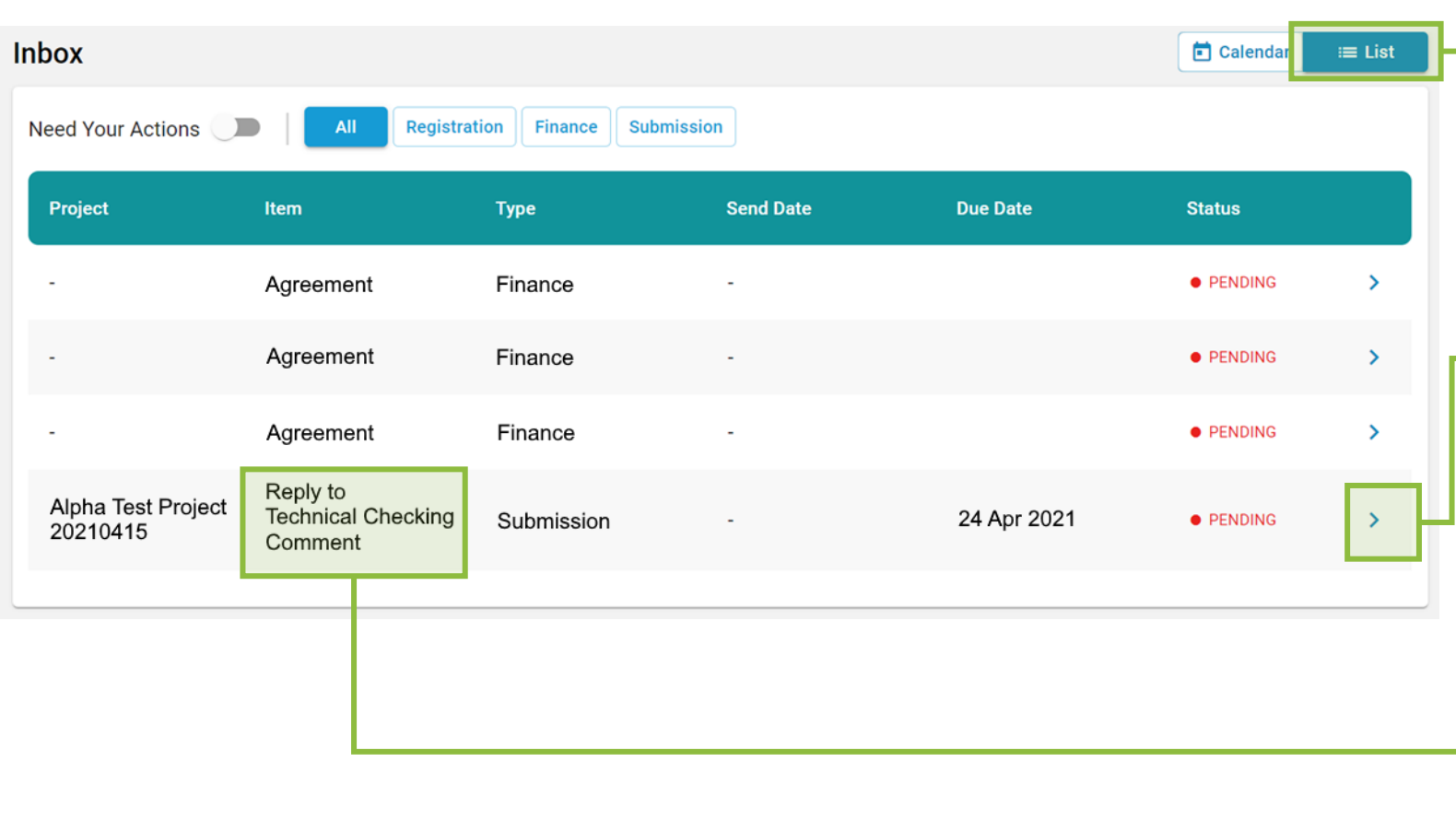

#### Step 1: In the **Account Dashboard**, click **List** view under **Inbox**

#### Step 2:

Once Technical Checking Comments have been issued, **Notification** will be shown in the **Inbox** requesting the Applicant to **Reply** to the comments. Click the link provided in the notification to access the project.

**Tips:** 

For items that require Applicants to respond to Technical Checking Comments, the identity of **Reply to Technical Checking Comments** will be shown under **Item**.

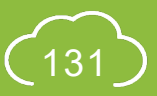

# **A5.5.2 Reply to Technical Checking**

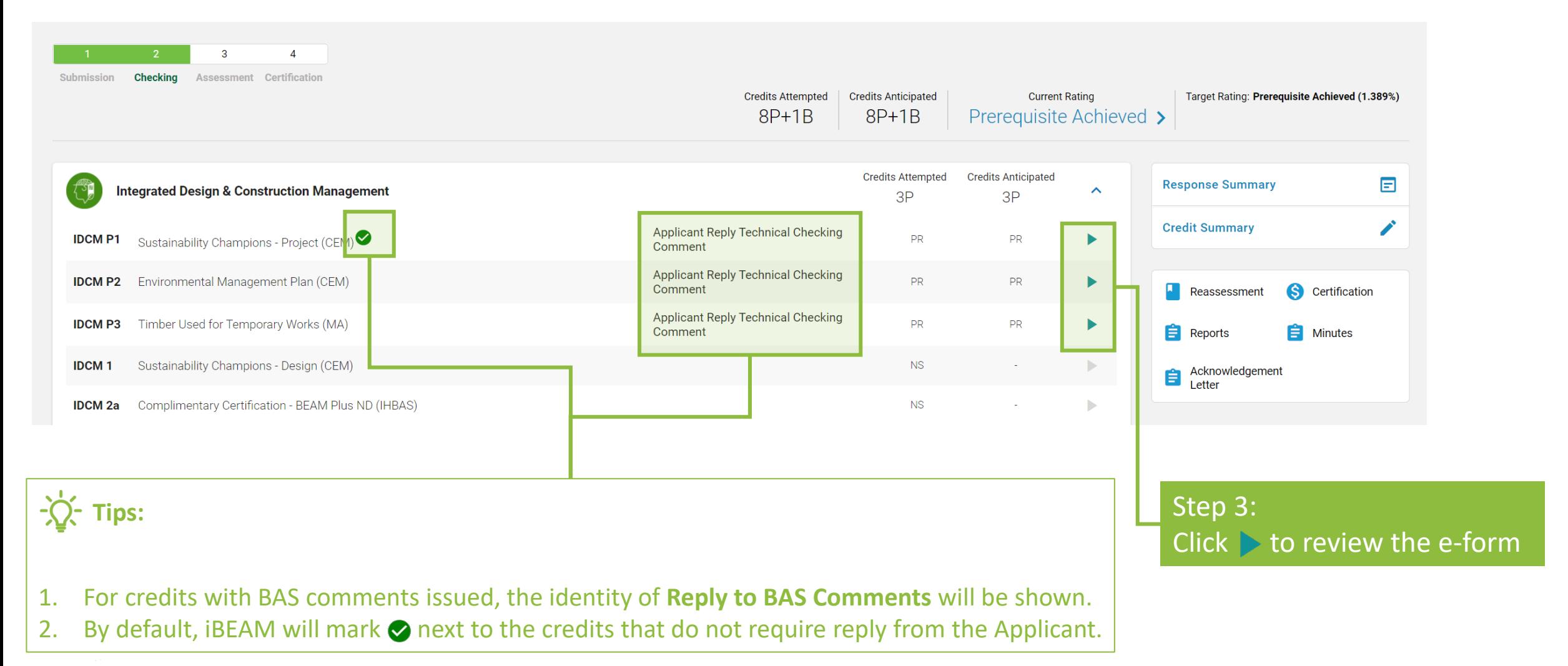

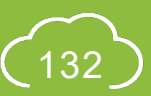

# **A5.5.3 Reply to Technical Checking**

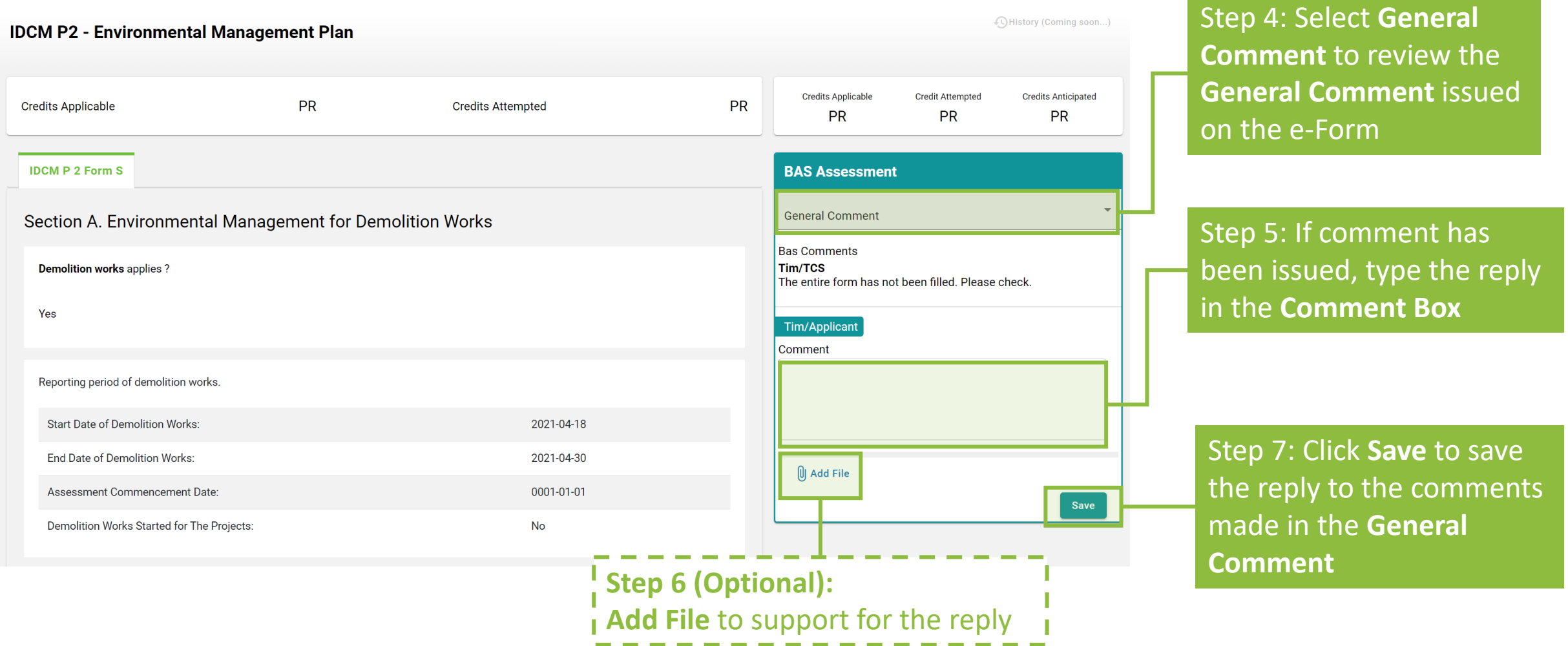

# **A5.5.4 Reply to Technical Checking**

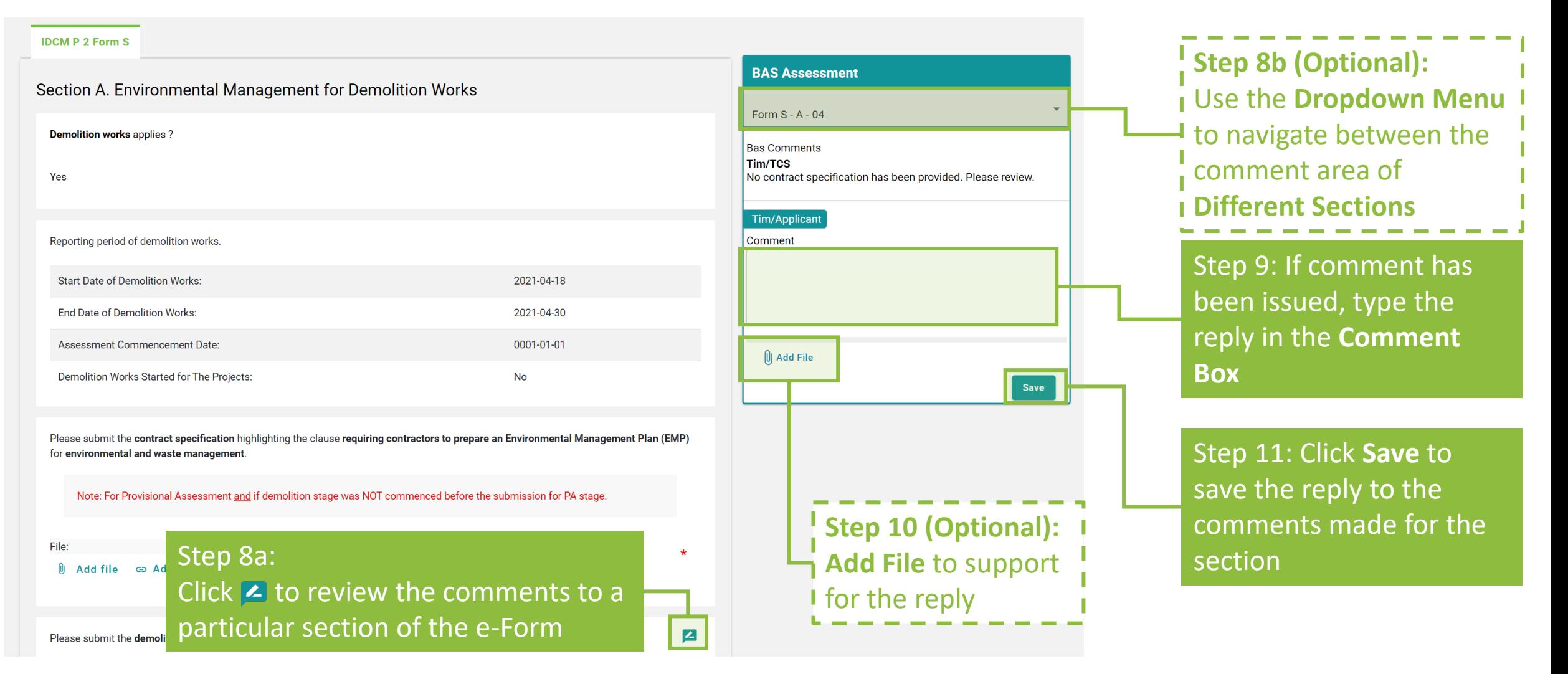

Copyright © 2021 BEAM Society Limited. All Rights Reserved.

![](_page_134_Picture_3.jpeg)

# **A5.5.5 Reply to Technical Checking**

![](_page_135_Picture_51.jpeg)

![](_page_135_Picture_2.jpeg)

![](_page_135_Picture_3.jpeg)

NB 2.0

# **A5.5.6 Reply to Technical Checking**

 $\overline{z}$ 

#### **Section D. Documentary Readiness**

**Credit Anticipated for IDCM P2** 

0 Pre-approved Condition:

By enabling the "Pre-approved Condition" button on the e-Forms, the Applicant opts to apply alternative approach to fulfil the mandatory information to be filled in, due to the following four scenarios:

- 1. pre-approved project specific Credit Interpretation Request
- 2. pre-approved credit / portfolio assessment mechanism,
- 3. approved first-stage assessment result in two-stage Provisional Assessment
- 4. approved Provisional Assessment result in Final Assessment

The Applicant should submit further supplementary information on the "Additional Information Section", in order to justify the fulfilment of mandatary information based on the above scenarios, failing which additional assessment time may be imposed to the assessment.

#### Section E. Additional Information (Optional)

Justification shall be provided to support the selection of Override in Documentary Readiness.

Please use the following table to provide additional comments and/or documents that may contribute to the compliance of the credit.

Note: Any comments and/or documents submitted under this section will be considered upon its merit on a case-to-case basis.

![](_page_136_Figure_13.jpeg)

![](_page_136_Picture_14.jpeg)

- all comments provided in the comment box and provide all necessary information on the e-Form.
- 2. If there are **CHANGES** made to the e-Form, the Applicant is suggested to specify the changes in the **Additional Information**.
- 3. If the form contains **Appendix**, please ensure each of the Appendix is saved before clicking the **Save and Complete** Button. The Appendix forms can be saved by clicking the **Save Draft** button at the bottom of the e-Form.

![](_page_136_Picture_19.jpeg)

# **A5.5.7 Reply to Technical Checking**

![](_page_137_Figure_1.jpeg)

![](_page_137_Picture_2.jpeg)

# **A5.5.8 Reply to Technical Checking**

![](_page_138_Figure_1.jpeg)

Step 15: Click **Credit Summary** to review the information provided for the **General Information** and *where necessary*, amend the **Targeted Number of Credits**

![](_page_138_Picture_3.jpeg)

NB 2.0

# **A5.5.9 Reply to Technical Checking**

![](_page_139_Picture_23.jpeg)

# **A5.5.10 Reply to Technical Checking**

![](_page_140_Picture_70.jpeg)

![](_page_140_Picture_2.jpeg)

# **A5.5.11 Reply to Technical Checking**

![](_page_141_Picture_45.jpeg)

![](_page_141_Picture_2.jpeg)

# **A5.5.12 Reply to Technical Checking**

Follow the subsequent steps if *amendments are needed for the Credit Summary* after **Step 20**.

![](_page_142_Picture_43.jpeg)

![](_page_142_Picture_4.jpeg)

# **A5.5.13 Reply to Technical Checking**

![](_page_143_Figure_1.jpeg)

Copyright © 2021 BEAM Society Limited. All Rights Reserved.

![](_page_143_Picture_3.jpeg)
# **A5.5.14 Reply to Technical Checking**

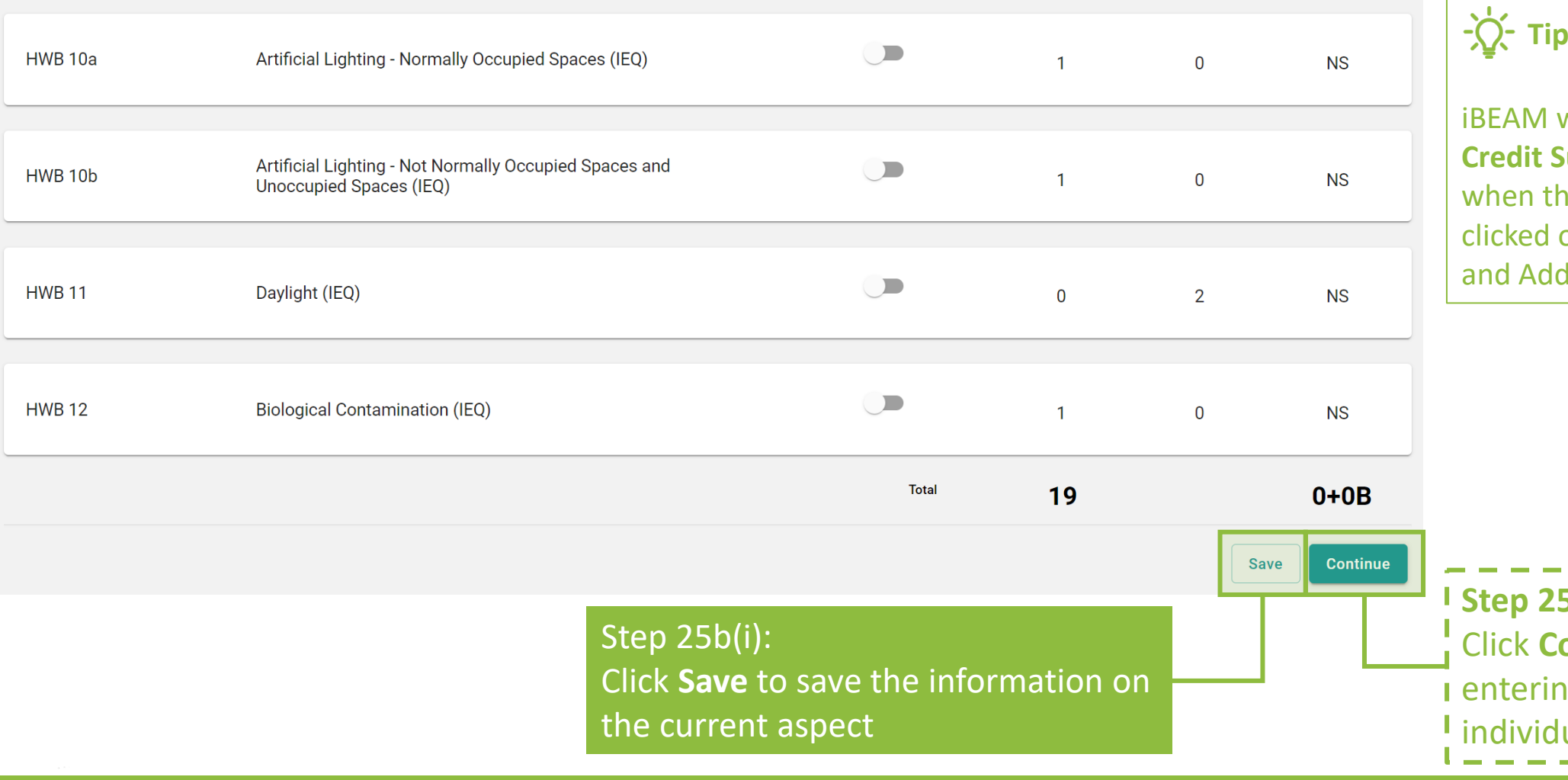

**Tips:**

will direct back to the **Commary Dashboard Continue** button is on the Innovation ditions (IA) page.

NB 2.0

**Sb(ii) (Optional): Ontinue** to proceed 1 g information in ual aspect

### **A5.5.15 Reply to Technical Checking**

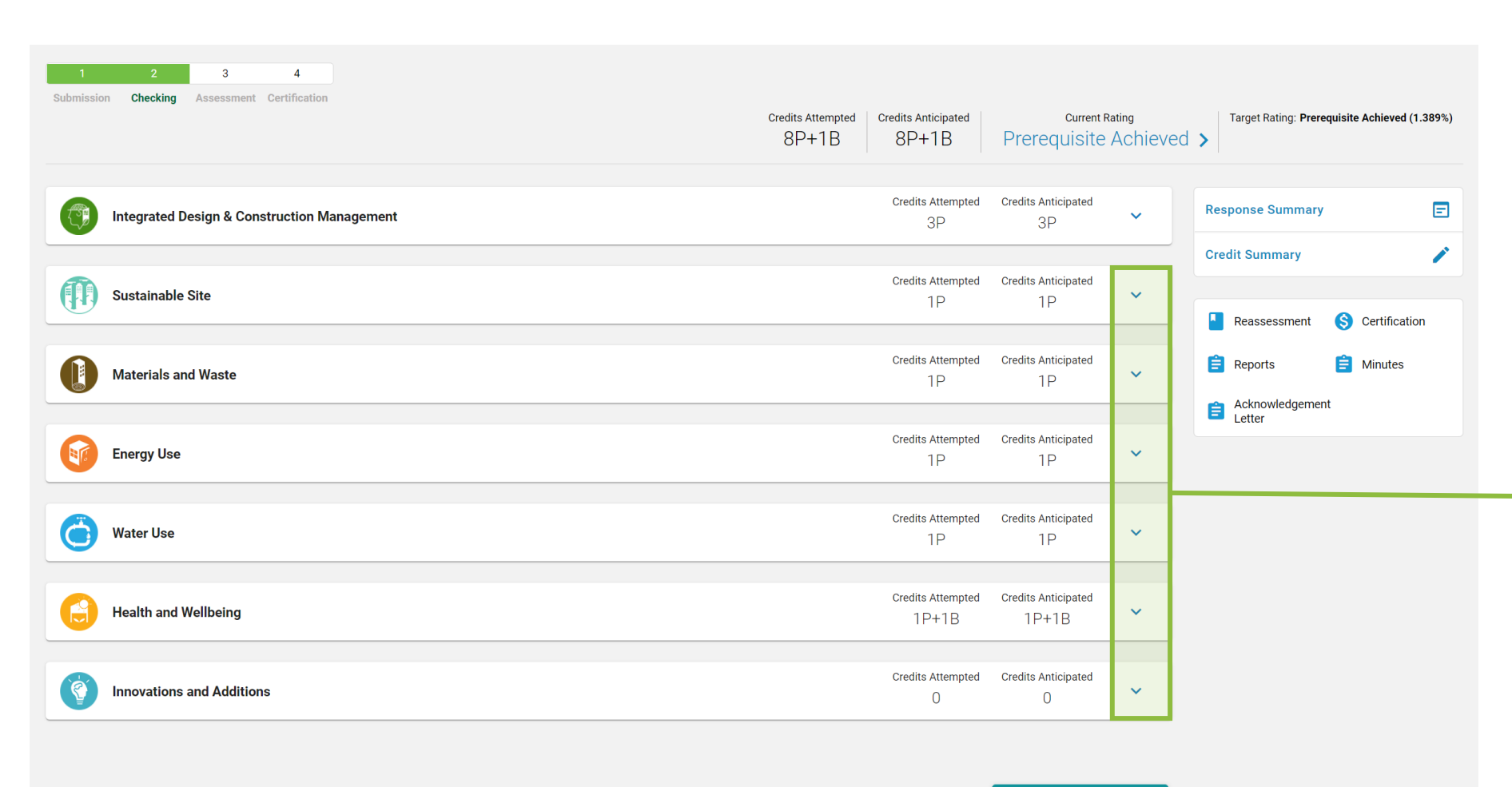

Step 26: At the **Credit Summary Dashboard**, Click  $\vee$  to access the detail credit information to each aspect

**Choose credits and send** 

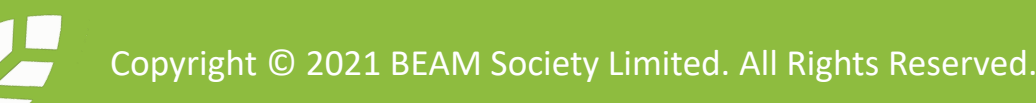

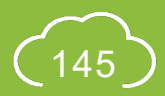

# **A5.5.16 Reply to Technical Checking**

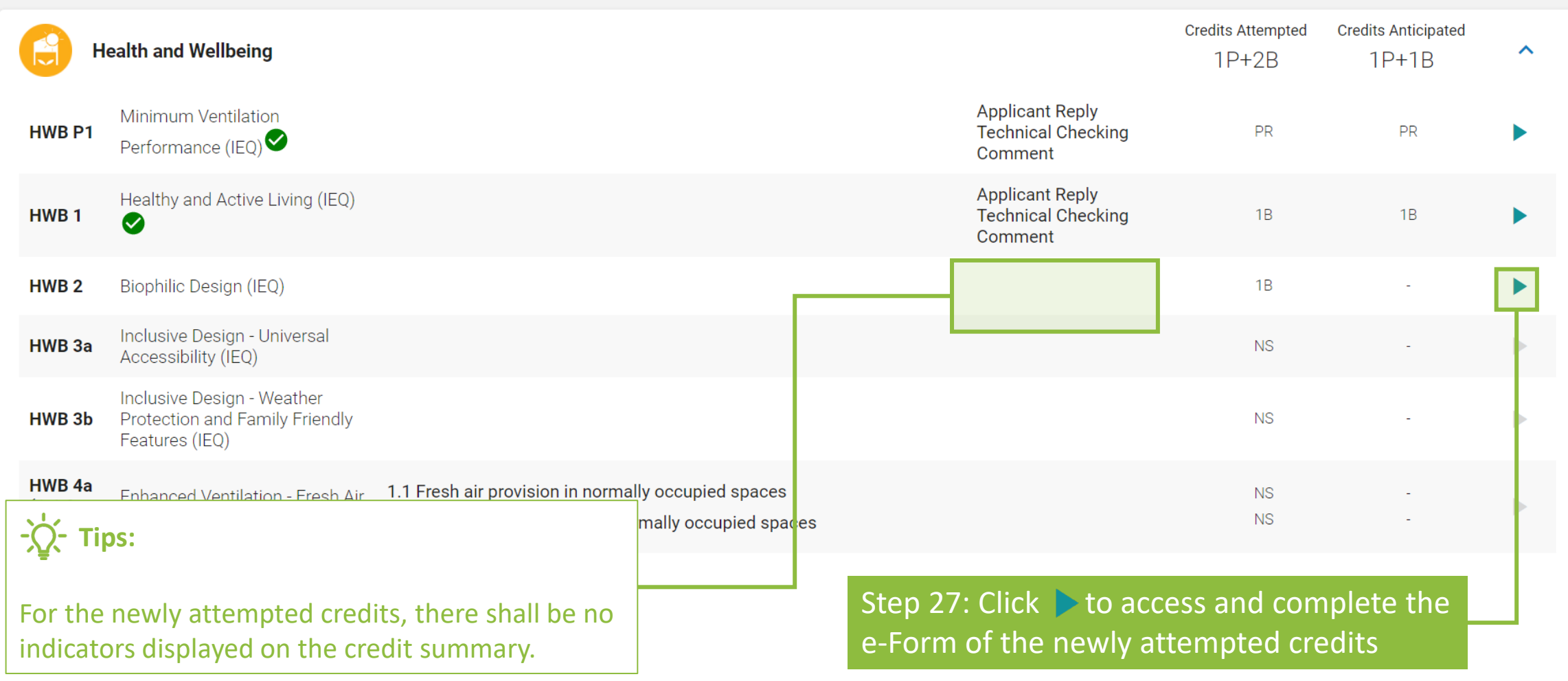

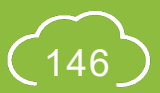

### **A5.5.17 Reply to Technical Checking**

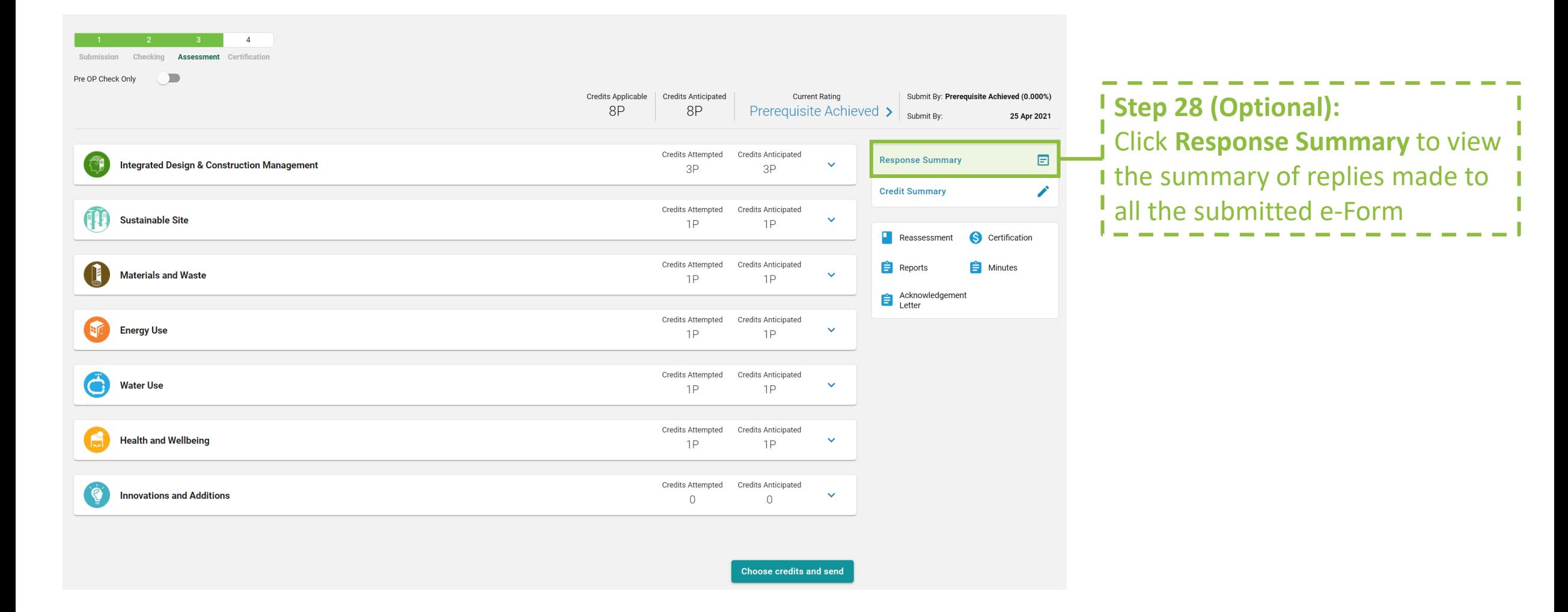

NB 2.0

### **A5.5.18 Reply to Technical Checking**

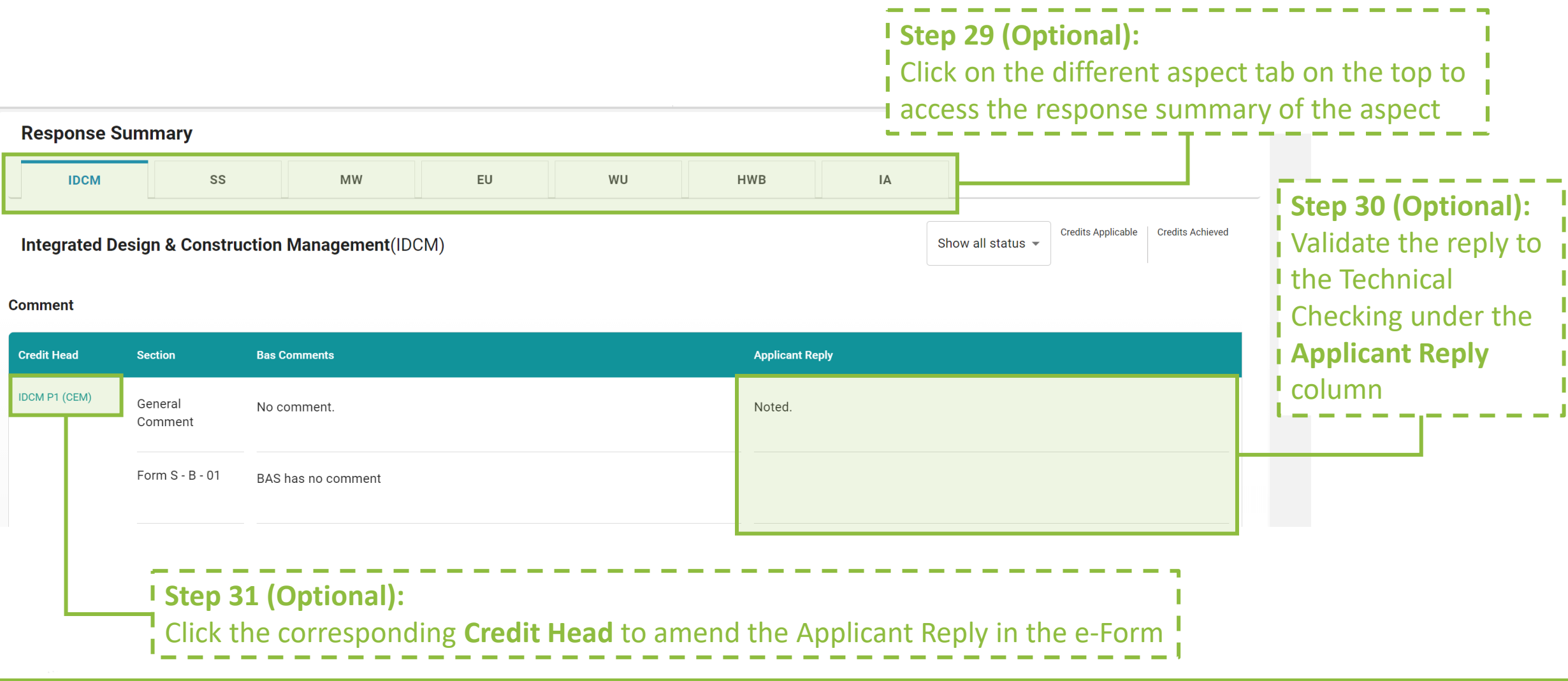

Copyright © 2021 BEAM Society Limited. All Rights Reserved.

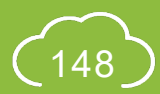

### **A5.5.19 Reply to Technical Checking**

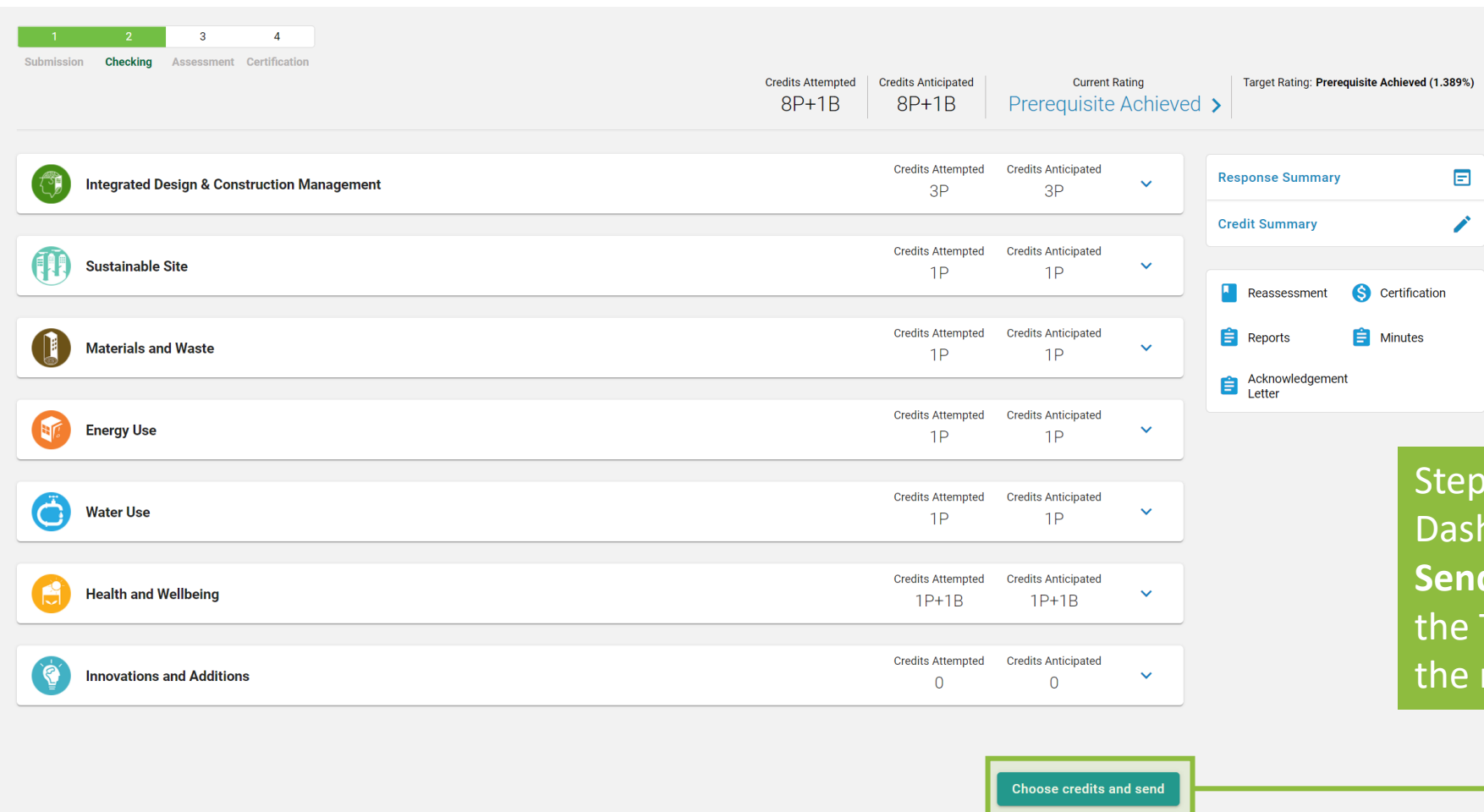

32: Back to the Credit Summary **hboard, click Choose Credits and Send** to complete making a reply to Technical Checking and submitting revised submission for assessment

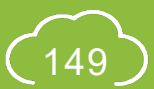

# **A5.5.20 Reply to Technical Checking**

Step 34: Click **Submit** to confirm sending out the reply to Technical Checking

Choose credits and send

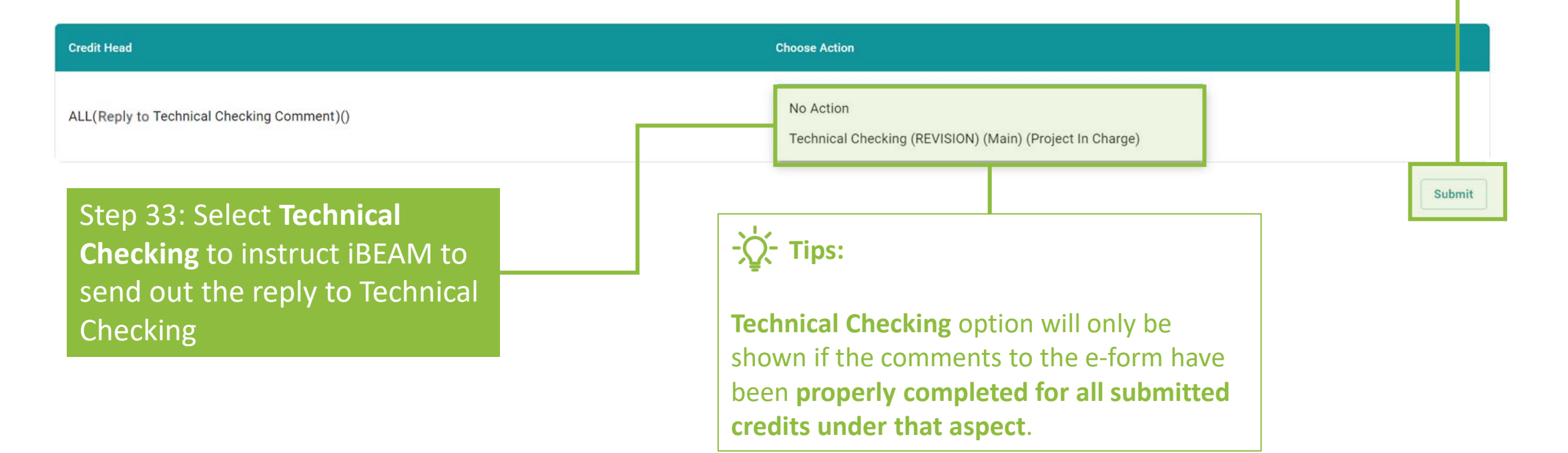

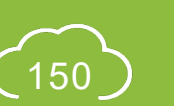

 $\times$ 

### **A5.6 Reply to BAS Comments**

Process Overview

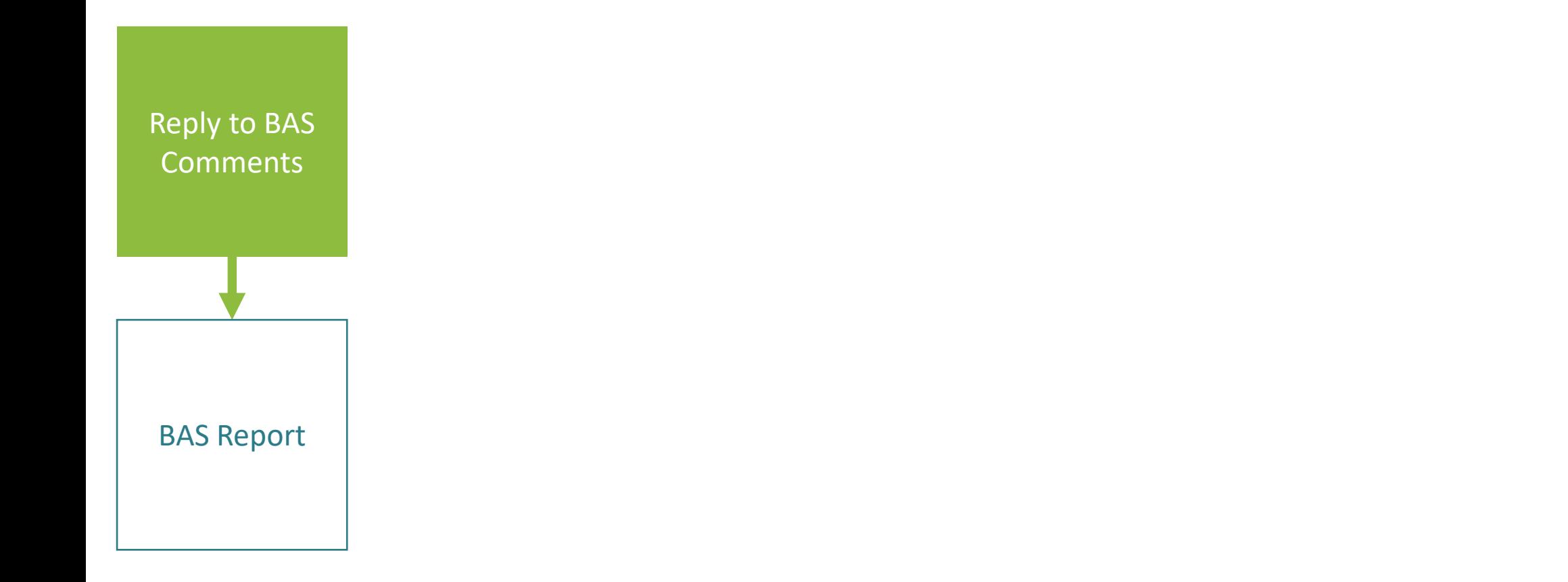

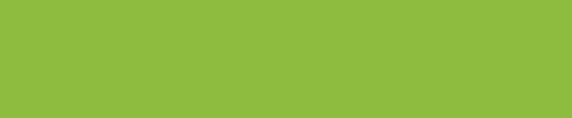

### **A5.6.1 Reply to BAS Comments**

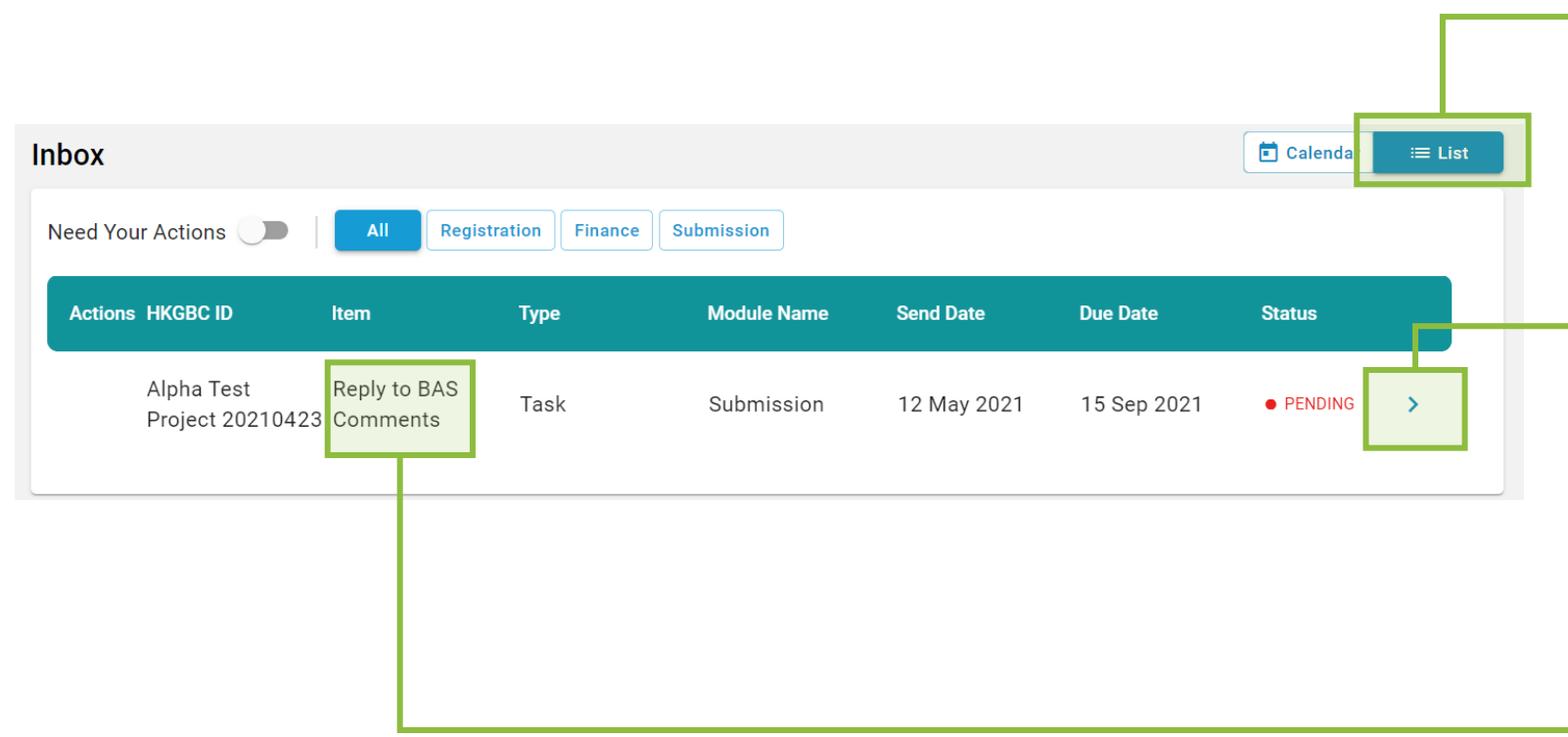

#### Step 1:

In the **Account Dashboard**, click **List** view under **Inbox**

#### Step 2:

Once BAS Comments have been issued, **Notification** will be shown in the **Inbox** requesting the Applicant to **Reply** to the comments. Click the link provided in the notification to access the project.

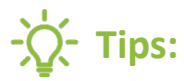

For items that require Applicants to respond to BAS Comments, the identity of **Reply to BAS Comments** will be shown under **Item**.

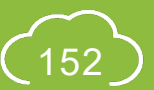

#### **A5.6.2 Reply to BAS Comments**

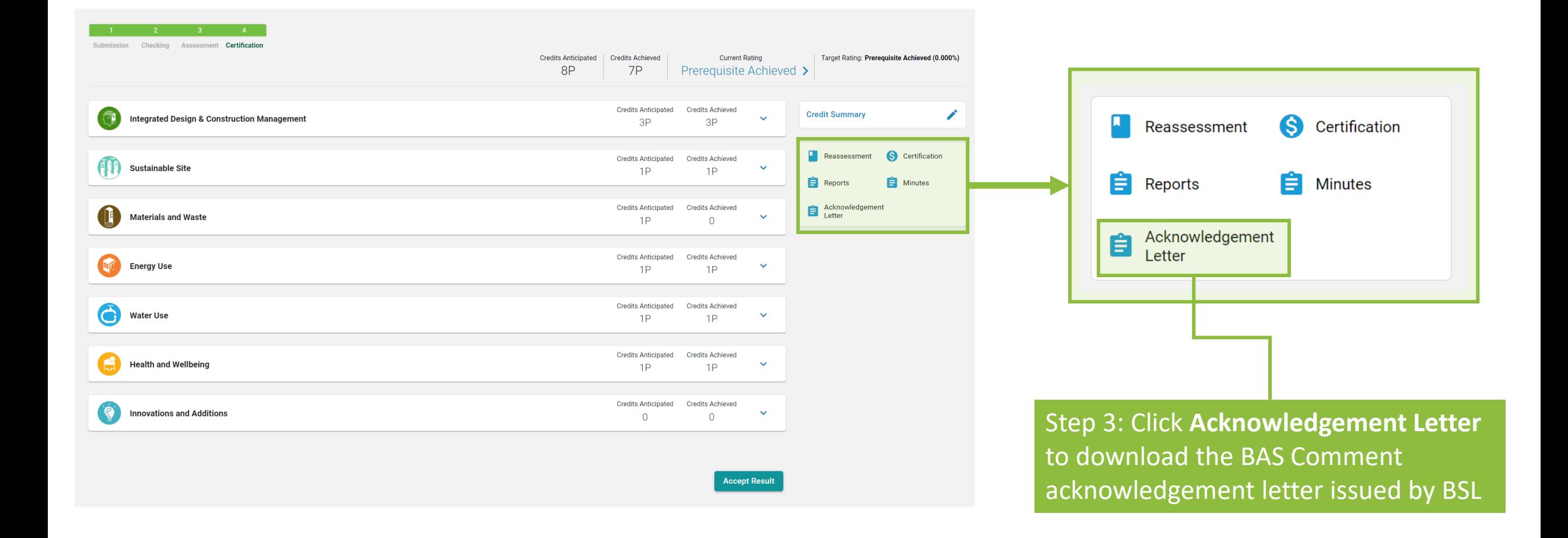

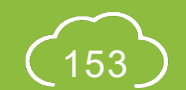

NB 2.0

#### **A5.6.3 Reply to BAS Comments**

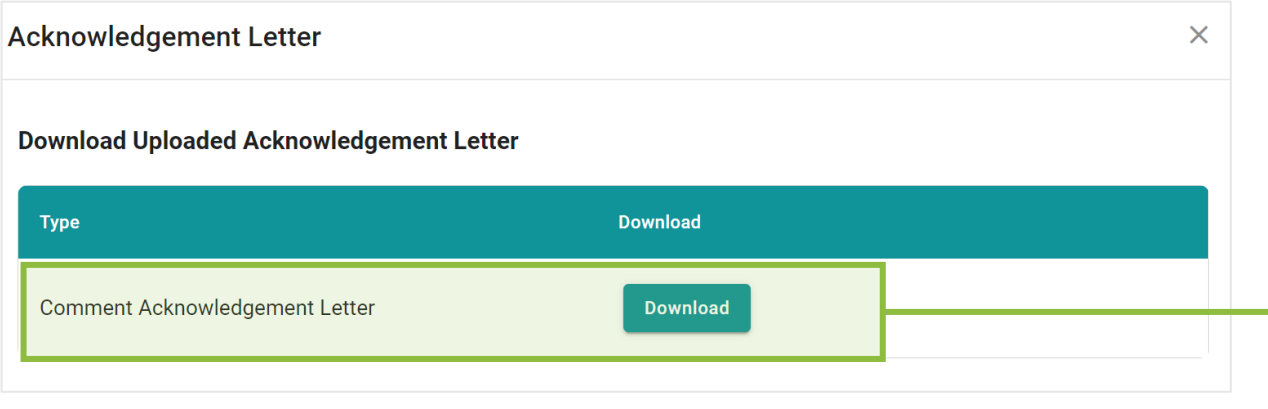

Step 4: Click the **Download** next to **Comment Acknowledgement Letter** to download the result acknowledgement letter

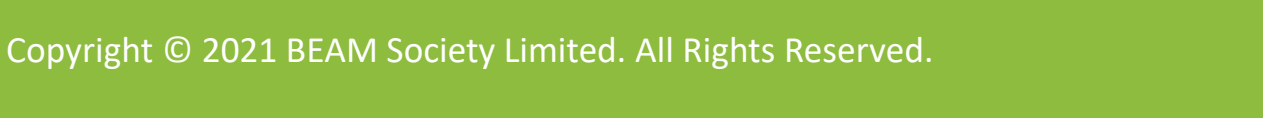

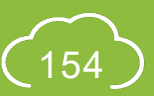

#### **A5.6.4 Reply to BAS Comments**

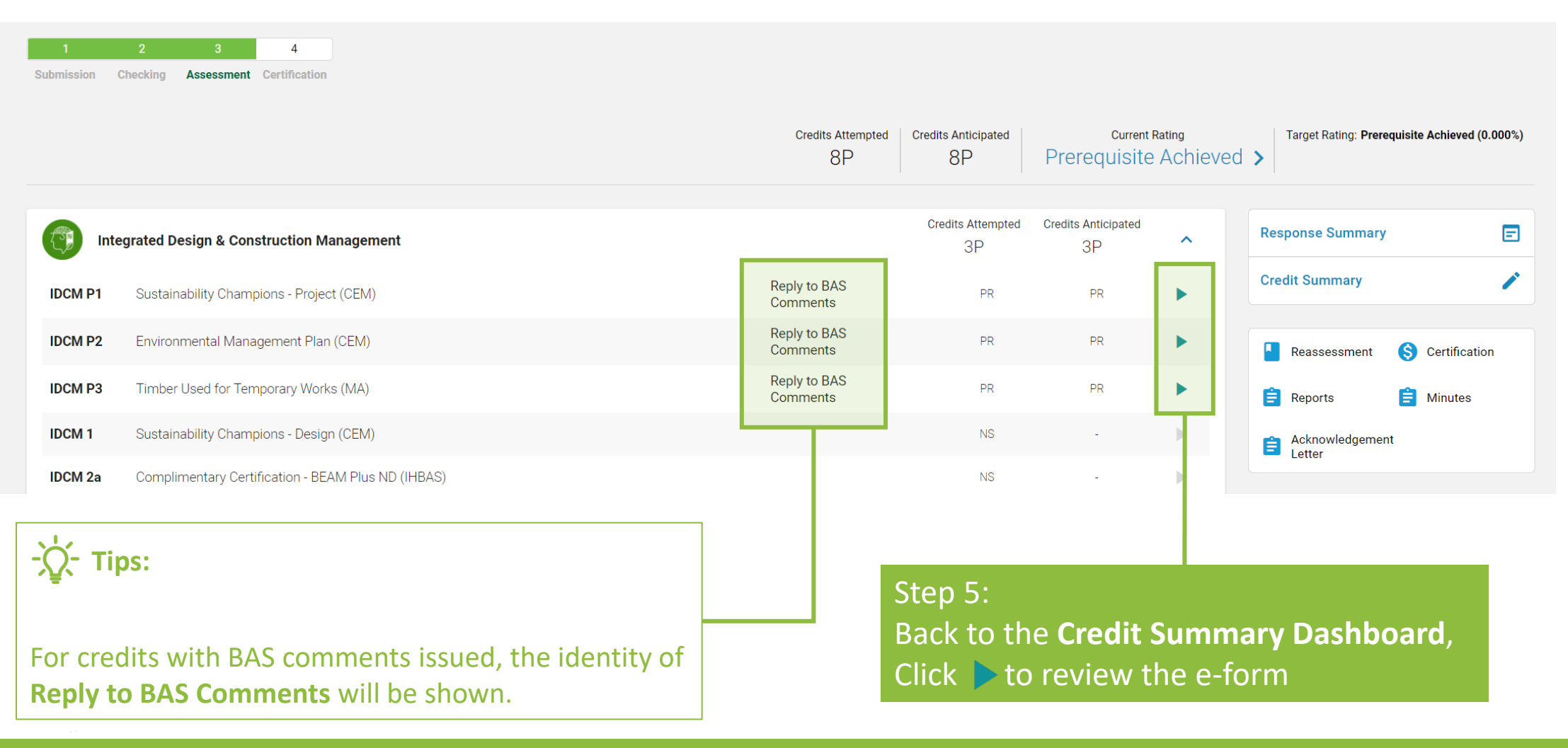

### **A5.6.5 Reply to BAS Comments**

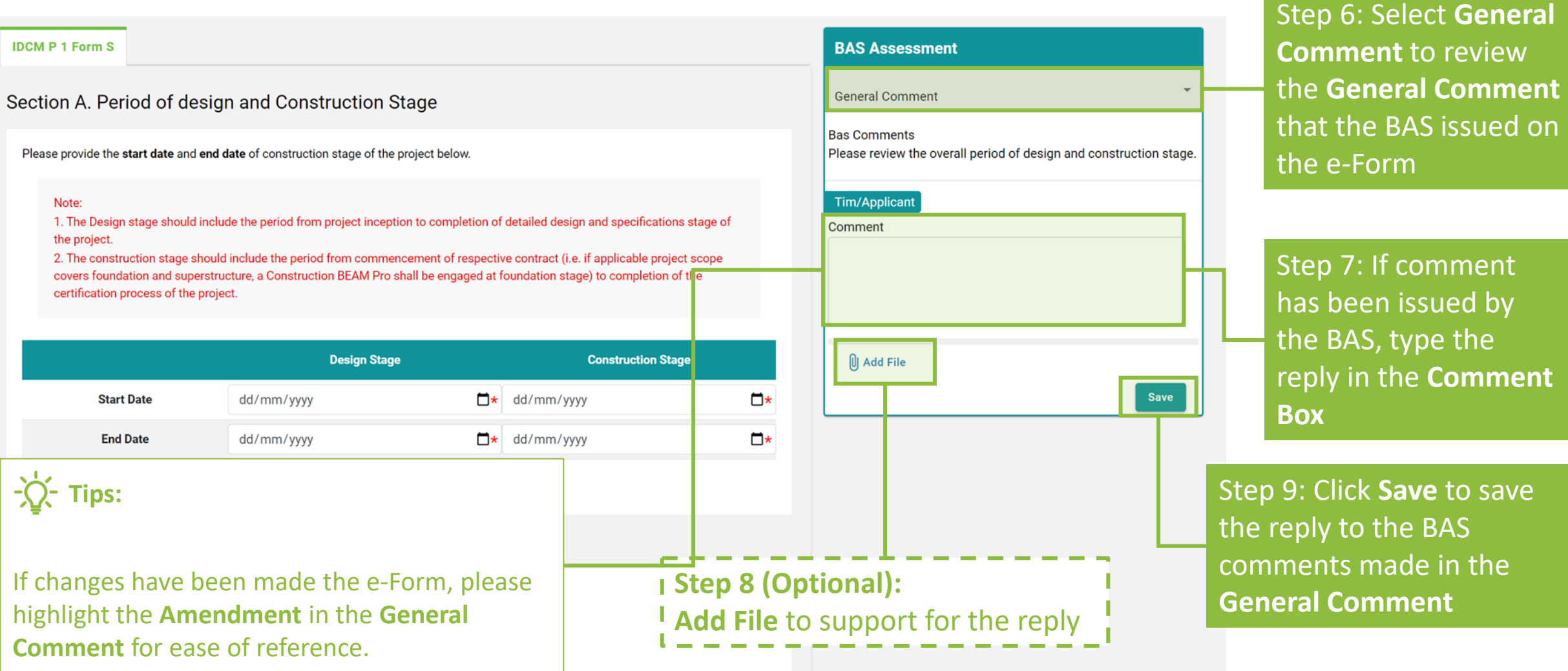

#### **A5.6.6 Reply to BAS Comments**

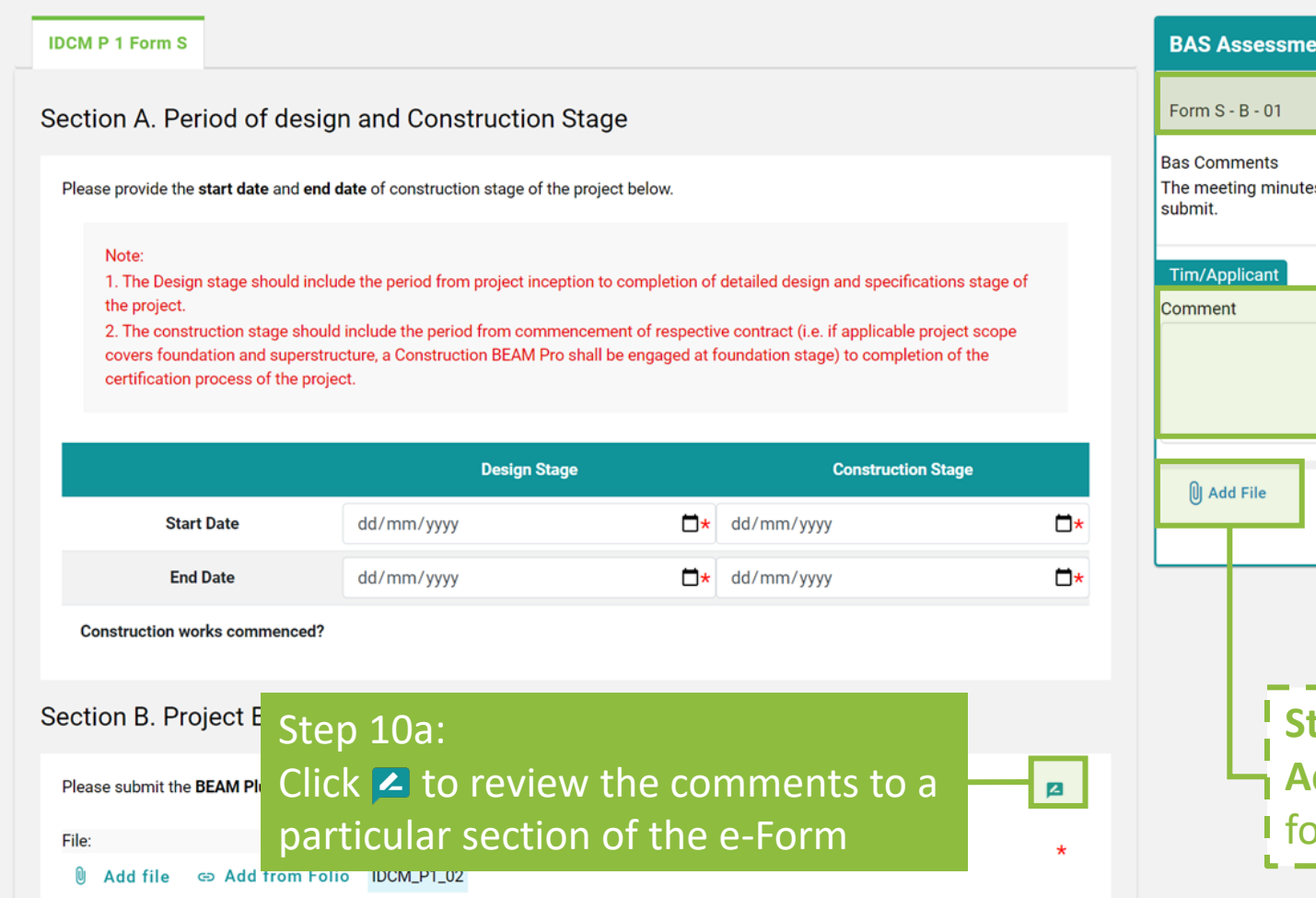

# s cannot meet the requirement. Please re-Save **Step 12 (Optional): Add File** to support or the reply

#### **Step 10b (Optional):**  Use the **Dropdown Menu** to navigate between the comment area of **Different Sections**

Step 11: If comment has been issued by the BAS, type the reply in the **Comment Box**

Step 13: Click **Save** to save the reply to the BAS comments made for the section

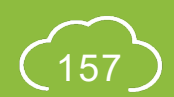

#### **A5.6.7 Reply to BAS Comments**

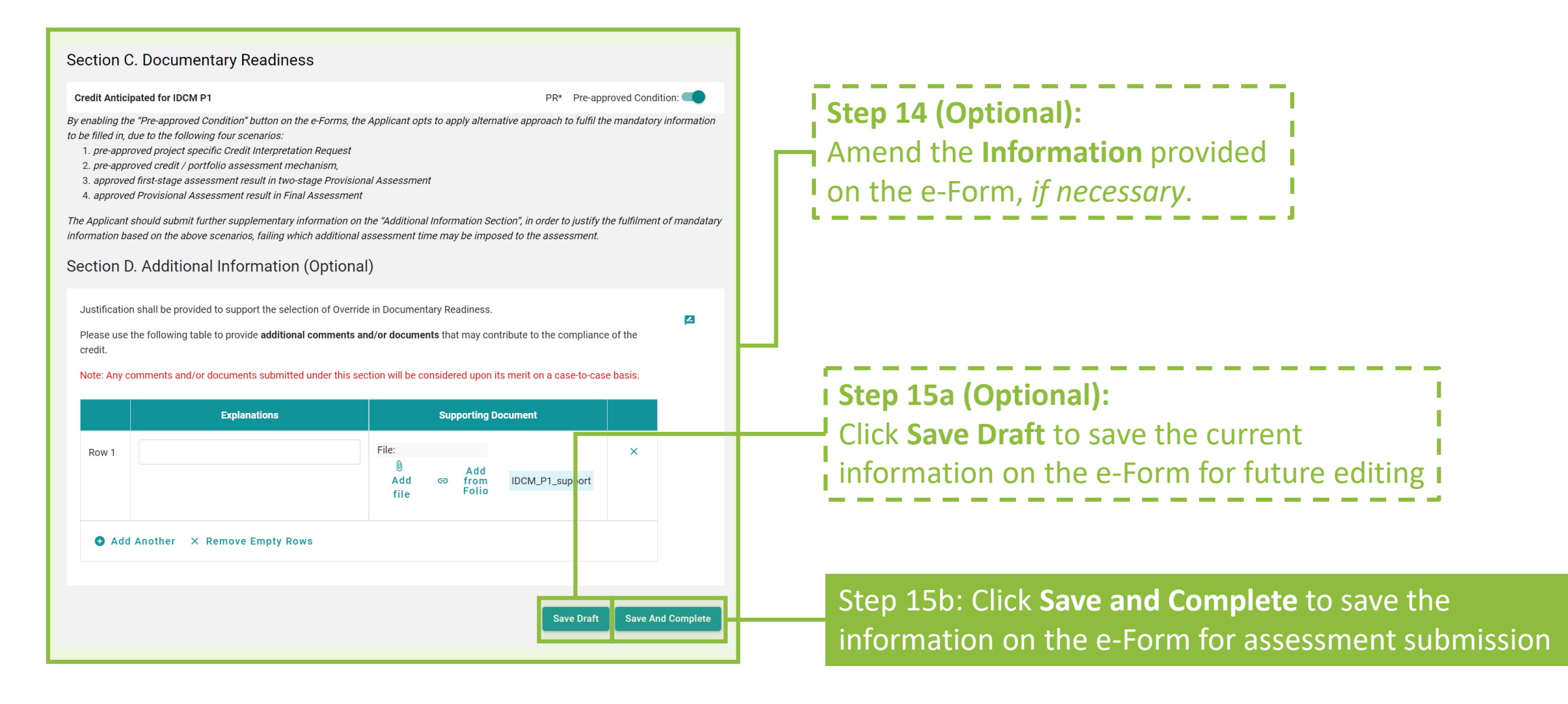

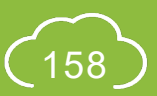

### **A5.6.8 Reply to BAS Comments**

#### **Section C. Documentary Readiness**

#### **Credit Anticipated for IDCM P1**

PR\* Pre-approved Condition:

 $\overline{a}$ 

By enabling the "Pre-approved Condition" button on the e-Forms, the Applicant opts to apply alternative approach to fulfil the mandatory information to be filled in, due to the following four scenarios:

1. pre-approved project specific Credit Interpretation Request

- 2. pre-approved credit / portfolio assessment mechanism,
- 3. approved first-stage assessment result in two-stage Provisional Assessment
- 4. approved Provisional Assessment result in Final Assessment

The Applicant should submit further supplementary information on the "Additional Information Section", in order to justify the fulfilment of mandatary information based on the above scenarios, failing which additional assessment time may be imposed to the assessment.

#### Section D. Additional Information (Optional)

Justification shall be provided to support the selection of Override in Documentary Readiness.

Please use the following table to provide additional comments and/or documents that may contribute to the compliance of the credit

Note: Any comments and/or documents submitted under this section will be considered upon its merit on a case-to-case basis.

![](_page_159_Figure_15.jpeg)

![](_page_159_Picture_134.jpeg)

- respond all BAS comments issued. Please review all comments provided in the comment box and provide all necessary information on the e-Form.
- 2. If there are **CHANGES** made to the e-Form, the Applicant is suggested to specify the changes in the **Additional Information**.
- 3. If the form contains **Appendix**, please ensure each of the Appendix is saved before clicking the **Save and Complete** Button. The Appendix forms can be saved by clicking the **Save Draft** button at the bottom of the e-Form.

![](_page_159_Picture_21.jpeg)

#### **A5.6.9 Reply to BAS Comments**

![](_page_160_Picture_23.jpeg)

#### **A5.6.10 Reply to BAS Comments**

![](_page_161_Picture_54.jpeg)

**Choose credits and send** 

Step 17: Click **Credit Summary** to review the information provided for the **General Information** and *where necessary*, amend the **Targeted Number of Credits**

Copyright © 2021 BEAM Society Limited. All Rights Reserved.

 $\overline{4}$ 

Checking Assessment Certification

![](_page_161_Picture_5.jpeg)

#### **A5.6.11 Reply to BAS Comments**

![](_page_162_Picture_24.jpeg)

### **A5.6.12 Reply to BAS Comments**

![](_page_163_Figure_1.jpeg)

#### **A5.6.13 Reply to BAS Comments**

![](_page_164_Picture_50.jpeg)

Step 23a: *If there are no other amendments needed for the Credit Summary,* click **Credits** to go back to the **Credit Summary Dashboard**  and *proceed to Step 28*

#### **A5.6.14 Reply to BAS Comments**

Follow the subsequent steps if *amendments are needed for the Credit Summary* after **Step 22**.

![](_page_165_Picture_43.jpeg)

NB 2.0

#### **A5.6.15 Reply to BAS Comments**

![](_page_166_Picture_38.jpeg)

![](_page_166_Picture_2.jpeg)

![](_page_166_Picture_3.jpeg)

### **A5.6.16 Reply to BAS Comments**

![](_page_167_Picture_75.jpeg)

**Tips:**

will direct back to the **Commary Dashboard** ne **Continue** button is on the Innovation ditions (IA) page.

**Step 27b(ii) (Optional): Ontinue** to proceed 1 g information in ual aspect

![](_page_167_Picture_5.jpeg)

#### **A5.6.17 Reply to BAS Comments**

 $\overline{2}$   $\overline{3}$ 

 $\overline{4}$ 

![](_page_168_Picture_50.jpeg)

Step 28: At the **Credit Summary Dashboard**, Click  $\vee$  to access the detail credit information to each aspect

**Choose credits and send** 

![](_page_168_Picture_4.jpeg)

### **A5.6.18 Reply to BAS Comments**

![](_page_169_Picture_31.jpeg)

Copyright © 2021 BEAM Society Limited. All Rights Reserved.

![](_page_169_Picture_3.jpeg)

#### **A5.6.19 Reply to BAS Comments**

![](_page_170_Picture_1.jpeg)

**Step 30 (Optional):** Click **Response Summary** to view the summary of replies made to all the submitted e-Form

NB 2.0

#### **A5.6.20 Reply to BAS Comments**

![](_page_171_Picture_50.jpeg)

![](_page_171_Picture_2.jpeg)

![](_page_171_Picture_3.jpeg)

#### **A5.6.21 Reply to BAS Comments**

![](_page_172_Figure_1.jpeg)

Step 34: Back to the Credit Summary Dashboard, click **Choose Credits and Send** to complete making a reply to the BAS comments and submitting the revised submission for assessment

NB 2.0

Copyright © 2021 BEAM Society Limited. All Rights Reserved.

 $\sim$  4

#### **A5.6.22 Reply to BAS Comments**

Step 36: Click **Submit** to confirm sending out the reply to BAS comments

Choose credits and send

![](_page_173_Figure_3.jpeg)

Copyright © 2021 BEAM Society Limited. All Rights Reserved.

NB 2.0

 $\times$ 

#### **A5.7 Acceptance on Post TRC Comments**

Process Overview

![](_page_174_Figure_2.jpeg)

![](_page_174_Picture_3.jpeg)

![](_page_174_Picture_4.jpeg)

#### **A5.7.1 Acceptance on Post TRC Comments**

![](_page_175_Picture_76.jpeg)

**Post TRC Comments** will be shown under **Item**.

![](_page_175_Picture_3.jpeg)

![](_page_175_Picture_4.jpeg)

#### **A5.7.2 Acceptance on Post TRC Comments**

![](_page_176_Figure_1.jpeg)

![](_page_176_Picture_2.jpeg)

NB 2.0

#### **A5.7.3 Acceptance on Post TRC Comments**

![](_page_177_Picture_29.jpeg)

![](_page_177_Picture_2.jpeg)

NB 2.0

#### **A5.7.4 Acceptance on Post TRC Comments**

![](_page_178_Picture_31.jpeg)

Copyright © 2021 BEAM Society Limited. All Rights Reserved.

![](_page_178_Picture_3.jpeg)

#### **A5.7.5 Acceptance on Post TRC Comments**

![](_page_179_Picture_64.jpeg)

#### **Tips:**

1. The Applicant is deemed to **DECLINE** the Post TRC Comments if **Post-vetting BAS Report** is chosen.

2. Please make the selection of the **Choose Action** with **EXTREME CAUTION** as this will affect on how the project is assessed.

![](_page_179_Picture_6.jpeg)
## **A5.8 Reply to Post TRC Comments**

Process Overview

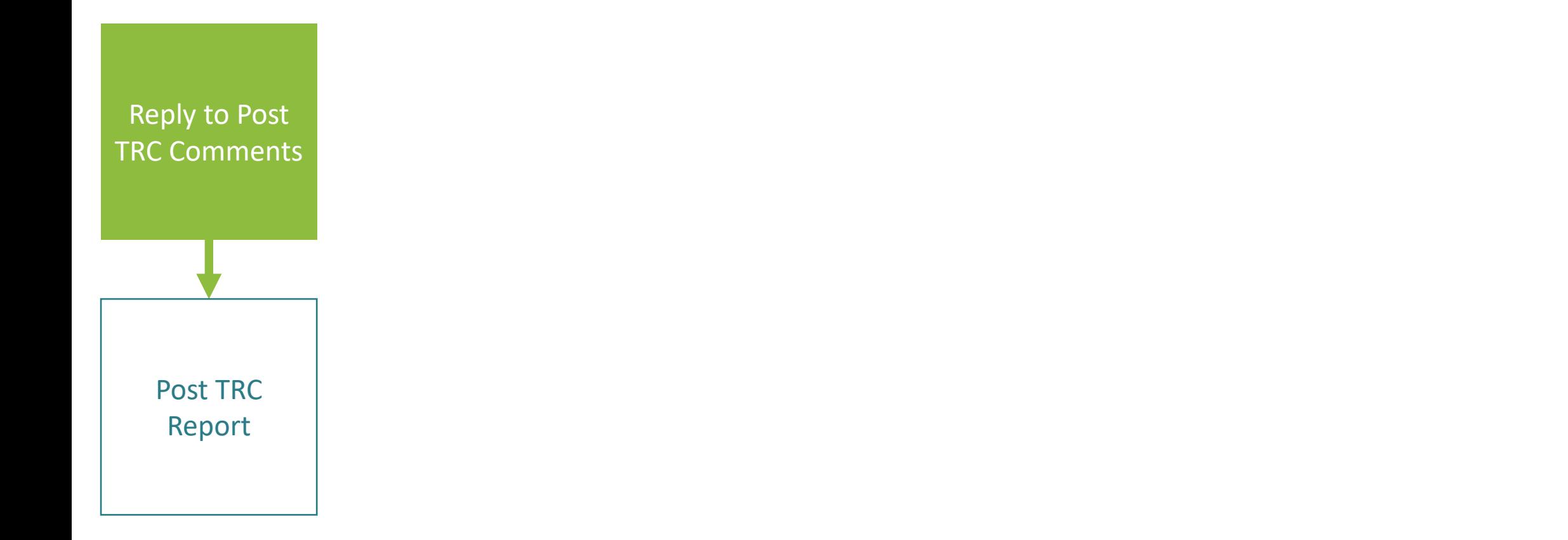

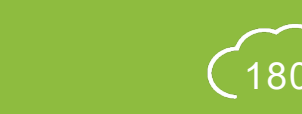

# **A5.8.1 Reply to Post TRC Comments**

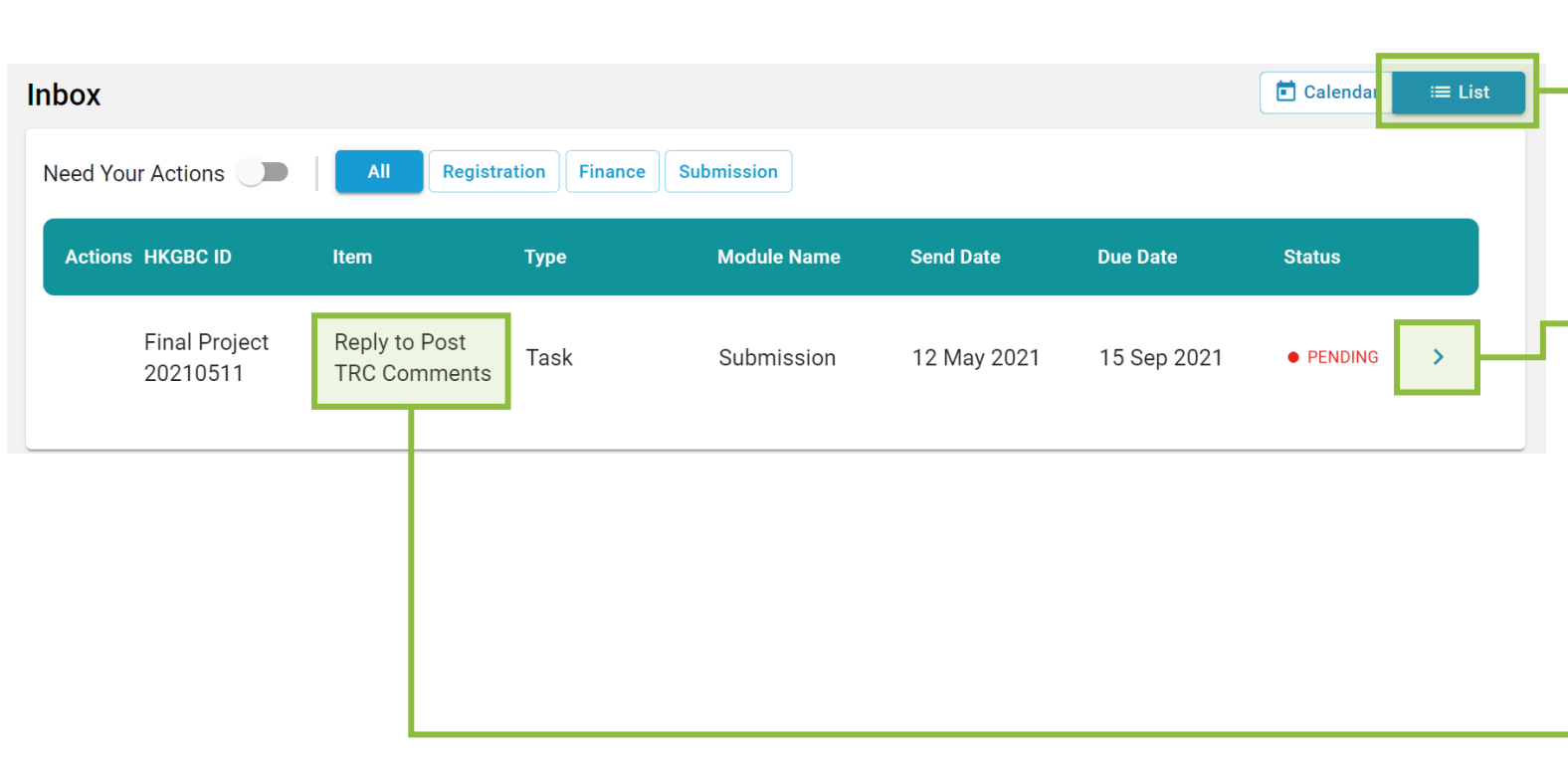

### Step 1: In the **Account Dashboard**, click **List** view under **Inbox**

#### Step 2:

Once Post TRC Comments have been accepted, **Notification** will be shown in the **Inbox** requesting the Applicant to **Reply** to the comments. Click the link provided in the notification to access the project.

**Tips:** 

For items that require Applicants to respond to Post TRC Comments, the identity of **Reply to Post TRC Comments** will be shown under **Item**.

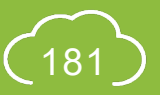

### **A5.8.2 Reply to Post TRC Comments**

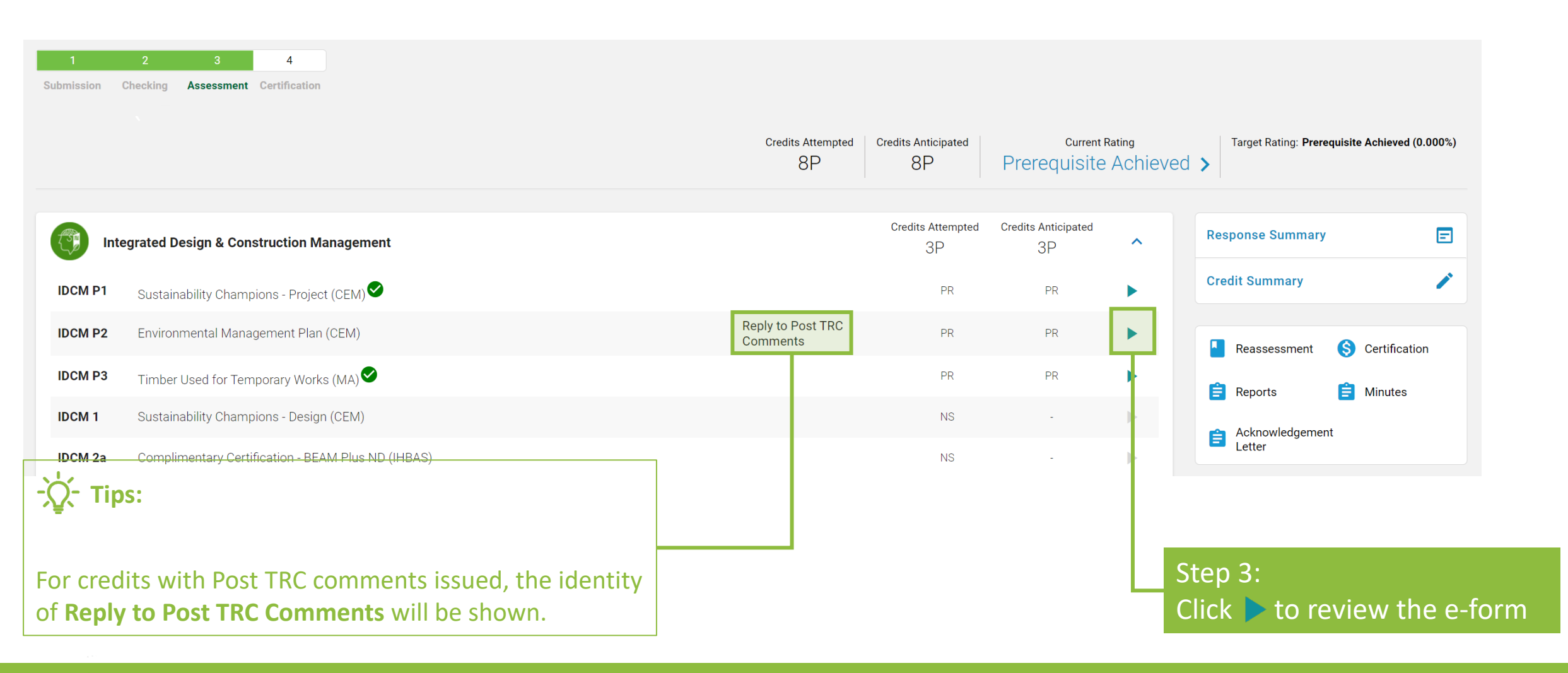

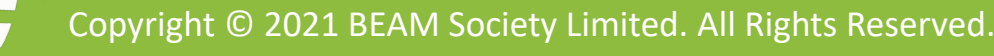

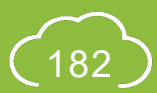

## **A5.8.3 Reply to Post TRC Comments**

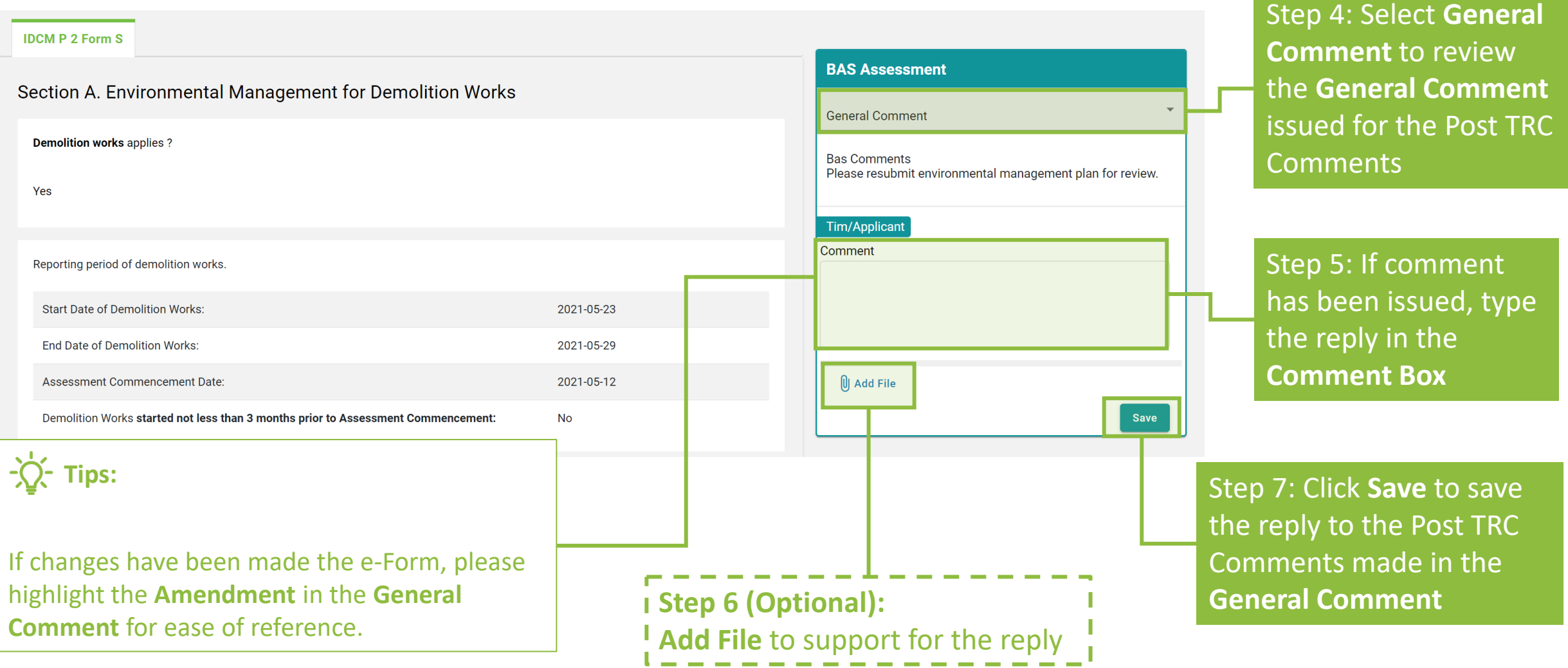

### **A5.8.4 Reply to Post TRC Comments**

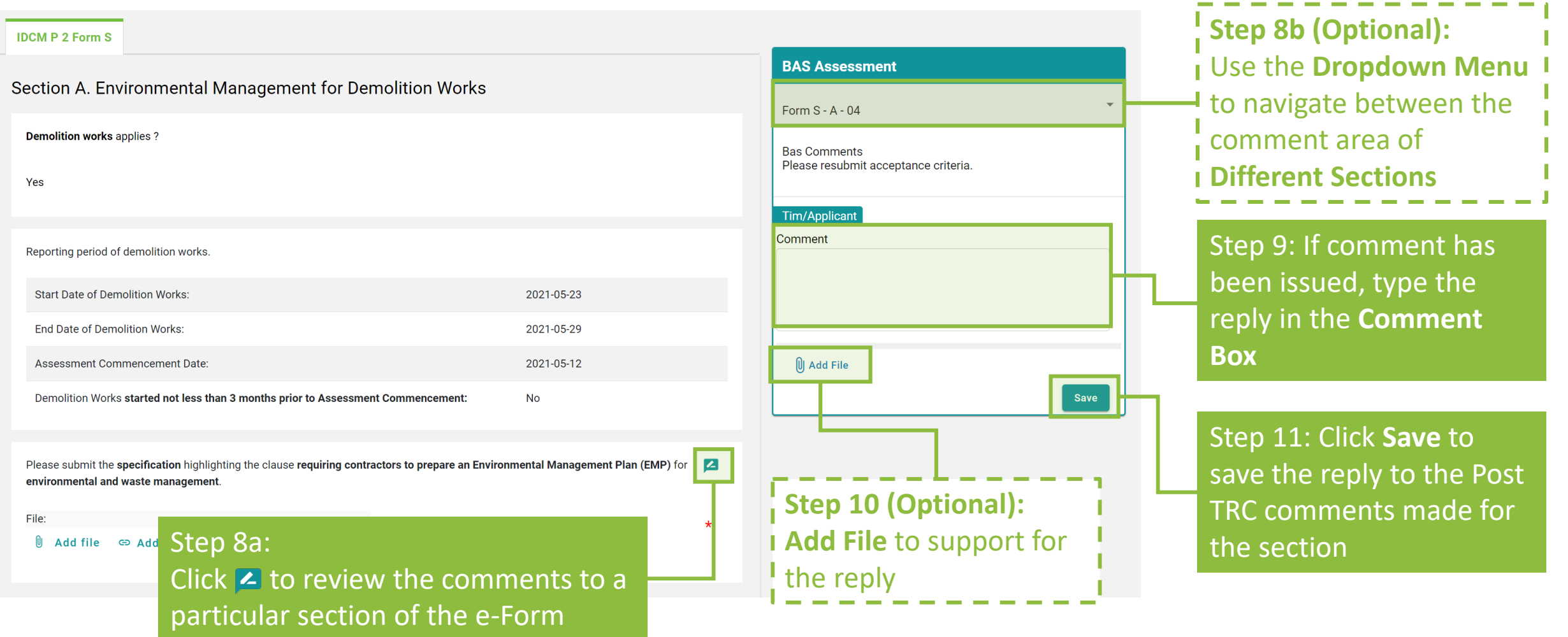

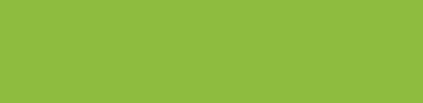

### **A5.8.5 Reply to Post TRC Comments**

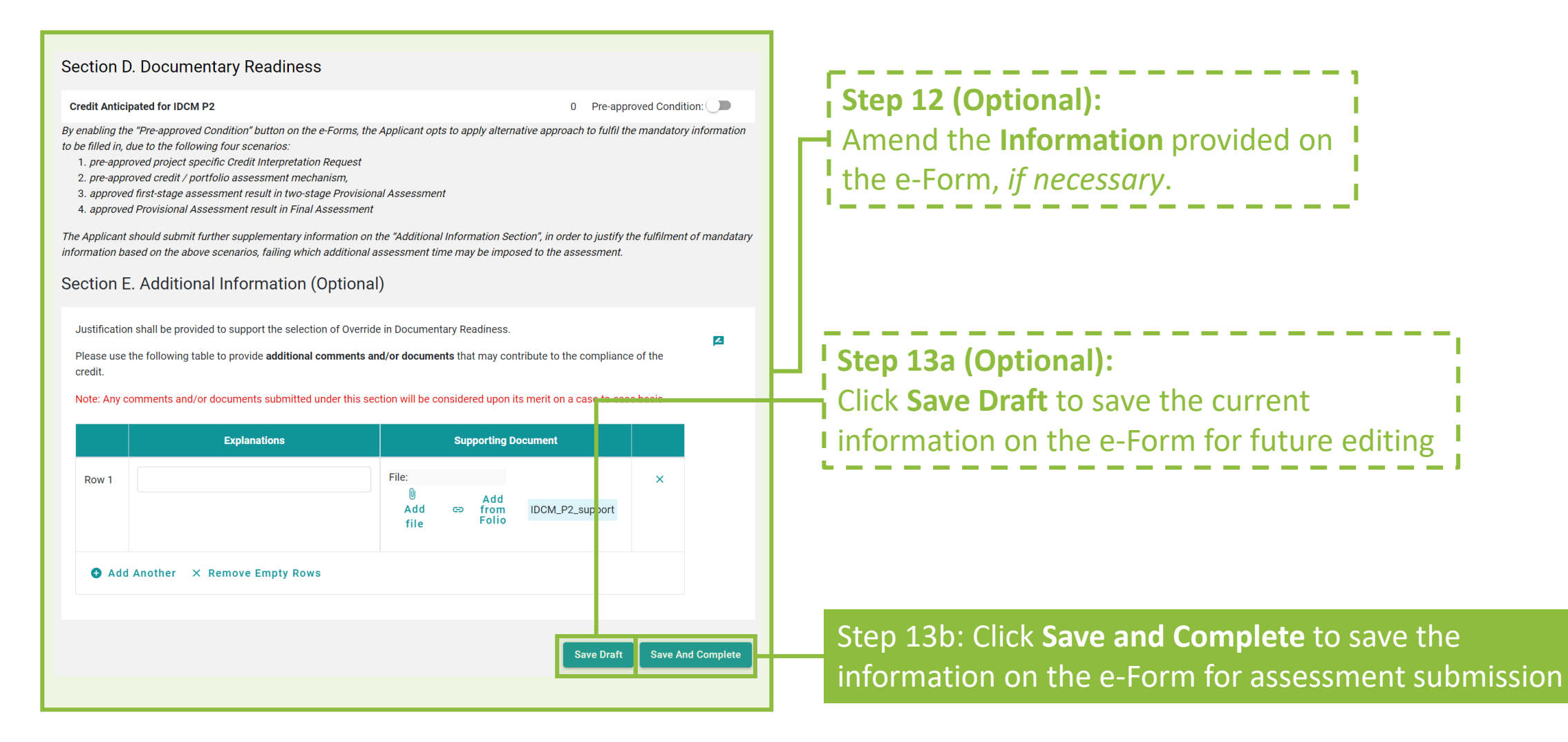

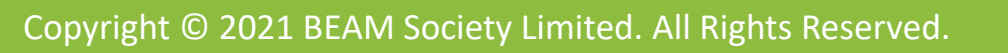

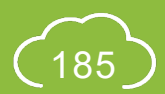

### **NB 2.0**

## **A5.8.6 Reply to Post TRC Comments**

 $\blacksquare$ 

#### **Section D. Documentary Readiness**

#### **Credit Anticipated for IDCM P2**

0 Pre-approved Condition:

By enabling the "Pre-approved Condition" button on the e-Forms, the Applicant opts to apply alternative approach to fulfil the mandatory information to be filled in, due to the following four scenarios:

1. pre-approved project specific Credit Interpretation Request

- 2. pre-approved credit / portfolio assessment mechanism,
- 3. approved first-stage assessment result in two-stage Provisional Assessment
- 4. approved Provisional Assessment result in Final Assessment

The Applicant should submit further supplementary information on the "Additional Information Section", in order to justify the fulfilment of mandatary information based on the above scenarios, failing which additional assessment time may be imposed to the assessment.

#### Section E. Additional Information (Optional)

Justification shall be provided to support the selection of Override in Documentary Readiness

Please use the following table to provide additional comments and/or documents that may contribute to the compliance of the credit

Note: Any comments and/or documents submitted under this section will be considered upon its merit on a case-to-case basis.

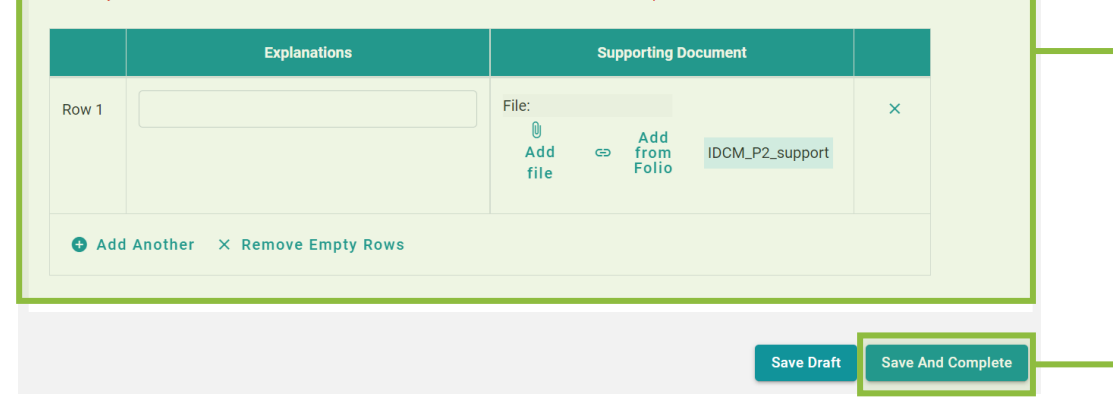

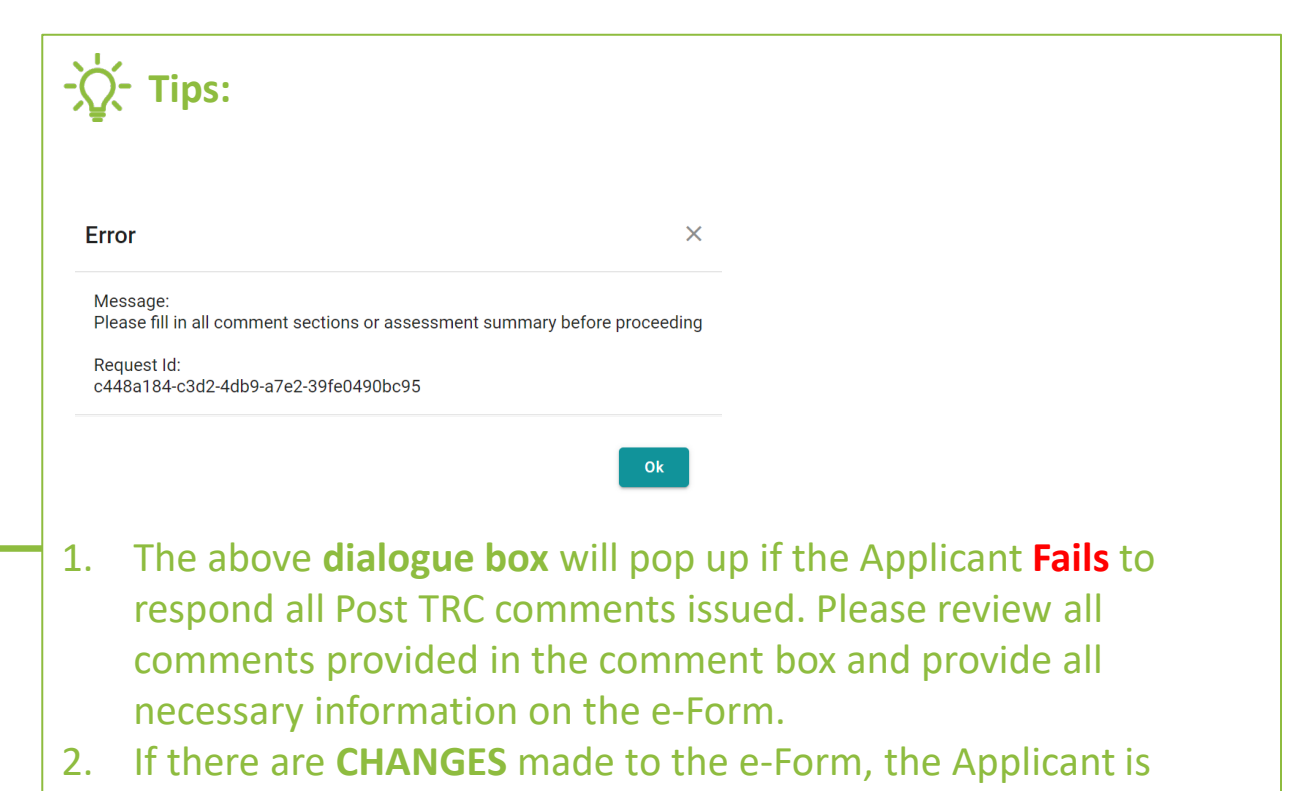

- suggested to specify the changes in the **Additional Information**.
- 3. If the form contains **Appendix**, please ensure each of the Appendix is saved before clicking the **Save and Complete** Button. The Appendix forms can be saved by clicking the **Save Draft**  button at the bottom of the e-Form.

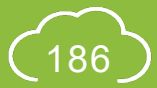

### **A5.8.7 Reply to Post TRC Comments**

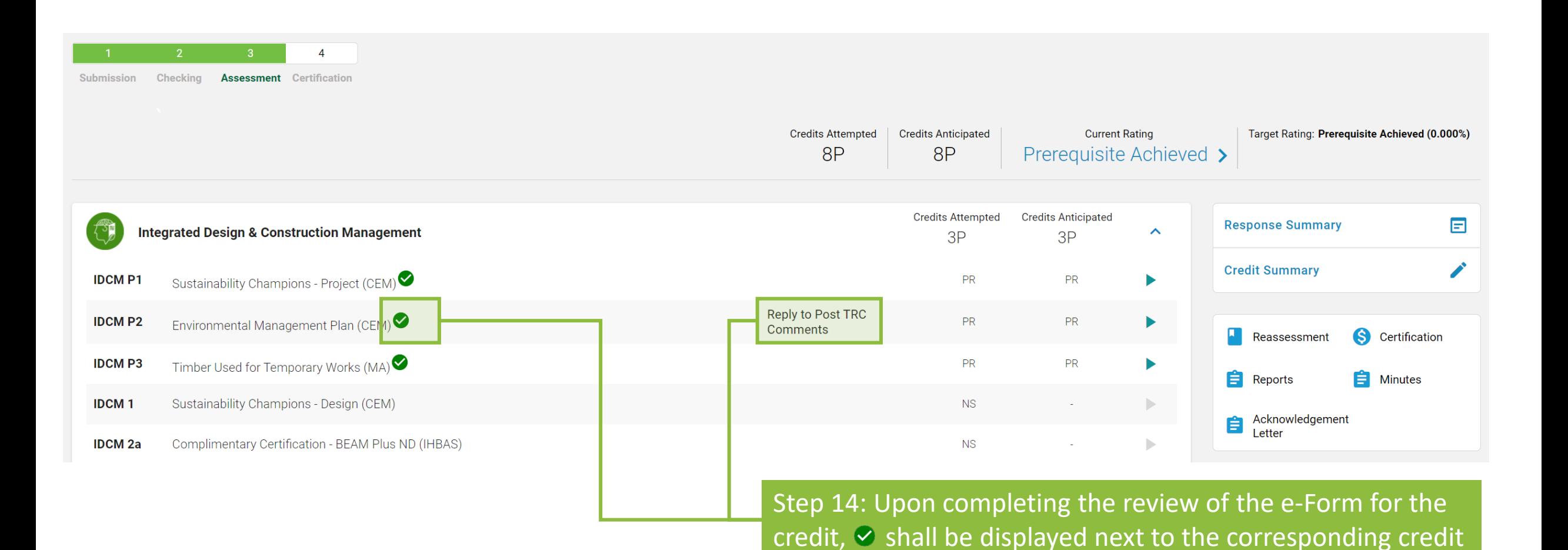

Copyright © 2021 BEAM Society Limited. All Rights Reserved.

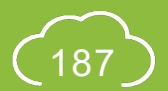

### **A5.8.8 Reply to Post TRC Comments**

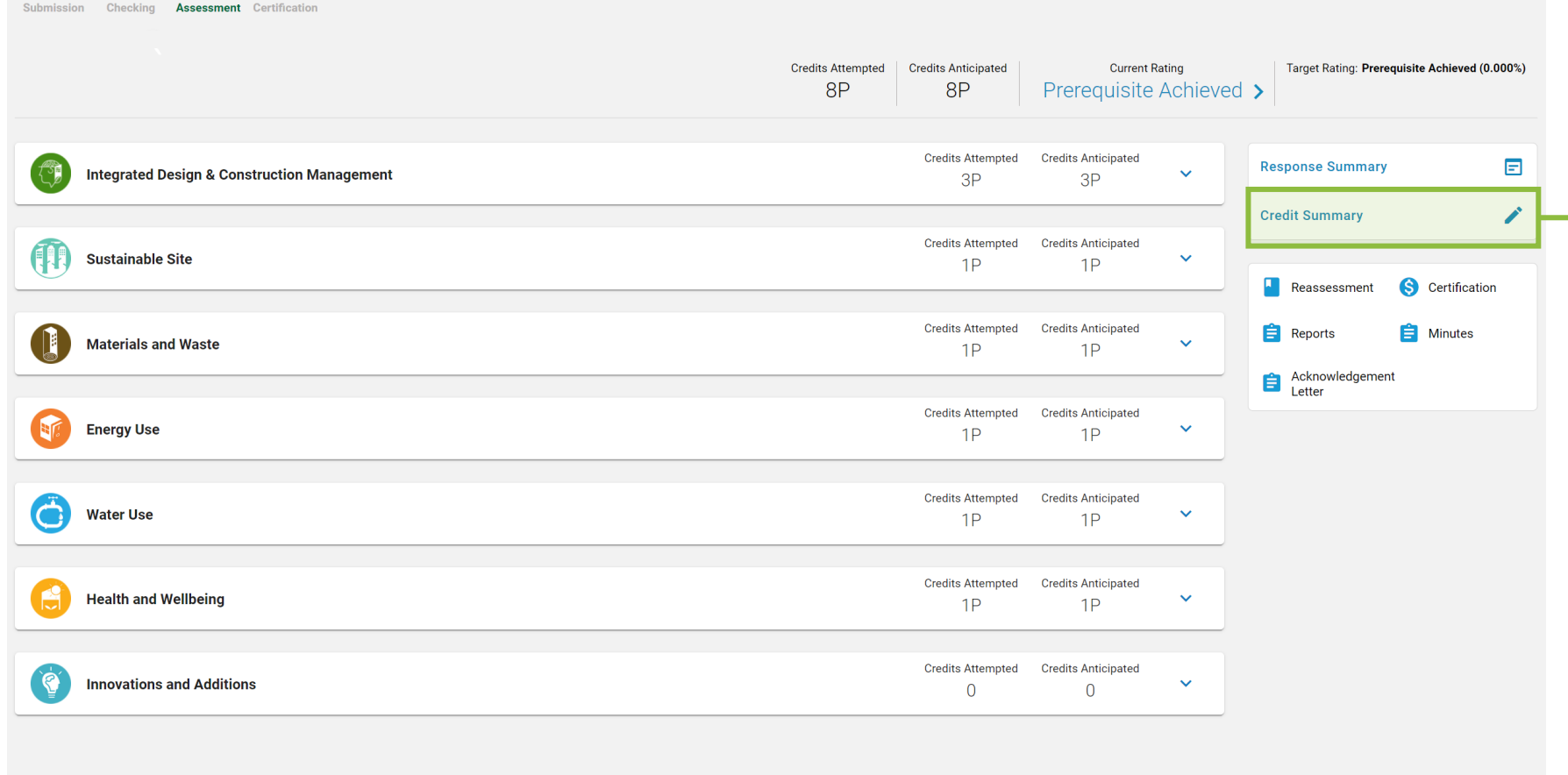

**Choose credits and send** 

Step 15: Click **Credit Summary** to review the information provided for the **General Information**

Copyright © 2021 BEAM Society Limited. All Rights Reserved.

 $\overline{4}$ 

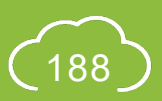

### **A5.8.9 Reply to Post TRC Comments**

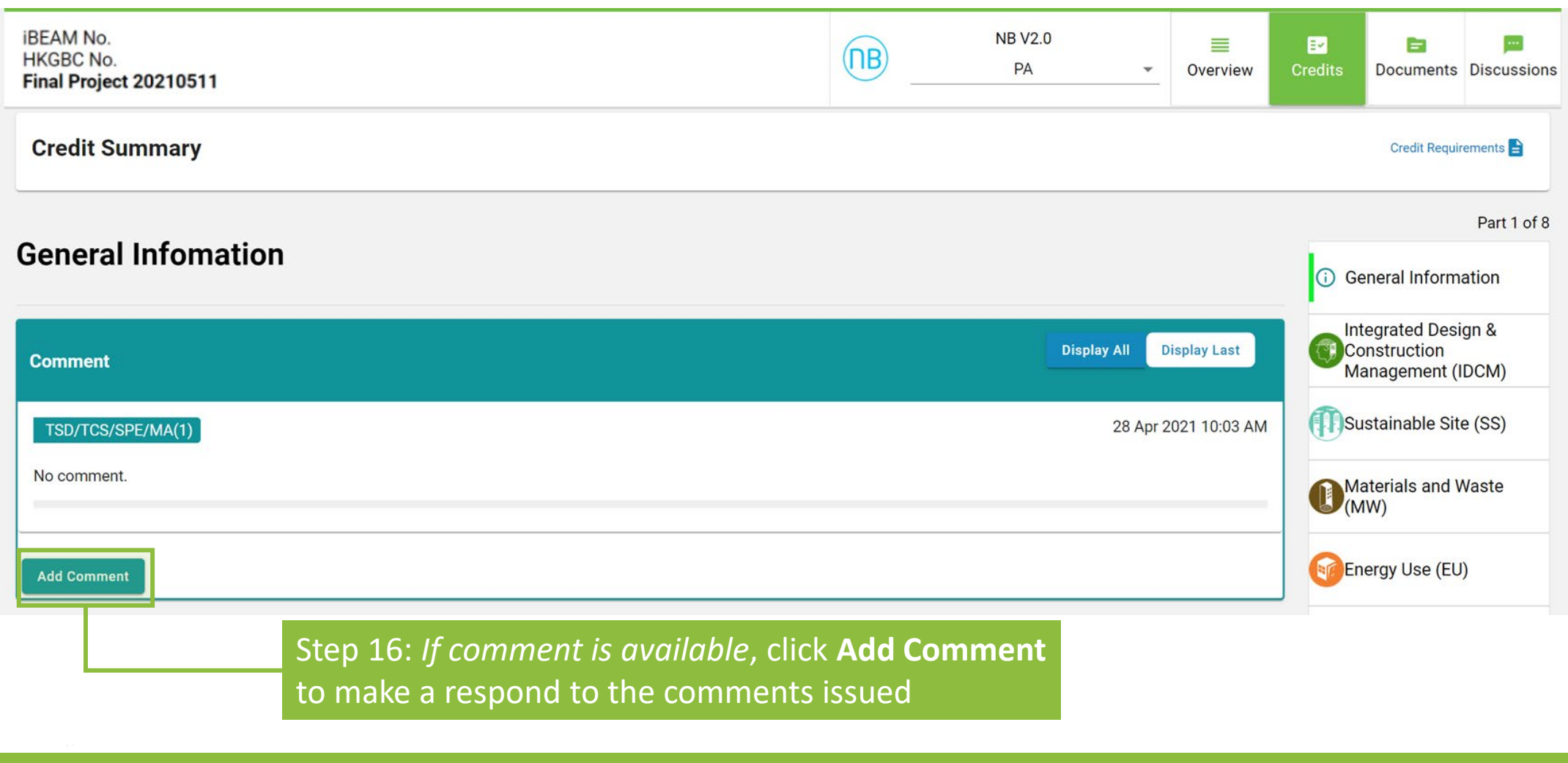

## **A5.8.10 Reply to Post TRC Comments**

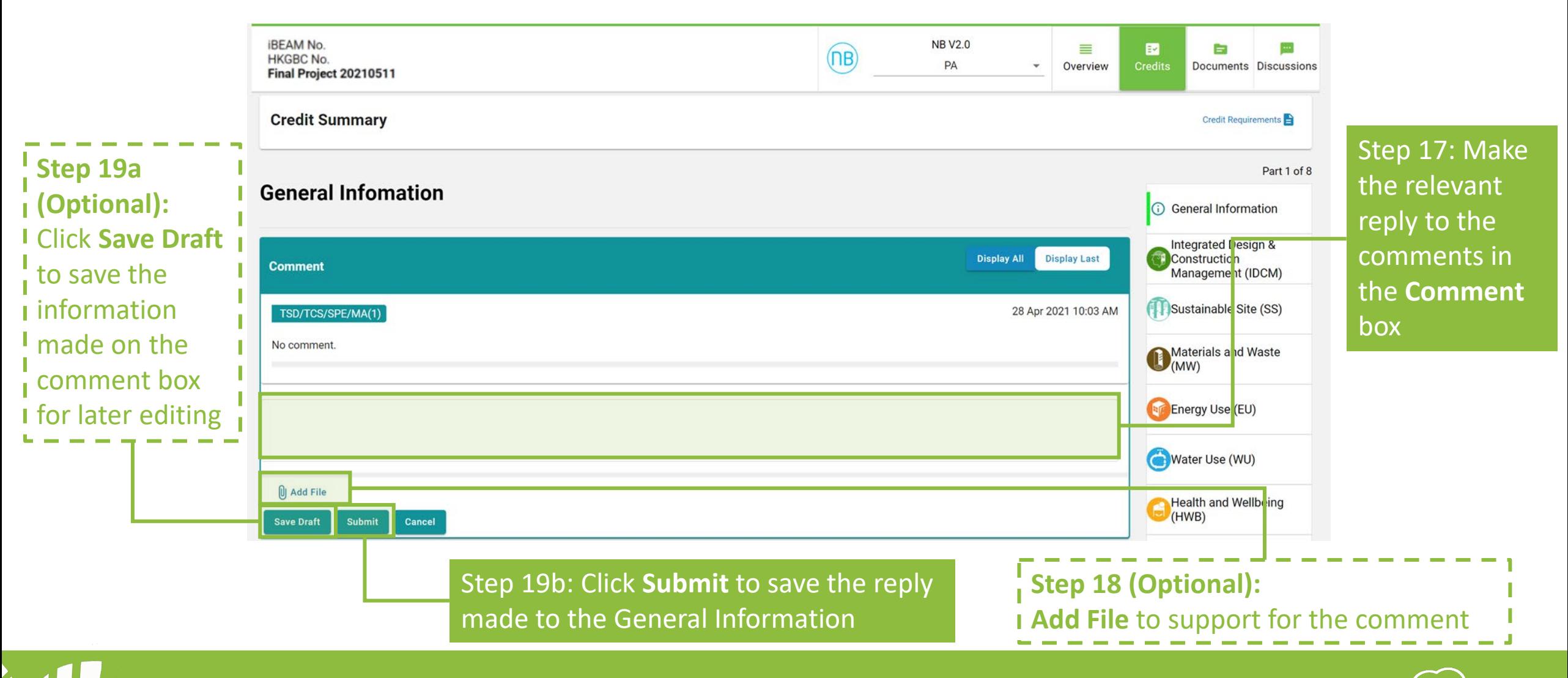

### **A5.8.11 Reply to Post TRC Comments**

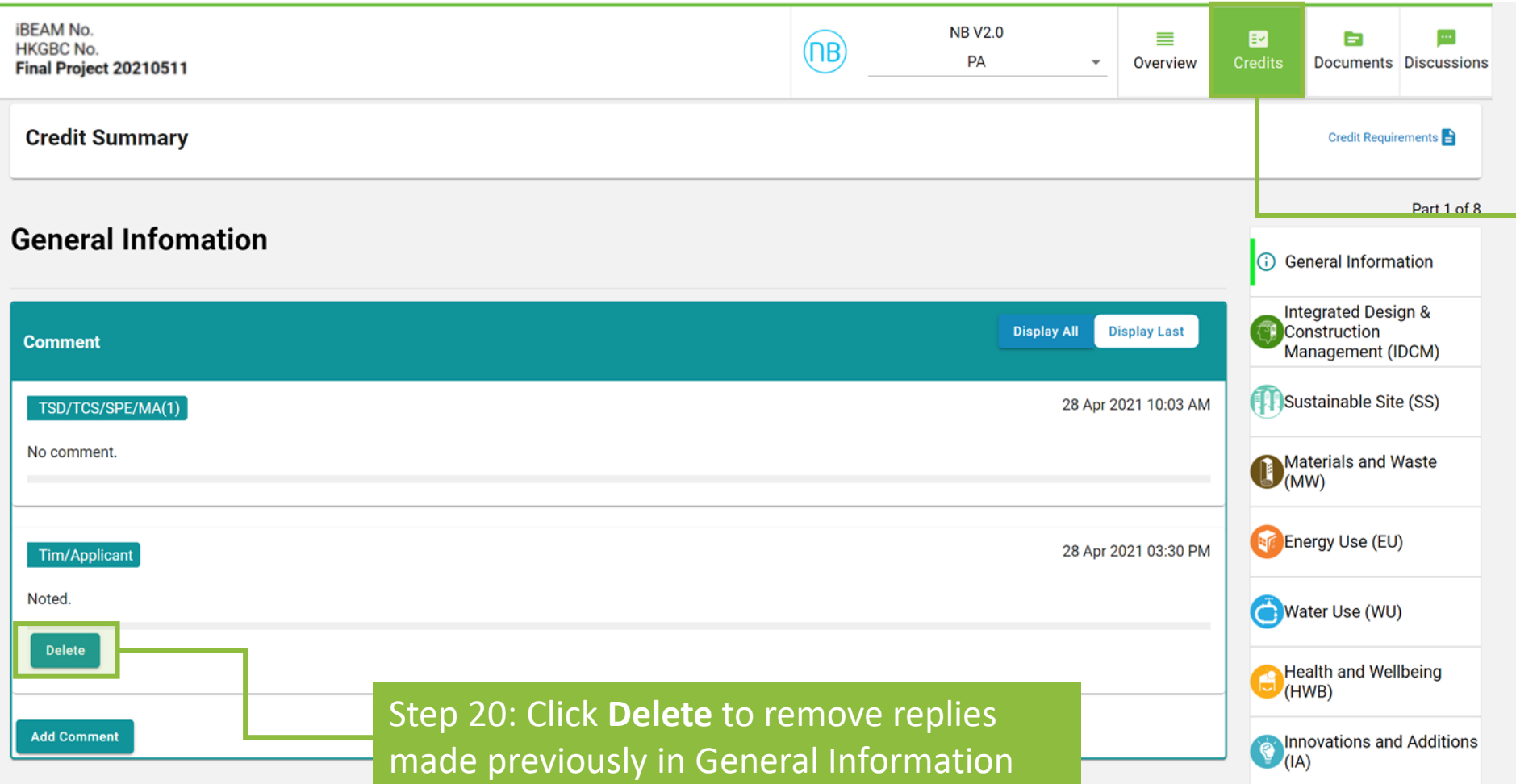

Step 21: Click **Credits** to go back to the **Credit Summary Dashboard**

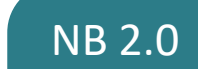

### **A5.8.12 Reply to Post TRC Comments**

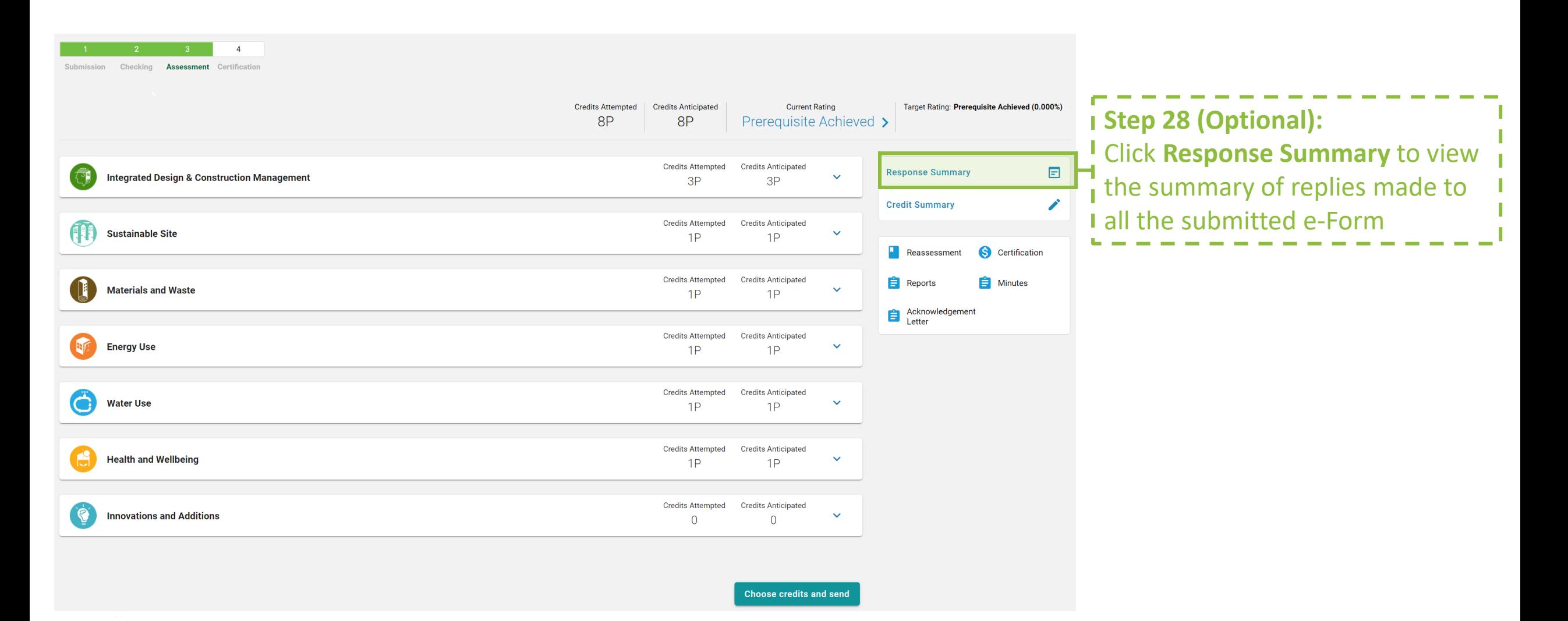

Copyright © 2021 BEAM Society Limited. All Rights Reserved.

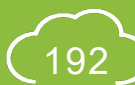

## **A5.8.13 Reply to Post TRC Comments**

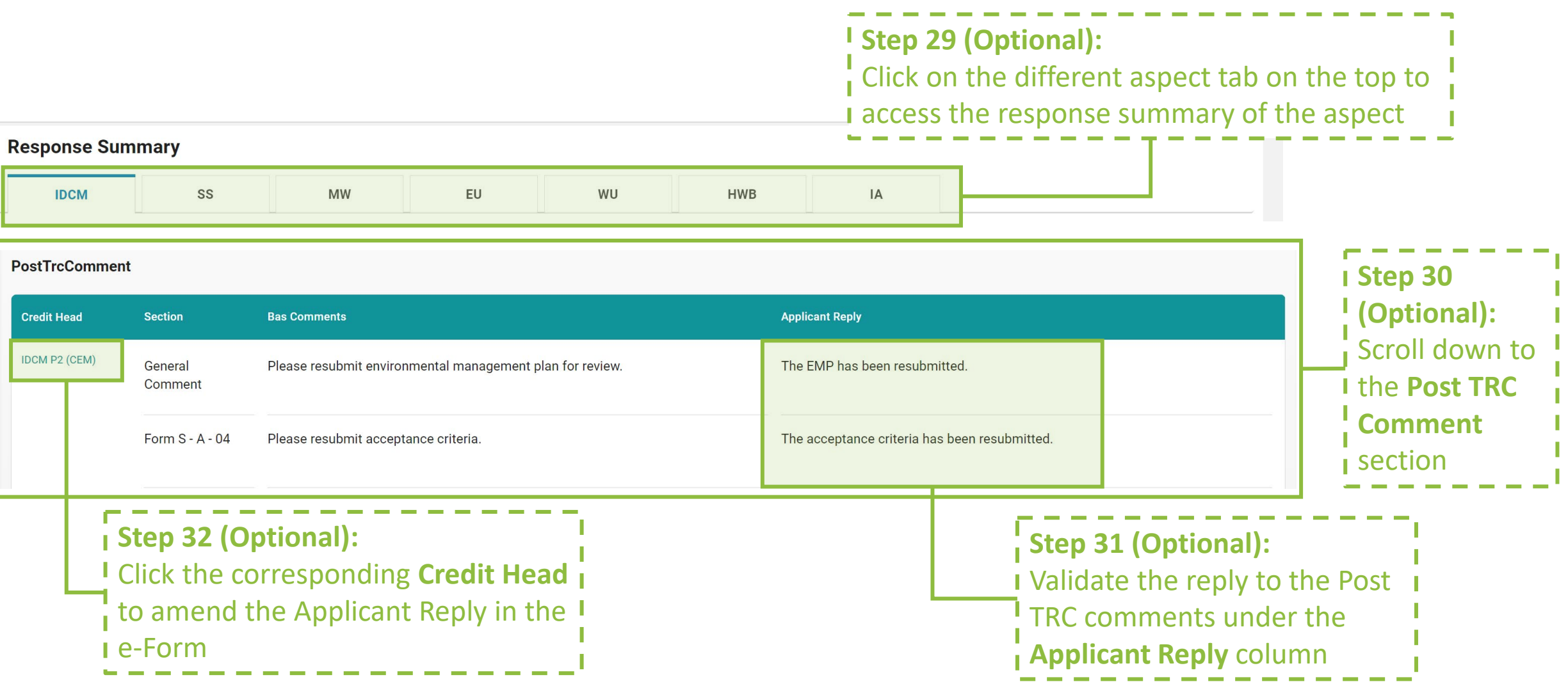

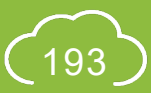

### **A5.8.14 Reply to BAS Comments**

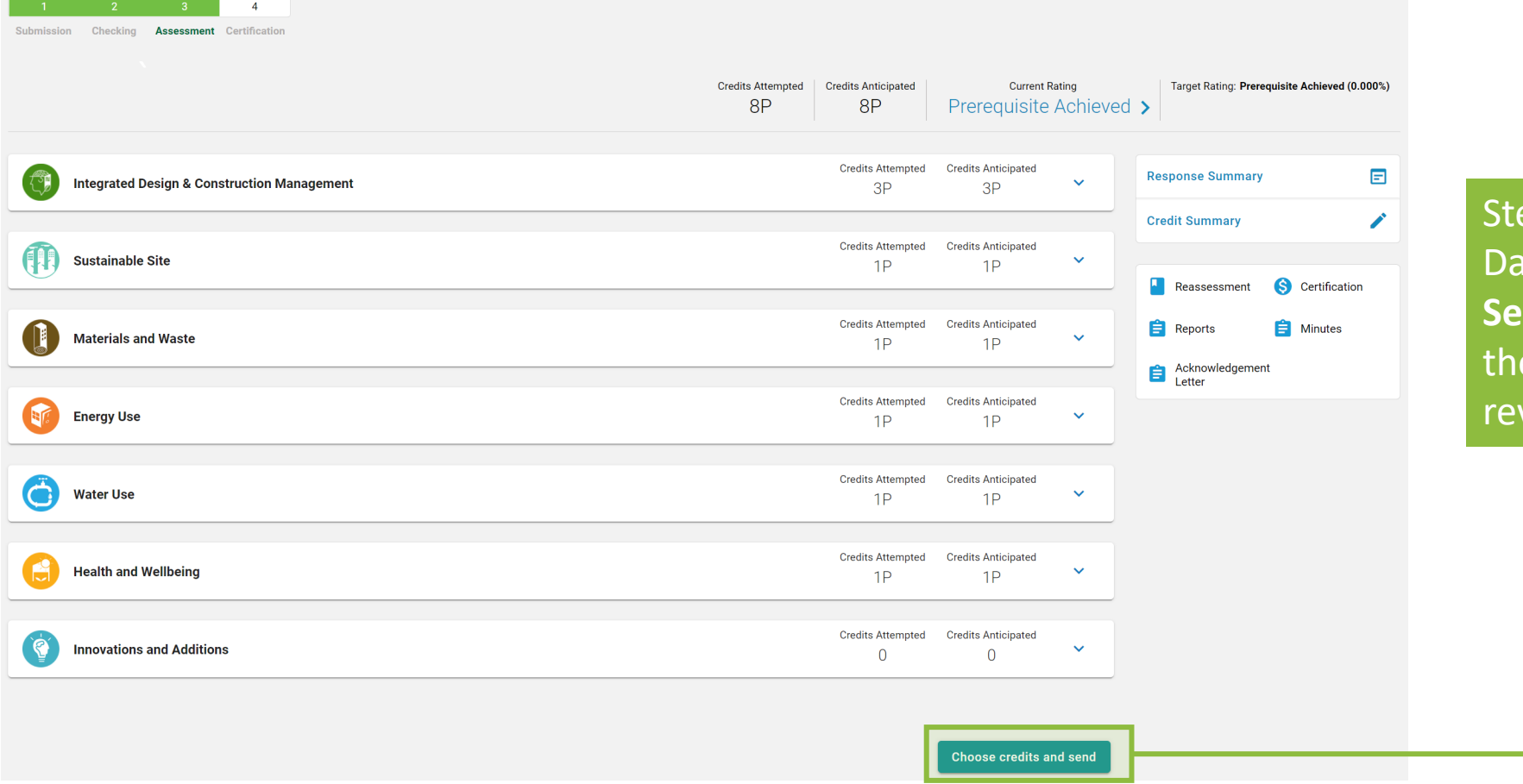

ep 33: Back to the Credit Summary Dashboard, click **Choose Credits and**  nd to complete making a reply to e BAS comments and submitting the vised submission for assessment

### **A5.8.15 Reply to Post TRC Comments**

Choose credits and send

Step 35: Click **Submit** to confirm sending out the reply to Post TRC Comments

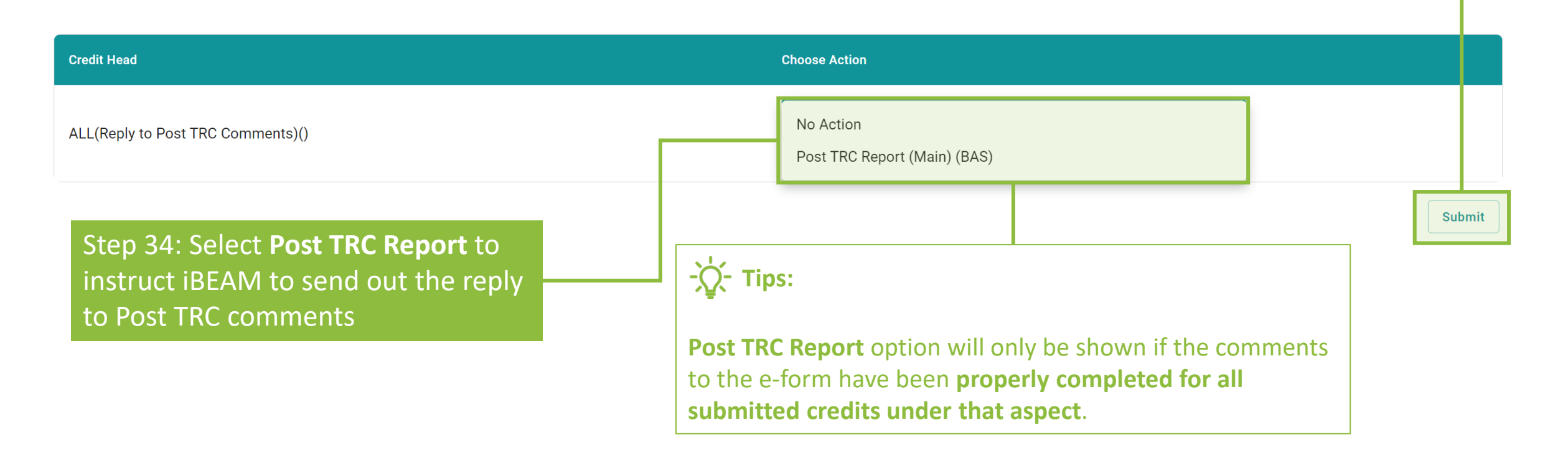

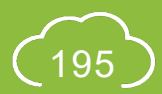

 $\times$ 

### **A5.9 Acceptance on Assessment Result**

### Process Overview

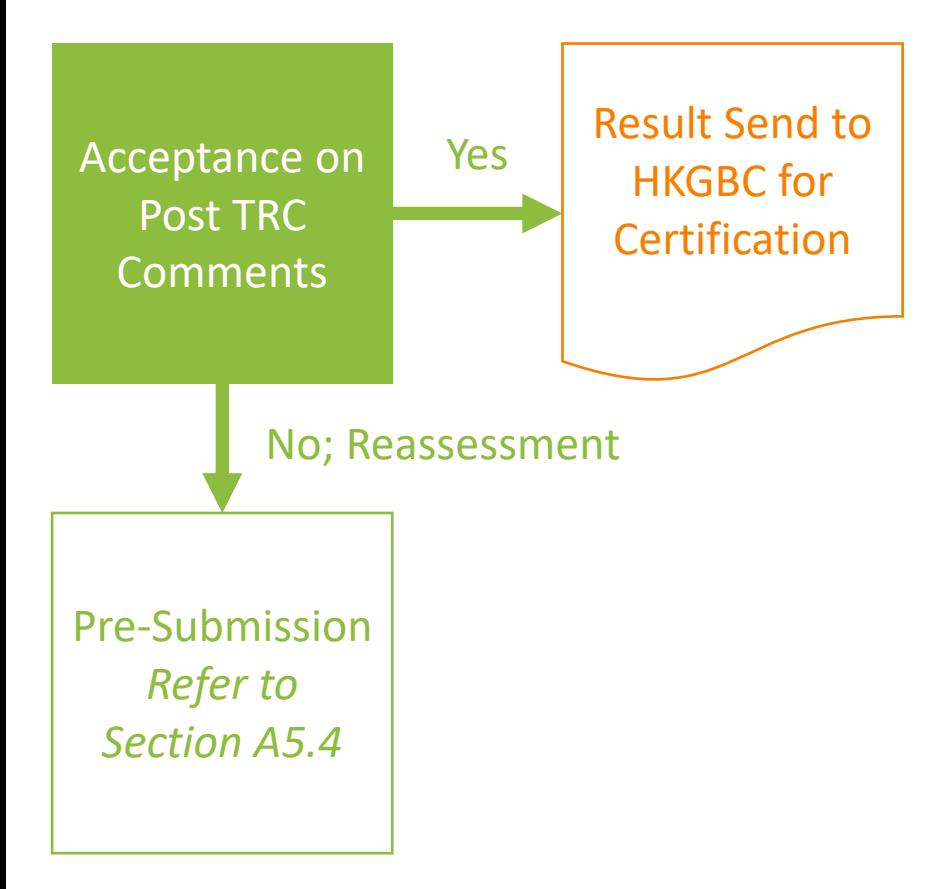

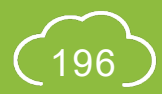

### **A5.9.1 Acceptance on Assessment Result**

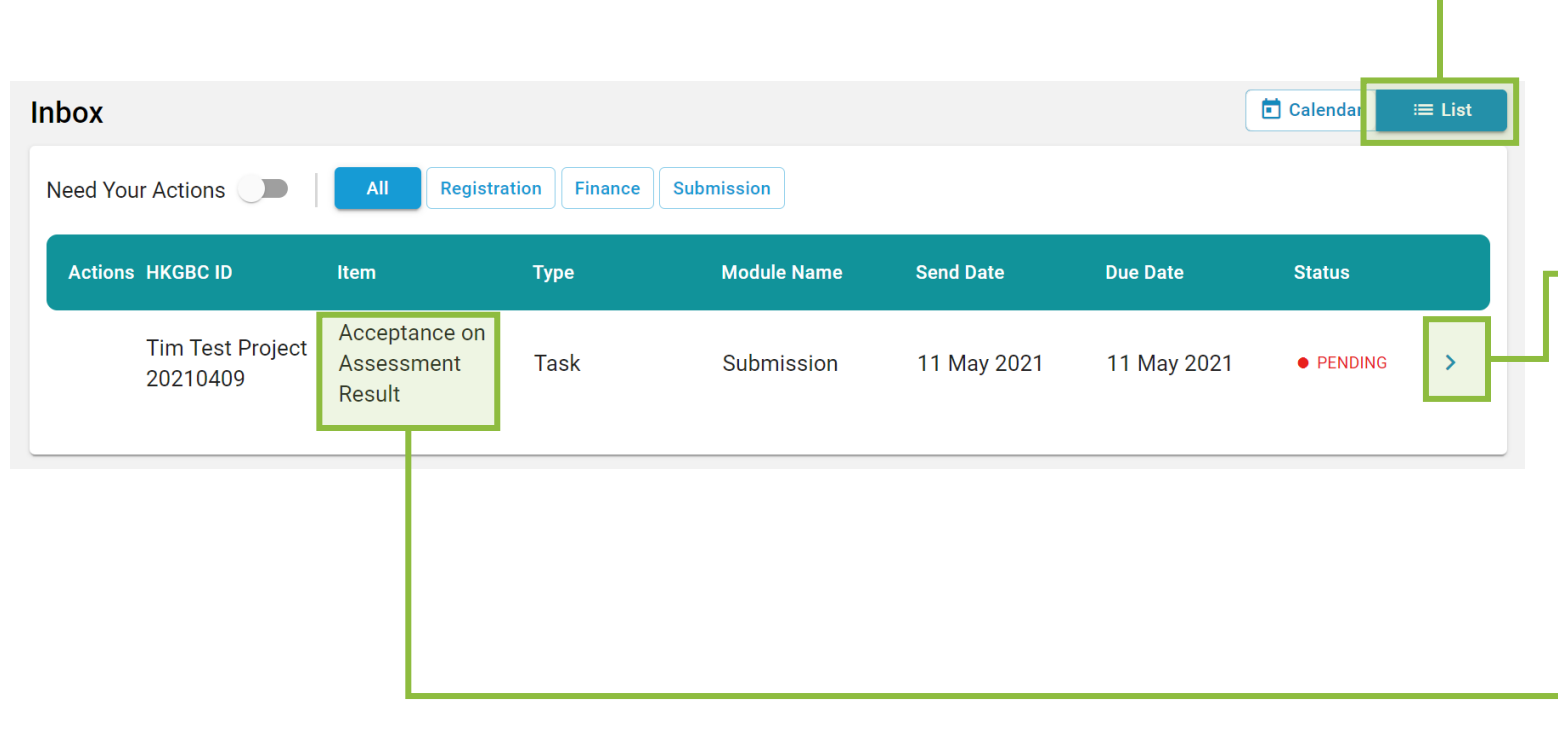

### Step 1: In the **Account Dashboard**, click **List** view under **Inbox**

#### Step 2:

Once the assessment result has been issued, **Notification** will be shown in the **Inbox** requesting the Applicant to make an **Acceptance** on Assessment Result. Click the link provided in the notification to access the project.

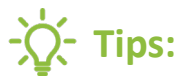

For items that require Applicant to accept Assessment Result, the identity of **Acceptance on Assessment Result** will be shown under **Item**.

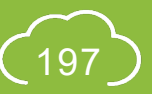

### **A5.9.2 Acceptance on Assessment Result**

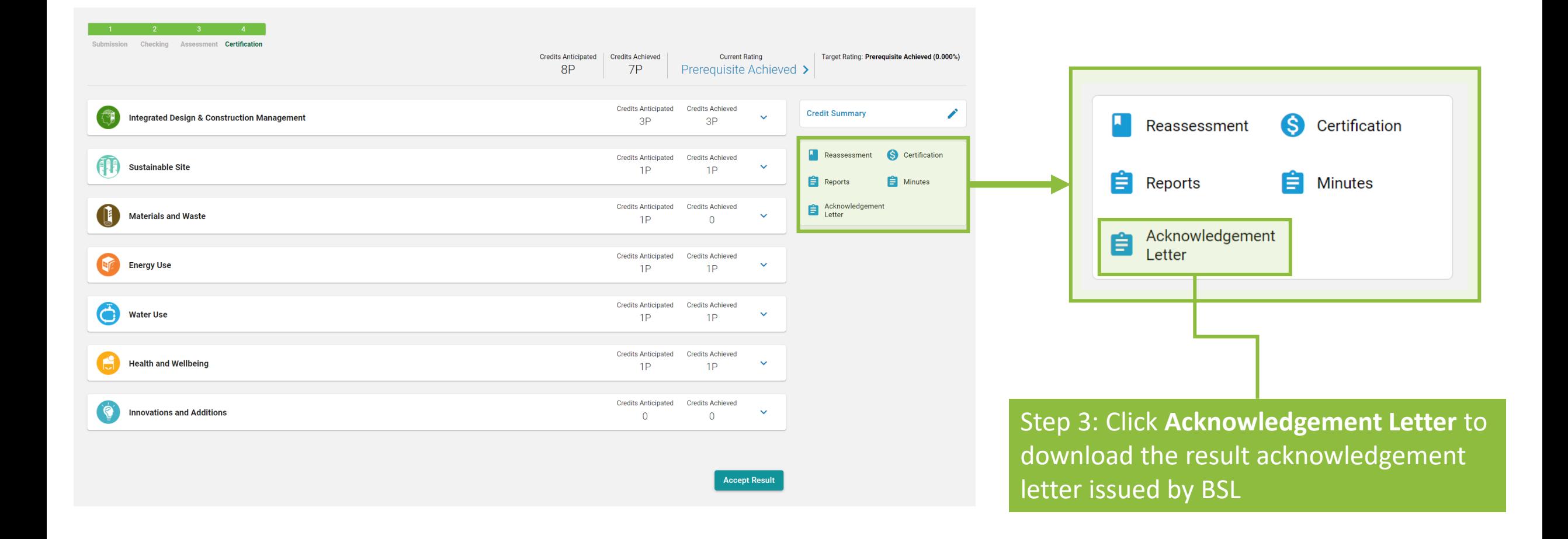

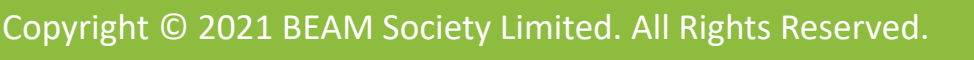

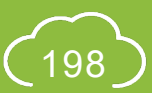

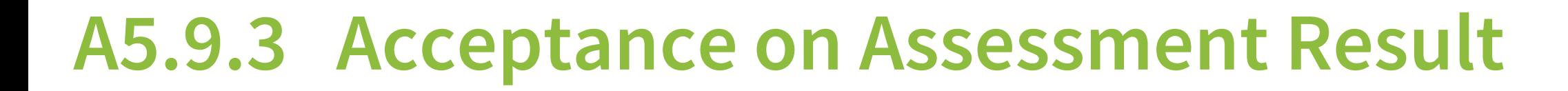

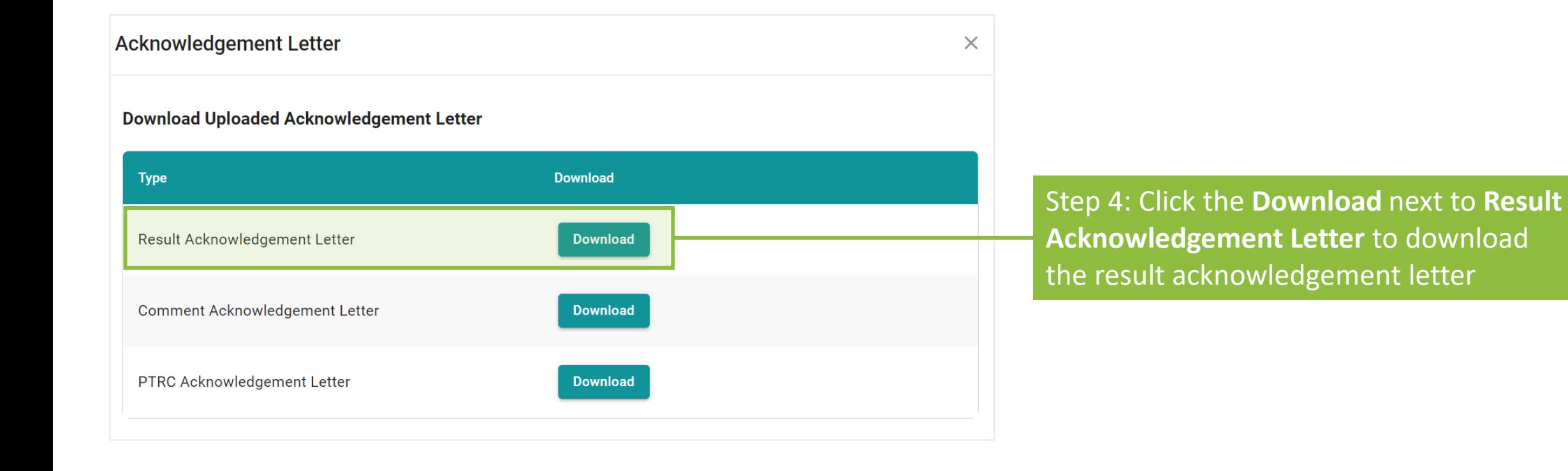

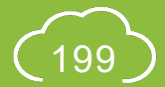

NB 2.0

### **A5.9.4 Acceptance on Assessment Result**

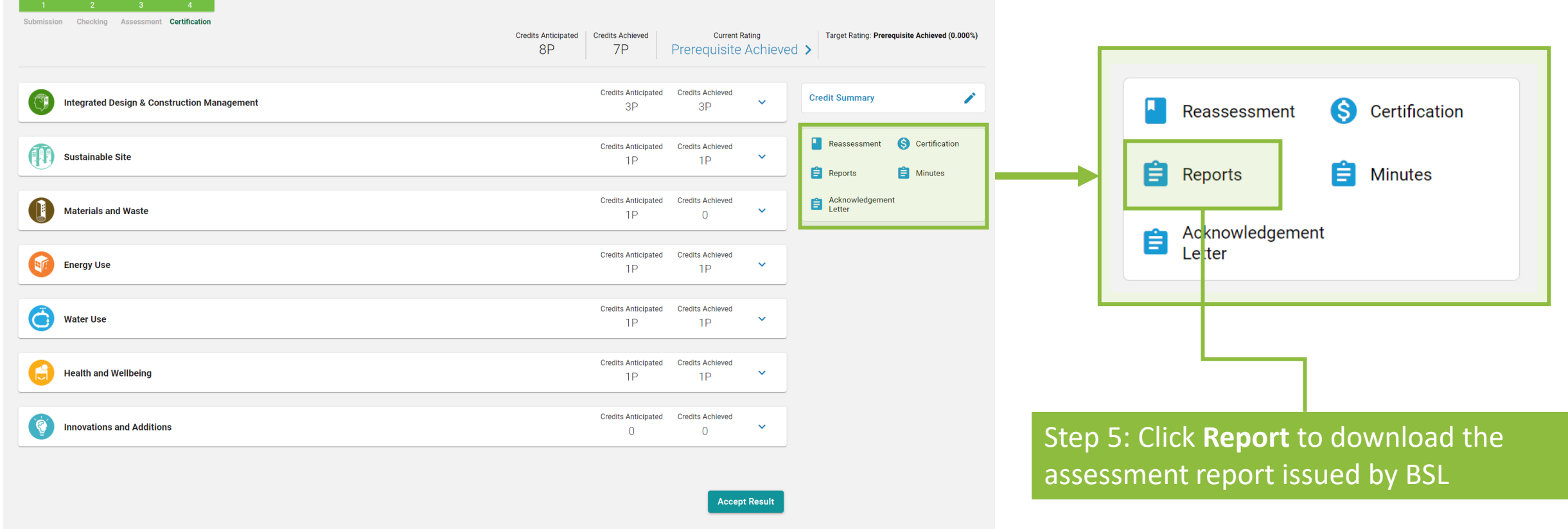

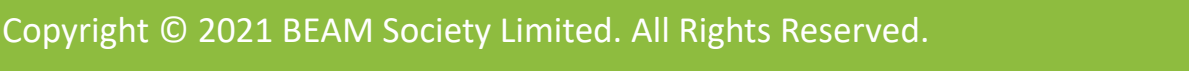

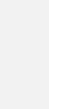

### **A5.9.5 Acceptance on Assessment Result**

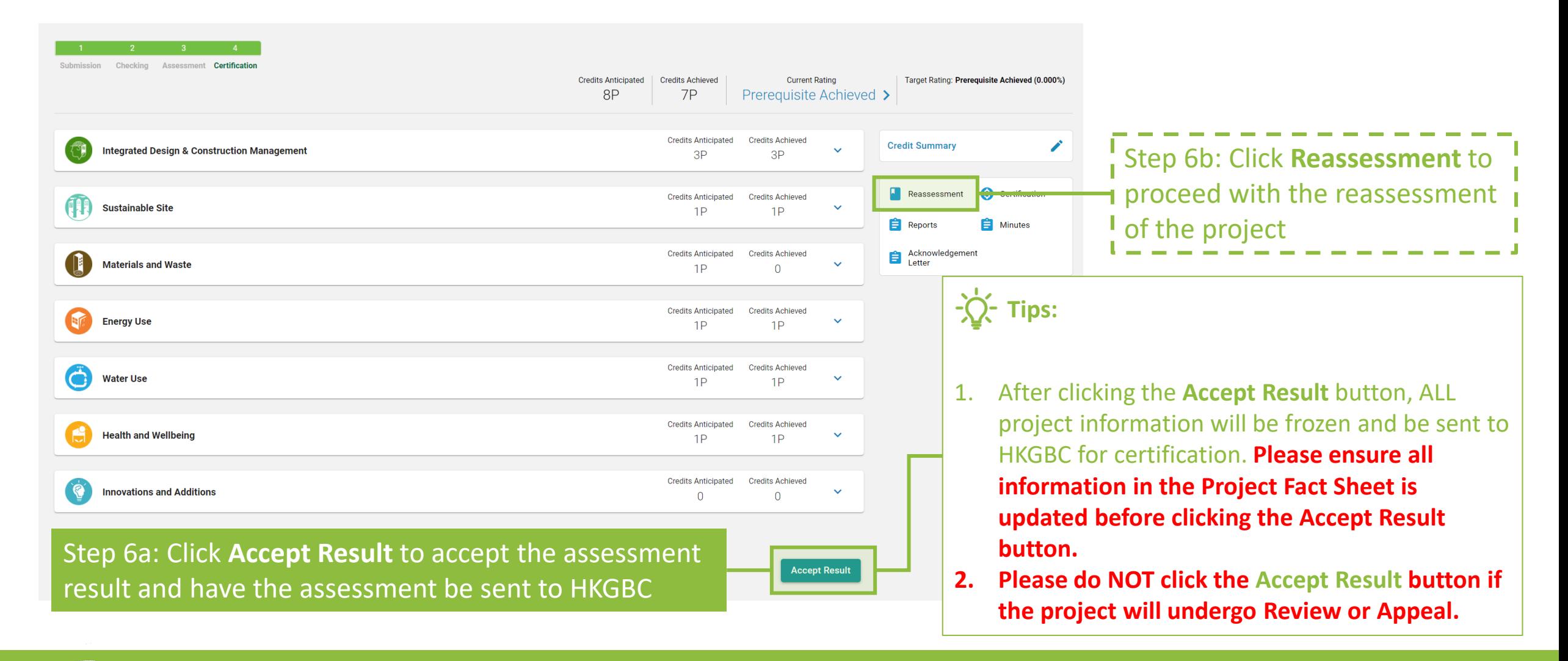

Copyright © 2021 BEAM Society Limited. All Rights Reserved.

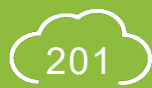

### **A5.9.6 Acceptance on Assessment Result**

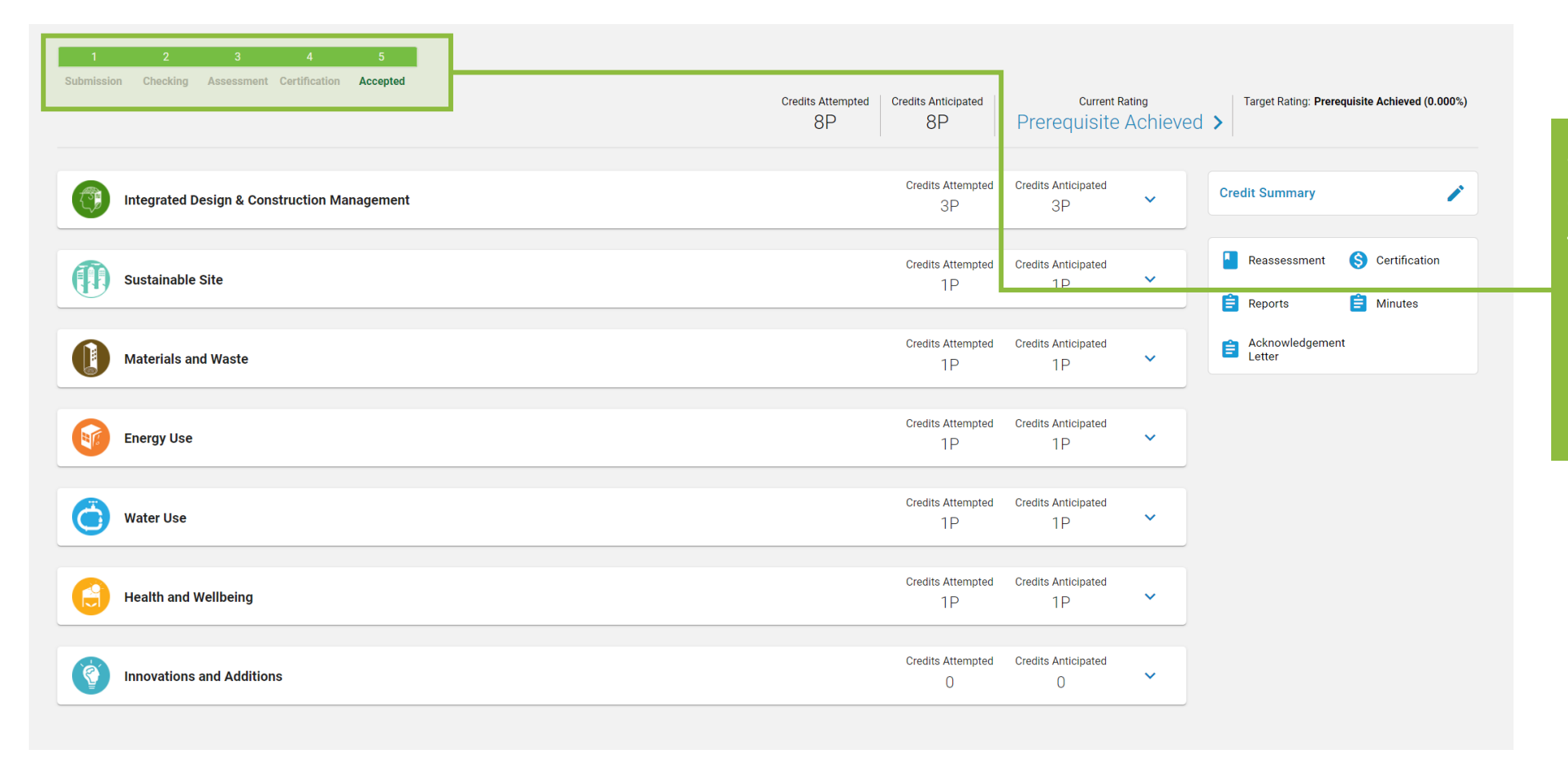

Step 7a: *If result is accepted under Step 6a,*  the project status bar will indicate **5 Accepted** demonstrating that the assessment has been completed.

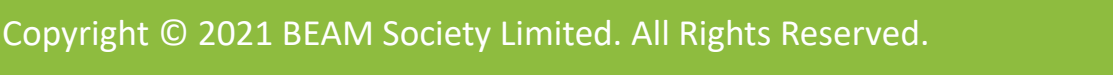

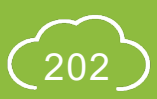

### **Section A6** Enquiry

This section provides the guidance in preparing enquiry on the iBEAM.

- **A6.1 [General Enquiry](#page-204-0)** (without logging in)
- **A6.2 [Project Specific Enquiry](#page-208-0)**

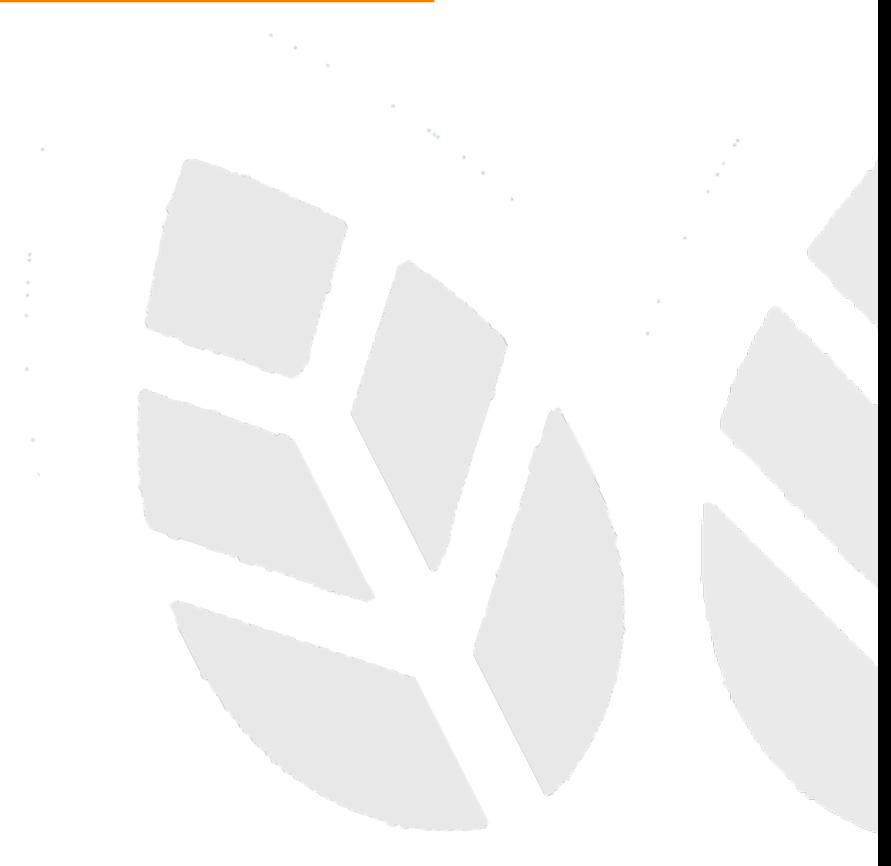

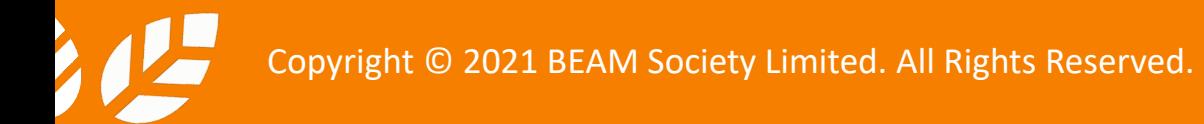

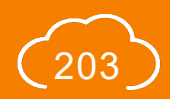

### <span id="page-204-0"></span>**A6.1.1 General Enquiry** (without logging in)

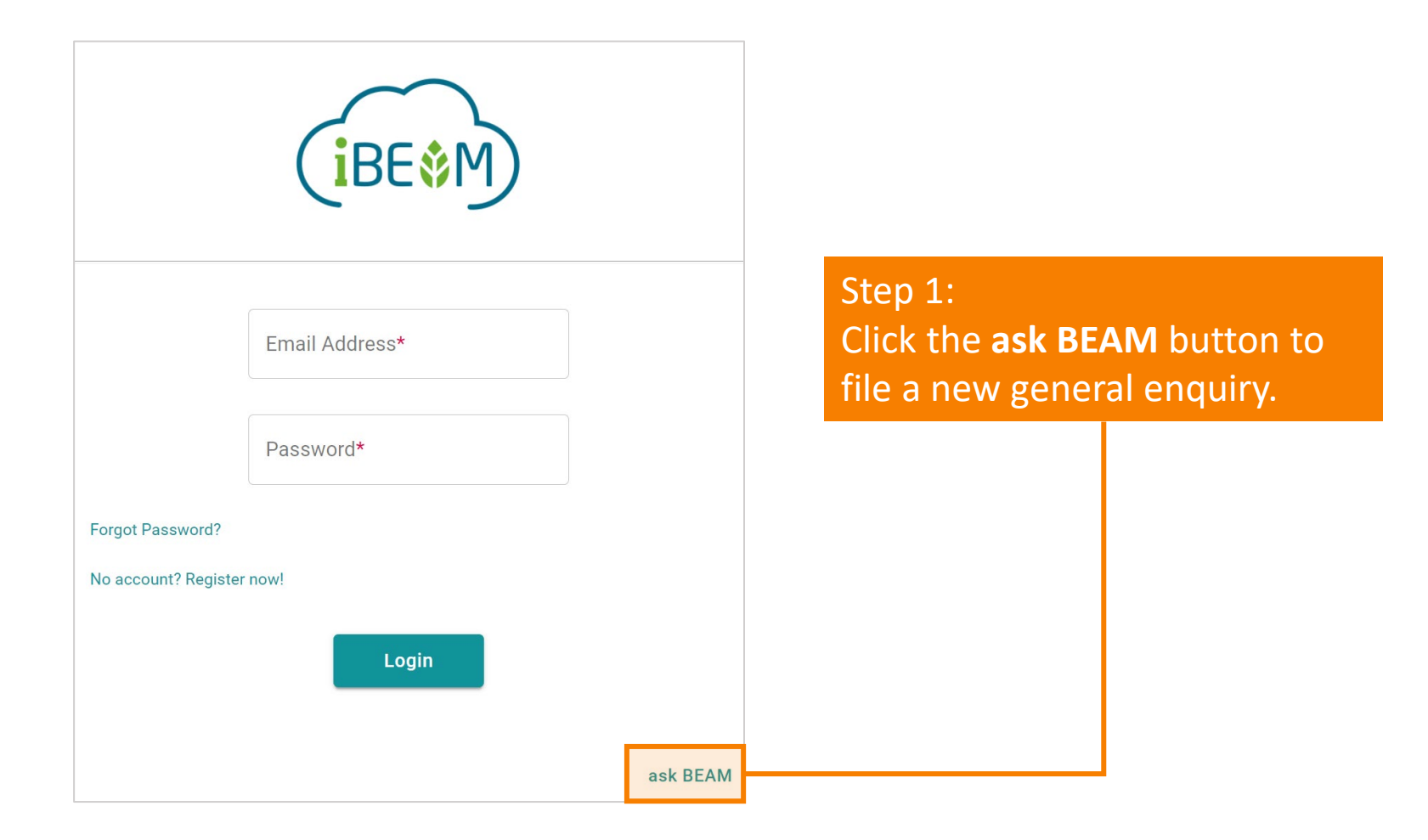

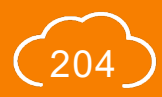

### **A6.1.2 General Enquiry** (without logging in)

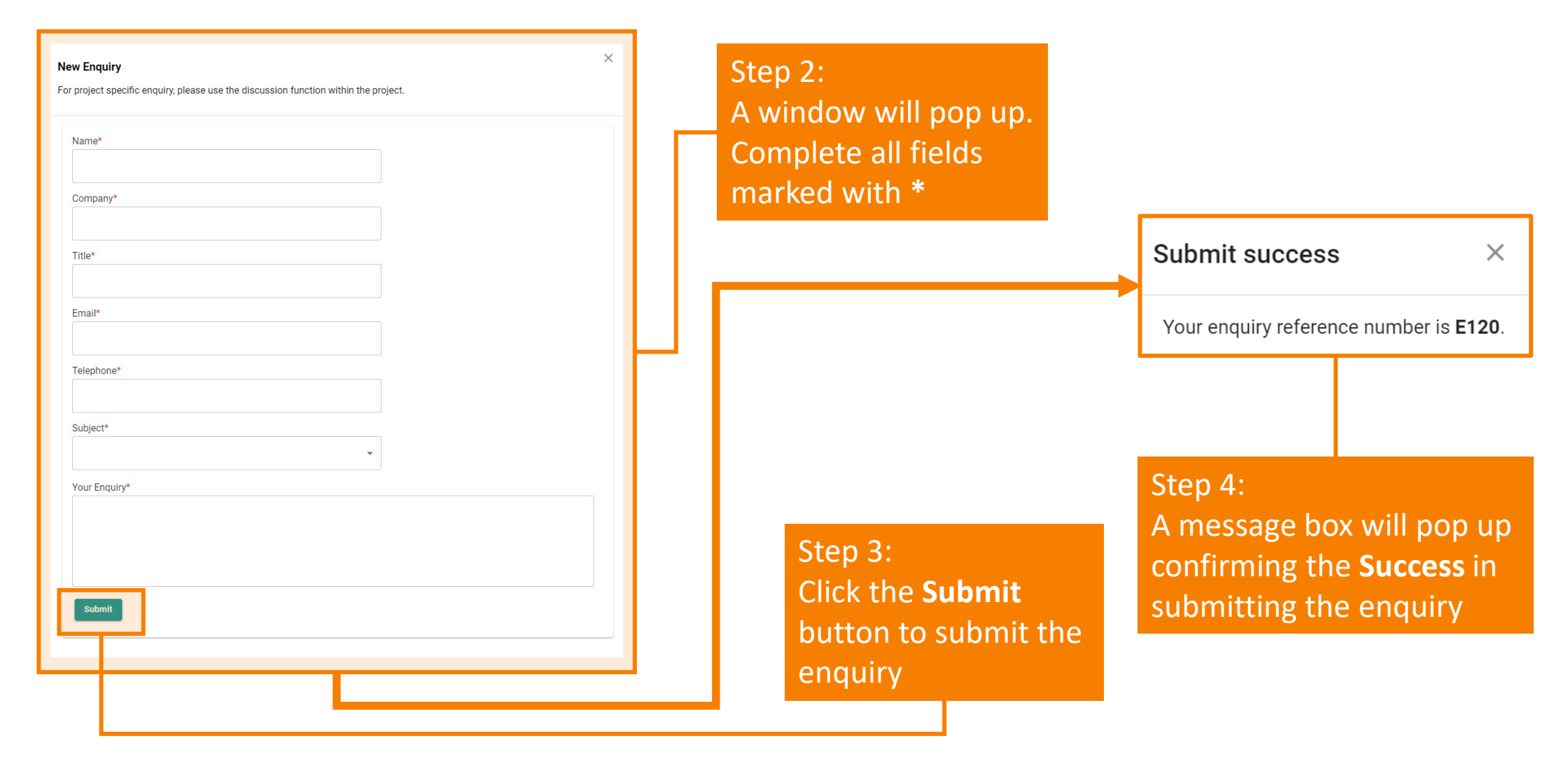

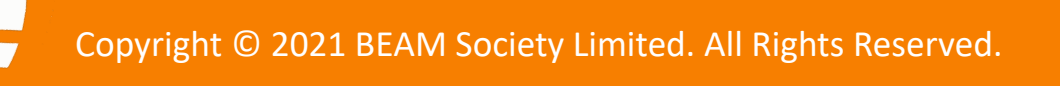

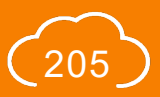

### **A6.1.3 General Enquiry** (without logging in)

#### **Enquiry Submit Success**

**iBEAM** Sat 4/3/2021 5:26 PM To:

Dear Hathaway Leon,

Your enquiry submit success.

Submitted Date: 03 Apr 2021

Subject: Registration

Ref. Number: E123

Your Enquiry:

I have a question on registration.

Best Regards, iBeam

\*\*\* This is an automatically generated email, please do not reply \*\*\*

Forward Reply

Step 5: A **confirmation e-mail** will be sent to the designated e-mail address confirming BSL's receipt of the enquiry

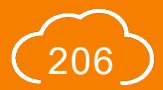

### **A6.1.4 General Enquiry** (without logging in)

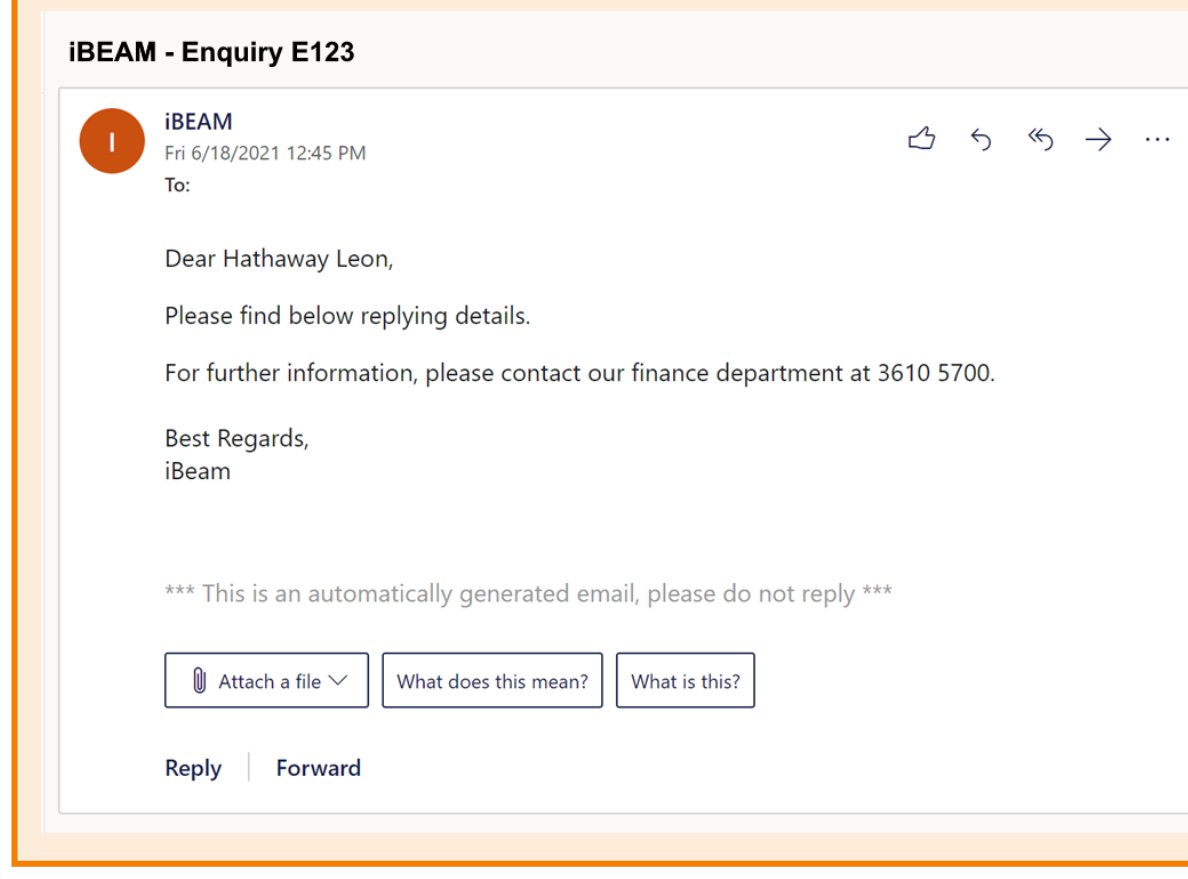

#### Step 6:

Once BSL has made a response to the enquiry, a **response e-mail** will be sent to the designated e-mail address.

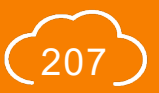

### <span id="page-208-0"></span>**A6.2.1 Project Specific Enquiry**

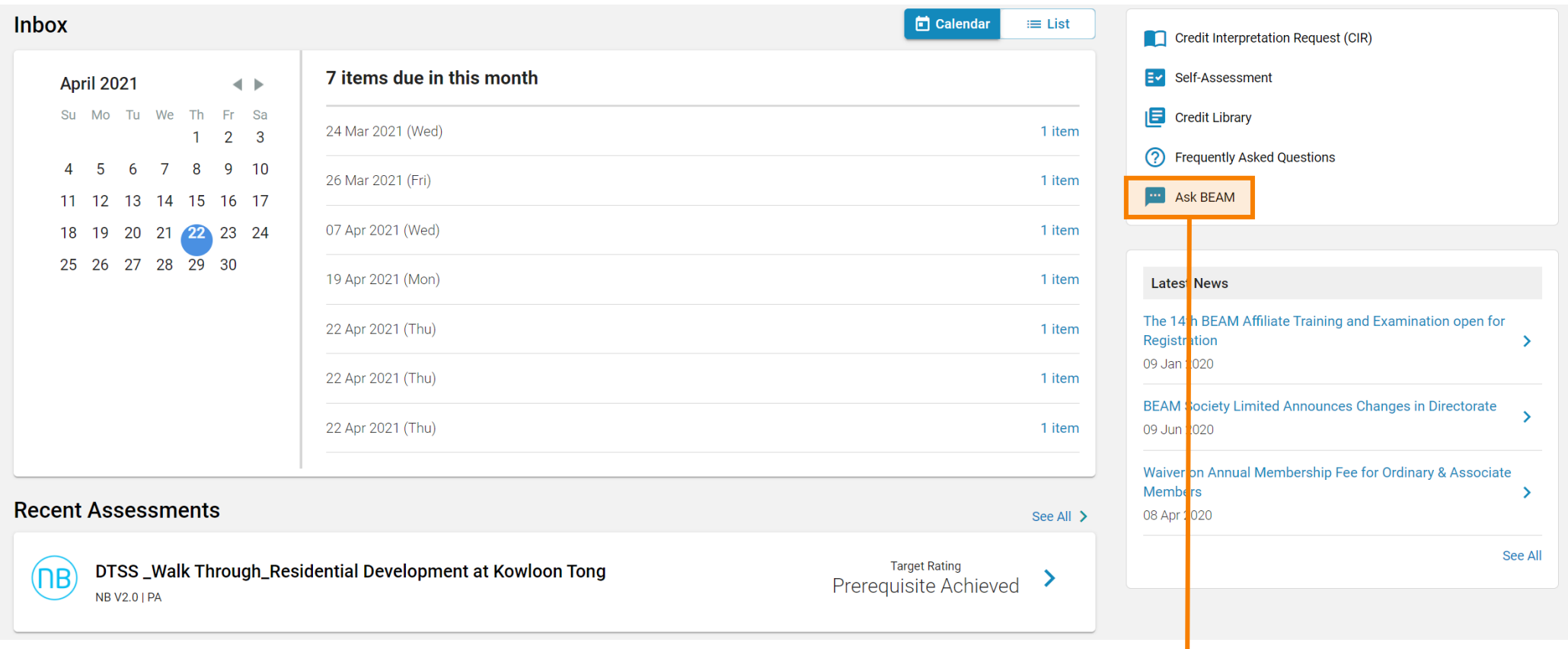

Step 1: In the **Account Dashboard**, click **Ask BEAM**  in the **Account Function Element**

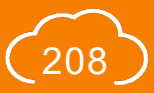

# **A6.2.2 Project Specific Enquiry**

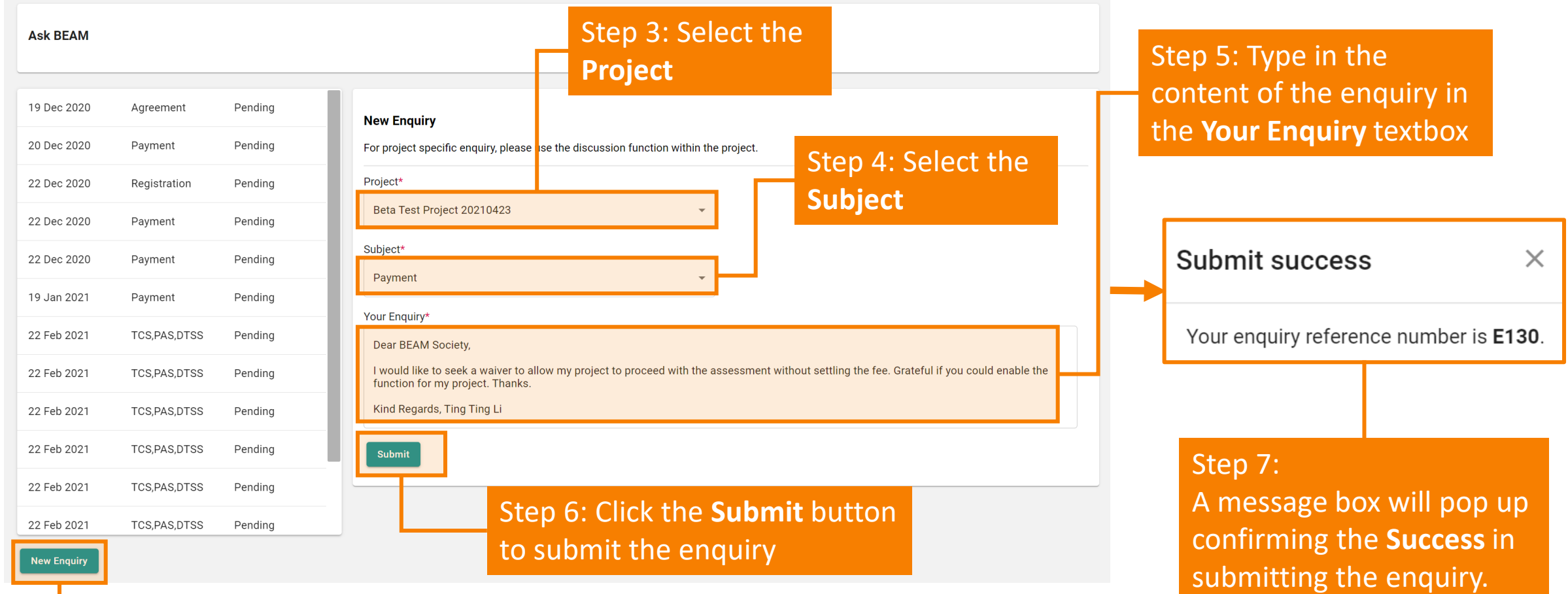

Step 2: Click **New Enquiry** to file a new enquiry

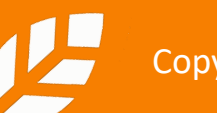

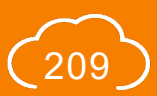

### **A6.2.3 Project Specific Enquiry**

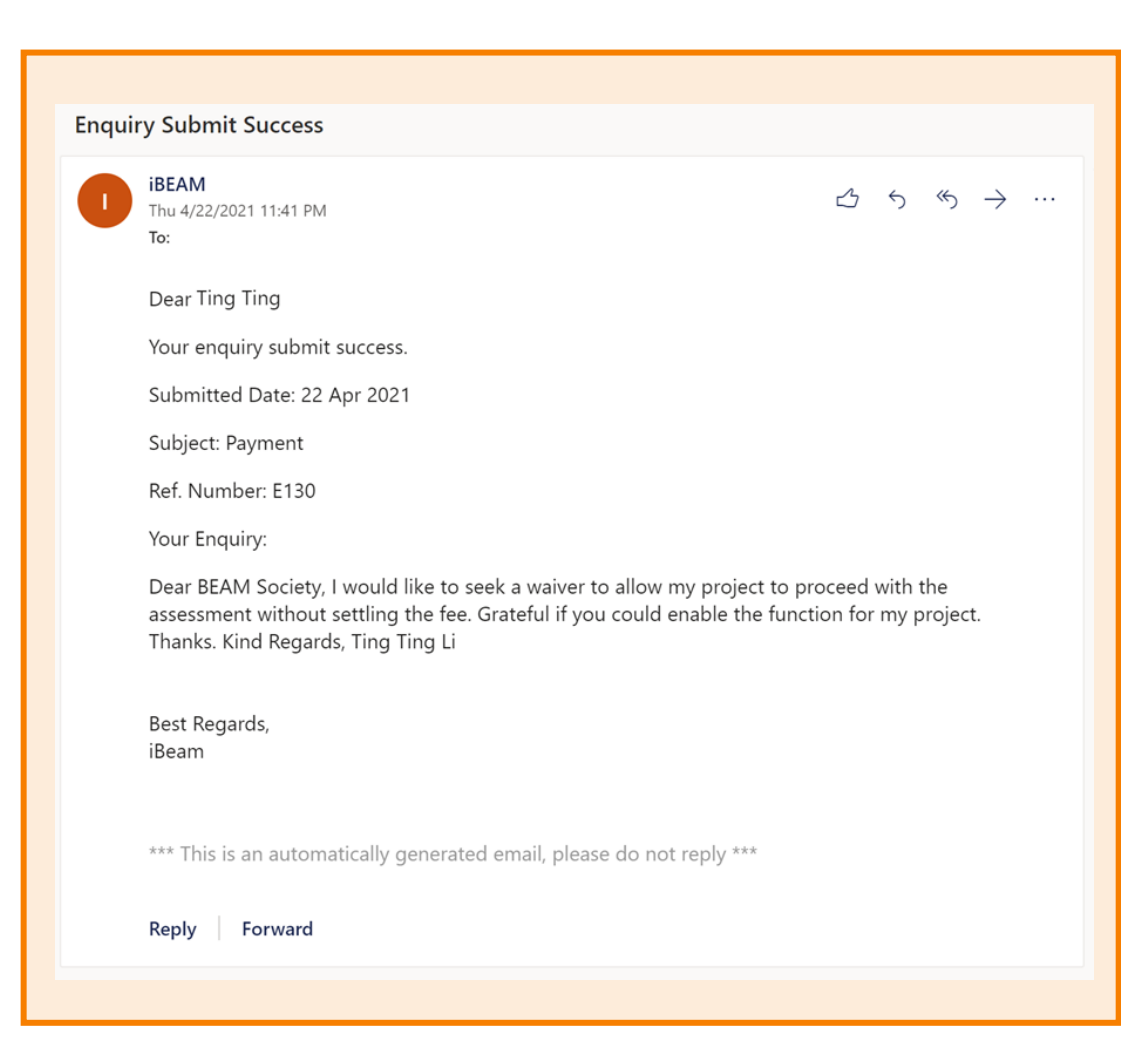

#### Step 8:

A **confirmation e-mail** will be sent to the designated e-mail address confirming BSL's receipt of the enquiry

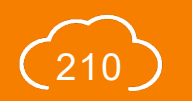

## **A6.2.4 Project Specific Enquiry**

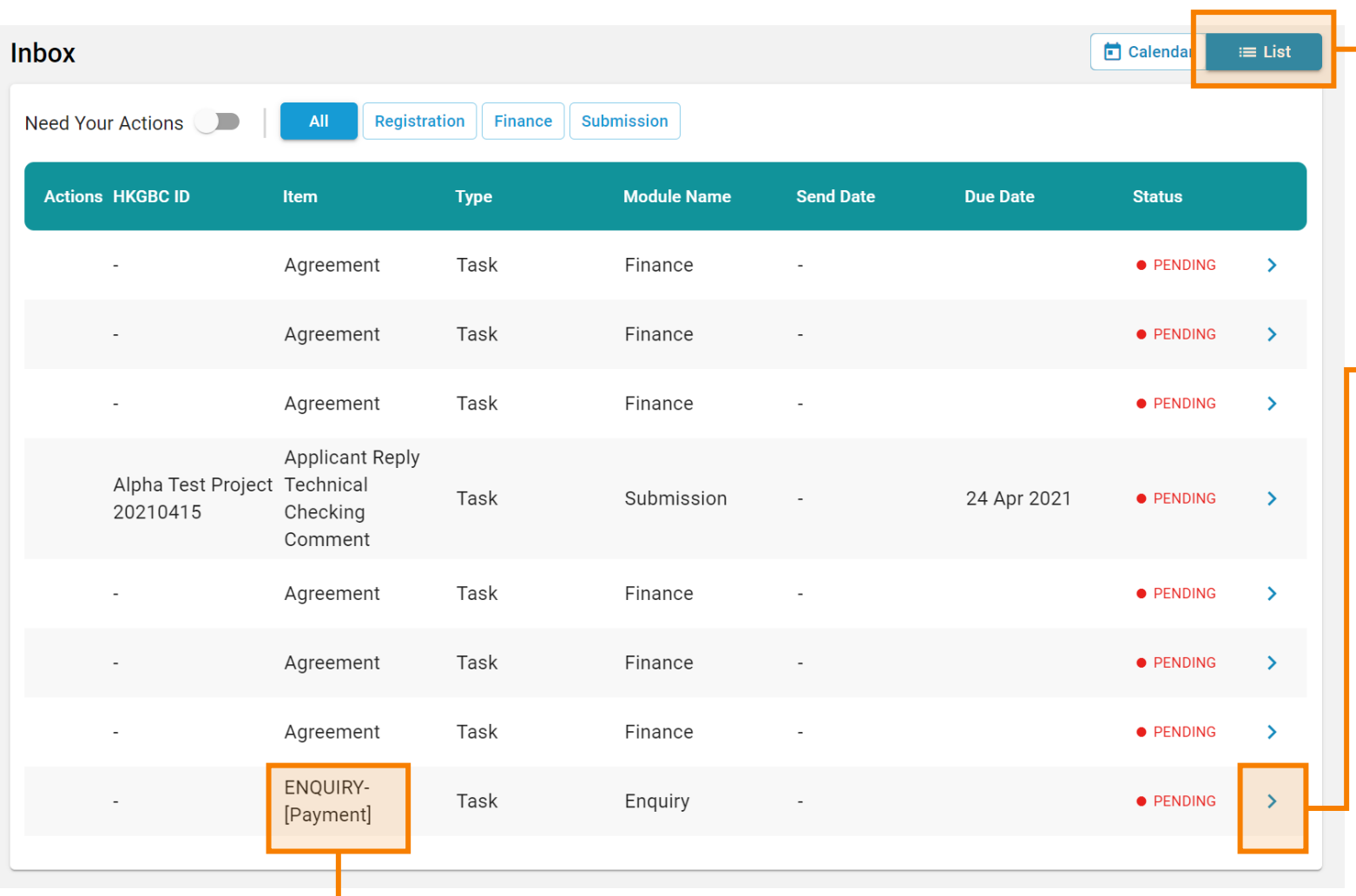

### Step 9:

In the **Account Dashboard**, click **List** view under **Inbox**

#### Step 10:

Once then enquiry has been answered, **Notification** will be shown in the **Inbox** notifying the Applicant to review **the Response** of the enquiry. Click the link provided in the notification to access the project.

**Tips:** 

For enquiry response that requires the review of the Applicant, the identity of **Enquiry** will be shown under **Item**.

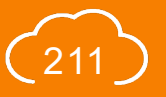

## **A6.2.5 Project Specific Enquiry**

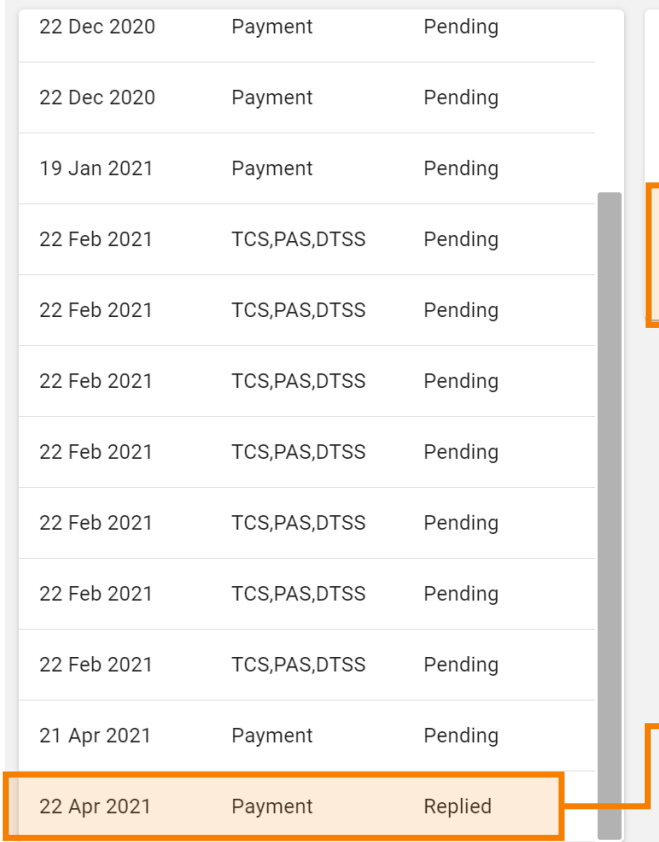

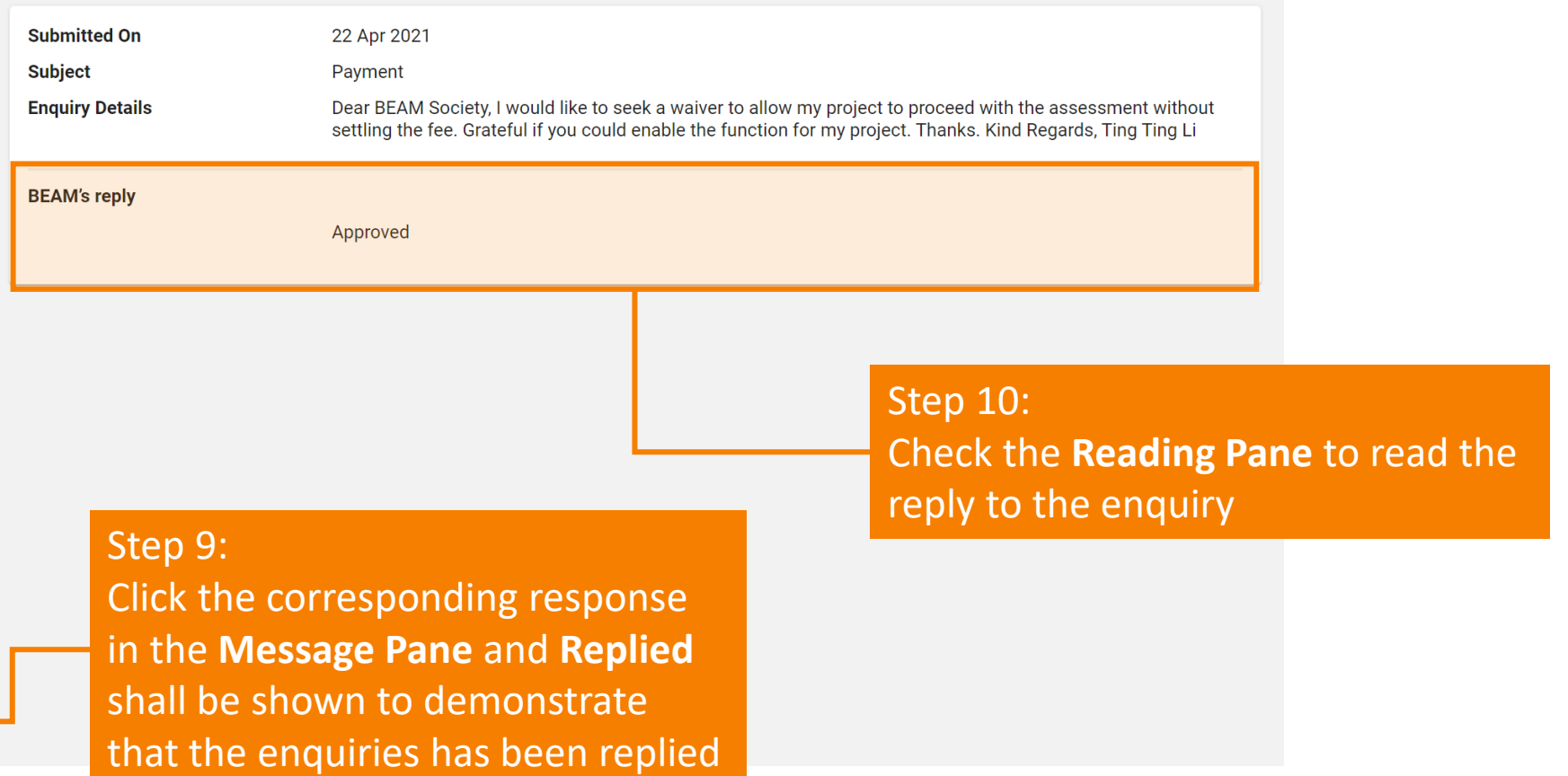

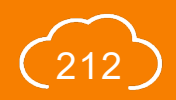

### **Section A7** Knowledge Database

This section provides an overview of the different functions on the iBEAM knowledge database.

- **A7.1 [Sample Form](#page-214-0)**
- **A7.2 [Self-Assessment](#page-216-0)**

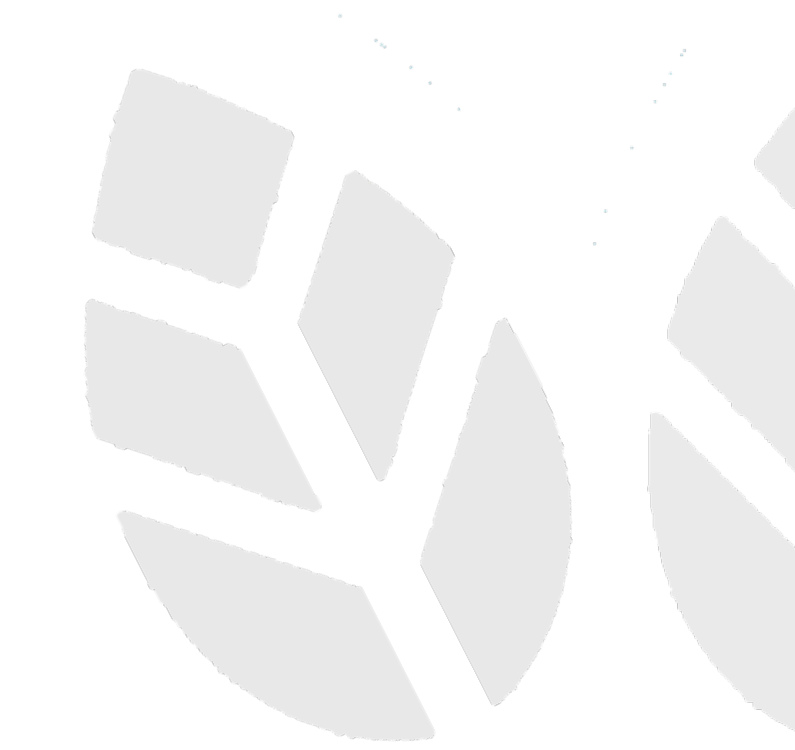

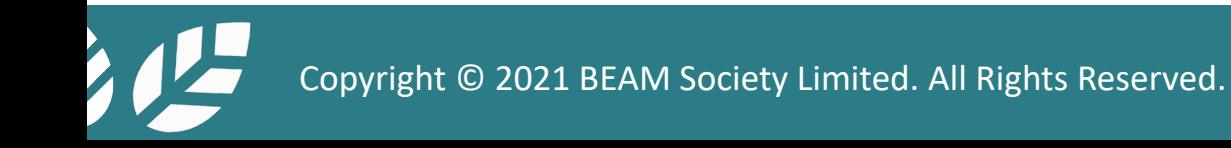

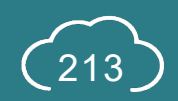

### <span id="page-214-0"></span>**A7.1.1 Sample Form**

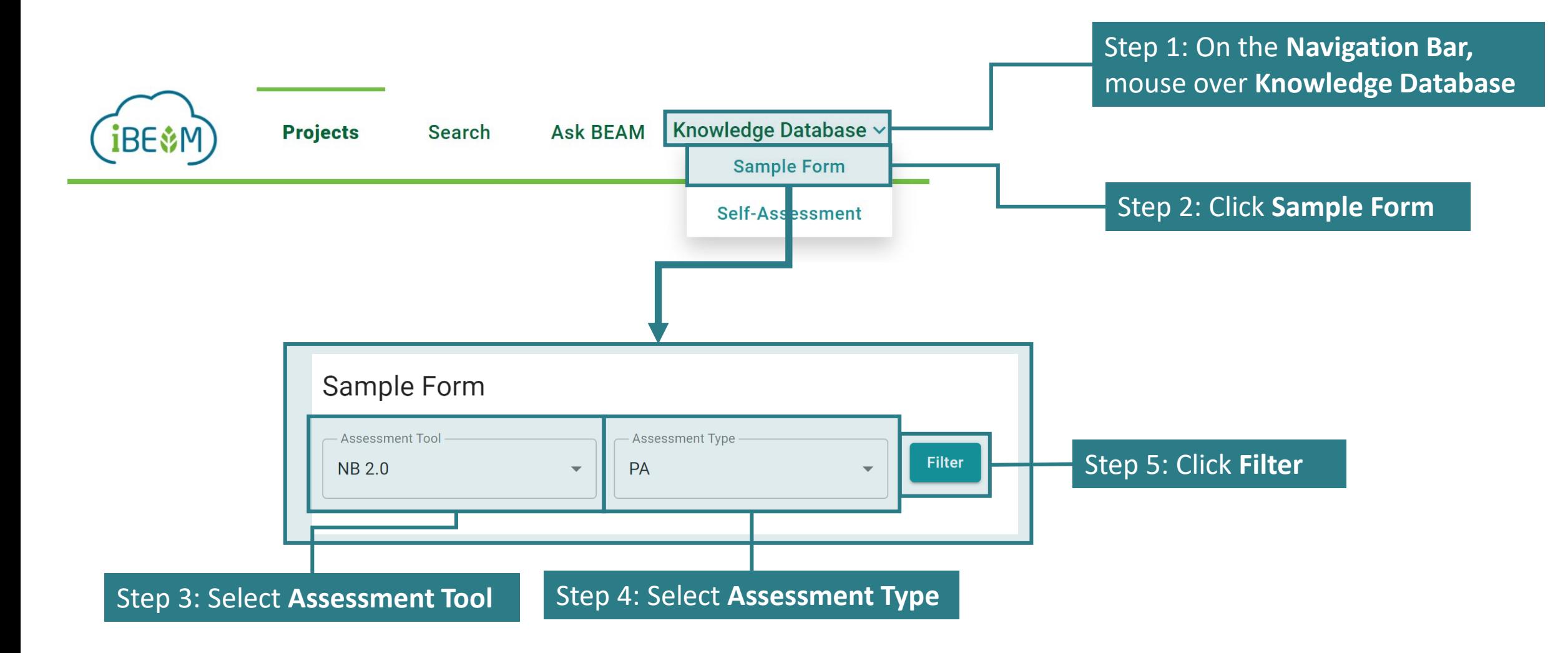

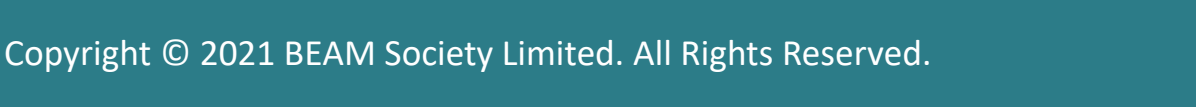

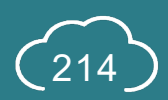

# **A7.1.1 Sample Form**

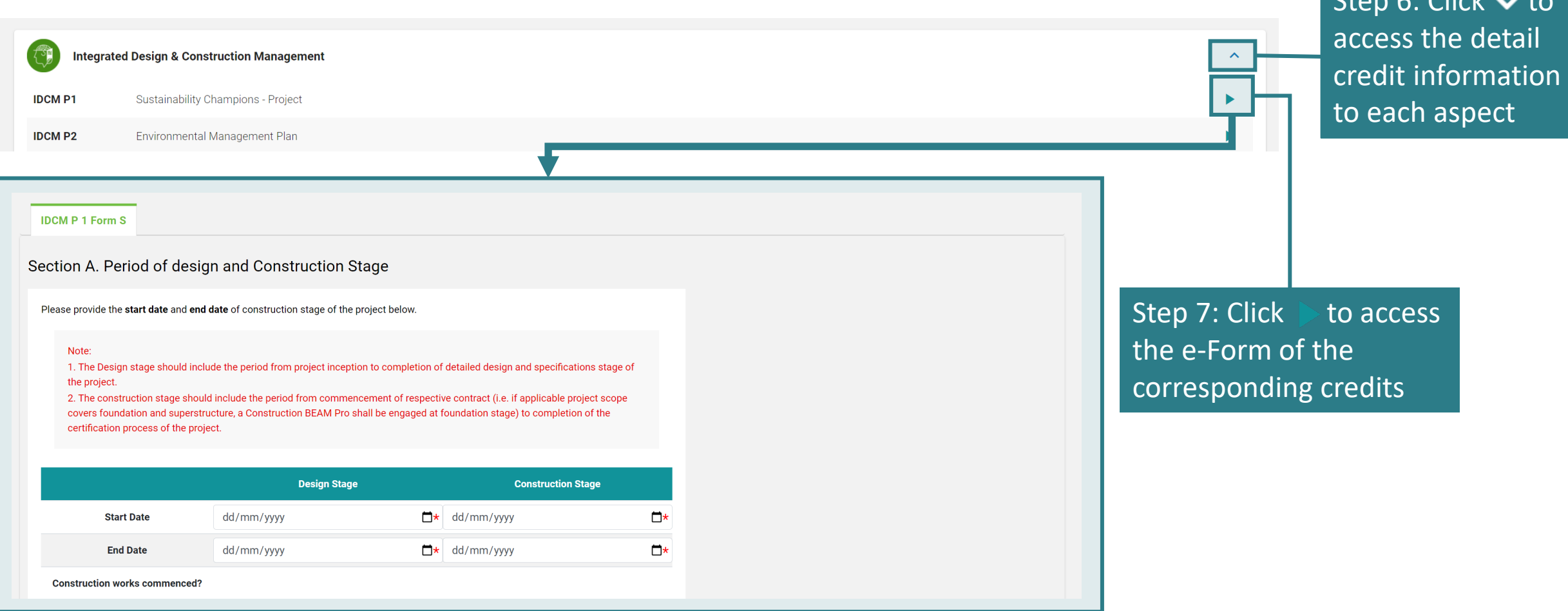

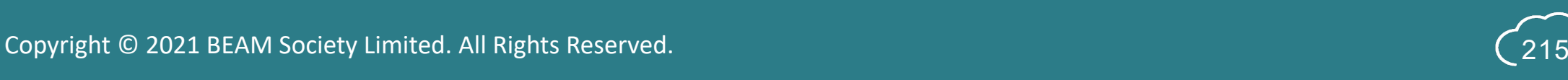

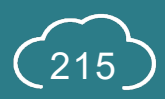

 $C+on$   $C:$   $C$ lick  $\rightarrow$
### **A7.2.1 Self-Assessment**

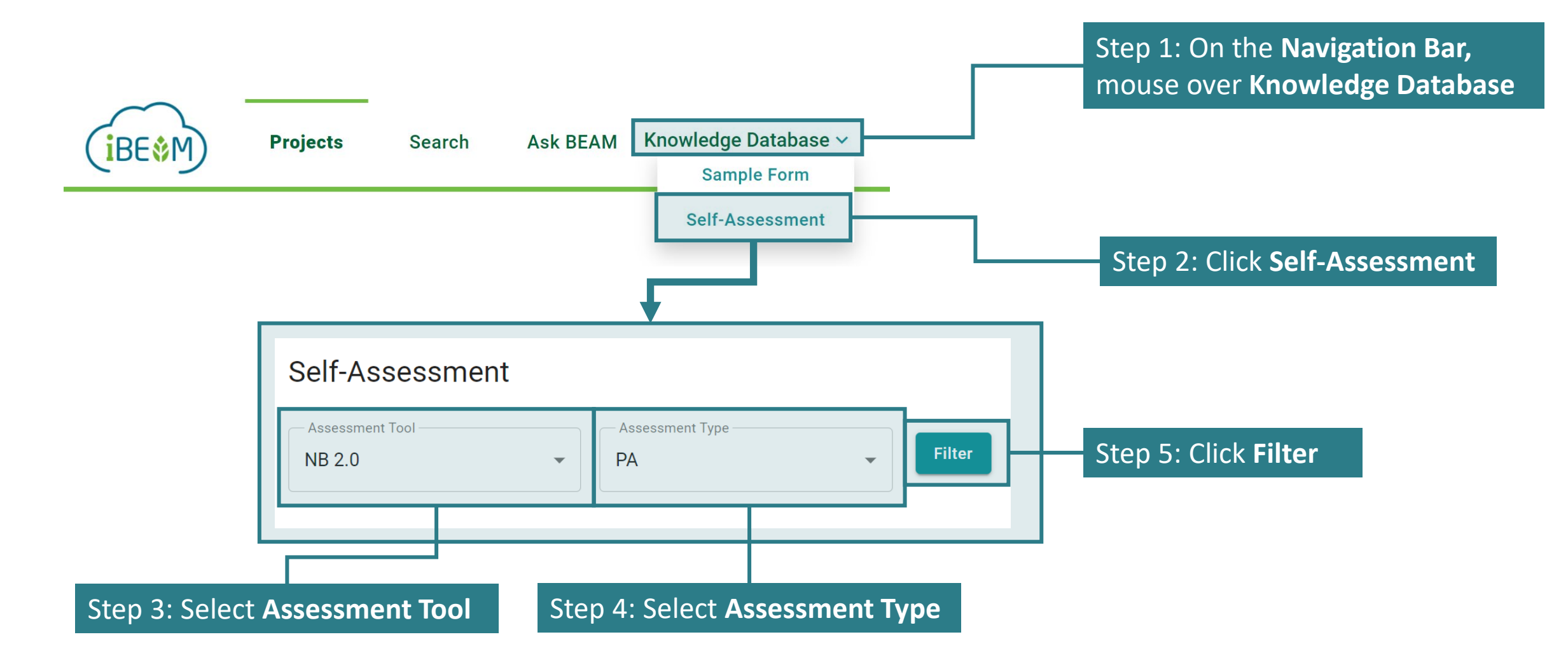

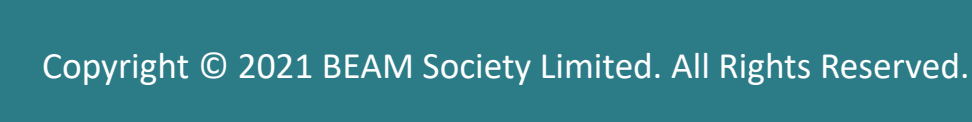

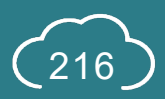

### **A7.2.1 Self-Assessment**

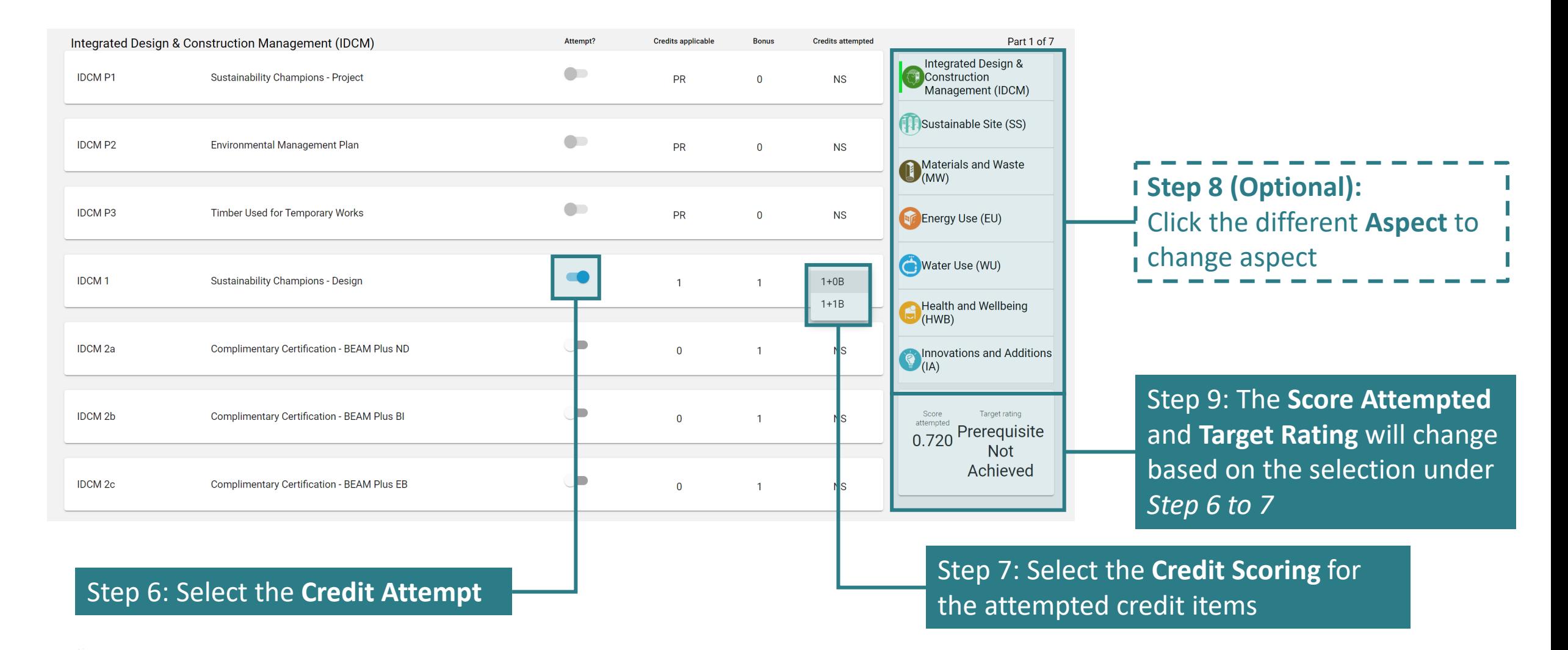

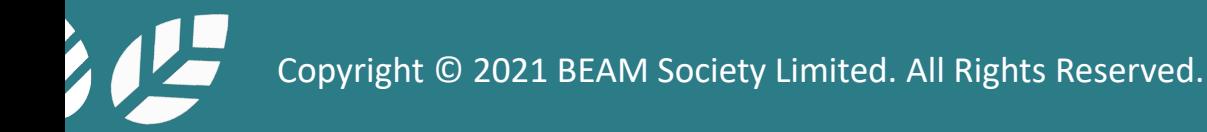

### Appendix A Data Dictionary (General Functions)

This section provides the definition of common terminology adopted for the general functions of iBEAM.

- **A-1 [General Functions](#page-219-0)**
- **A-2 Operational Functions**
- **A-3 Assessment Functions**

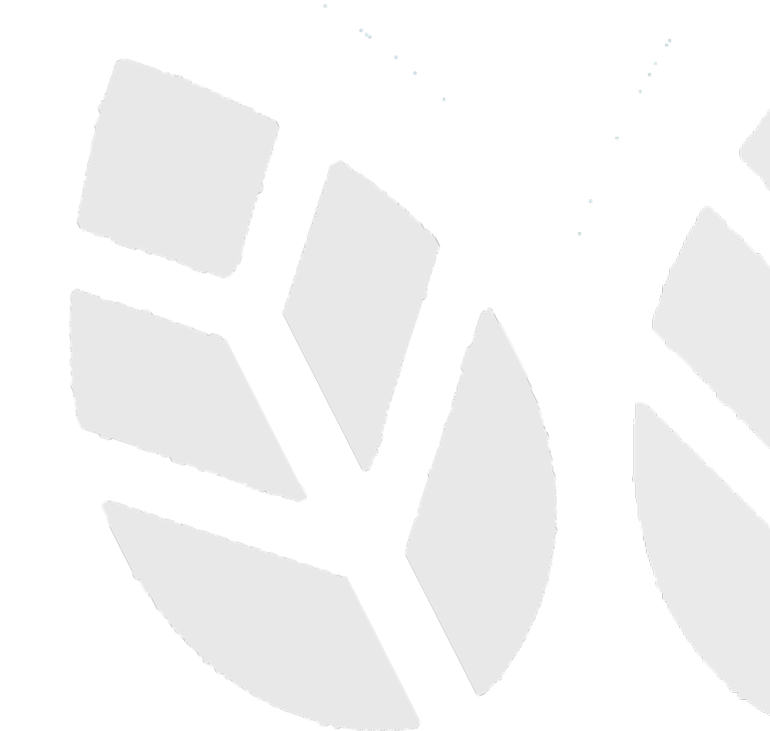

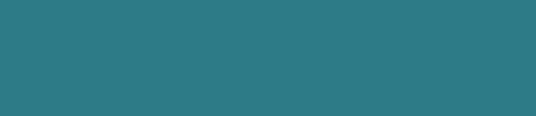

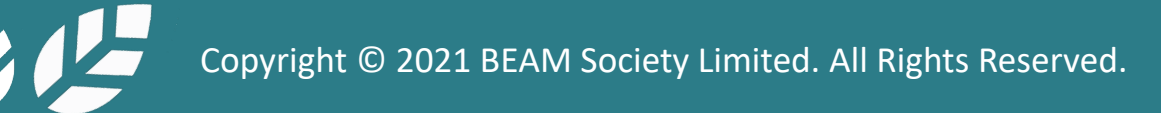

## <span id="page-219-0"></span>**A-1.1 Data Dictionary**

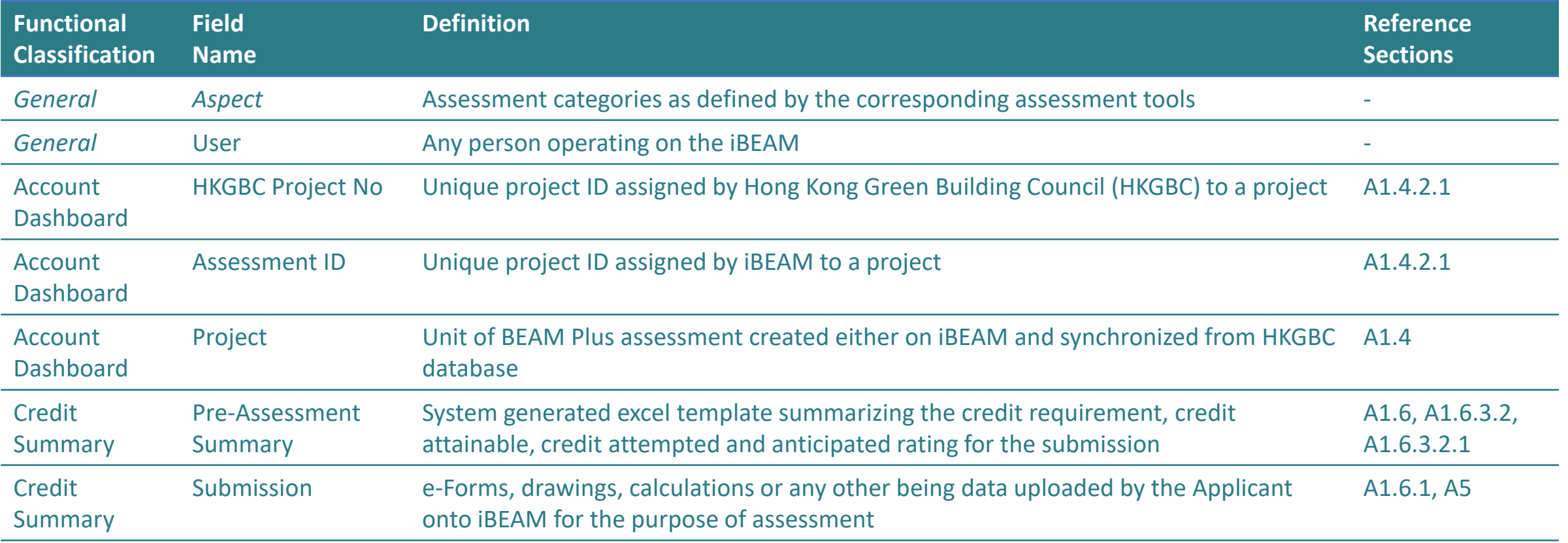

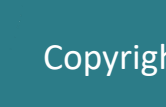

## **A-1.2 Data Dictionary**

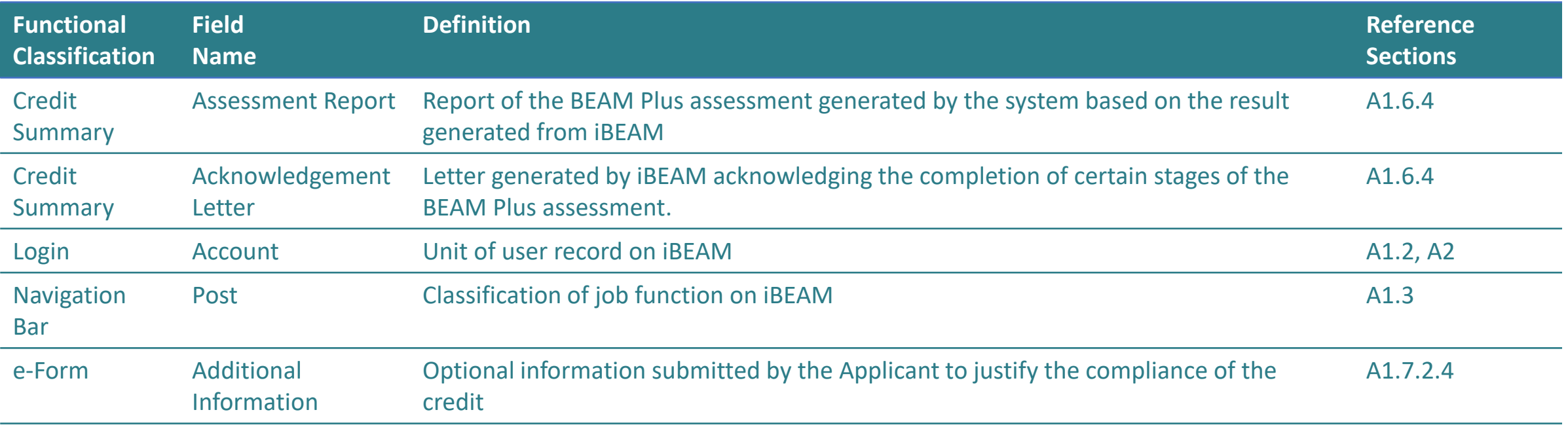

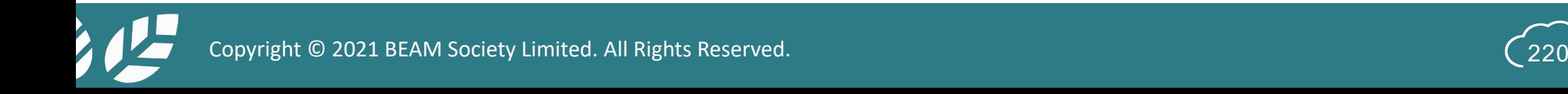

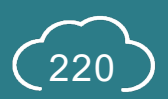

## **A-1.3 Data Dictionary**

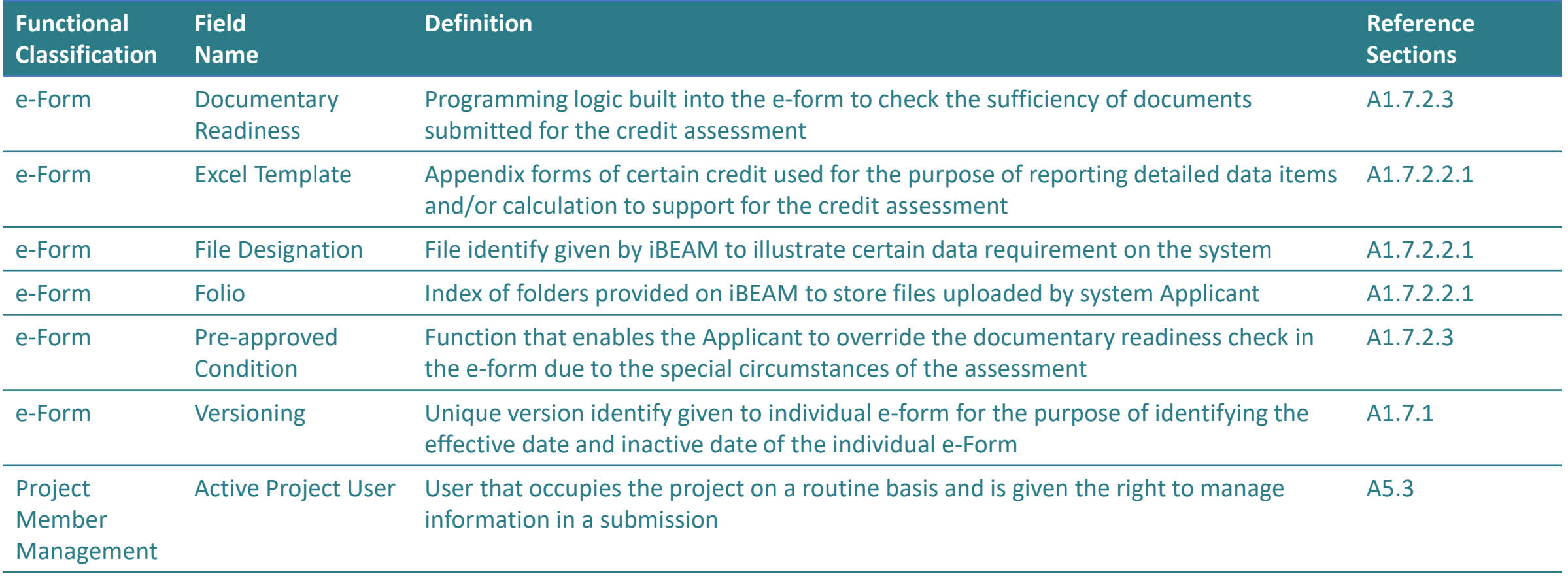

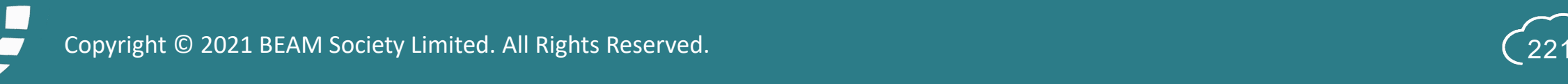

## **A-1.4 Data Dictionary**

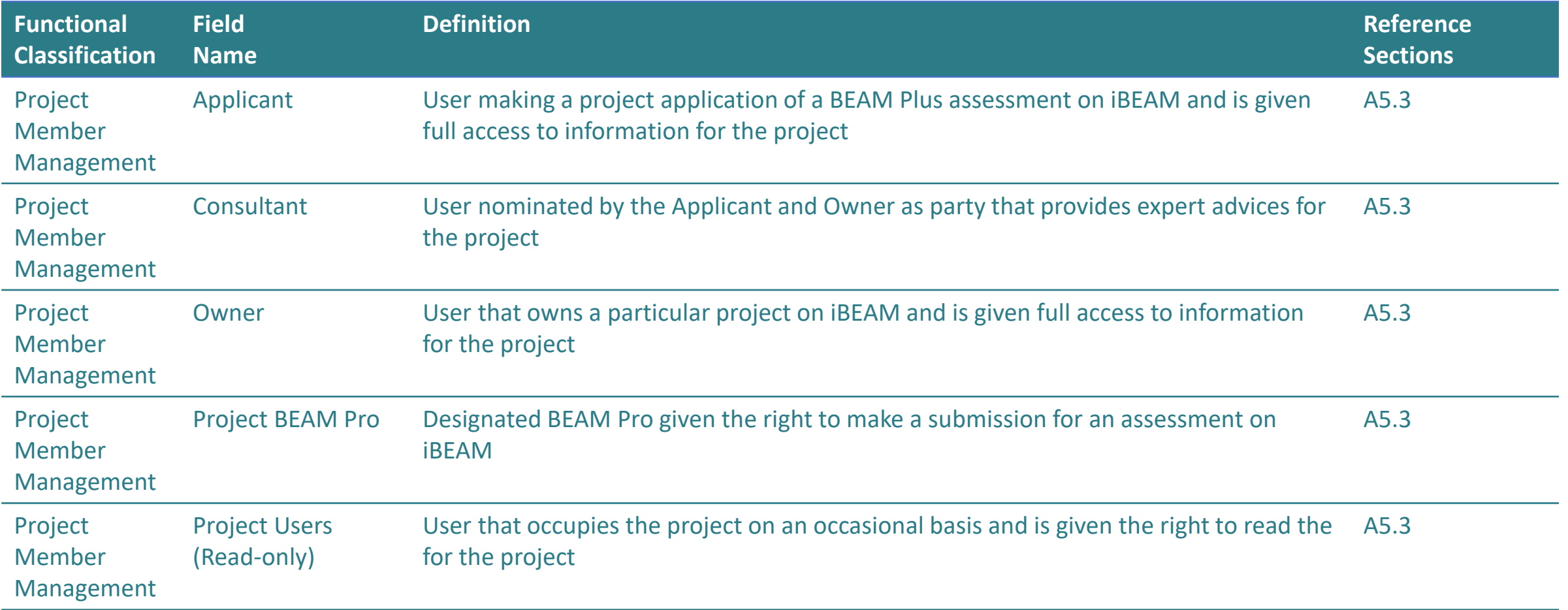

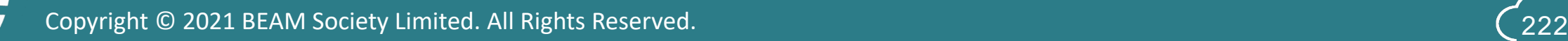

## **A-1.5 Data Dictionary**

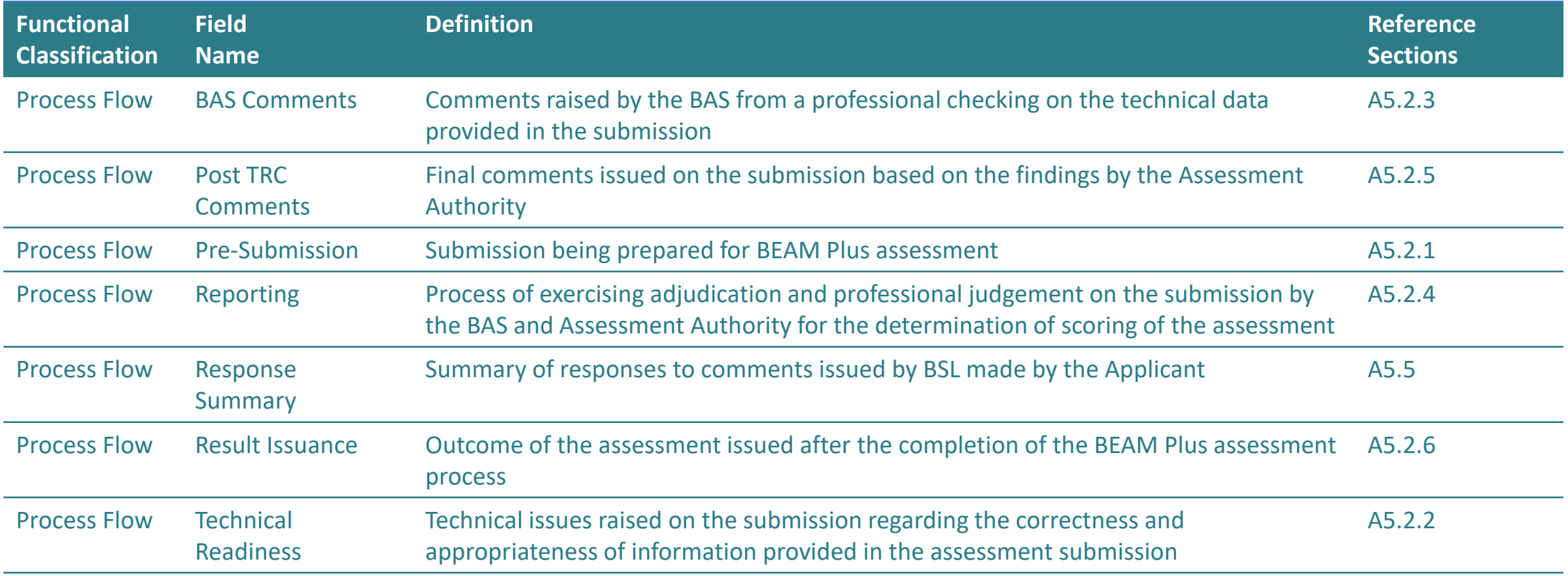

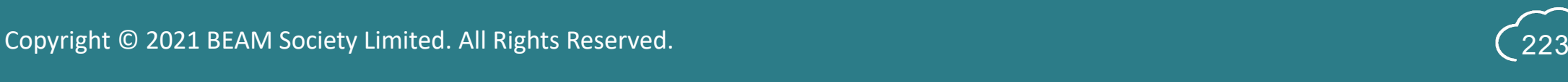

### **Appendix B** List of Milestones

This section provides the terminologies used for the milestone functions of iBEAM.

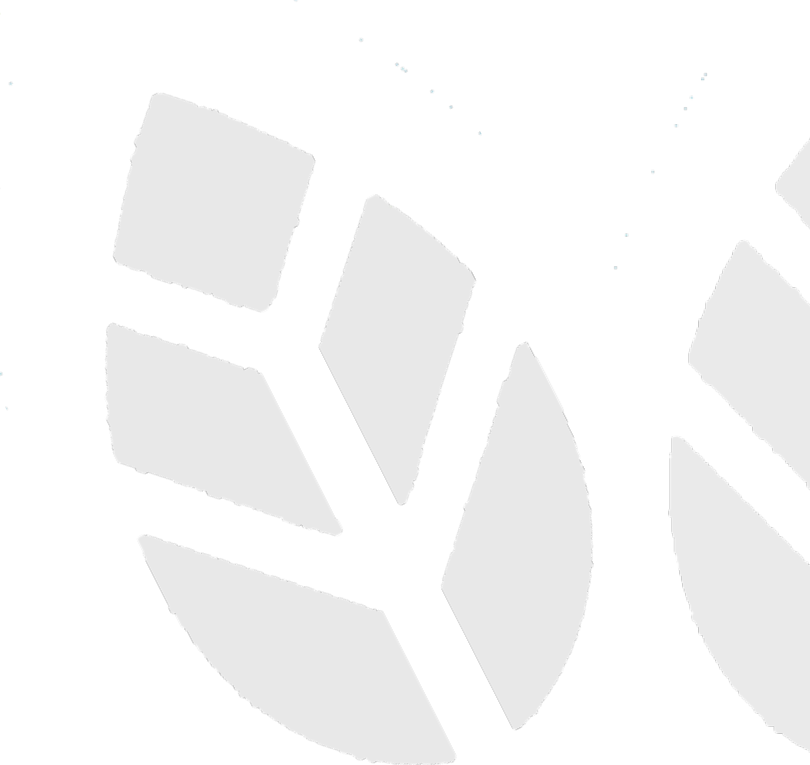

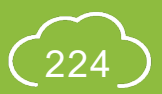

### **B-1 List of Milestones**

#### The milestones below are listed in the **chronological sequence** to the assessment.

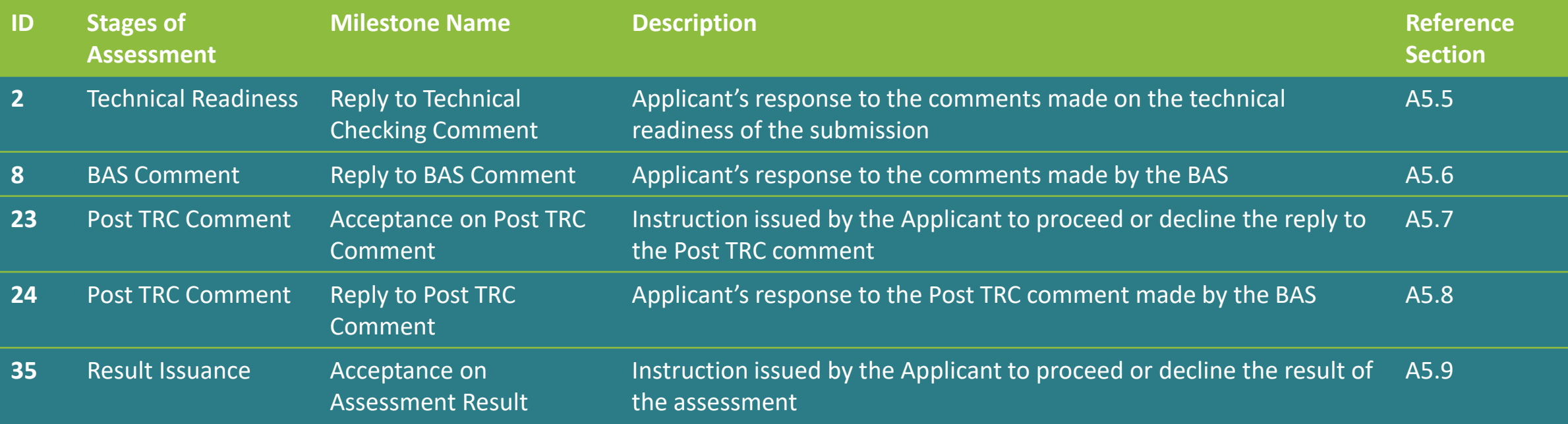

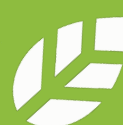

### **Appendix C** Calculation Logic

This section provides the calculation logic for the calculated data field in e-Form.

**C-1 [BEAM Plus NB v.2.0](#page-227-0)**

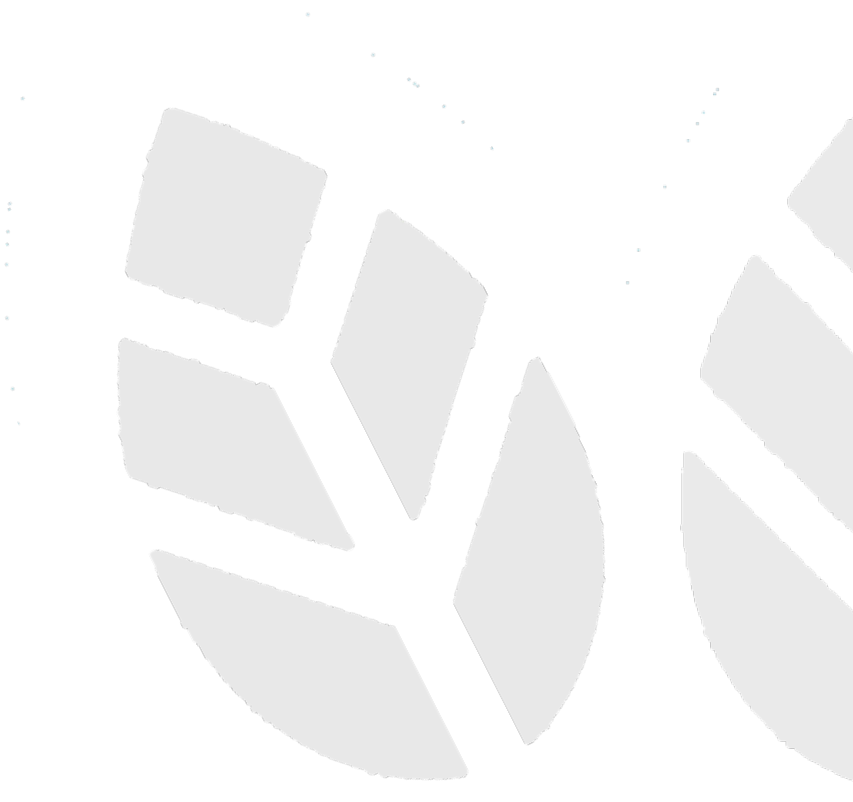

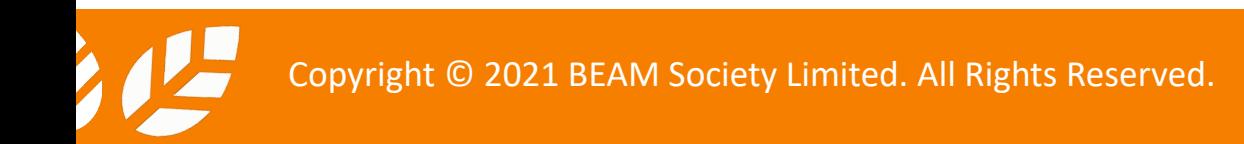

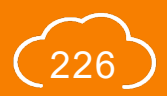

## <span id="page-227-0"></span>**C-1.1 Calculation Logic**

### BEAM Plus NB v.2.0

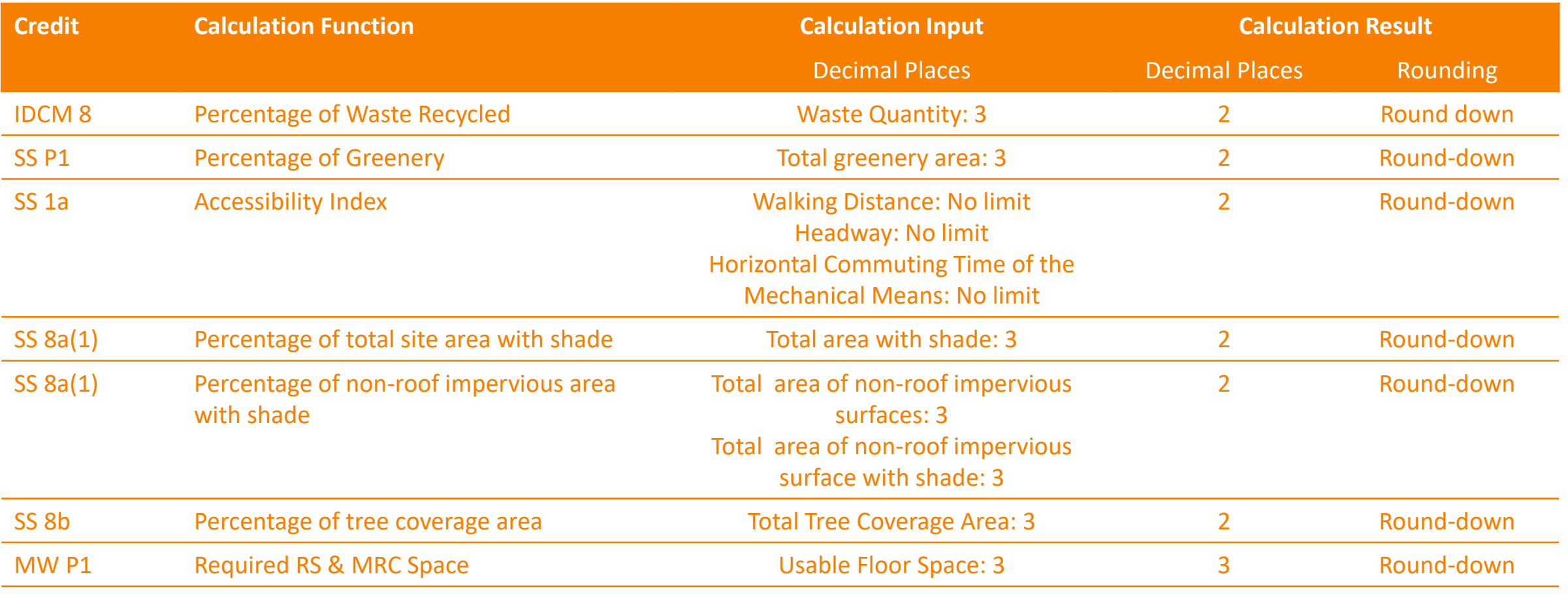

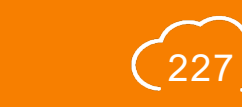

NB 2.0

Copyright © 2021 BEAM Society Limited. All Rights Reserved.

## **C-1.2 Calculation Logic**

Copyright © 2021 BEAM Society Limited. All Rights Reserved.

### BEAM Plus NB v.2.0

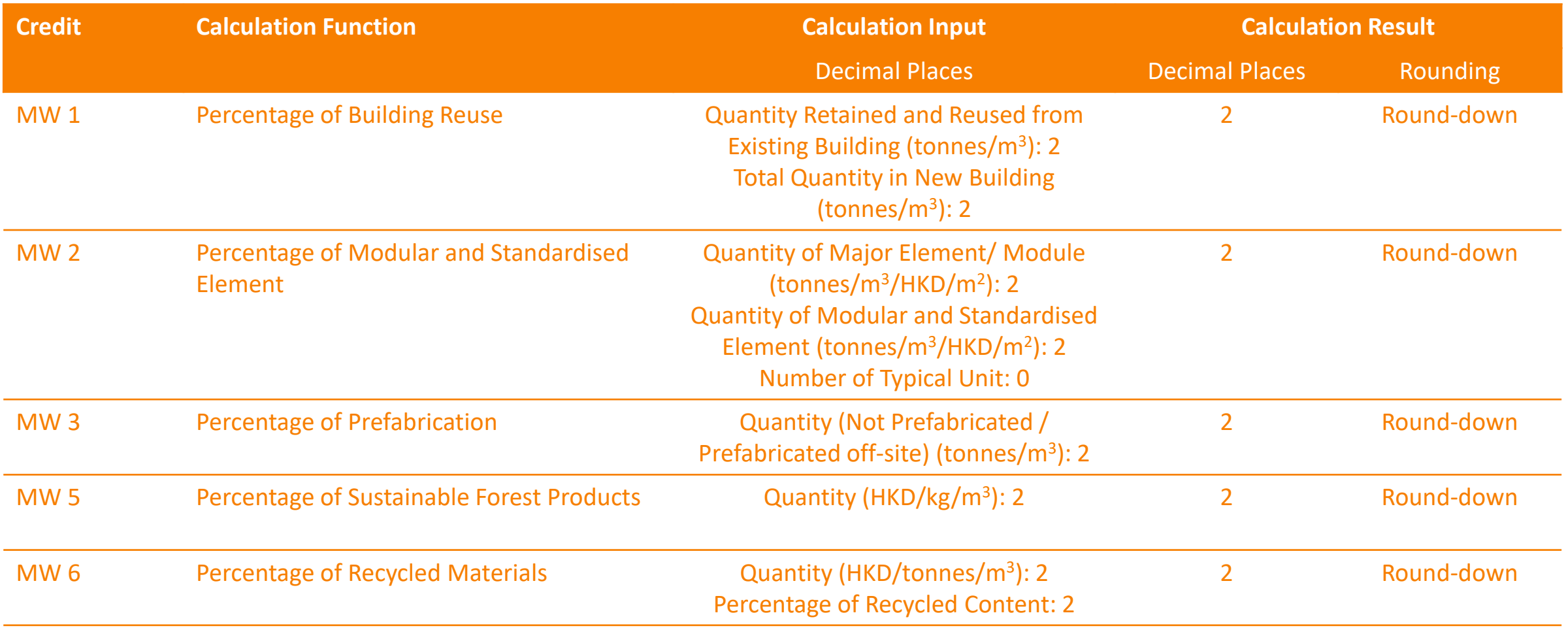

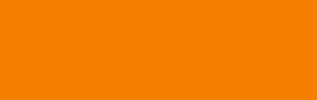

NB 2.0

## **C-1.3 Calculation Logic**

#### BEAM Plus NB v.2.0

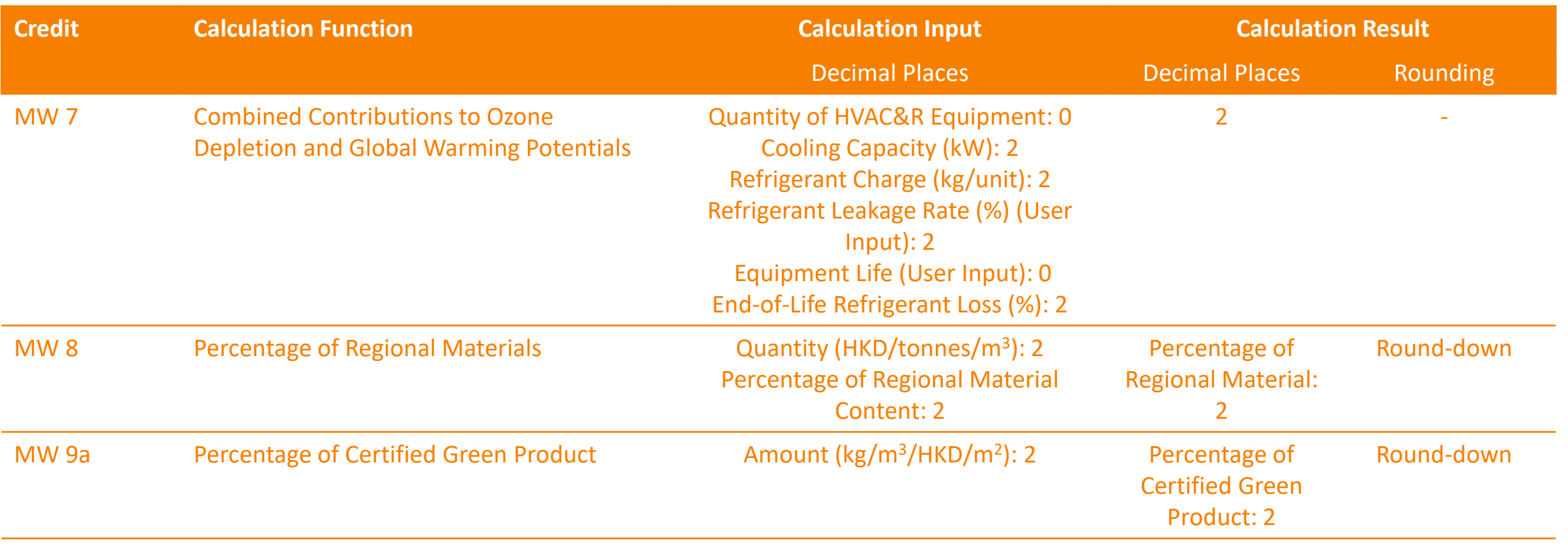

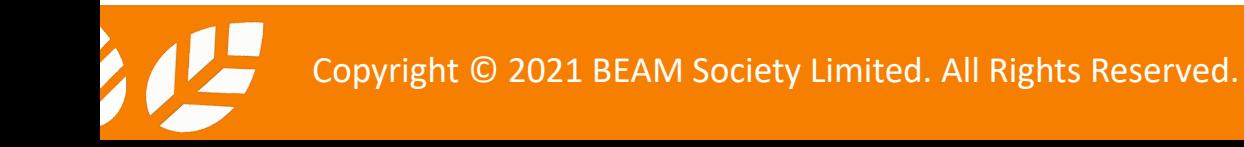

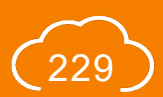

NB 2.0

# **C-1.4 Calculation Logic**

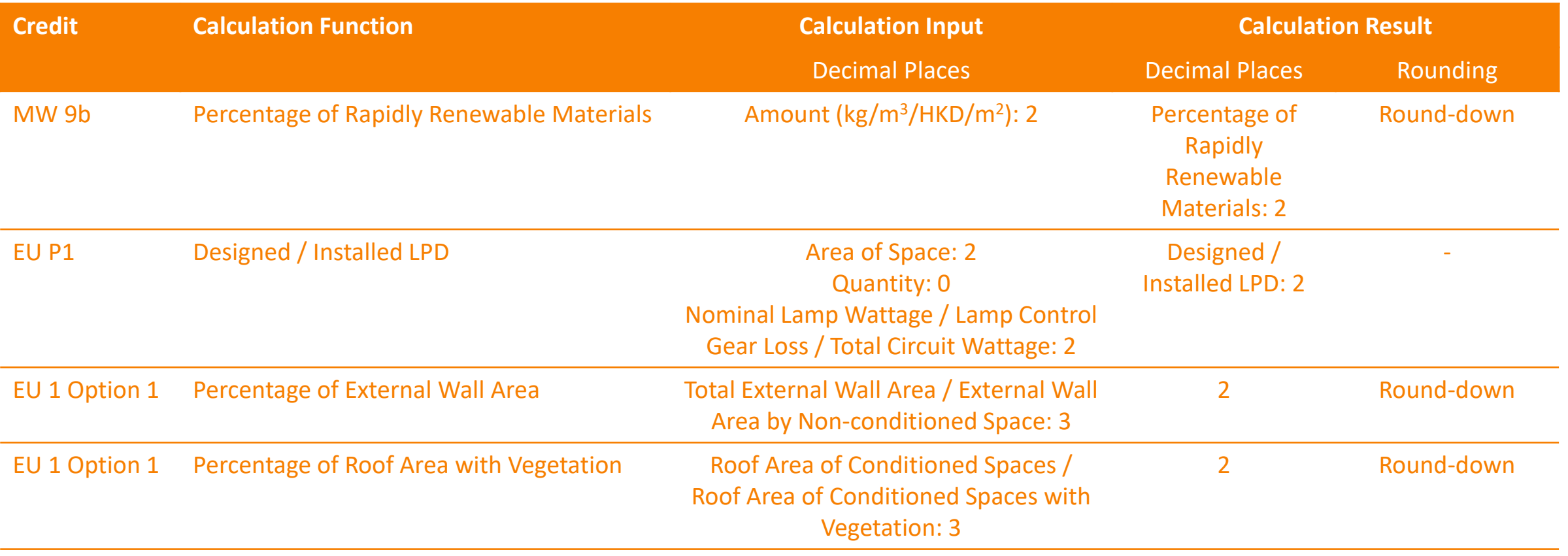

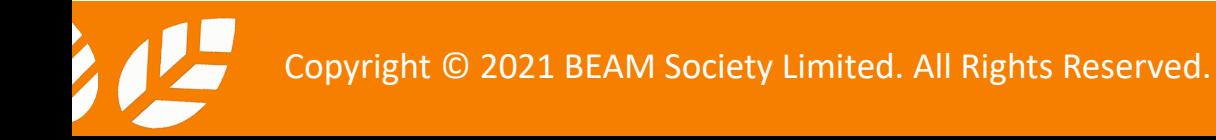

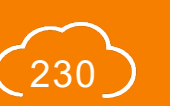

## **C-1.5 Calculation Logic**

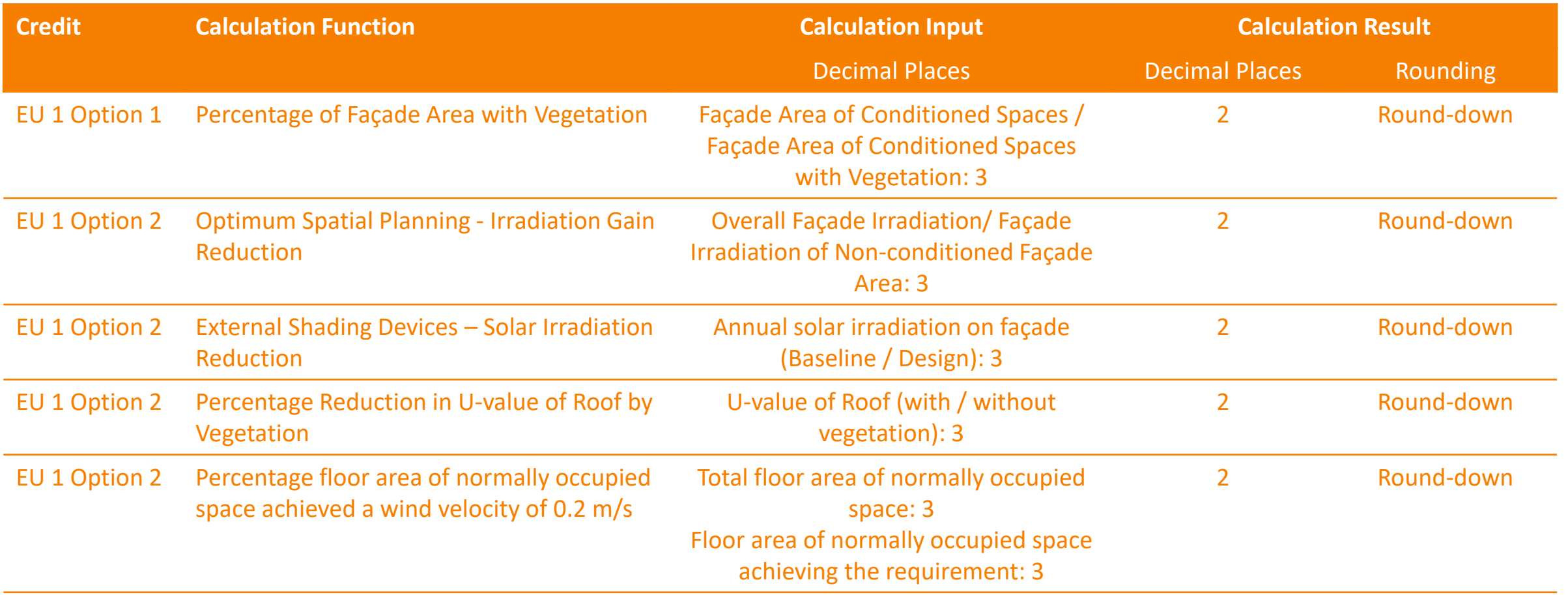

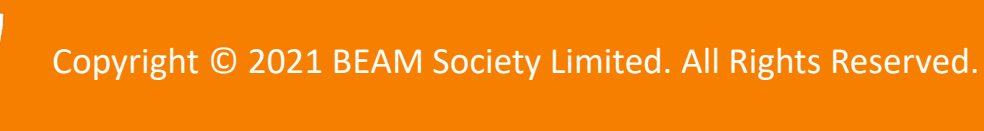

## **C-1.6 Calculation Logic**

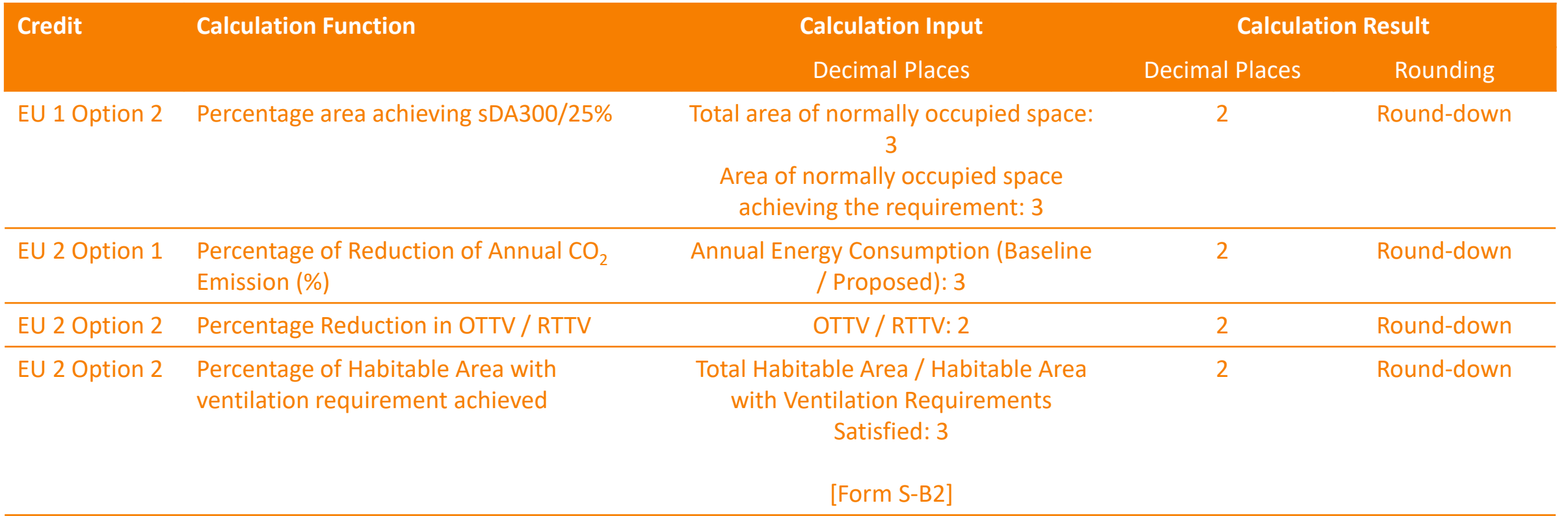

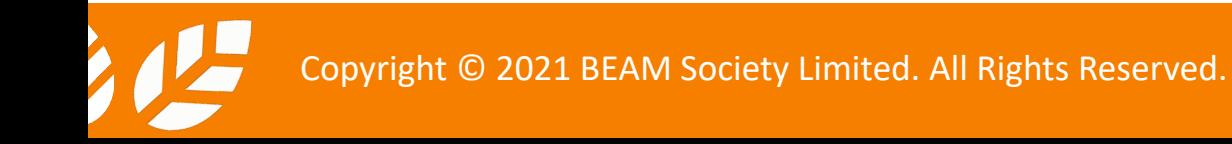

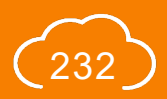

# **C-1.7 Calculation Logic**

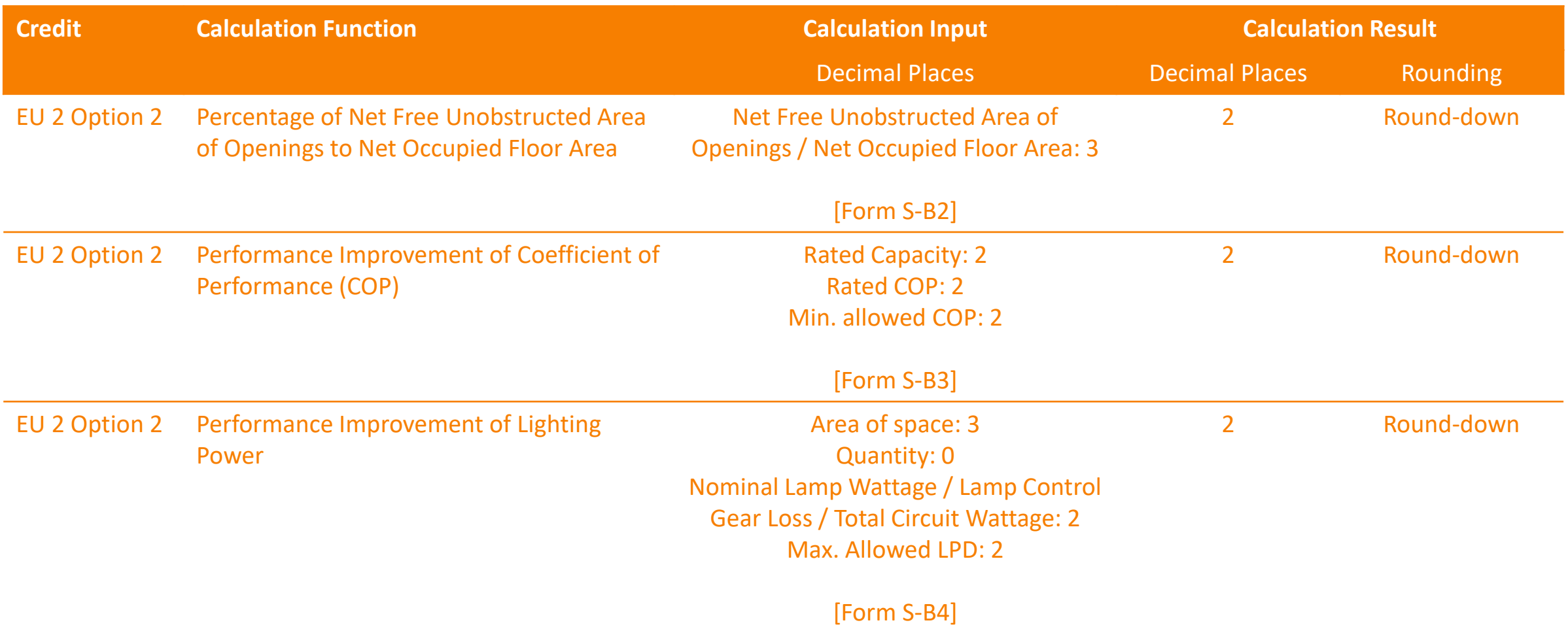

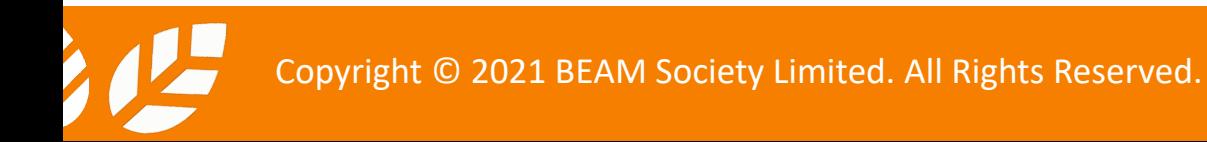

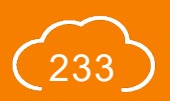

## **C-1.8 Calculation Logic**

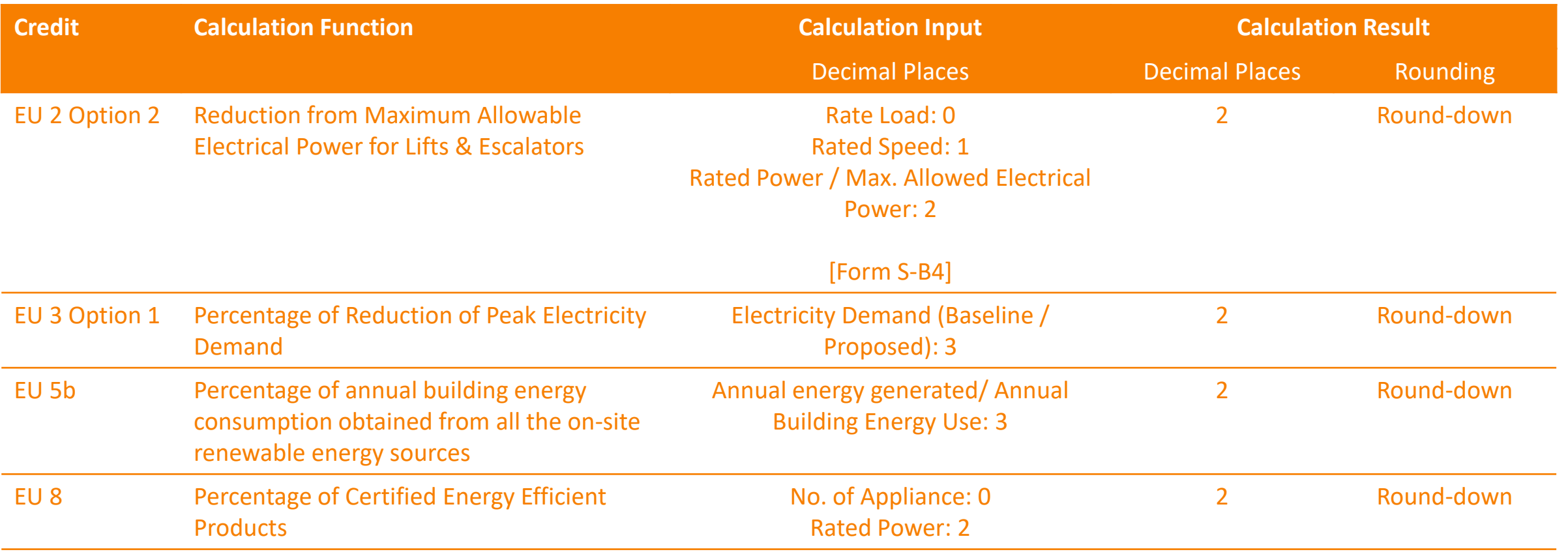

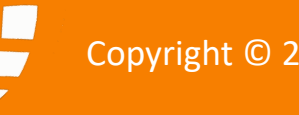

## **C-1.9 Calculation Logic**

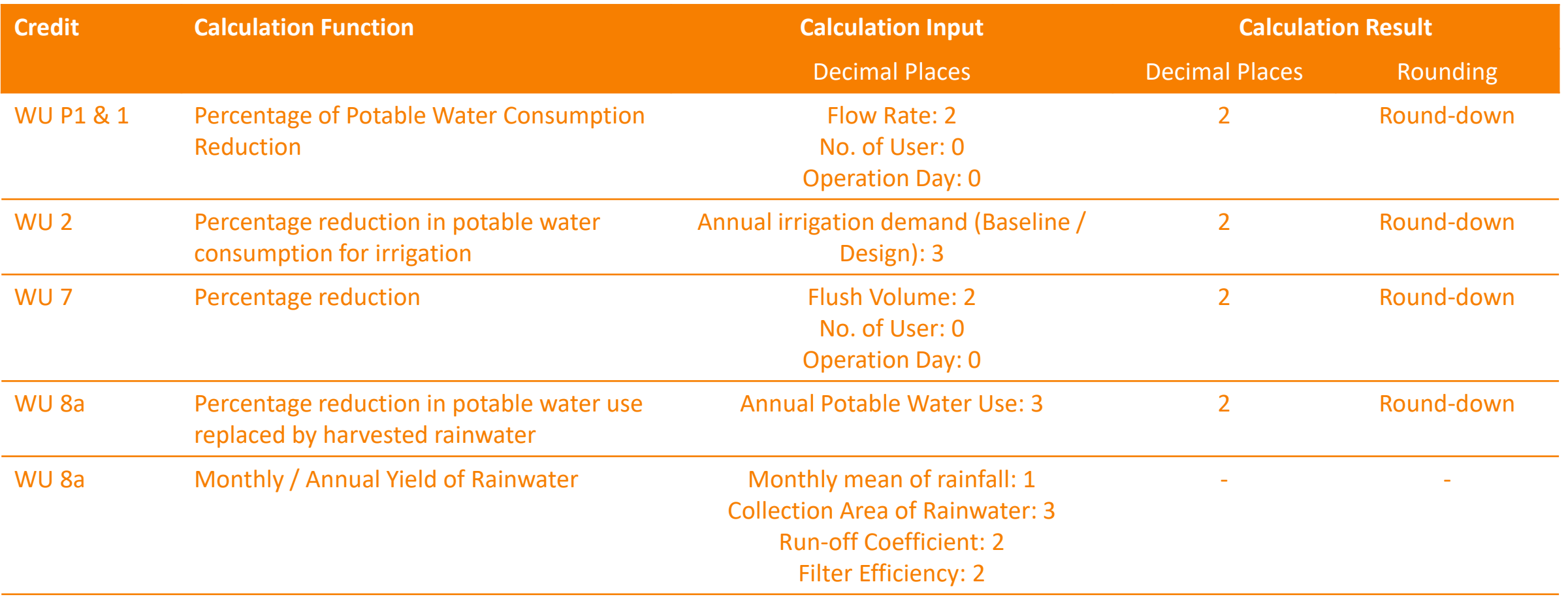

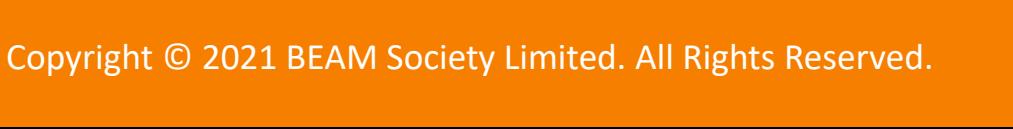

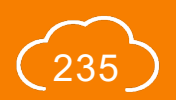

## **C-1.10 Calculation Logic**

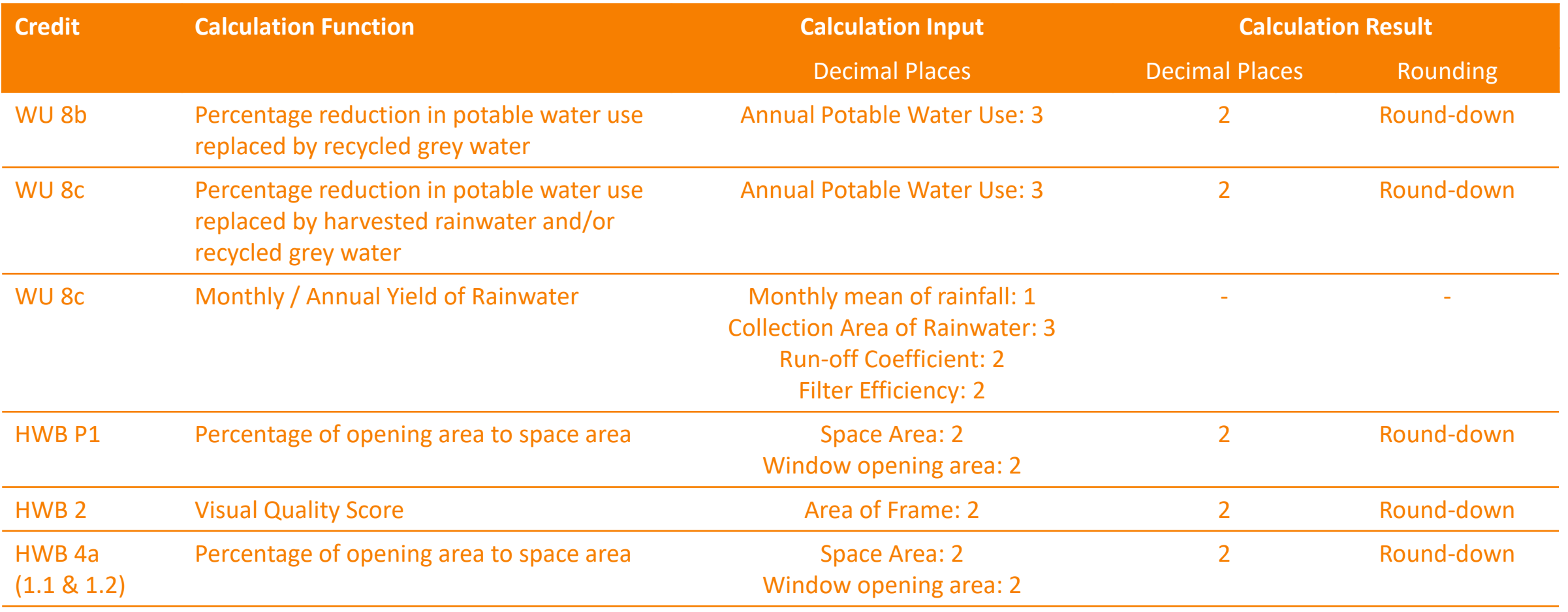

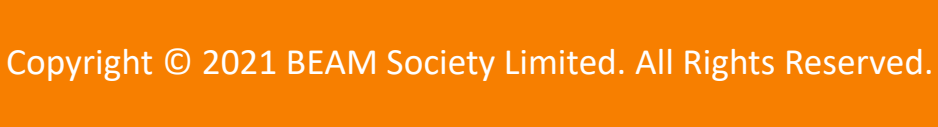

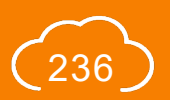

# **C-1.11 Calculation Logic**

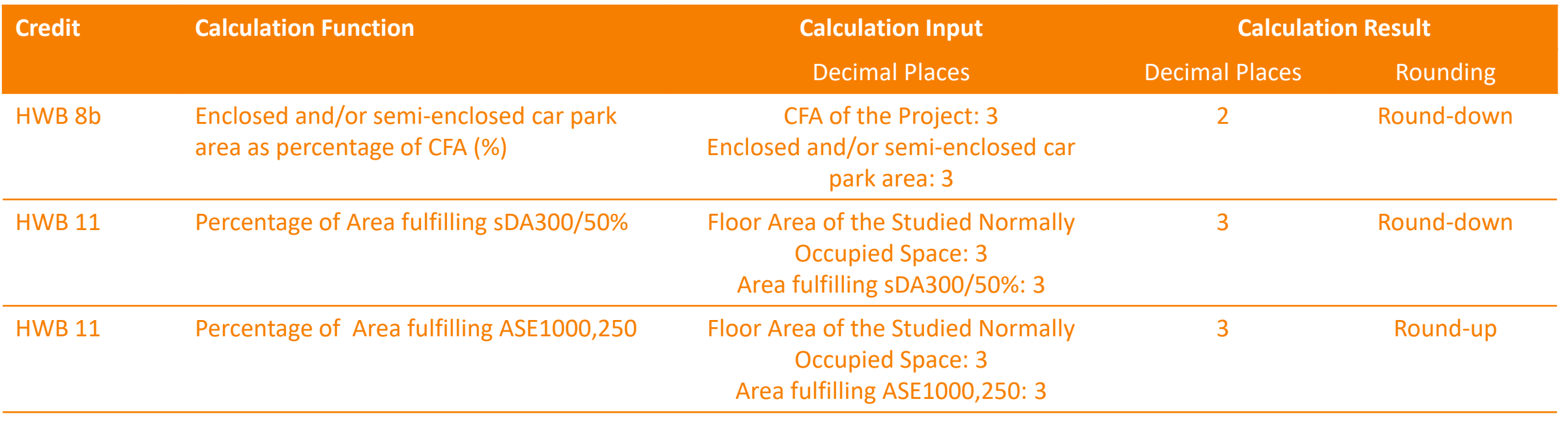

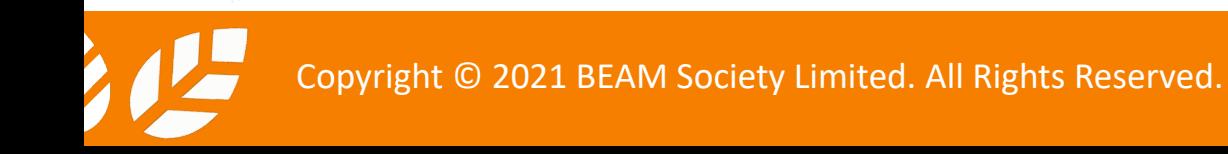

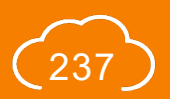

#### **BEAM Society Limited** 建築環保評估協會有限公司

1/F, Jockey Club Environmental Building, 77 Tat Chee Avenue, Kowloon Tong, Hong Kong 香港九龍塘達之路77號賽馬會環保樓1樓

Tel: +852 3610 5700 E-mail: enquiry@beamsociety.org.hk Website: www.beamsociety.org.hk

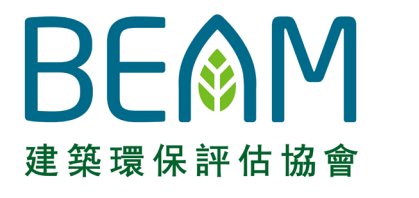

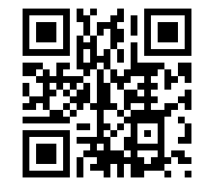

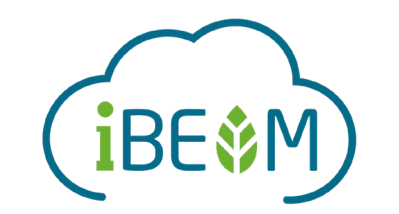

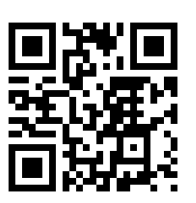